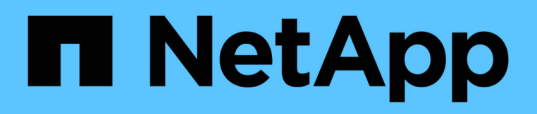

## **Documentación del plugin de SnapCenter para VMware vSphere**

SnapCenter Plug-in for VMware vSphere 4.5

NetApp January 18, 2024

This PDF was generated from https://docs.netapp.com/es-es/sc-plugin-vmware-vsphere-45/index.html on January 18, 2024. Always check docs.netapp.com for the latest.

# **Tabla de contenidos**

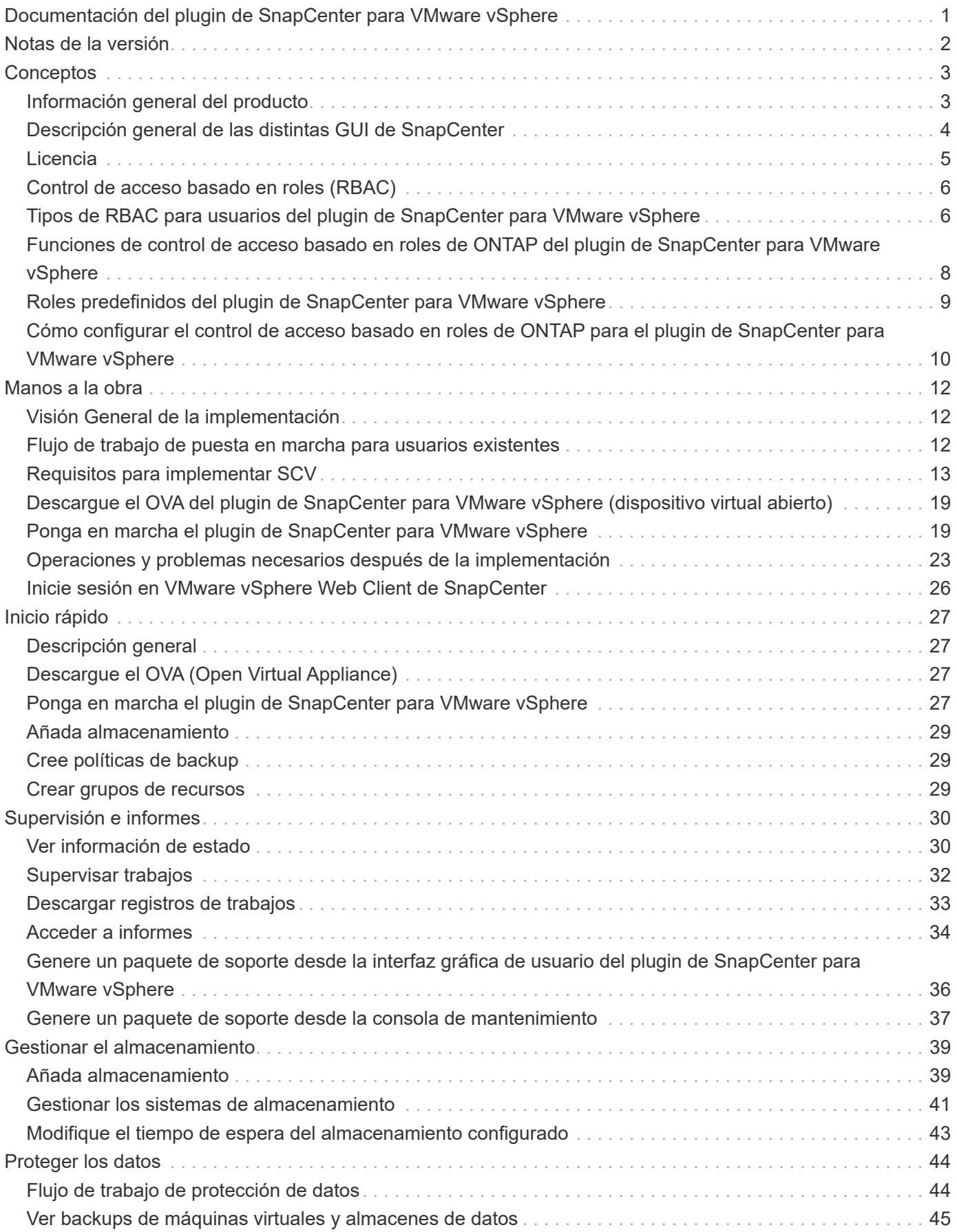

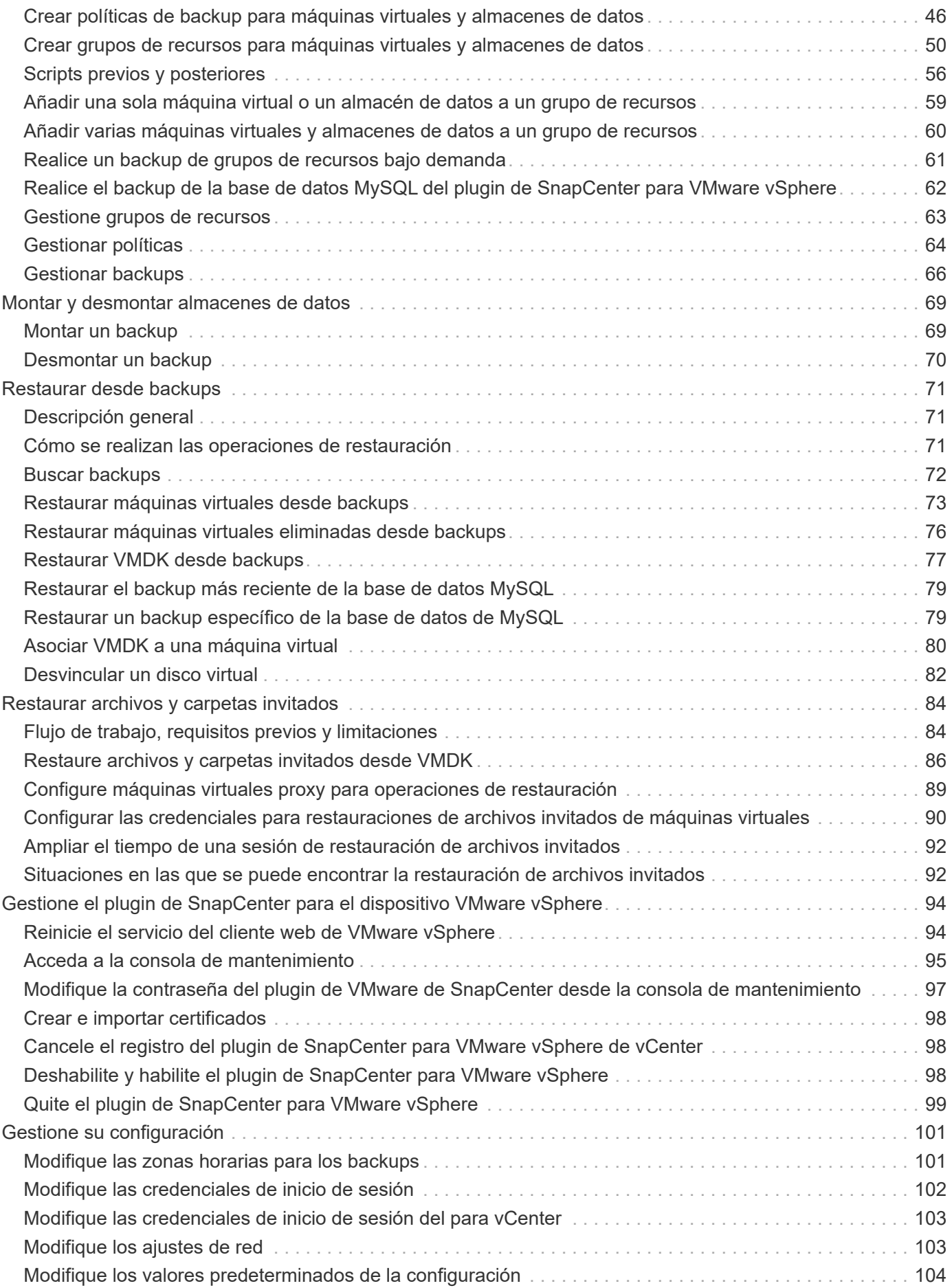

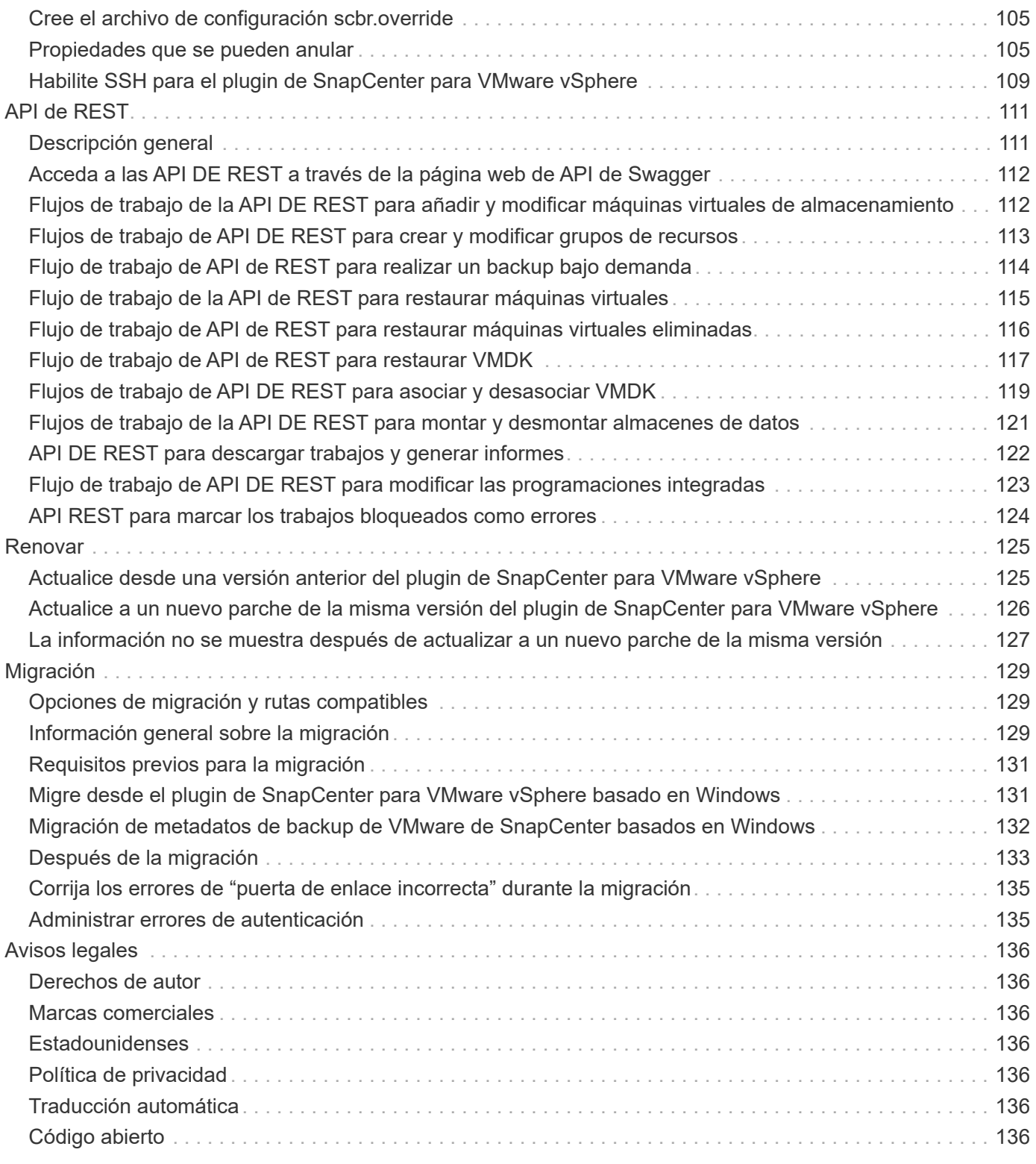

# <span id="page-4-0"></span>**Documentación del plugin de SnapCenter para VMware vSphere**

1

# <span id="page-5-0"></span>**Notas de la versión**

Las notas de la versión proporcionan información importante sobre esta versión del plugin de SnapCenter para VMware vSphere, incluidos los requisitos de licencia, problemas conocidos, precauciones, limitaciones, y cualquier corrección o actualización de la documentación. Para obtener más información, consulte:

- ["Notas de la versión del plugin de SnapCenter para VMware vSphere 4.4"](https://library.netapp.com/ecm/ecm_download_file/ECMLP2873358)
- ["Notas de la versión del plugin de SnapCenter para VMware vSphere 4.5"](https://library.netapp.com/ecm/ecm_download_file/ECMLP2877232)

# <span id="page-6-0"></span>**Conceptos**

## <span id="page-6-1"></span>**Información general del producto**

El complemento de SnapCenter para VMware vSphere es un dispositivo virtual independiente (formato de dispositivo virtual abierto) que ofrece servicios de protección de datos para máquinas virtuales y almacenes de datos, y es compatible con servicios de protección de datos para plugins basados en aplicaciones de SnapCenter. Este documento describe cómo poner en marcha y utilizar el plugin de SnapCenter para VMware vSphere, e incluye información de inicio rápido.

El plugin de SnapCenter para VMware vSphere se pone en marcha como un dispositivo virtual basado en Linux.

El complemento VMware de SnapCenter añade la siguiente funcionalidad a su entorno:

• Compatibilidad con operaciones de protección de datos consistentes con los fallos y consistentes con las máquinas virtuales.

Es posible usar la interfaz gráfica de usuario del cliente web de VMware vSphere en vCenter para todas las operaciones de backup y restauración de máquinas virtuales (VM), VMDK y almacenes de datos de VMware. También puede restaurar máquinas virtuales y VMDK, así como archivos y carpetas que residen en un sistema operativo invitado.

Al realizar backup de máquinas virtuales, VMDK y almacenes de datos, el plugin no admite RDM. Las tareas de backup para máquinas virtuales ignoran RDM. Si necesita realizar el backup de RDM, tiene que utilizar un plugin basado en aplicaciones de SnapCenter.

El plugin de VMware de SnapCenter incluye una base de datos de MySQL que contiene los metadatos del plugin de VMware de SnapCenter. Para la protección de datos coherente con los fallos y la máquina virtual, no es necesario instalar SnapCenter Server.

• Soporte para operaciones de protección de datos consistentes con las aplicaciones (aplicación a través de VMDK/RDM).

Puede utilizar la interfaz gráfica de usuario de SnapCenter y los complementos de aplicaciones de SnapCenter adecuados para todas las operaciones de backup y restauración de bases de datos y sistemas de archivos en almacenamiento primario y secundario en equipos virtuales.

SnapCenter aprovecha de forma nativa el plugin de VMware de SnapCenter para todas las operaciones de protección de datos en VMDK, asignaciones de dispositivos sin formato (RDM) y almacenes de datos NFS. Una vez puesto en marcha el dispositivo virtual, el plugin se encarga de todas las interacciones con vCenter. El complemento VMware de SnapCenter es compatible con todos los plugins basados en aplicaciones SnapCenter.

SnapCenter no permite hacer una única copia de Snapshot de bases de datos y máquinas virtuales juntas. Los backups de máquinas virtuales y bases de datos deben programarse y ejecutarse por separado, lo cual crea copias de Snapshot independientes, incluso si las bases de datos y las máquinas virtuales están alojadas en el mismo volumen. Los backups de aplicaciones de bases de datos deben programarse desde la interfaz gráfica de usuario de SnapCenter. Los backups de máquinas virtuales y almacenes de datos deben programarse desde la interfaz gráfica de usuario del cliente web de VMware vSphere.

• Se necesitan herramientas de VMware para realizar copias snapshot coherentes con los equipos virtuales

Si VMware Tools no está instalado y en ejecución, el sistema de archivos no se detiene y se crea una

snapshot coherente con los fallos.

• Se requiere VMware Storage vMotion para operaciones de restauración en entornos DE SAN (VMFS)

El flujo de trabajo de restauración para el sistema de archivos de VMware (VMFS) utiliza la función VMware Storage vMotion. Storage vMotion forma parte de la licencia estándar de vSphere, pero no está disponible con las licencias de vSphere Essentials o Essentials Plus.

La mayoría de las operaciones de restauración en entornos de NFS utilizan la funcionalidad ONTAP nativa (por ejemplo, Single File SnapRestore) y no requieren VMware Storage vMotion.

• El complemento VMware de SnapCenter se pone en marcha como un dispositivo virtual en una máquina virtual Linux

Aunque el dispositivo virtual debe instalarse como máquina virtual Linux, el plugin de VMware de SnapCenter admite vCenter basadas en Windows y vCenter basadas en Linux. De forma nativa, SnapCenter utiliza este plugin sin intervención del usuario para comunicarse con vCenter a fin de admitir los plugins basados en aplicaciones de SnapCenter que realizan operaciones de protección de datos en aplicaciones virtualizadas en Windows y Linux.

Además de estas funciones principales, el plugin de SnapCenter para VMware vSphere es compatible con iSCSI, Fibre Channel, FCoE, VMDK sobre NFS 3.0 y 4.1, y VMDK sobre VMFS 5.0 y 6.0.

Para obtener la información más reciente sobre las versiones compatibles, consulte ["Herramienta de matriz de](https://mysupport.netapp.com/matrix/imt.jsp?components=91324;&solution=1517&isHWU&src=IMT) [interoperabilidad de NetApp"](https://mysupport.netapp.com/matrix/imt.jsp?components=91324;&solution=1517&isHWU&src=IMT) (IMT).

Para obtener información sobre los protocolos NFS y ESXi, consulte la documentación sobre vSphere Storage que proporciona VMware.

Para obtener información sobre la protección de datos de SnapCenter, consulte la información de protección de datos del plugin de SnapCenter en ["Documentación de SnapCenter"](http://docs.netapp.com/us-en/snapcenter/index.html).

Para obtener información acerca de las rutas de actualización y migración admitidas, consulte ["Notas de la](#page-5-0) [versión del plugin de SnapCenter para VMware vSphere"](#page-5-0).

### <span id="page-7-0"></span>**Descripción general de las distintas GUI de SnapCenter**

En el entorno de SnapCenter, es necesario usar la interfaz gráfica de usuario adecuada para realizar operaciones de protección de datos y gestión.

El plugin de SnapCenter para VMware vSphere es un plugin independiente que difiere de otros plugins de SnapCenter. Debe usar la interfaz gráfica de usuario del cliente web de VMware vSphere en vCenter para todas las operaciones de backup y restauración de máquinas virtuales, VMDK y almacenes de datos. También se usa la consola de la interfaz gráfica de usuario del cliente web para supervisar la lista de máquinas virtuales protegidas y sin proteger. Para los demás plugins de SnapCenter (plugins basados en aplicaciones), se usa la interfaz gráfica de usuario de SnapCenter para las operaciones de backup y restauración, y la supervisión de trabajos.

El plugin de SnapCenter VMware es compatible con clientes web HTML5 vSphere. No admite clientes gruesos o Flex de vCenter.

Para proteger máquinas virtuales y almacenes de datos, se usa la interfaz del cliente web de VMware vSphere. La interfaz gráfica de usuario del cliente web se integra con la tecnología de copia de Snapshot de NetApp en el sistema de almacenamiento. De esta forma, es posible realizar backup de máquinas virtuales y almacenes de datos en segundos y restaurar máquinas virtuales sin desconectar el host ESXi.

También dispone de una interfaz gráfica de usuario de gestión para realizar operaciones administrativas en el plugin de VMware de SnapCenter.

En la siguiente tabla, se muestran las operaciones realizadas por cada interfaz gráfica de usuario de SnapCenter.

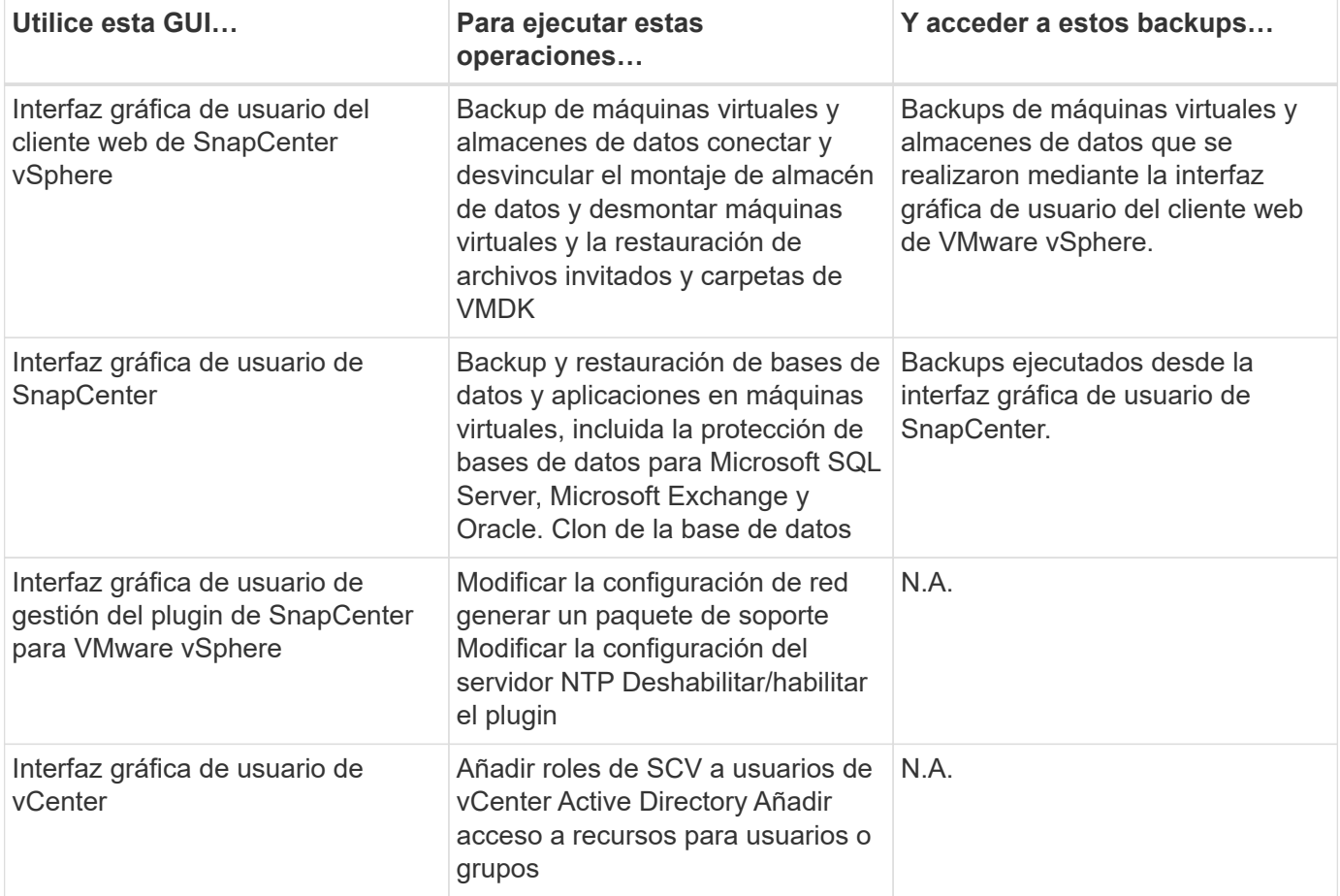

Para las operaciones de backup y restauración consistentes con las máquinas virtuales, se debe usar la interfaz gráfica de usuario del cliente web de VMware vSphere. Si bien es posible realizar algunas operaciones con las herramientas de VMware, por ejemplo, montar o cambiar el nombre de un almacén de datos, estas operaciones no se registrarán en el repositorio de SnapCenter y no se reconocerán.

SnapCenter no permite hacer una única copia de Snapshot de bases de datos y máquinas virtuales juntas. Los backups de máquinas virtuales y bases de datos deben programarse y ejecutarse por separado, lo cual crea copias de Snapshot independientes incluso si las bases de datos y las máquinas virtuales están alojadas en el mismo volumen. Los backups basados en aplicaciones deben programarse desde la interfaz gráfica de usuario de SnapCenter. Los backups coherentes con la máquina virtual se deben programar mediante la interfaz gráfica de usuario del cliente web de VMware vSphere.

## <span id="page-8-0"></span>**Licencia**

El plugin de SnapCenter para VMware vSphere es un producto gratuito si utiliza los siguientes sistemas de almacenamiento:

- AFF
- Cloud Volumes ONTAP
- ONTAP Select

Se recomienda, pero no es obligatorio, añadir licencias estándar de SnapCenter a destinos secundarios. Si las licencias estándar de SnapCenter están deshabilitadas en sistemas secundarios, no se puede usar SnapCenter después de realizar una operación de conmutación al nodo de respaldo. Sin embargo, se necesita una licencia de FlexClone en el almacenamiento secundario para realizar operaciones de montaje y conexión. Se requiere una licencia de SnapRestore para ejecutar operaciones de restauración.

## <span id="page-9-0"></span>**Control de acceso basado en roles (RBAC)**

El plugin de SnapCenter para VMware vSphere ofrece un nivel adicional de control de acceso basado en roles para la gestión de recursos virtualizados. El plugin es compatible con el control de acceso basado en roles de vCenter Server y de Data ONTAP.

El control de acceso basado en roles de SnapCenter y ONTAP se aplica únicamente a los trabajos coherentes con las aplicaciones (aplicación a través de VMDK) del servidor de SnapCenter. Si se utiliza el plugin de VMware de SnapCenter para admitir trabajos consistentes con aplicaciones SnapCenter, es necesario asignar el rol de administrador de SnapCenter; no es posible cambiar los permisos del rol de administrador de SnapCenter.

El plugin de VMware de SnapCenter incluye roles de vCenter predefinidos. Para ejecutar operaciones de SnapCenter, es necesario usar la interfaz gráfica de usuario de vCenter para añadir estos roles a los usuarios de vCenter Active Directory.

Es posible crear y modificar roles, así como añadir acceso a recursos para los usuarios en cualquier momento. Sin embargo, cuando se configura el plugin de VMware de SnapCenter por primera vez, es necesario añadir al menos algunos usuarios o grupos de Active Directory a roles, y luego otorgar acceso a recursos a esos usuarios o grupos.

### <span id="page-9-1"></span>**Tipos de RBAC para usuarios del plugin de SnapCenter para VMware vSphere**

Cuando se usa el plugin de SnapCenter para VMware vSphere, vCenter Server proporciona un nivel adicional de control de acceso basado en roles. El plugin es compatible con el control de acceso basado en roles de vCenter Server y de ONTAP.

### **RBAC en vCenter Server**

Este mecanismo de seguridad se aplica a todos los trabajos realizados por el plugin de VMware de SnapCenter, que incluye SnapCenter trabajos consistentes con los fallos de las máquinas virtuales y consistentes con las aplicaciones (aplicación a través de VMDK) consistentes con las máquinas virtuales. Este nivel de RBAC restringe la capacidad de los usuarios de vSphere para ejecutar tareas en el plugin de SnapCenter VMware sobre objetos de vSphere, como máquinas virtuales (VM) y almacenes de datos.

La implementación del complemento VMware de SnapCenter crea los siguientes roles para las operaciones de SnapCenter en vCenter:

```
SCV Administrator
```
SCV Backup SCV Guest File Restore SCV Restore SCV View

Para configurar RBAC en vCenter Server, el administrador de vSphere debe ejecutar los siguientes pasos:

- Configurar los permisos de vCenter Server para el objeto raíz (también denominado carpeta raíz). Posteriormente, es posible refinar la seguridad aplicando restricciones a entidades secundarias que no necesitan los mismos permisos.
- Asignar los roles de SCV a usuarios de Active Directory.

Como mínimo, todos los usuarios deben poder ver los objetos de vCenter. Sin este privilegio, los usuarios no tienen acceso a la interfaz gráfica de usuario del cliente web de VMware vSphere.

### **RBAC de ONTAP**

Este mecanismo de seguridad se aplica únicamente a los trabajos coherentes con las aplicaciones (aplicación a través de VMDK) del servidor SnapCenter. Este nivel restringe la posibilidad de que SnapCenter ejecute operaciones de almacenamiento específicas, como el backup de almacenamiento para almacenes de datos, en un sistema de almacenamiento específico.

Use el siguiente flujo de trabajo para configurar RBAC de ONTAP y SnapCenter:

- 1. El administrador de almacenamiento crea un rol en la máquina virtual de almacenamiento con los privilegios necesarios.
- 2. Luego, el administrador de almacenamiento asigna el rol a un usuario de almacenamiento.
- 3. El administrador de SnapCenter agrega la máquina virtual de almacenamiento al servidor de SnapCenter, con el mismo nombre de usuario de almacenamiento.
- 4. Luego, el administrador de SnapCenter asigna roles a los usuarios de SnapCenter.

### **Flujo de trabajo de validación de privilegios de RBAC**

En la siguiente figura, se ofrece información general sobre el flujo de trabajo de validación de privilegios de RBAC (en vCenter y ONTAP):

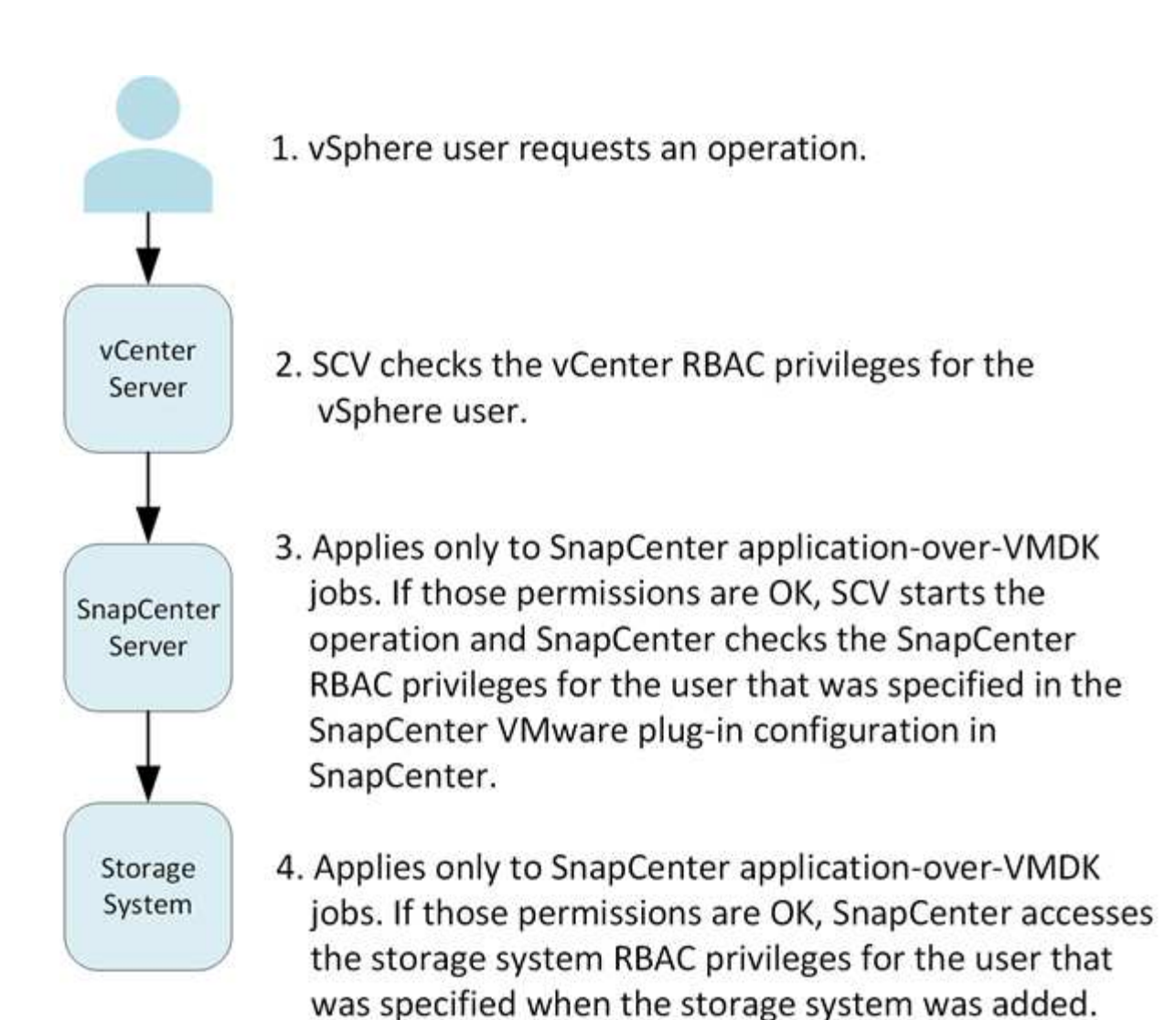

\*SCV=SnapCenter Plug-in for VMware vSphere

## <span id="page-11-0"></span>**Funciones de control de acceso basado en roles de ONTAP del plugin de SnapCenter para VMware vSphere**

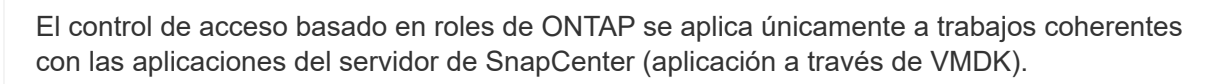

El control de acceso basado en roles de ONTAP permite controlar el acceso a sistemas de almacenamiento específicos, además de las acciones que un usuario puede ejecutar en esos sistemas de almacenamiento. El plugin de VMware de SnapCenter funciona con el control de acceso basado en roles de vCenter Server, de SnapCenter (cuando es necesario admitir operaciones basadas en aplicaciones) y de ONTAP para determinar qué tareas de SnapCenter puede ejecutar un usuario específico en objetos en un sistema de almacenamiento específico.

SnapCenter usa las credenciales configuradas (nombre de usuario y contraseña) para autenticar cada sistema de almacenamiento y determinar qué operaciones se pueden ejecutar en ese sistema de almacenamiento. El plugin de VMware de SnapCenter usa un conjunto de credenciales para cada sistema de almacenamiento.

 $(i)$ 

Estas credenciales determinan todas las tareas que se pueden ejecutar en ese sistema de almacenamiento, es decir, las credenciales se aplican a SnapCenter, no a un usuario individual de SnapCenter.

El control de acceso basado en roles de ONTAP se aplica únicamente al acceso a sistemas de almacenamiento y a la ejecución de tareas de SnapCenter vinculadas con el almacenamiento, como el backup de máquinas virtuales. Si no se cuenta con los privilegios de control de acceso basado en roles de ONTAP correspondientes a un sistema de almacenamiento específico, no es posible ejecutar ninguna tarea en un objeto de vSphere alojado en ese sistema de almacenamiento.

Cada sistema de almacenamiento está asociado con un conjunto de privilegios de ONTAP.

Usar el control de acceso basado en roles de ONTAP y de vCenter Server ofrece los siguientes beneficios:

• Seguridad

El administrador puede controlar qué usuarios pueden realizar qué tareas tanto a nivel de objeto de vCenter Server específico como a nivel de sistema de almacenamiento.

• Información de auditoría

En muchos casos, SnapCenter ofrece un seguimiento de auditoría del sistema de almacenamiento que permite asociar los eventos con el usuario de vCenter que aplicó el cambio en el almacenamiento.

• Facilidad de uso

Es posible conservar las credenciales de la controladora en un mismo lugar.

### <span id="page-12-0"></span>**Roles predefinidos del plugin de SnapCenter para VMware vSphere**

Para simplificar el uso del control de acceso basado en roles de vCenter Server, el complemento de VMware de SnapCenter ofrece un conjunto de roles predefinidos que permiten que los usuarios ejecuten tareas de SnapCenter. También hay un rol de solo lectura que permite a los usuarios ver la información de SnapCenter, pero no ejecutar tareas.

Los roles predefinidos tienen privilegios específicos para SnapCenter y los privilegios nativos de vCenter Server para garantizar que las tareas se ejecuten correctamente. Además, los roles están configurados para contar con todos los privilegios necesarios en todas las versiones compatibles de vCenter Server.

El administrador puede asignar estos roles a los usuarios correspondientes.

El plugin de VMware de SnapCenter devuelve estos roles a sus valores predeterminados (conjunto inicial de privilegios) cada vez que se reinicia el servicio del cliente web de vCenter o se modifica la instalación. Si se actualiza el plugin de VMware de SnapCenter, los roles predefinidos se actualizan automáticamente para que funcionen con esa versión del plugin.

Para ver los roles predefinidos en la interfaz gráfica de usuario de vCenter, haga clic en **Menú > Administración > roles**, como se muestra en la siguiente tabla.

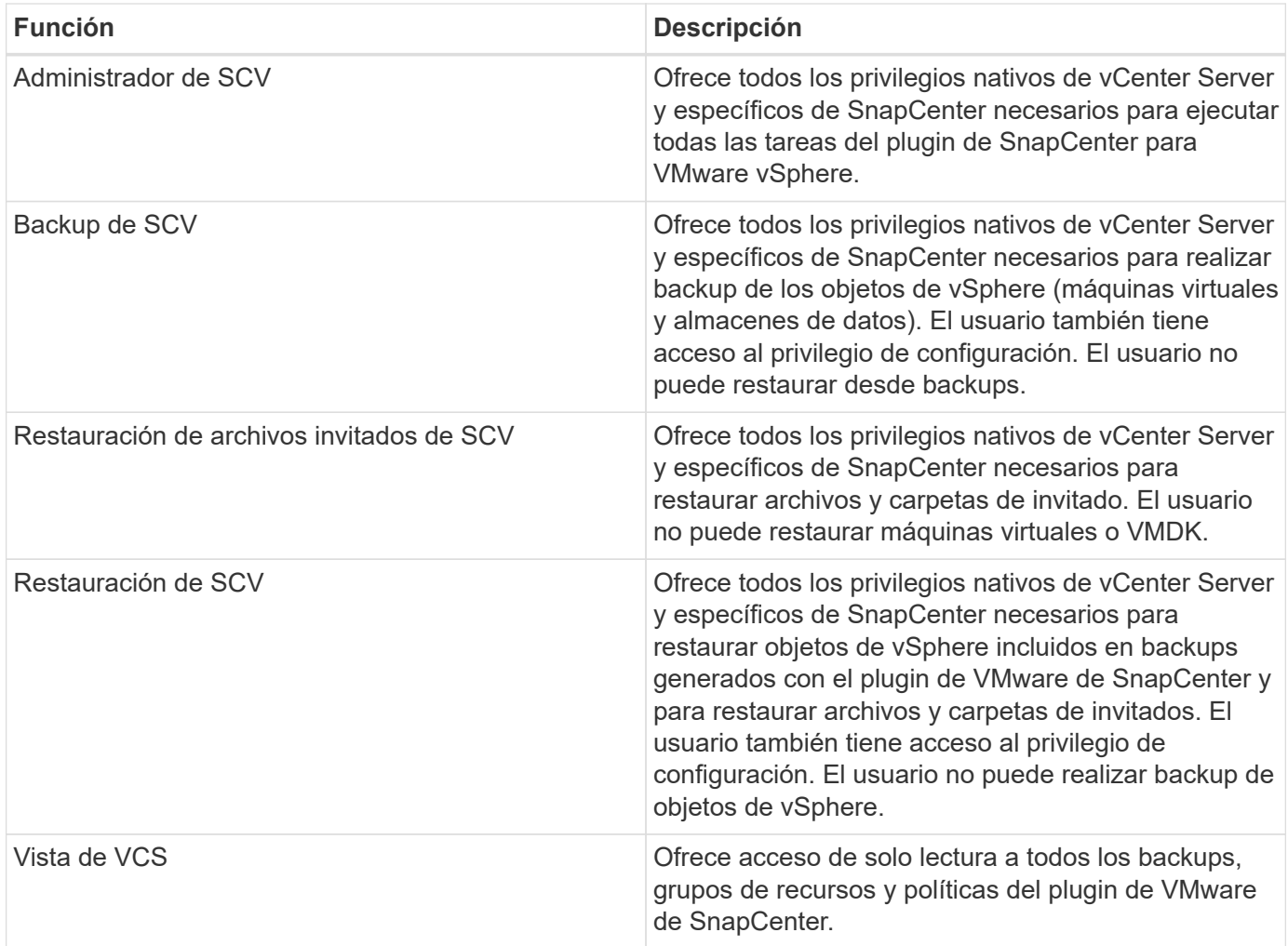

### <span id="page-13-0"></span>**Cómo configurar el control de acceso basado en roles de ONTAP para el plugin de SnapCenter para VMware vSphere**

El control de acceso basado en roles de ONTAP se aplica únicamente a trabajos coherentes con las aplicaciones del servidor de SnapCenter (aplicación a través de VMDK).

Es necesario configurar RBAC de ONTAP en el sistema de almacenamiento para poder usarlo con el plugin de VMware de SnapCenter. En ONTAP, se deben ejecutar las siguientes tareas.

• Crear un rol único.

["Guía completa de autenticación de administrador y RBAC de ONTAP 9"](http://docs.netapp.com/ontap-9/index.jsp?topic=%2Fcom.netapp.doc.pow-adm-auth-rbac%2Fhome.html)

• Crear un nombre de usuario y una contraseña (credenciales del sistema de almacenamiento) en ONTAP para el rol.

Estas credenciales del sistema de almacenamiento son necesarias para configurar los sistemas de almacenamiento para el plugin de VMware de SnapCenter. Para hacerlo, se deben introducir las credenciales en el plugin. Cada vez que se inicia sesión en un sistema de almacenamiento con estas credenciales, se muestra el conjunto de funciones de SnapCenter que se configuran en ONTAP al crear las credenciales.

Es posible usar el inicio de sesión de administrador o de raíz para acceder a todas las tareas de SnapCenter; sin embargo, es recomendable usar la función de RBAC proporcionada por ONTAP para crear una o varias cuentas personalizadas con privilegios de acceso limitados.

Para obtener más información, consulte ["Privilegios mínimos requeridos de ONTAP".](#page-21-0)

# <span id="page-15-0"></span>**Manos a la obra**

## <span id="page-15-1"></span>**Visión General de la implementación**

Para utilizar las funciones de SnapCenter con el fin de proteger máquinas virtuales, almacenes de datos y bases de datos consistentes con las aplicaciones en máquinas virtualizadas, se debe implementar el plugin de SnapCenter para VMware vSphere.

Los usuarios existentes de SnapCenter deben usar un flujo de trabajo de puesta en marcha diferente desde nuevos usuarios de SnapCenter.

### <span id="page-15-2"></span>**Flujo de trabajo de puesta en marcha para usuarios existentes**

Si es un usuario de SnapCenter y tiene backups de SnapCenter, use el siguiente flujo de trabajo para comenzar.

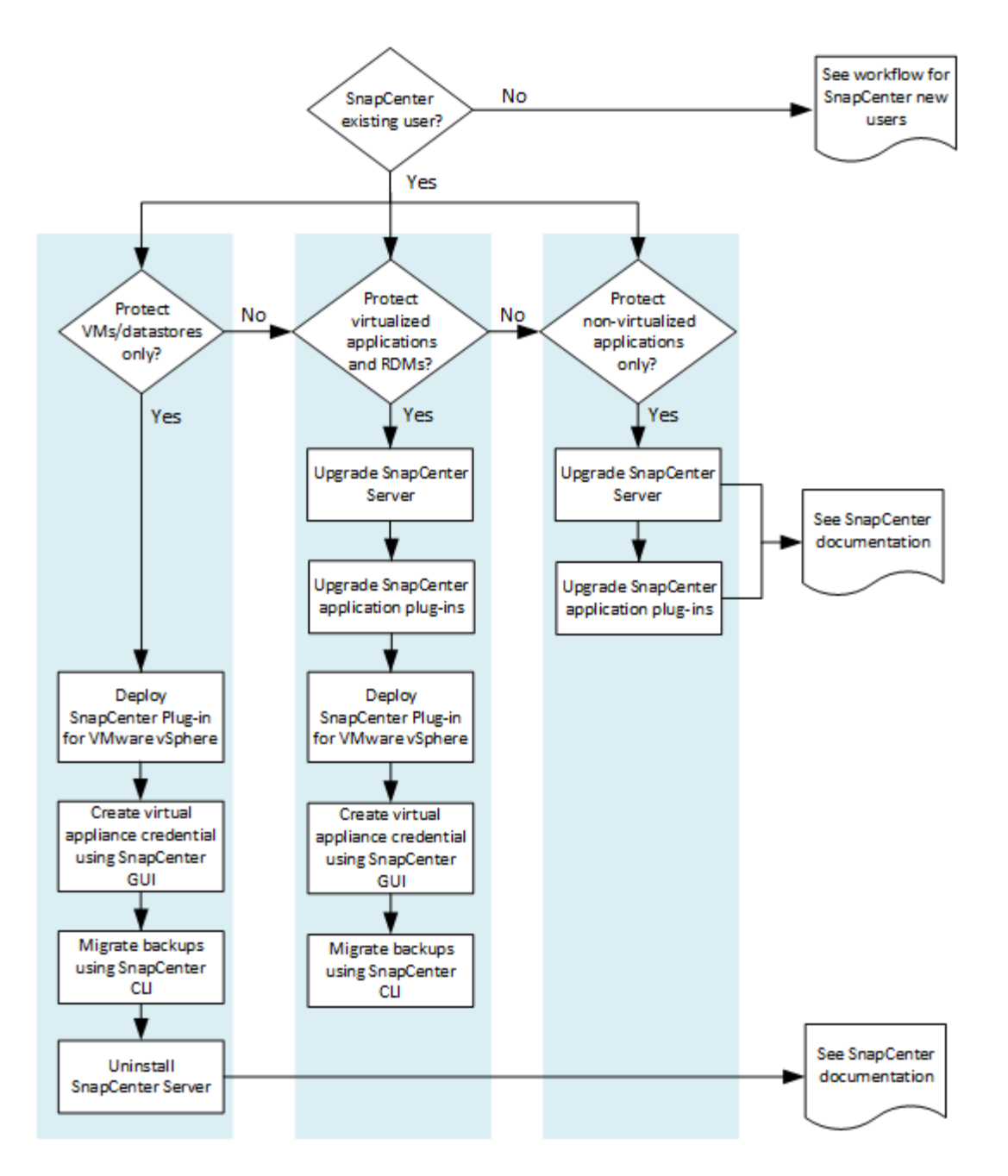

## <span id="page-16-0"></span>**Requisitos para implementar SCV**

### <span id="page-16-1"></span>**Planificación y requisitos de la puesta en marcha**

Debe conocer los requisitos de puesta en marcha antes de poner en marcha el dispositivo virtual. Los requisitos de implementación se enumeran en las cuatro tablas siguientes.

### **Requisitos del host**

Antes de iniciar la implementación del plugin de SnapCenter para VMware vSphere, debe estar familiarizado con los requisitos del host.

• Debe implementar el plugin de VMware de SnapCenter como máquina virtual Linux.

El plugin de VMware de SnapCenter se implementa como máquina virtual de Linux, independientemente de si utiliza el plugin para proteger datos en sistemas Windows o sistemas Linux.

• Debe implementar el plugin de VMware de SnapCenter en vCenter Server.

Las programaciones de backup se ejecutan en la zona horaria en la que se implementó el plugin de VMware de SnapCenter. VCenter informa de los datos en la zona horaria en la que se encuentra la instancia de vCenter. Por lo tanto, si el plugin de VMware de SnapCenter y vCenter están en zonas horarias diferentes, es posible que los datos de la consola del plugin de VMware de SnapCenter no sean los mismos que los datos de los informes.

• No debe implementar el plugin de VMware de SnapCenter en una carpeta cuyo nombre contenga caracteres especiales.

El nombre de la carpeta no debe contener los siguientes caracteres especiales:  $$!@#%&() +{}`;".*?" < >|$ 

- Es necesario poner en marcha y registrar una instancia única e independiente del plugin de VMware de SnapCenter para cada servidor de vCenter.
	- Cada instancia de vCenter Server, ya esté en modo vinculado o no, debe emparejarse con una instancia independiente del plugin de VMware de SnapCenter.
	- Cada instancia del plugin de VMware de SnapCenter se debe poner en marcha como una máquina virtual de Linux independiente.

Por ejemplo, si desea realizar backups de seis instancias diferentes de vCenter Server, debe implementar el plugin de VMware de SnapCenter en seis hosts y cada instancia de vCenter Server se debe emparejar con una instancia única del plugin de VMware de SnapCenter.

- El complemento VMware de SnapCenter ofrece compatibilidad limitada con dispositivos PCI o PCIe compartidos (por ejemplo, NVIDIA Grid GPU) debido a una limitación de las máquinas virtuales en el soporte de Storage vMotion. Para obtener más información, consulte el documento del proveedor Guía de puesta en marcha de VMware.
	- Qué se admite:

Crear grupos de recursos

Creación de backups sin consistencia de máquina virtual

Restaurar una máquina virtual completa cuando todos los VMDK están en un almacén de datos NFS y el plugin no necesita utilizar Storage vMotion

Asociar y desasociar VMDK

Montar y desmontar almacenes de datos

Restauraciones de archivos invitados

◦ Qué no se admite:

Creación de backups con consistencia de máquinas virtuales

Restaurar una máquina virtual completa cuando uno o más VMDK están en un almacén de datos VMFS.

• Para obtener una lista detallada de las limitaciones del complemento VMware de SnapCenter, consulte ["Notas de la versión del plugin de SnapCenter para VMware vSphere"](#page-5-0).

### **Requisitos de licencia**

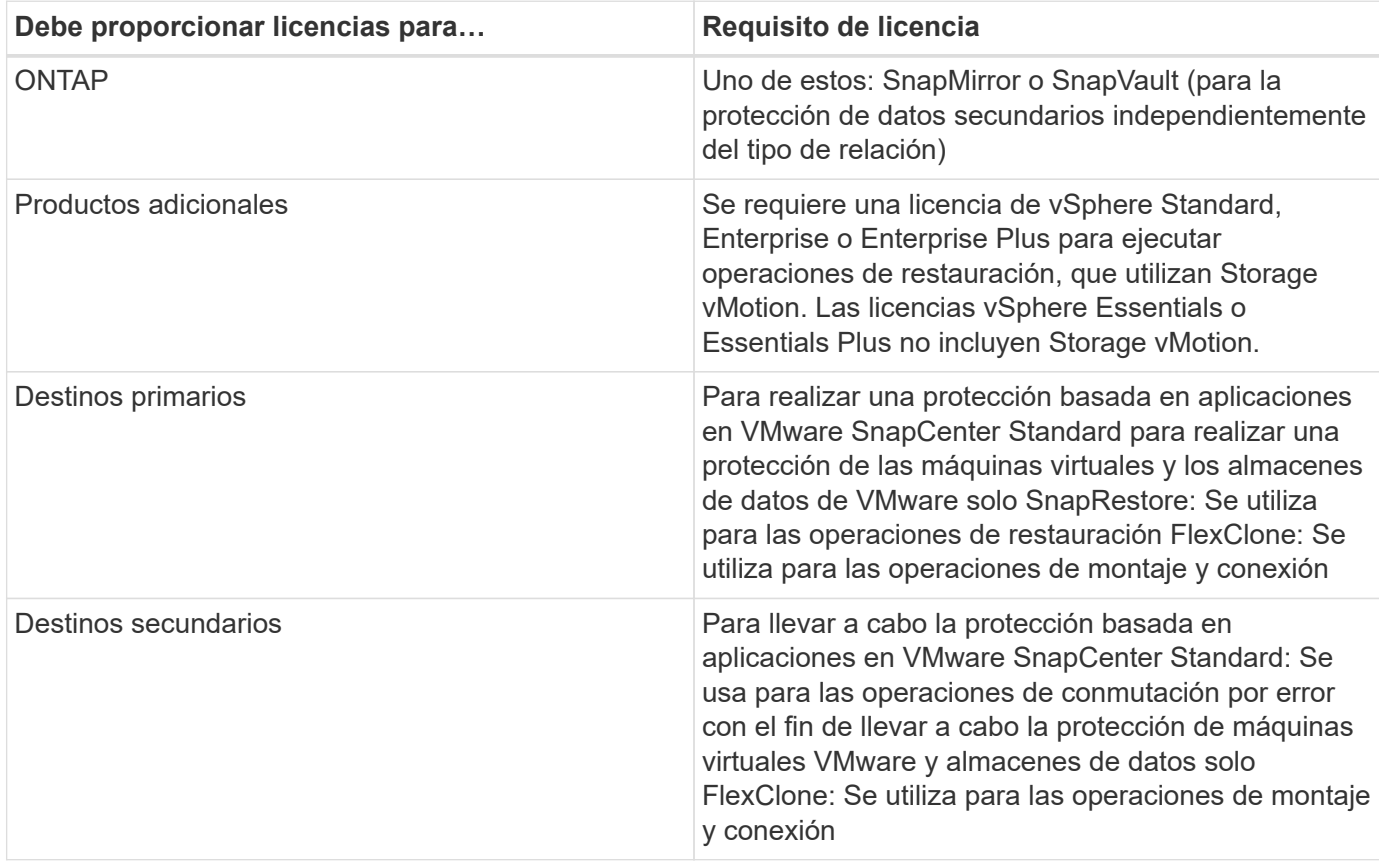

### **Soporte de software**

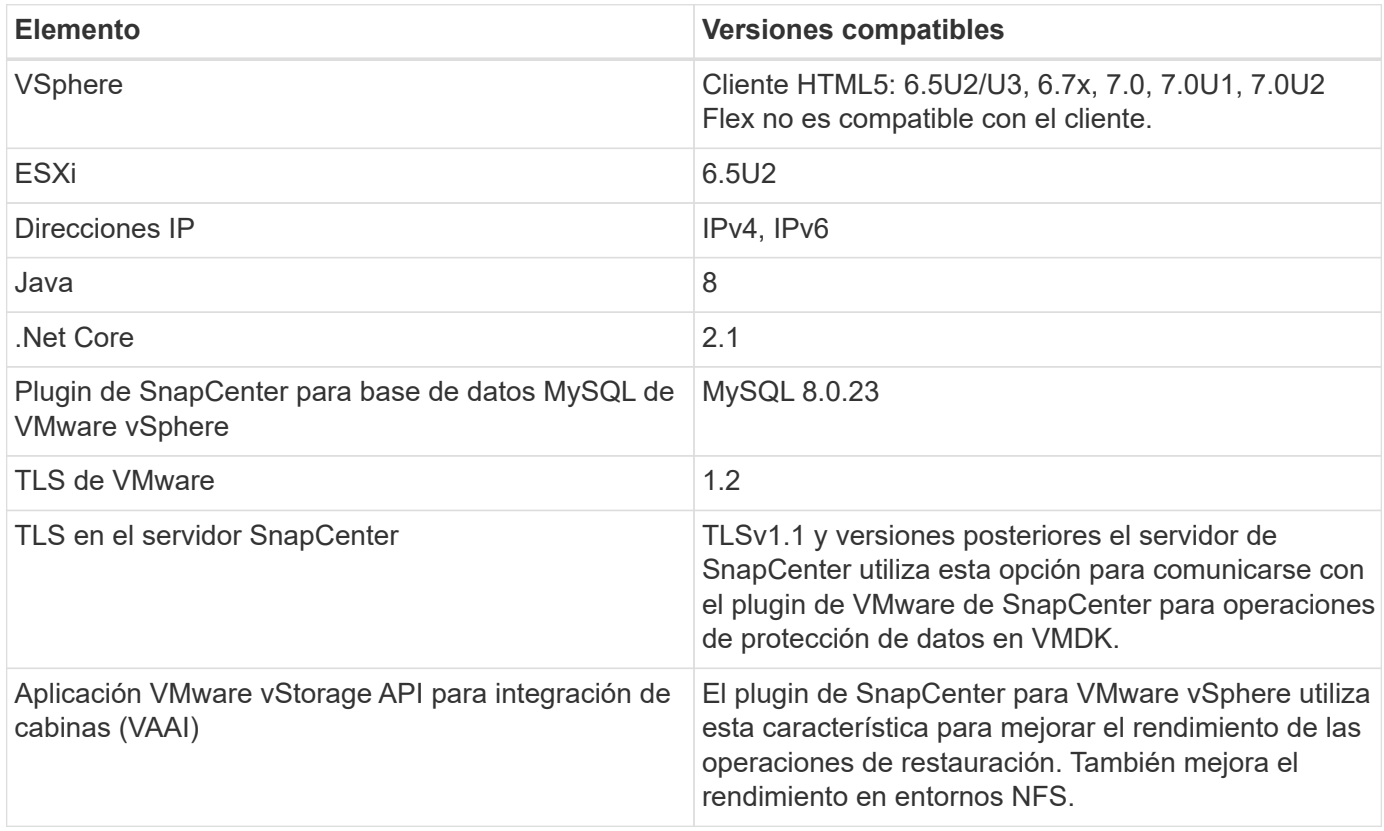

Para obtener la información más reciente sobre las versiones compatibles, consulte ["Herramienta de matriz de](https://mysupport.netapp.com/matrix/imt.jsp?components=91324;&solution=1517&isHWU&src=IMT) [interoperabilidad de NetApp"](https://mysupport.netapp.com/matrix/imt.jsp?components=91324;&solution=1517&isHWU&src=IMT).

#### **Requisitos de espacio y de tamaño**

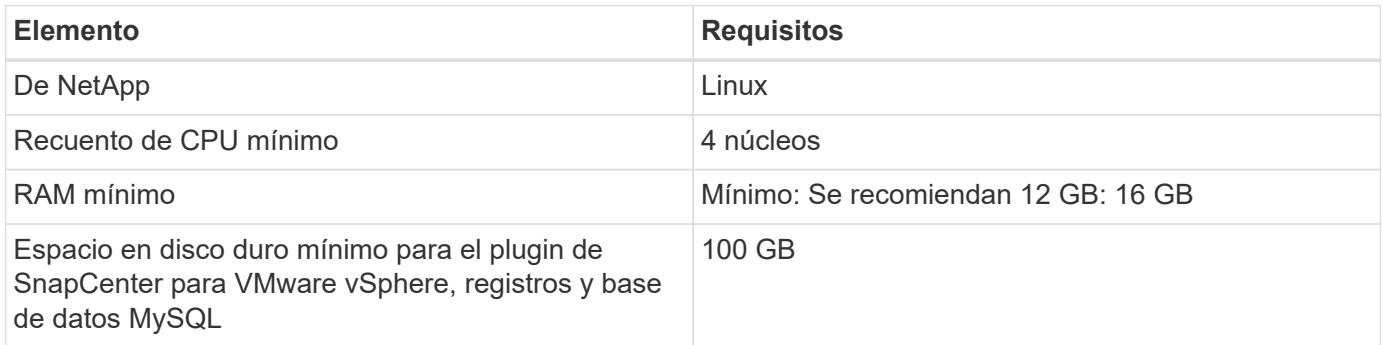

#### **Requisitos de conexión y puerto**

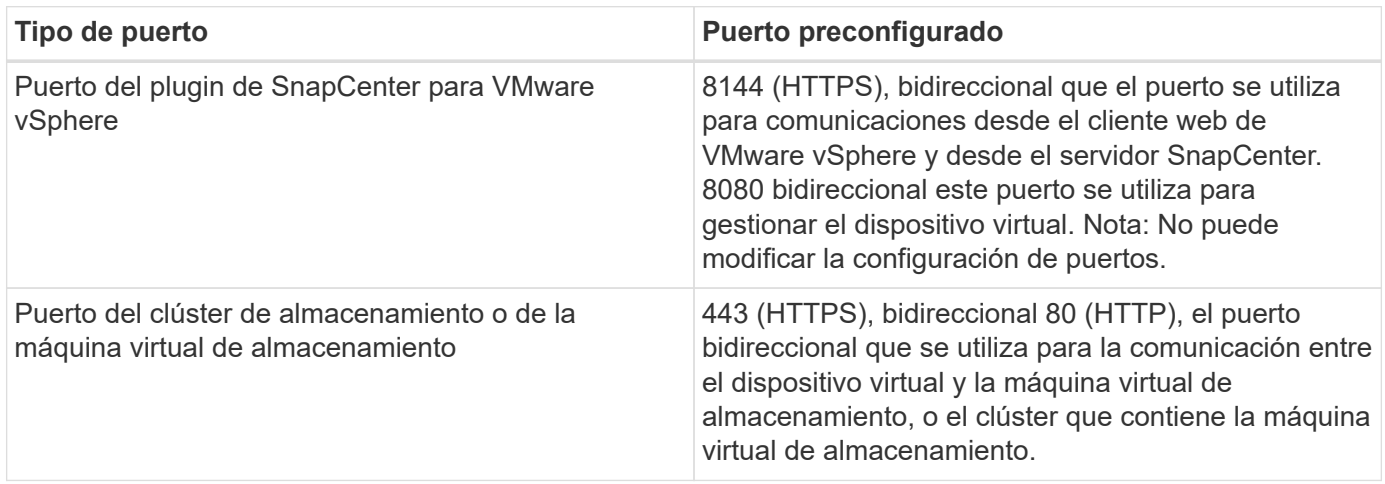

#### **Configuraciones compatibles**

Cada instancia de plugin solo admite una instancia de vCenter Server. Se admiten las instancias de vCenter en el modo vinculado. Varias instancias de complementos pueden admitir el mismo servidor SnapCenter como se muestra en la siguiente figura.

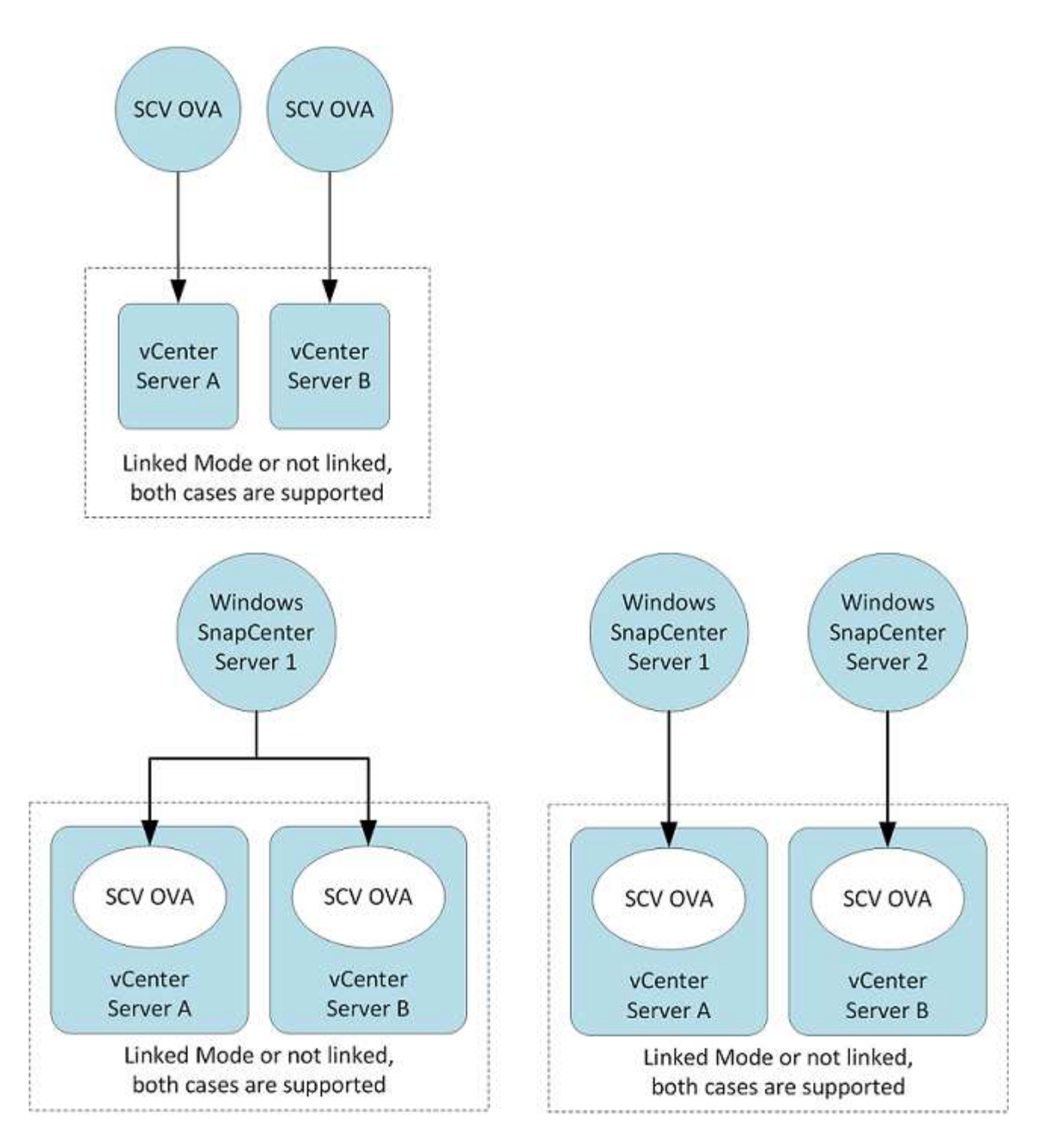

#### **Se requieren privilegios de RBAC**

La cuenta de administrador de vCenter debe tener los privilegios de vCenter requeridos, como se muestra en la siguiente tabla.

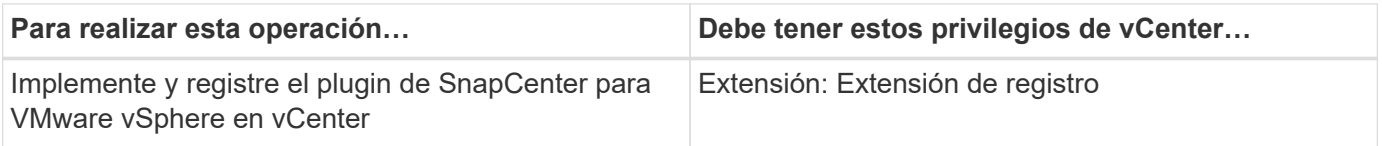

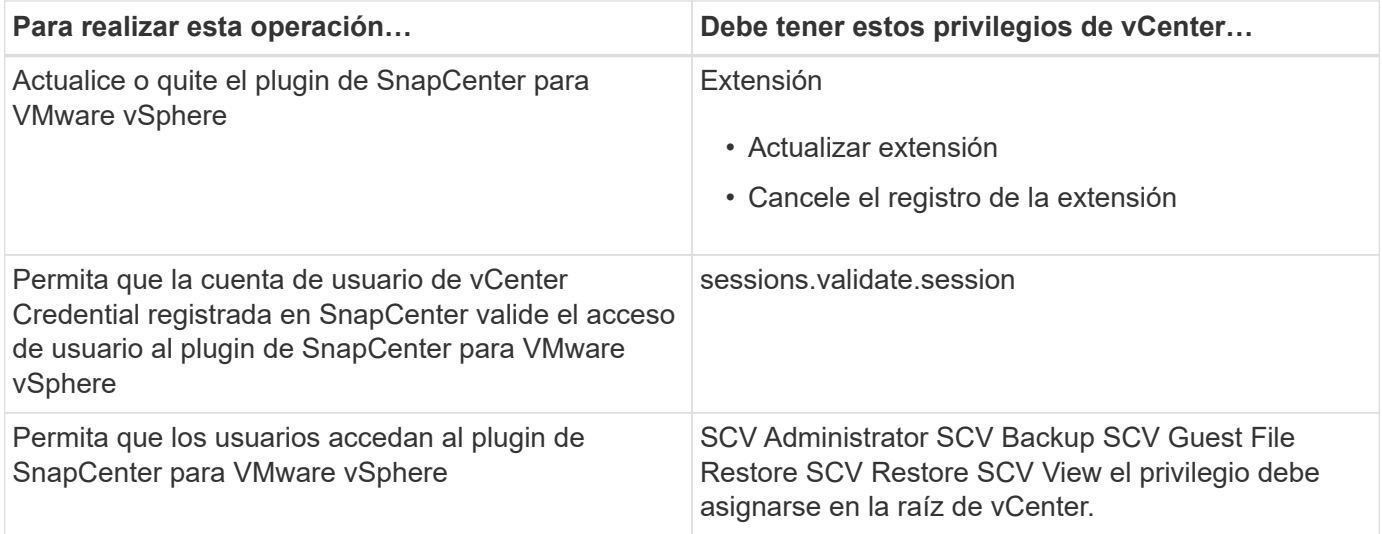

### **AutoSupport**

El plugin de SnapCenter para VMware vSphere ofrece un mínimo de información para realizar un seguimiento del uso, incluida la URL del plugin. AutoSupport incluye una tabla de plugins instalados que muestra el visor de AutoSupport.

### <span id="page-21-0"></span>**Privilegios mínimos requeridos de ONTAP**

Los privilegios mínimos requeridos de ONTAP varían en función de los plugins de SnapCenter que utilice para la protección de datos.

Todos los plugins de SnapCenter requieren los siguientes privilegios mínimos.

#### **Comandos de acceso total: Privilegios mínimos requeridos para ONTAP 8.3 y versiones posteriores**

event generate-autosupport-log

el historial del trabajo muestra la detención del trabajo

lun lun lun create lun delete lun igroup add lun igroup create lun igroup delete lun igroup rename lun igroup show lun mapping add-reporting-nodes lun mapping create lun mapping delete lun mapping removereporting-nodes mapa de lun show lun modify lun move-in-volume lun offline lun online lun persistentreservation clear lun redimensione lun serial lun muestra de lun

lista de destinos de snapmirror política de snapmirror complemento regla de snapmirror política de modificación-regla de snapmirror política de eliminación regla de snapmirror política de snapmirror mostrar snapmirror restaurar snapmirror mostrar el historial de snapmirror actualización de snapmirror conjunto de complementos de snapmirror

#### Versión

clon de volumen crear clon de volumen mostrar clon de división de volumen iniciar división de clon de volumen detener creación de volumen destruir volumen archivo de volumen crear archivo de volumen mostrar uso de disco volumen sin conexión volumen en línea modificar volumen qtree crear volumen qtree eliminar qtree delete volume qtree modificar volumen qtree show volumen restringir volumen mostrar volumen crear copia de snapshot de volumen copias de snapshot de volumen eliminar copias de snapshot de volumen modificar copias de snapshot de volumen cambiar nombre de volumen restaurar copias de snapshot de volumen restaurar-volumen copia de snapshot de volumen mostrar volumen desmontar

#### **Comandos de acceso total: Privilegios mínimos requeridos para ONTAP 8.3 y versiones posteriores**

vserver cifs share crea vserver cifs share delete vserver cifs shadowcopy show vserver cifs share show vserver cifs share show vserver show vserver vserver show vserver vserver export-policy vserver exportpolicy vserver create vserver export-policy create vserver export-policy delete vserver export-policy create vserver export-policy policy create vserver export-policy show vserver iscsi connection show vserver show vserver show network interface interfaz de red: grupos de recuperación tras fallos de la interfaz de red se muestra

**Comandos de solo lectura: Privilegios mínimos requeridos para ONTAP 8.3 y versiones posteriores** vserver

#### **Información adicional sobre ONTAP**

• Si utiliza ONTAP 8.2.x:

Debe iniciar sesión como vsadmin En la máquina virtual de almacenamiento con los privilegios adecuados para las operaciones del plugin de SnapCenter para VMware vSphere.

• Si utiliza ONTAP 8.3 y versiones posteriores:

Debe iniciar sesión como vsadmin o con un rol que tenga los privilegios mínimos indicados en las tablas anteriores.

### <span id="page-22-0"></span>**Descargue el OVA del plugin de SnapCenter para VMware vSphere (dispositivo virtual abierto)**

Puede descargar la .ova Archivo del plugin de SnapCenter para VMware vSphere desde el sitio de soporte de NetApp.

La .ova File incluye un conjunto de microservicios para la protección de datos de máquinas virtuales y almacenes de datos, que se realizan mediante el plugin de VMware de SnapCenter. Una vez completada la puesta en marcha, todos los componentes se instalan en una máquina virtual Linux del entorno.

#### **Pasos**

- 1. Inicie sesión en el sitio de soporte de NetApp ( ["https://mysupport.netapp.com/products/index.html"](https://mysupport.netapp.com/products/index.html)).
- 2. En la lista de productos, seleccione **complemento SnapCenter para VMware vSphere** y, a continuación, haga clic en el botón **Descargar la versión más reciente**.
- 3. Descargue el plugin de SnapCenter para VMware vSphere .ova archivar en cualquier ubicación.

### <span id="page-22-1"></span>**Ponga en marcha el plugin de SnapCenter para VMware vSphere**

Para utilizar las funciones de SnapCenter con el fin de proteger máquinas virtuales, almacenes de datos y bases de datos consistentes con las aplicaciones en máquinas virtualizadas, se debe implementar el plugin de SnapCenter para VMware vSphere.

#### **Antes de empezar**

• Debe haber leído los requisitos de implementación.

El asistente de implementación no verifica los requisitos de espacio. Si no tiene espacio suficiente en el almacén de datos, la implementación puede verse correctamente, pero el dispositivo virtual no arranca.

- Debe ejecutar una versión compatible de vCenter Server.
- Debe haber configurado y configurado el entorno de vCenter Server.
- Debe haber configurado un host ESXi para la máquina virtual del plugin de VMware de SnapCenter.
- Debe haber descargado el archivo .ova del plugin de SnapCenter para VMware vSphere.
- Debe tener las credenciales de inicio de sesión en la instancia de vCenter Server.
- Debe haber cerrado sesión en vSphere Web Client y cerrado todas las sesiones del explorador para evitar cualquier problema con la caché del explorador durante la implementación del plugin de VMware de SnapCenter.
- Debe haber habilitado Transport Layer Security (TLS) en vCenter. Consulte la documentación de VMware.
- Puede implementar el complemento VMware de SnapCenter en la misma instancia de vCenter que el dispositivo virtual para VSC 7.x y versiones posteriores.
- Si piensa ejecutar backups en vCenter distinto de la donde se implementó el plugin de VMware de SnapCenter, el servidor ESXi, el complemento VMware de SnapCenter y cada instancia de vCenter deben sincronizarse al mismo tiempo.

Implemente el complemento VMware de SnapCenter en la misma zona horaria que vCenter. Las programaciones de backup se ejecutan en la zona horaria en la que se implementó el plugin de VMware de SnapCenter. VCenter informa de los datos en la zona horaria en la que se encuentra la instancia de vCenter. Por lo tanto, si el plugin de VMware de SnapCenter y vCenter están en zonas horarias diferentes, es posible que los datos de la consola del plugin de VMware de SnapCenter no sean los mismos que los datos de los informes.

#### **Pasos**

1. En el explorador, desplácese hasta VMware vSphere vCenter.

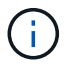

Para los clientes web HTML de IPv6, debe usar Chrome o Firefox.

- 2. En la pantalla de VMware, haga clic en **vSphere Web Client (HTML5)**.
- 3. Inicie sesión en la página **VMware vCenter Single Sign-On**.
- 4. En el panel de navegación, haga clic con el botón derecho del ratón en cualquier objeto de inventario que sea un objeto primario válido de una máquina virtual, como un centro de datos, clúster o host, y seleccione **implementar plantilla OVF** para iniciar el asistente de implementación de VMware.
- 5. En la página **Seleccionar una plantilla OVF**, especifique la ubicación de .ova Archivo (como se muestra en la siguiente tabla) y haga clic en **Siguiente**.

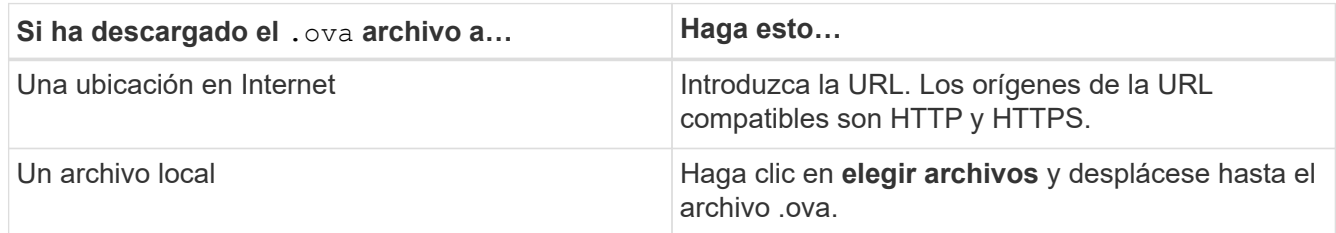

6. En la página **Seleccione un nombre y una carpeta**, introduzca un nombre único para el equipo virtual o

vApp, seleccione una ubicación de implementación y, a continuación, haga clic en **Siguiente**.

Este paso especifica dónde importar .ova Archivar en vCenter. El nombre predeterminado para la máquina virtual es el mismo que el nombre de la seleccionada .ova archivo. Si cambia el nombre predeterminado, elija un nombre único dentro de cada carpeta de máquina virtual de vCenter Server.

La ubicación predeterminada de implementación de la máquina virtual es el objeto de inventario donde comenzó el asistente.

- 7. En la página **Seleccionar un recurso**, seleccione el recurso donde desea ejecutar la plantilla de VM desplegada y haga clic en **Siguiente**.
- 8. En la página **revisar detalles**, compruebe la .ova Detalles de la plantilla y haga clic en **Siguiente**.
- 9. En la página **acuerdos de licencia**, seleccione la casilla de verificación **Acepto todos los acuerdos de licencia**.
- 10. En la página **Seleccionar almacenamiento**, defina dónde y cómo almacenar los archivos para la plantilla OVF implementada.
	- a. Seleccione el formato de disco para los VMDK.
	- b. Seleccione una política de almacenamiento de máquina virtual.

Esta opción solo está disponible si se habilitan las políticas de almacenamiento en el recurso de destino.

c. Seleccione un almacén de datos para almacenar la plantilla de OVA implementada.

El archivo de configuración y los archivos de disco virtual se almacenan en el almacén de datos.

Seleccione un almacén de datos lo suficientemente grande para acomodar la máquina virtual o vApp y todos los archivos de disco virtual asociados.

11. En la página **Seleccionar redes**, seleccione una red de origen y asígnela a una red de destino y, a continuación, haga clic en **Siguiente**.

La columna Red de origen enumera todas las redes definidas en la plantilla OVA.

El plugin de SnapCenter para VMware vSphere es compatible con una interfaz de red. Si necesita varios adaptadores de red, debe configurarlo de forma manual. Consulte ["Artículo de la base de conocimientos:](https://kb.netapp.com/Advice_and_Troubleshooting/Data_Protection_and_Security/SnapCenter/How_to_create_additional_network_adapters_in_NDB_and_SCV_4.3) [Cómo crear adaptadores de red adicionales"](https://kb.netapp.com/Advice_and_Troubleshooting/Data_Protection_and_Security/SnapCenter/How_to_create_additional_network_adapters_in_NDB_and_SCV_4.3).

- 12. En la página **Personalizar plantilla**, haga lo siguiente:
	- a. En la sección **Register to existing vCenter**, introduzca las credenciales de los dispositivos virtuales de vCenter.

En el campo **nombre de usuario de vCenter**, introduzca el nombre de usuario con formato domain\username.

b. En la sección **Crear credenciales de VCS**, introduzca las credenciales locales.

En el campo **Nombre de usuario**, introduzca el nombre de usuario local; no incluya los detalles del dominio.

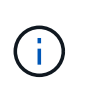

Anote el nombre de usuario y la contraseña que especifique. Debe utilizar estas credenciales si desea modificar la configuración del plugin de VMware de SnapCenter más adelante.

a. En **Configurar propiedades de red**, introduzca la información de la red.

Seleccione los campos IPv4 o IPv6, o ambos, si corresponde. Si utiliza tanto IPv4 como IPv6, debe especificar el DNS primario solo para uno de ellos.

- b. En **Fecha y hora de configuración**, seleccione la zona horaria en la que se encuentra el para vCenter.
- 13. En la página **preparado para completar**, revise la página y haga clic en **Finalizar**.

Todos los hosts deben configurarse con direcciones IP (no se admiten los nombres de host FQDN). La operación de implementación no valida los datos antes de implementar.

Puede ver el progreso de la implementación desde la ventana tareas recientes mientras espera a que finalicen las tareas de importación e implementación de OVF.

Cuando el plugin de VMware de SnapCenter se implementa correctamente, se implementa como máquina virtual de Linux, está registrado en vCenter y se instala un cliente web de VMware vSphere.

- 14. Vaya a la máquina virtual donde se implementó el complemento VMware de SnapCenter, haga clic en la ficha **Resumen** y, a continuación, haga clic en el cuadro **encendido** para iniciar el dispositivo virtual.
- 15. Mientras el complemento VMware de SnapCenter se está encendiendo, haga clic con el botón derecho en el complemento VMware de SnapCenter implementado, seleccione **SO invitado** y, a continuación, haga clic en **instalar herramientas de VMware**.

VMware Tools se instala en la máquina virtual donde se pone en marcha el complemento VMware de SnapCenter. Para obtener más información sobre la instalación de VMware Tools, consulte la documentación de VMware.

Puede que la puesta en marcha tarde unos minutos en completarse. Una implementación correcta se indica cuando el plugin de VMware de SnapCenter está encendido, se instalan las herramientas de VMware y la pantalla le solicita que inicie sesión en el plugin de VMware de SnapCenter.

La pantalla muestra la dirección IP donde se implementó el plugin de VMware de SnapCenter. Anote la dirección IP. Debe iniciar sesión en la GUI de gestión de plugins de VMware de SnapCenter si desea realizar cambios en la configuración de plugins de SnapCenter para VMware.

16. Inicie sesión en la interfaz gráfica de usuario de la gestión del plugin de VMware de SnapCenter mediante la dirección IP que se muestra en la pantalla de implementación y con las credenciales que proporcionó en el asistente de implementación. A continuación, compruebe en la consola que el plugin de VMware de SnapCenter esté correctamente conectado a vCenter y esté habilitado.

Utilice el formato <https://<appliance-IP-address>:8080> Para acceder a la GUI de gestión.

De forma predeterminada, el nombre de usuario de la consola de mantenimiento se establece en "maint" y la contraseña se establece en "admin123".

Si el plugin de VMware de SnapCenter no está habilitado, consulte ["Reinicie el servicio del cliente web de](#page-97-1) [VMware vSphere"](#page-97-1).

Si el nombre de host es 'UnifiedVSC/SCV, reinicie el dispositivo. Si al reiniciar el dispositivo no se cambia

el nombre de host por el nombre de host especificado, debe reinstalar el dispositivo.

#### **Después de terminar**

Debe completar el requerido ["operaciones posteriores a la implementación"](#page-26-0).

### <span id="page-26-0"></span>**Operaciones y problemas necesarios después de la implementación**

### **Operaciones necesarias tras la puesta en marcha**

• Nuevo usuario de SnapCenter

Si es un usuario de SnapCenter nuevo, debe añadir máquinas virtuales de almacenamiento a SnapCenter para poder ejecutar cualquier operación de protección de datos. Al agregar máquinas virtuales de almacenamiento, especifique la LIF de gestión. También puede agregar un clúster y especificar la LIF de gestión de clústeres. Para obtener información sobre cómo añadir almacenamiento, consulte ["Añada](#page-42-1) [almacenamiento".](#page-42-1)

• Usuario de SnapCenter existente

Si ya es un usuario de SnapCenter, debe migrar los backups y metadatos de las máquinas virtuales y los almacenes de datos de SnapCenter existentes. Para obtener más información sobre la migración, consulte ["Opciones de migración"](#page-132-1).

### **Problemas de implementación que pueden encontrarse**

- Después de implementar el dispositivo virtual, es posible que la ficha **trabajos de copia de seguridad** del Panel no se cargue en las siguientes situaciones:
	- El sistema ejecuta IPv4 y tiene dos direcciones IP para el host de VMware vSphere de SnapCenter. Como resultado, la solicitud de trabajo se envía a una dirección IP que no reconoce el servidor SnapCenter. Para evitar este problema, agregue la dirección IP que desea utilizar de la siguiente manera:
		- i. Desplácese hasta la ubicación en la que se haya implementado el complemento VMware de SnapCenter: /opt/netapp/scvservice/standalone\_aegis/etc
		- ii. Abra la red de archivos interface.properties.
		- iii. En la network.interface=10.10.10.10 Añada la dirección IP que desee usar.
	- Dispone de dos NIC.
- Después de implementar el plugin de VMware SnapCenter, es posible que la entrada del MOB en vCenter para el plugin de SnapCenter para VMware vSphere siga mostrando el número de versión anterior. Esto puede suceder cuando se ejecutan otros trabajos en vCenter. En algún momento, vCenter actualizará la entrada.
- Después de una puesta en marcha o después de una actualización en una máquina virtual donde antes se instaló Virtual Storage Console para VMware vSphere (VSC), puede suceder lo siguiente:
	- Haga clic con el botón derecho en los menús que están documentados para que las operaciones de montar, desmontar, adjuntar y desvincular no aparezcan.
	- La interfaz gráfica de usuario del cliente web de VMware vSphere no coincide con la documentación.
	- El panel no se muestra correctamente.

◦ En condiciones de uso normal, la visualización de una página (por ejemplo, Resource Groups) puede atascarse o quedar bloqueada mientras se carga.

Para corregir cualquiera de estos problemas, haga lo siguiente:

1. Borre la caché del explorador y luego compruebe si la interfaz gráfica de usuario funciona correctamente.

Si el problema persiste, reinicie el servicio del cliente web de VMware vSphere

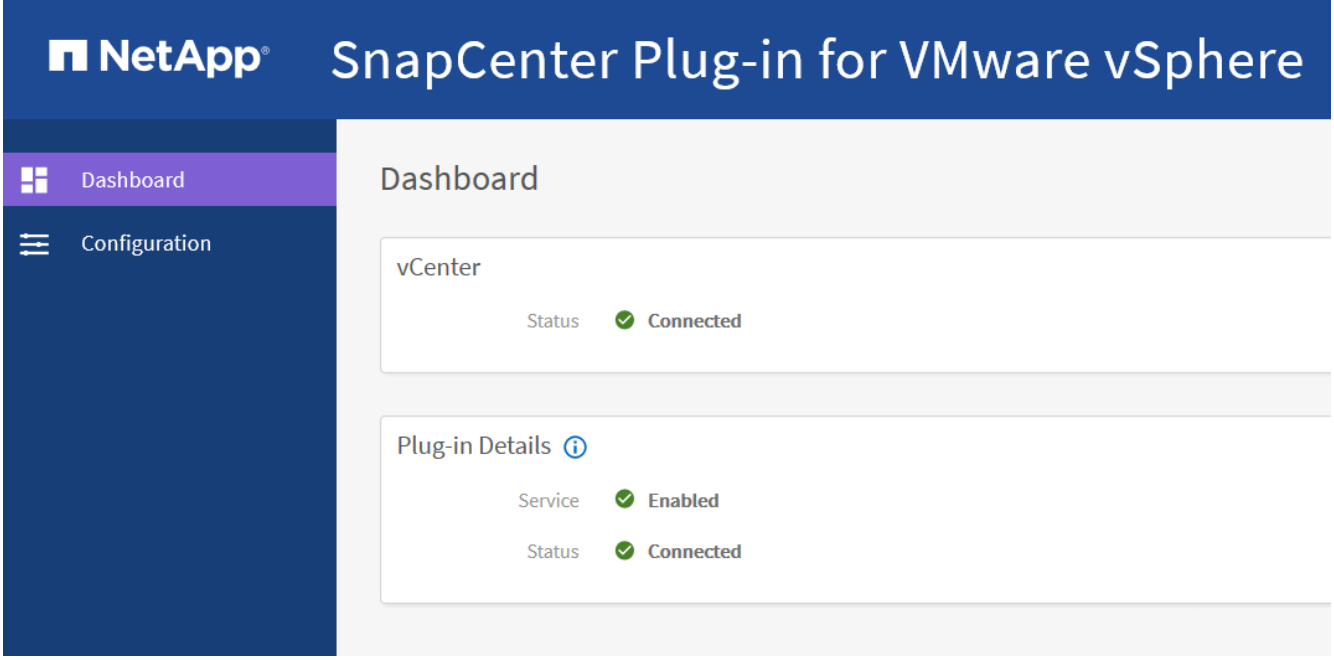

2. Inicie sesión en vCenter y, a continuación, haga clic en **Menú** en la barra de herramientas y, a continuación, seleccione **SnapCenter Plug-in for VMware vSphere**.

### **Administrar errores de autenticación**

Si no utiliza las credenciales de administrador, es posible que reciba un error de autenticación después de implementar el plugin de SnapCenter para VMware vSphere o después de migrar. Si se encuentra con un error de autenticación, debe reiniciar el servicio.

#### **Pasos**

- 1. Inicie sesión en la interfaz gráfica de usuario de la gestión del plugin de VMware de SnapCenter con el formato <https://<appliance-IP-address>:8080>.
- 2. Reinicie el servicio.

### **Crear credenciales para migrar backups**

Si es cliente de SnapCenter y tiene backups consistentes con las máquinas virtuales o consistentes con los fallos de las máquinas virtuales, o backups consistentes con las aplicaciones de datos virtualizados, debe migrar estos backups al plugin de SnapCenter para VMware vSphere. Antes de migrar, debe añadir las credenciales del plugin de VMware de SnapCenter a SnapCenter Server.

#### **Antes de empezar**

• Debe ejecutar SnapCenter Server 4.2 o una versión posterior.

• Debe haber implementado y habilitado el plugin de SnapCenter para VMware vSphere.

#### **Pasos**

- 1. En el panel de navegación izquierdo de la GUI de SnapCenter, haga clic en **Configuración**.
- 2. En la página Configuración, haga clic en **credenciales** y, a continuación, haga clic en **Nuevo** para iniciar el asistente.
- 3. Introduzca la información de credenciales tal como se indica en la siguiente tabla:

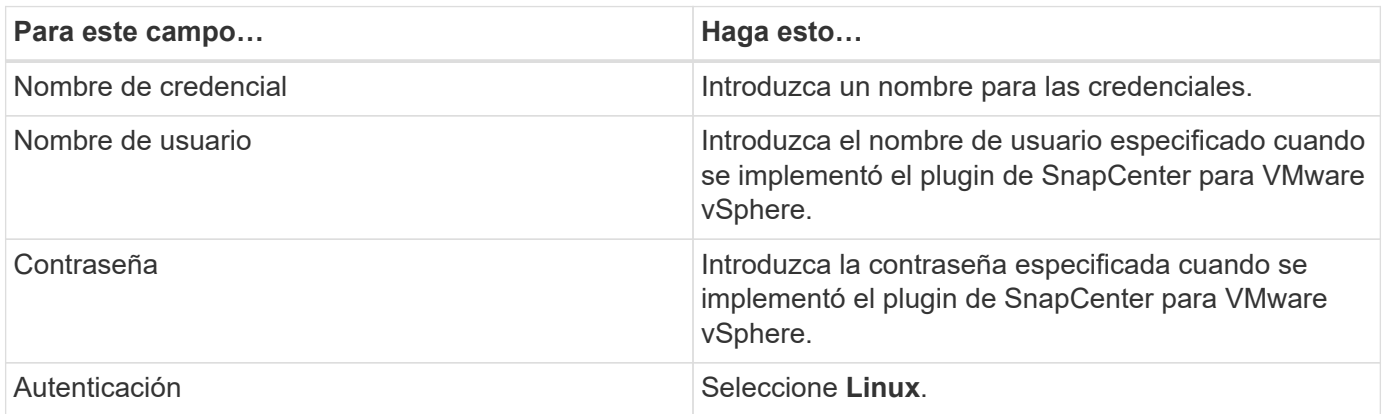

### **Registre el plugin de SnapCenter para VMware vSphere con SnapCenter Server**

Si desea realizar flujos de trabajo de aplicación en VMDK en SnapCenter (flujos de trabajo de protección basados en aplicaciones para bases de datos y sistemas de archivos virtualizados), debe registrar el plugin de SnapCenter para VMware vSphere en SnapCenter Server.

Si es usuario de SnapCenter y actualizó a SnapCenter 4.2 y migró los backups de aplicaciones en VMDK al plugin de SnapCenter para VMware, el comando de migración registra automáticamente el plugin.

#### **Antes de empezar**

- Debe ejecutar SnapCenter Server 4.2 o una versión posterior.
- Debe haber implementado y habilitado el plugin de SnapCenter para VMware vSphere.

#### **Acerca de esta tarea**

• Para registrar el plugin de SnapCenter para VMware vSphere en SnapCenter Server, se utiliza la interfaz gráfica de usuario de SnapCenter con el fin de añadir un host de tipo "vsphere".

El puerto 8144 está predefinido para la comunicación con el plugin de SnapCenter para VMware.

Puede registrar varias instancias del plugin de SnapCenter para VMware vSphere en la misma instancia de SnapCenter Server 4.2 para admitir operaciones de protección de datos basadas en aplicaciones en máquinas virtuales. No puede registrar el mismo plugin de SnapCenter para VMware vSphere en varias instancias de SnapCenter Server.

• Para vCenter en el modo vinculado, debe registrar el plugin de SnapCenter para VMware vSphere en cada instancia de vCenter.

#### **Pasos**

- 1. En el panel de navegación izquierdo de la GUI de SnapCenter, haga clic en **hosts**.
- 2. Compruebe que la ficha **Managed hosts** está seleccionada en la parte superior y, a continuación, busque el nombre de host del dispositivo virtual y compruebe que se resuelve desde el servidor SnapCenter.
- 3. Haga clic en **Agregar** para iniciar el asistente.
- 4. En el cuadro de diálogo **Agregar hosts**, especifique el host que desea agregar al servidor SnapCenter como se indica en la siguiente tabla:

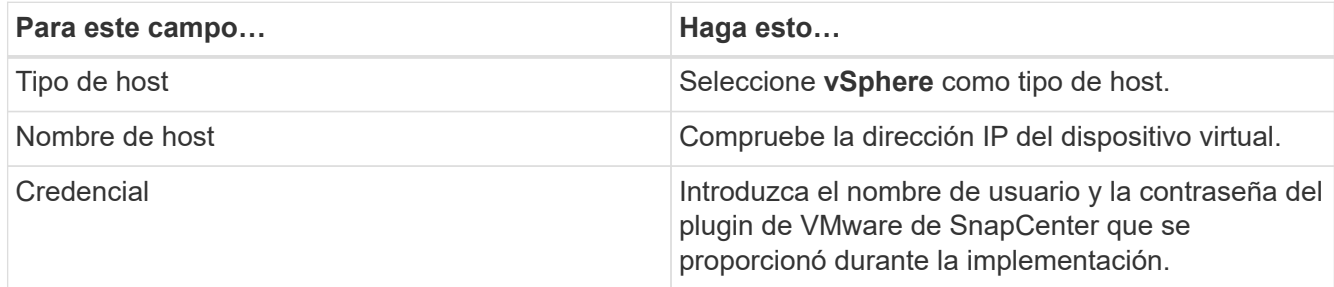

5. Haga clic en **Enviar**.

Cuando el host de máquina virtual se añade correctamente, se muestra en la pestaña Managed hosts.

- 6. En el panel de navegación izquierdo, haga clic en **Configuración**, luego en la ficha **credenciales** y, a continuación, haga clic en **Agregar** para agregar credenciales para el dispositivo virtual.
- 7. Proporcione la información de credenciales que se especificó durante la implementación del plugin de SnapCenter para VMware vSphere.

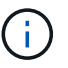

Debe seleccionar Linux para el campo Authentication.

#### **Después de terminar**

Si se modifican las credenciales del plugin de SnapCenter para VMware vSphere, debe actualizar el registro en SnapCenter Server con la página SnapCenter Managed hosts.

## <span id="page-29-0"></span>**Inicie sesión en VMware vSphere Web Client de SnapCenter**

Cuando se implementa el plugin de SnapCenter para VMware vSphere, instala un cliente web de VMware vSphere en vCenter, que aparece en la pantalla de vCenter con otros clientes web de vSphere.

#### **Antes de empezar**

Se debe habilitar Transport Layer Security (TLS) en vCenter. Consulte la documentación de VMware.

#### **Pasos**

- 1. En el explorador, desplácese hasta VMware vSphere vCenter.
- 2. En la pantalla de VMware, **haga clic en vSphere Client (HTML5)**.
- 3. Inicie sesión en la página **VMware vCenter Single Sign-On**.

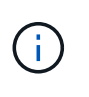

Haga clic en el botón **Login**. Debido a un problema conocido de VMware, no utilice la clave ENTER para iniciar sesión. Para obtener más detalles, consulte la documentación de VMware sobre problemas del cliente host integrado ESXi.

4. En la página **VMware vSphere Web Client**, haga clic en Menú en la barra de herramientas y, a continuación, seleccione **SnapCenter Plug-in for VMware vSphere**.

# <span id="page-30-0"></span>**Inicio rápido**

## <span id="page-30-1"></span>**Descripción general**

La documentación de inicio rápido ofrece un conjunto condensado de instrucciones para poner en marcha el dispositivo virtual del plugin de SnapCenter para VMware vSphere y habilitar el plugin de SnapCenter para VMware vSphere. Estas instrucciones están destinadas a clientes que no tienen SnapCenter ya instalado y que solo desean proteger máquinas virtuales y almacenes de datos.

Antes de comenzar, consulte ["Planificación y requisitos de la puesta en marcha".](#page-16-1)

## <span id="page-30-2"></span>**Descargue el OVA (Open Virtual Appliance)**

La .ova File incluye un conjunto de microservicios para la protección de datos de máquinas virtuales y almacenes de datos, que se realizan mediante el plugin de SnapCenter para VMware vSphere

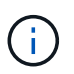

El proceso de descarga no comprueba si existe  $scv$ . ova archivo. Por lo tanto, antes de descargar debe asegurarse de que no hay otro scv.ova El archivo existe en vCenter.

- 1. Inicie sesión en el sitio de soporte de NetApp ( ["https://mysupport.netapp.com/products/index.html"](https://mysupport.netapp.com/products/index.html)).
- 2. En la lista de productos, seleccione **complemento SnapCenter para VMware vSphere** y, a continuación, haga clic en el botón **Descargar la versión más reciente**.
- 3. Descargue el plugin de SnapCenter para VMware vSphere .ova archivar en cualquier ubicación.

### <span id="page-30-3"></span>**Ponga en marcha el plugin de SnapCenter para VMware vSphere**

1. En el explorador, desplácese hasta VMware vSphere vCenter.

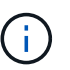

Para los clientes web HTML de IPv6, debe usar Chrome o Firefox.

- 2. En la pantalla de VMware, haga clic en **vSphere Web Client (HTML5)** y, a continuación, inicie sesión en la página **VMware vCenter Single Sign-On**.
- 3. Haga clic con el botón derecho del ratón en cualquier objeto de inventario que sea un objeto principal válido de una máquina virtual, como un centro de datos, una carpeta, un clúster o un host, y seleccione **implementar plantilla OVF** para iniciar el asistente.
- 4. En la página **Seleccionar una plantilla OVF**, especifique la ubicación de .ova File (como se indica en la siguiente tabla) y haga clic en **Next**.

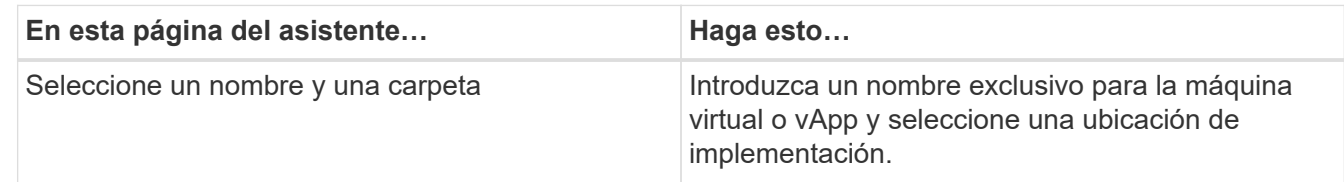

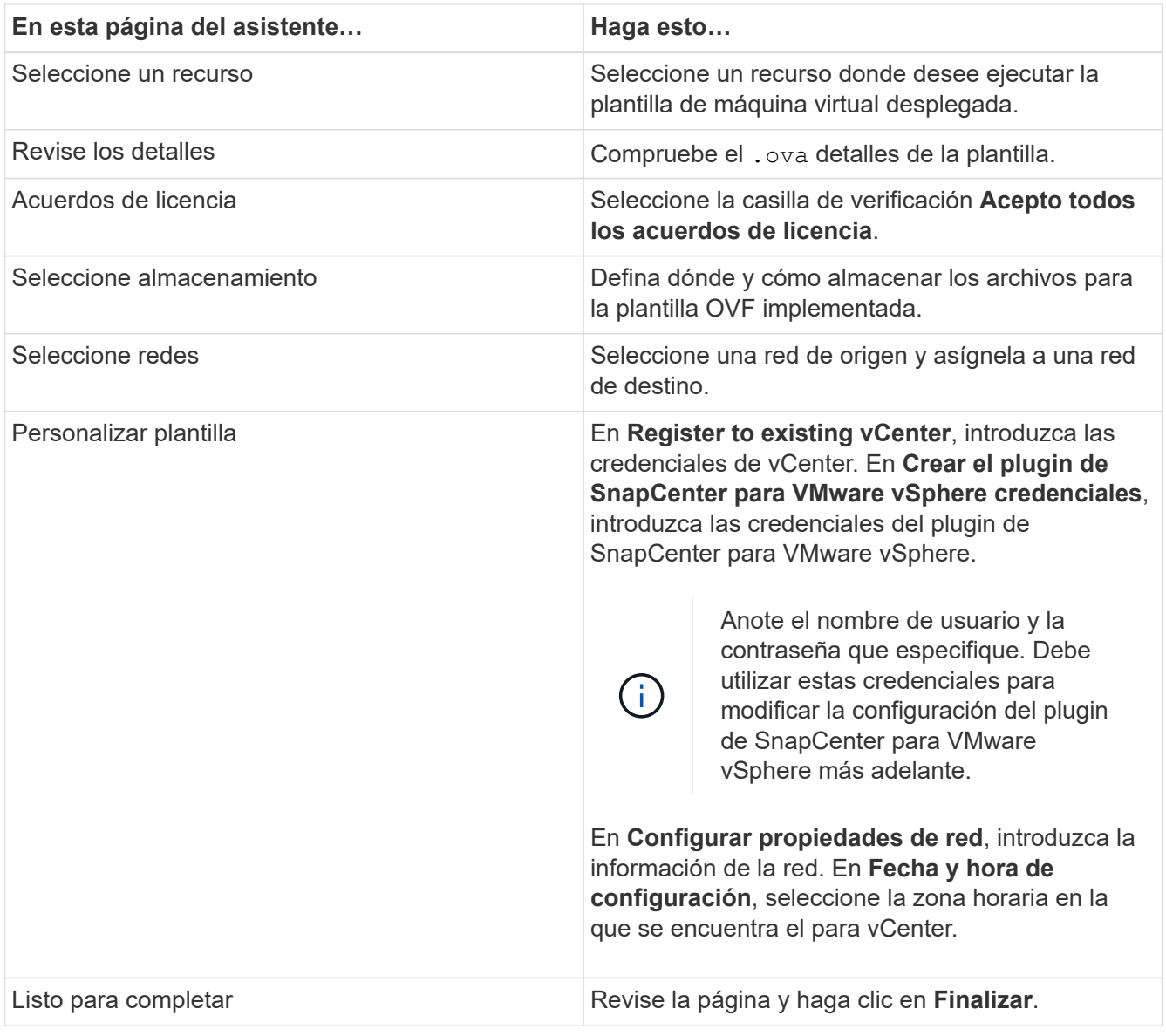

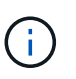

Todos los hosts deben configurarse con direcciones IP (no se admiten los nombres de host FQDN). La operación de implementación no valida los datos antes de implementar.

- 5. Desplácese hasta la máquina virtual donde se implementó el plugin de SnapCenter para VMware vSphere, haga clic en la pestaña **Resumen** y, a continuación, haga clic en el cuadro **encendido** para iniciar el plugin de VMware de SnapCenter.
- 6. Mientras el complemento VMware de SnapCenter se está encendiendo, haga clic con el botón derecho en el complemento VMware de SnapCenter implementado, seleccione **SO invitado** y, a continuación, haga clic en **instalar herramientas de VMware**.

Puede que la puesta en marcha tarde unos minutos en completarse. Una implementación correcta se indica cuando el plugin de VMware de SnapCenter está encendido, se instalan las herramientas de VMware y la pantalla le solicita que inicie sesión en el plugin de VMware de SnapCenter.

La pantalla muestra la dirección IP donde se implementó el plugin de VMware de SnapCenter. Anote la dirección IP. Debe iniciar sesión en la GUI de gestión de plugins de VMware de SnapCenter si desea realizar cambios en la configuración de plugins de SnapCenter para VMware.

7. Inicie sesión en la interfaz gráfica de usuario de la gestión del plugin de VMware de SnapCenter mediante la dirección IP que se muestra en la pantalla de puesta en marcha con las credenciales que proporcionó en el asistente de implementación. A continuación, compruebe en la consola que el plugin de VMware de SnapCenter esté correctamente conectado a vCenter y esté habilitado.

Utilice el formato <https://<appliance-IP-address>:8080> Para acceder a la GUI de gestión.

De forma predeterminada, el nombre de usuario de la consola de mantenimiento se establece en "maint" y la contraseña se establece en "admin123".

8. Inicie sesión en el cliente HTML5 de vCenter y, a continuación, haga clic en **Menú** en la barra de herramientas y, a continuación, seleccione **complemento SnapCenter para VMware vSphere**

## <span id="page-32-0"></span>**Añada almacenamiento**

- 1. En el panel de navegación izquierdo del cliente web de VMware vSphere, haga clic en **Storage Systems** y, a continuación, haga clic en **Agregar**.
- 2. En el cuadro de diálogo Add Storage System (Agregar sistema de almacenamiento), introduzca la información básica del clúster o SVM y, a continuación, haga clic en **Add**.

## <span id="page-32-1"></span>**Cree políticas de backup**

- 1. En el panel de navegación izquierdo del cliente web de VMware vSphere, haga clic en **Policies** y, a continuación, haga clic en **+** Nueva Política.
- 2. En la página **Nueva política de copia de seguridad**, introduzca la información de configuración de la directiva y, a continuación, haga clic en **Agregar**.

Si la directiva se utilizará para las relaciones de mirror-vault, en el campo replicación, debe seleccionar sólo la opción **Actualizar SnapVault después de la copia de seguridad** si desea copiar las copias de seguridad en los destinos de mirror-vault.

## <span id="page-32-2"></span>**Crear grupos de recursos**

- 1. En el panel de navegación izquierdo del cliente web de VMware vSphere, haga clic en **Resource Groups** y, a continuación, haga clic en **- Crear**.
- 2. Introduzca la información requerida en cada página del asistente Create Resource Group, seleccione las máquinas virtuales y los almacenes de datos que se incluirán en el grupo de recursos y, a continuación, seleccione las políticas de backup que se aplicarán al grupo de recursos y especifique la programación de backup.

Los backups se ejecutan según lo especificado en las políticas de backup que están configuradas para el grupo de recursos.

Puede realizar una copia de seguridad a petición desde la página **grupos de recursos** haciendo clic en **Ejecutar ahora**.

# <span id="page-33-0"></span>**Supervisión e informes**

## <span id="page-33-1"></span>**Ver información de estado**

La información de estado se puede ver en la consola del cliente web de vSphere. La información de estado se actualiza una vez por hora.

#### **Pasos**

1. En el panel de navegación izquierdo del cliente web de vSphere, haga clic en **Dashboard**, seleccione una instancia de vCenter Server y, a continuación, haga clic en la pestaña **Status**.

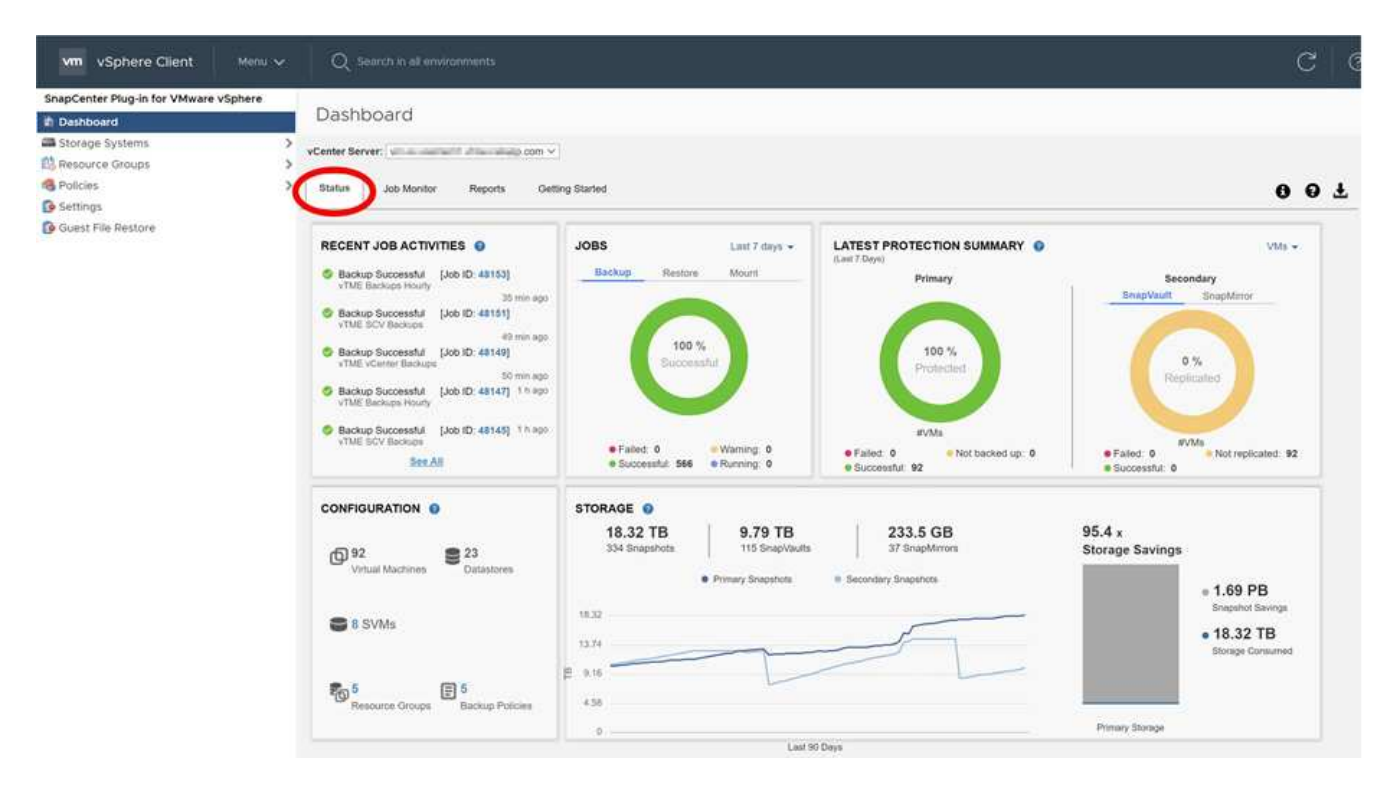

2. Vea la información sobre el estado de la información general o haga clic en un enlace para obtener más detalles, como se indica en la siguiente tabla.

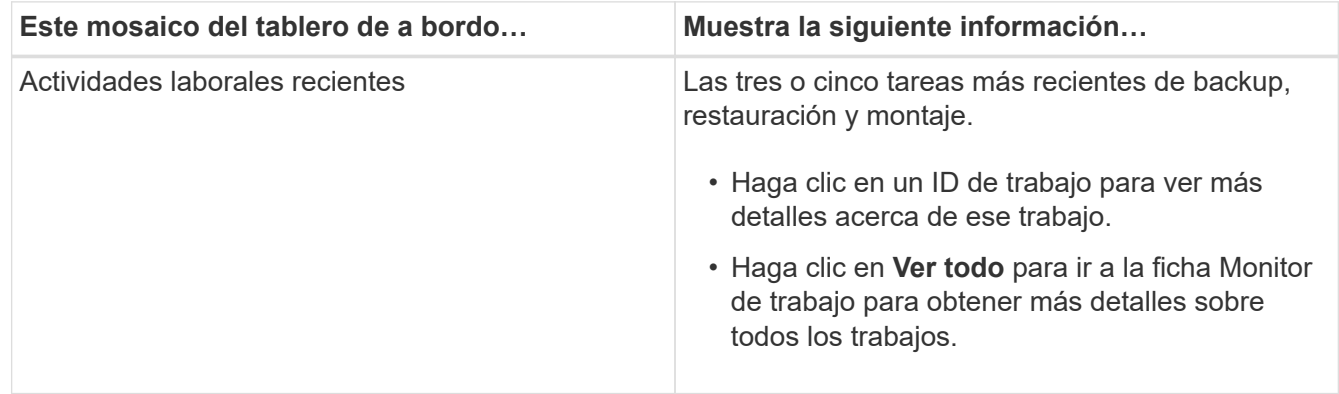

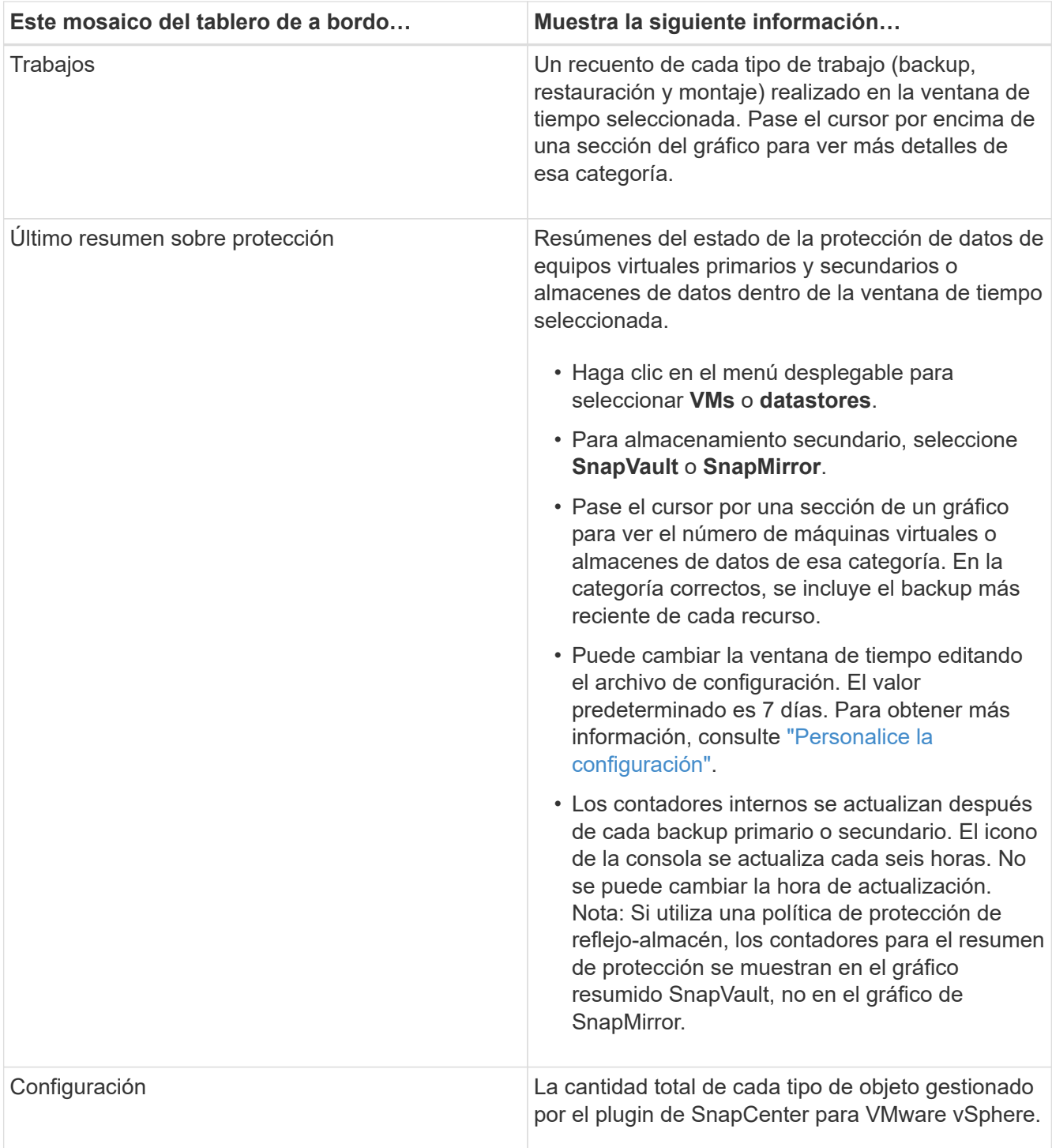

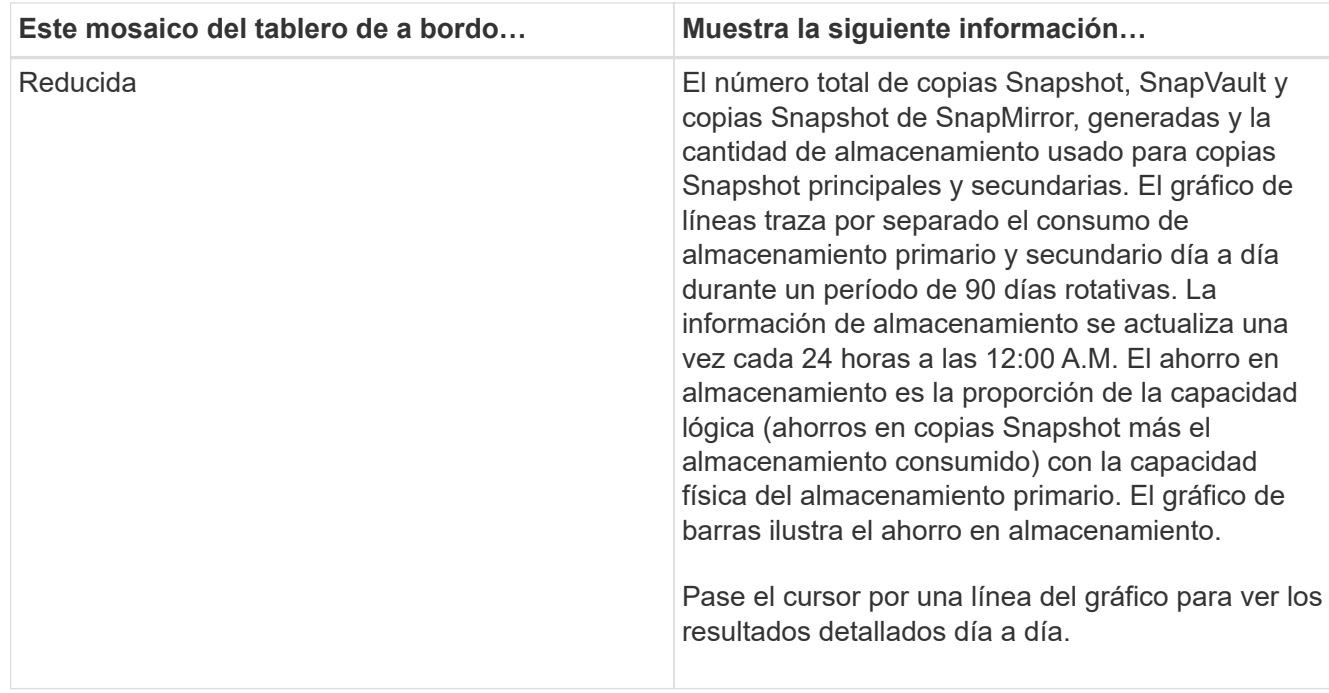

## <span id="page-35-0"></span>**Supervisar trabajos**

Después de ejecutar una operación de protección de datos mediante el cliente web VMware vSphere, es posible supervisar el estado del trabajo y ver sus detalles desde la pestaña Job Monitor en Dashboard.

### **Pasos**

1. En el panel de navegación izquierdo del cliente web de vSphere, haga clic en **Dashboard**, seleccione una instancia de vCenter Server y, a continuación, haga clic en la pestaña **Job Monitor**.

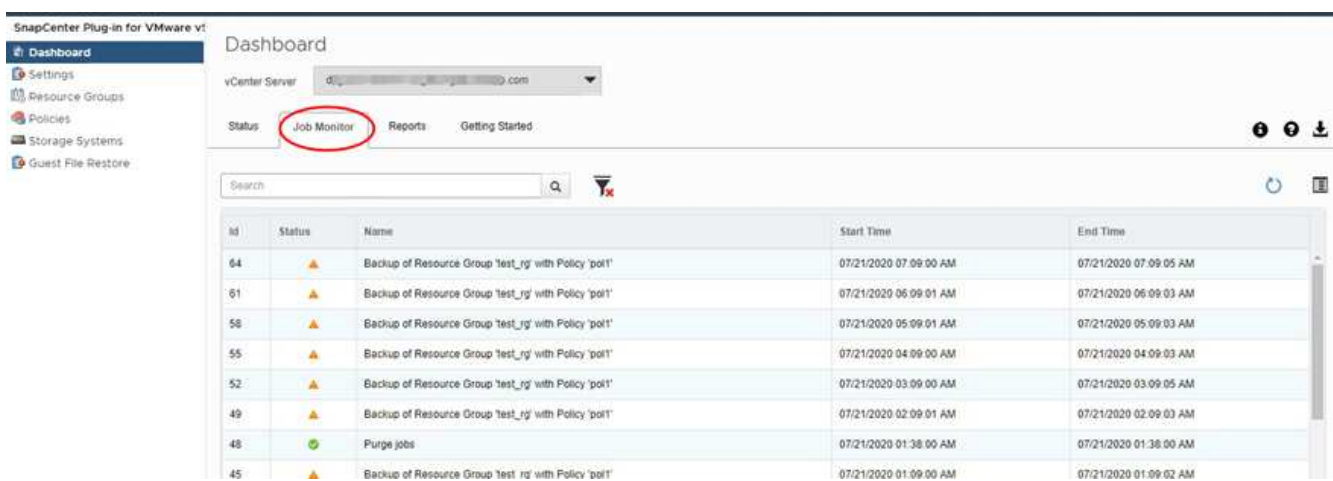

En la pestaña Job Monitor, se enumera cada trabajo y su estado, hora de inicio y hora de finalización. Si los nombres de los trabajos son extensos, es posible que deba desplazarse a la derecha para ver las horas de inicio y de finalización. La pantalla se actualiza cada 30 segundos.

Haga clic en la  $\mathbf C$  actualice el icono de la barra de herramientas para actualizar la pantalla bajo demanda.

◦
◦ Haga clic en la icono de filtro para seleccionar el rango de horas, el tipo y el estado de los trabajos que desea que se muestren.

Haga clic en la  $G$  Icono de actualización de la ventana Job Details para actualizar la pantalla mientras el trabajo está en ejecución.

Si la consola no muestra información de trabajos, consulte ["Artículo de base de conocimientos: La consola del](https://kb.netapp.com/Advice_and_Troubleshooting/Data_Protection_and_Security/SnapCenter/SnapCenter_vSphere_web_client_dashboard_does_not_display_jobs) [cliente web de SnapCenter vSphere no muestra trabajos".](https://kb.netapp.com/Advice_and_Troubleshooting/Data_Protection_and_Security/SnapCenter/SnapCenter_vSphere_web_client_dashboard_does_not_display_jobs)

## **Descargar registros de trabajos**

Puede descargar los registros de los trabajos en la pestaña Job Monitor en la consola del cliente web de VMware vSphere de SnapCenter.

Si encuentra un comportamiento inesperado durante el uso del cliente web VMware vSphere, puede usar los archivos de registro para identificar la causa y solucionar el problema.

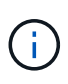

◦

El valor predeterminado para retener registros de trabajos es de 30 días; el valor predeterminado para retener trabajos es de 90 días. Los registros de trabajos y los trabajos más antiguos que la retención configurada se purgan cada seis horas. No puede modificar la programación de purgado.

#### **Pasos**

1. En el panel de navegación izquierdo del cliente web de vSphere, haga clic en **Dashboard**, seleccione una instancia de vCenter Server y, a continuación, haga clic en la pestaña **Job Monitor**.

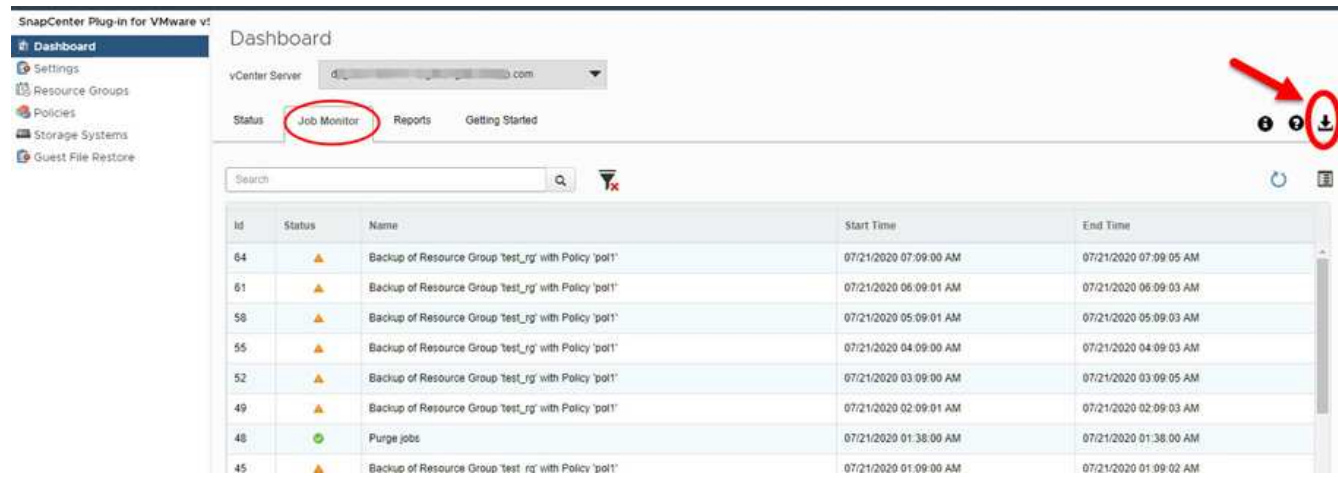

2.

Haga clic en la El icono de descarga de la barra de título Job Monitor.

Es posible que deba desplazarse a la derecha para ver el icono.

También puede hacer doble clic en un trabajo para acceder a la ventana Detalles del trabajo y, a continuación, hacer clic en **Descargar registros de trabajos**.

#### **Resultado**

Los registros de trabajos se colocan en el host de máquina virtual Linux donde se implementó el plugin de VMware de SnapCenter. La ubicación predeterminada del registro de trabajos es /var/log/netapp.

Si intentó descargar los registros de trabajos pero se eliminó el archivo de registro denominado en el mensaje de error, es posible que aparezca el siguiente error: HTTP ERROR 500 Problem accessing /exportscv-logs. Para corregir este error, compruebe el estado de acceso al archivo y los permisos del archivo nombrado en el mensaje de error y corrija el problema de acceso.

## **Acceder a informes**

Es posible solicitar informes de uno o varios trabajos de en la consola.

La pestaña Reports contiene información sobre los trabajos seleccionados en la página Jobs de la consola. Si no se selecciona ningún trabajo, la ficha Informes estará en blanco.

## **Pasos**

- 1. En el panel de navegación izquierdo del cliente web de vSphere, haga clic en **Dashboard**, seleccione una instancia de vCenter Server y, a continuación, haga clic en la pestaña **Reports**.
- 2. En los informes de backup, es posible hacer lo siguiente:
	- a. Modifique el informe

Haga clic en la **ingle icono de filtro para modificar el intervalo de tiempo**, el tipo de estado del trabajo, los grupos de recursos y las políticas que deben incluirse en el informe.

b. Generar un informe detallado

Haga doble clic en cualquier trabajo para generar un informe detallado para ese trabajo.

3. Opcional: En la ficha Reports, haga clic en **Download** y seleccione el formato (HTML o CSV).

También puede hacer clic en el  $\blacktriangleright$  el icono de descarga para descargar registros de plugins.

## **Los tipos de informes de VMware vSphere Web Client**

El cliente web de VMware vSphere para SnapCenter ofrece opciones de informes personalizables para obtener detalles sobre el estado de los trabajos de protección de datos y los recursos del plugin. Solo puede generar informes para la protección principal.

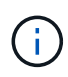

Las programaciones de backup se ejecutan en la zona horaria en la que se implementó el plugin de VMware de SnapCenter. VCenter informa de los datos en la zona horaria en la que se encuentra la instancia de vCenter. Por lo tanto, si el plugin de VMware de SnapCenter y vCenter se encuentran en zonas horarias diferentes, los datos de la consola del cliente web de VMware vSphere podrían no ser los mismos que los datos de los informes.

La consola muestra información sobre los backups migrados únicamente después de realizar los backups posteriores a la migración.

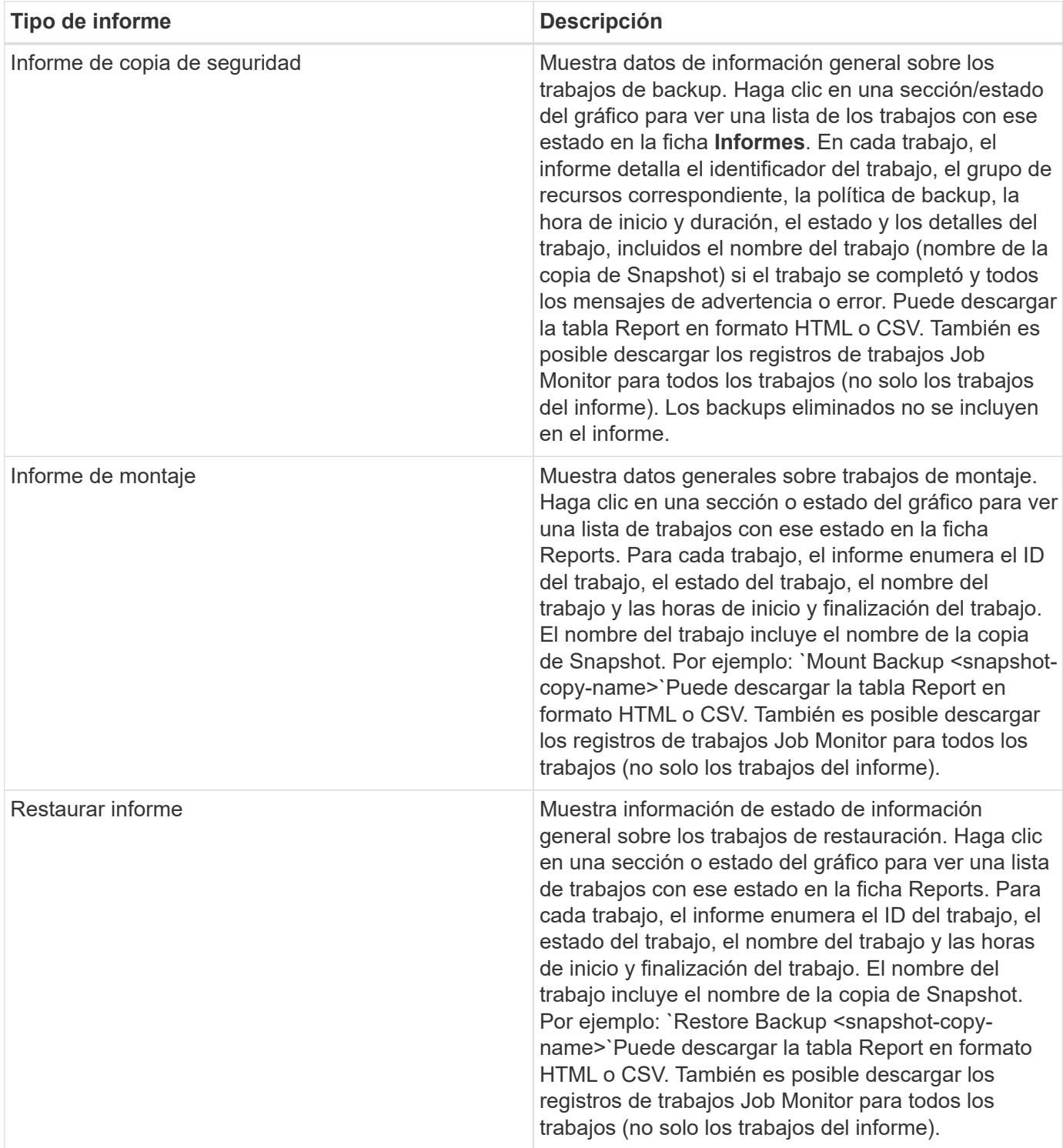

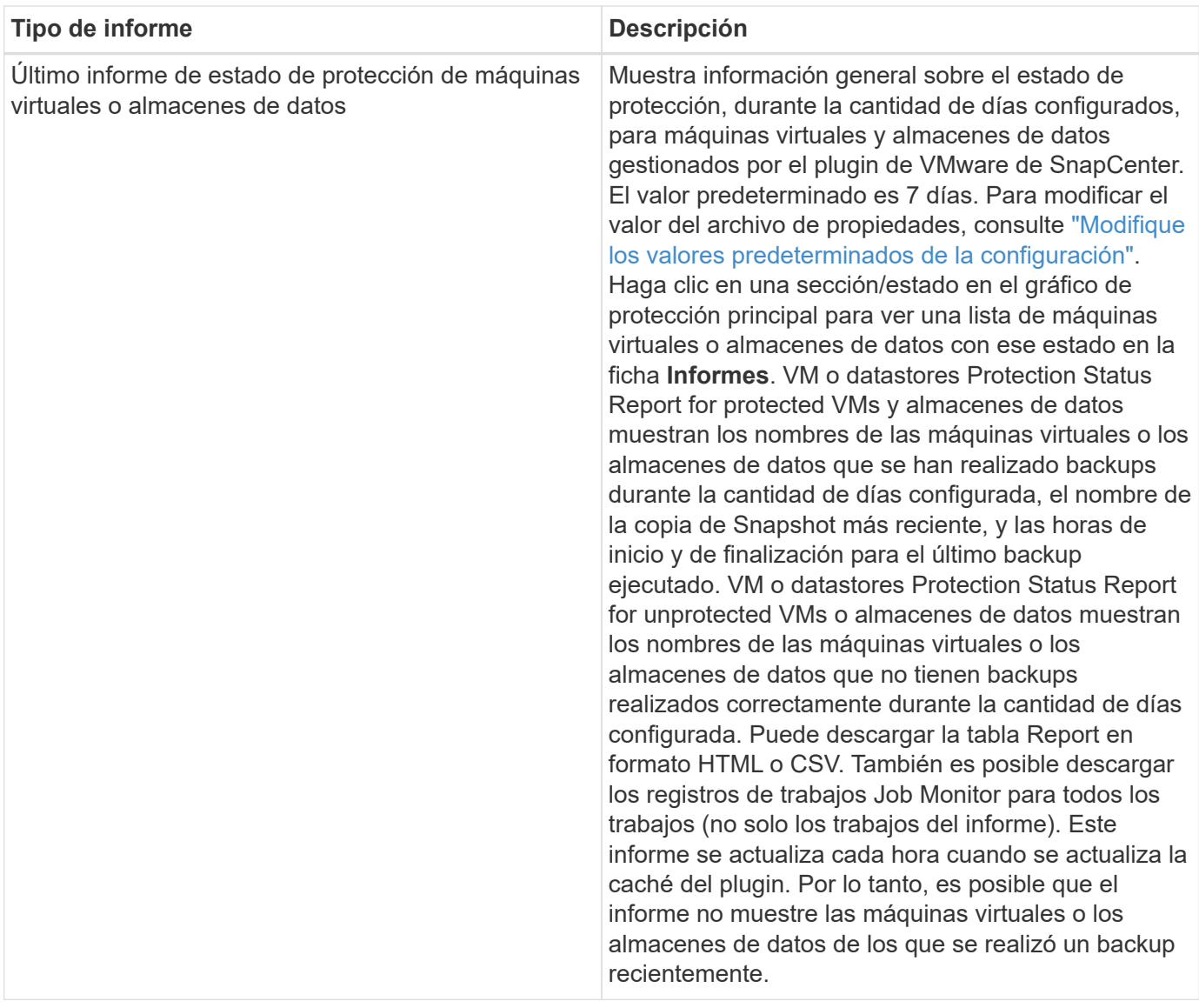

## **Genere un paquete de soporte desde la interfaz gráfica de usuario del plugin de SnapCenter para VMware vSphere**

## **Antes de empezar**

Para iniciar sesión en la interfaz gráfica de usuario de gestión del plugin de SnapCenter para VMware vSphere, debe conocer la dirección IP y las credenciales de inicio de sesión.

- La dirección IP se muestra cuando se implementó el plugin de VMware de SnapCenter.
- Use las credenciales de registro proporcionadas durante la implementación del plugin de VMware de SnapCenter o como se modificó más adelante.

### **Pasos**

1. Inicie sesión en la interfaz gráfica de usuario del plugin de SnapCenter para VMware vSphere.

Utilice el formato <https://<OVA-IP-address>:8080>.

2. Haga clic en el icono Configuración de la barra de herramientas superior.

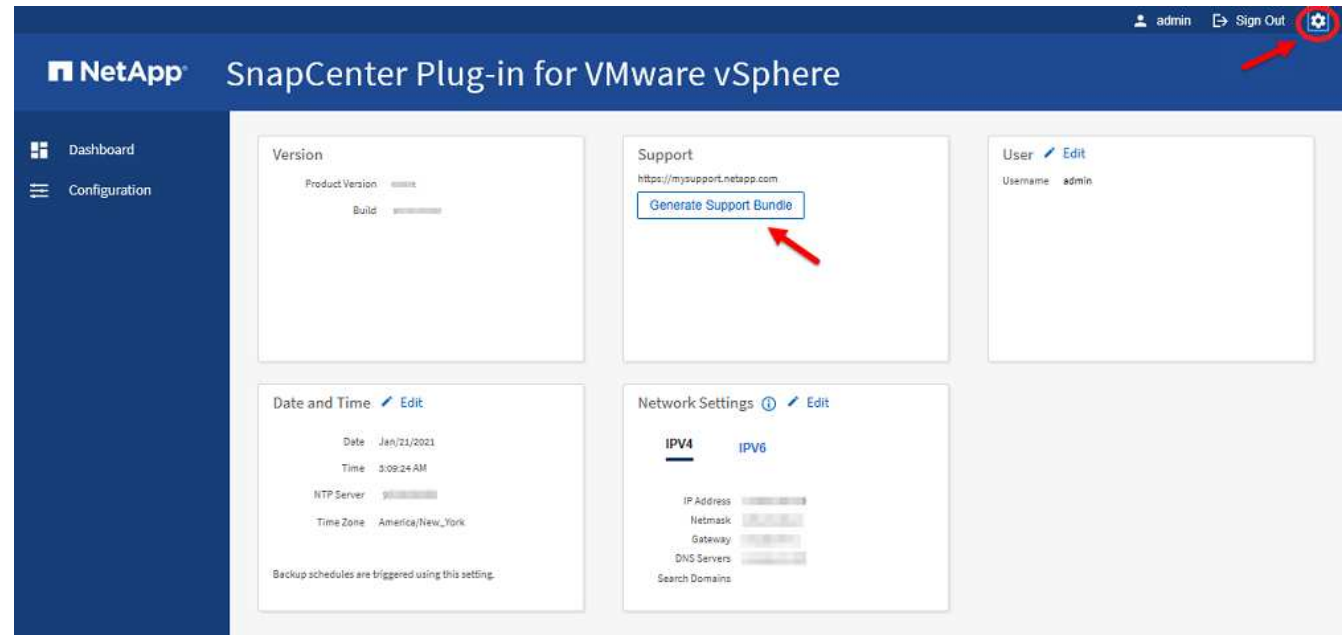

- 3. En la página **Configuración**, en la sección **Soporte**, haga clic en **generar paquete de soporte**.
- 4. Una vez generado el bundle de soporte, haga clic en el enlace proporcionado para descargar el paquete a NetApp.

## **Genere un paquete de soporte desde la consola de mantenimiento**

#### **Pasos**

- 1. En VMware vSphere Web Client, seleccione la máquina virtual donde esté el plugin de VMware de SnapCenter.
- 2. Haga clic con el botón derecho del ratón en el equipo virtual y, a continuación, en la ficha **Resumen** del dispositivo virtual, haga clic en **Iniciar consola remota o Iniciar consola web** para abrir una ventana de mantenimiento de la consola.

Los valores predeterminados de inicio de sesión para la consola de mantenimiento del plugin de VMware de SnapCenter son los siguientes:

Nombre de usuario: maint`Contraseña: `admin123

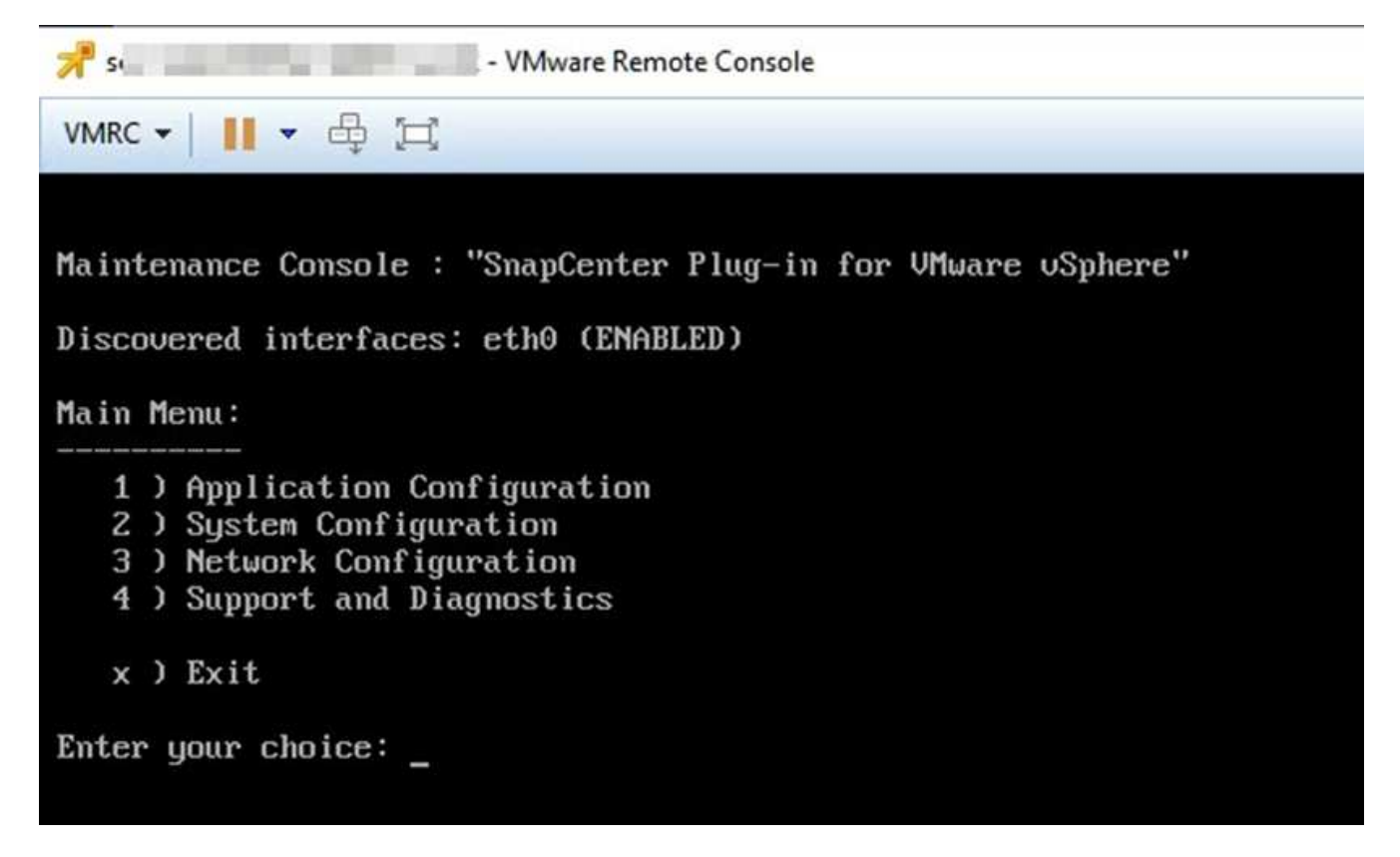

- 3. En el menú principal, introduzca la opción **4) Soporte y diagnóstico**.
- 4. En el menú Soporte y diagnóstico, introduzca la opción **1) generar paquete de soporte**.

Para acceder al paquete de soporte, en el menú Soporte y Diagnóstico, introduzca la opción **2) acceder al** Shell de diagnóstico. En la consola, vaya a. /support/support/<br/>bundle\_name>.tar.gz.

# **Gestionar el almacenamiento**

## **Añada almacenamiento**

Para poder restaurar máquinas virtuales o realizar un backup, es necesario añadir clústeres de almacenamiento o máquinas virtuales de almacenamiento. Añadir almacenamiento permite que el plugin de SnapCenter para VMware vSphere reconozca y gestione operaciones de backup y restauración en vCenter.

• Qué interfaz gráfica de usuario usar

Use VMware vSphere Web Client para añadir almacenamiento.

• Grandes LUN

El complemento SnapCenter para VMware vSphere 4.5 y versiones posteriores admiten almacenes de datos en LUN de gran tamaño de hasta 128 TB en agregados de ASA. Para los LUN de gran tamaño, SnapCenter solo admite LUN aprovisionados con thick provisioning para evitar la latencia.

### **Antes de empezar**

El servidor ESXi, el complemento VMware de SnapCenter y cada instancia de vCenter se deben sincronizar a la misma hora. Si intenta añadir almacenamiento, pero la configuración de hora de vCenter no está sincronizada, es posible que la operación produzca un error de certificado Java.

### **Acerca de esta tarea**

El complemento VMware de SnapCenter realiza operaciones de backup y restauración en máquinas virtuales de almacenamiento de conexión directa y en máquinas virtuales de almacenamiento de un clúster de almacenamiento.

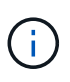

Si utiliza el plugin de VMware de SnapCenter para admitir backups basados en aplicaciones en VMDK, debe utilizar la interfaz gráfica de usuario de SnapCenter para introducir credenciales de almacenamiento y registrar sistemas de almacenamiento.

- Para vCenter en el modo vinculado, debe añadir sistemas de almacenamiento por separado a cada instancia de vCenter.
- Los nombres de las máquinas virtuales de almacenamiento deben resolver las LIF de administración.

Si se añadieron entradas de host etc para los nombres de máquinas virtuales de almacenamiento en SnapCenter, debe verificar que también se puedan resolver del dispositivo virtual.

Si añade una máquina virtual de almacenamiento con un nombre que no puede resolver a la LIF de gestión, se producen errores en los trabajos de backup programados porque el plugin no puede detectar ningún almacén de datos o volúmenes en esa máquina virtual de almacenamiento. Si esto sucede, puede agregar la máquina virtual de almacenamiento a SnapCenter y especificar la LIF de gestión o agregar un clúster que contenga la máquina virtual de almacenamiento y especificar la LIF de gestión del clúster.

• Las credenciales de almacenamiento no se comparten entre varias instancias del plugin de VMware de SnapCenter o entre Windows SnapCenter Server y el plugin de SnapCenter en vCenter.

#### **Pasos**

- 1. En el panel de navegación izquierdo del cliente web de vSphere, haga clic en **Storage Systems**.
- 2. En la página Storage Systems, haga clic en **+ Agregar**.

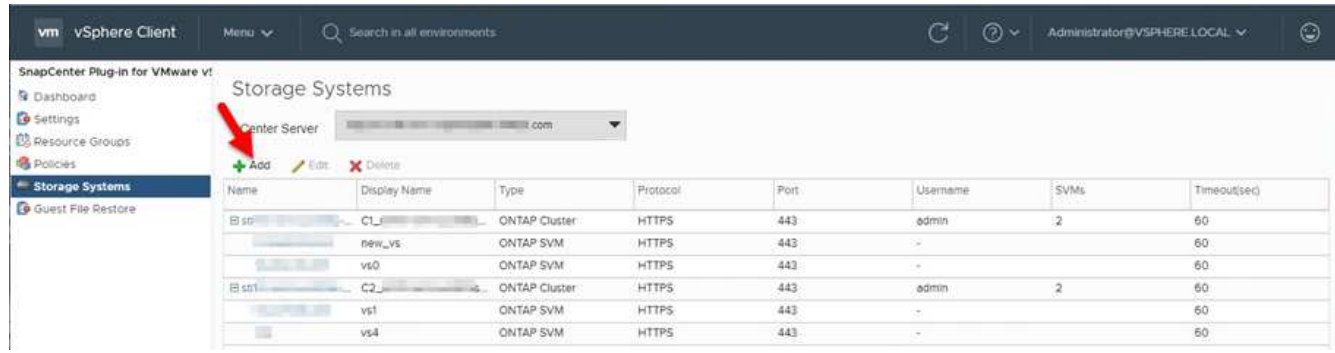

3. En el asistente **Add Storage System**, introduzca la información básica del clúster o VM de almacenamiento como se indica en la siguiente tabla:

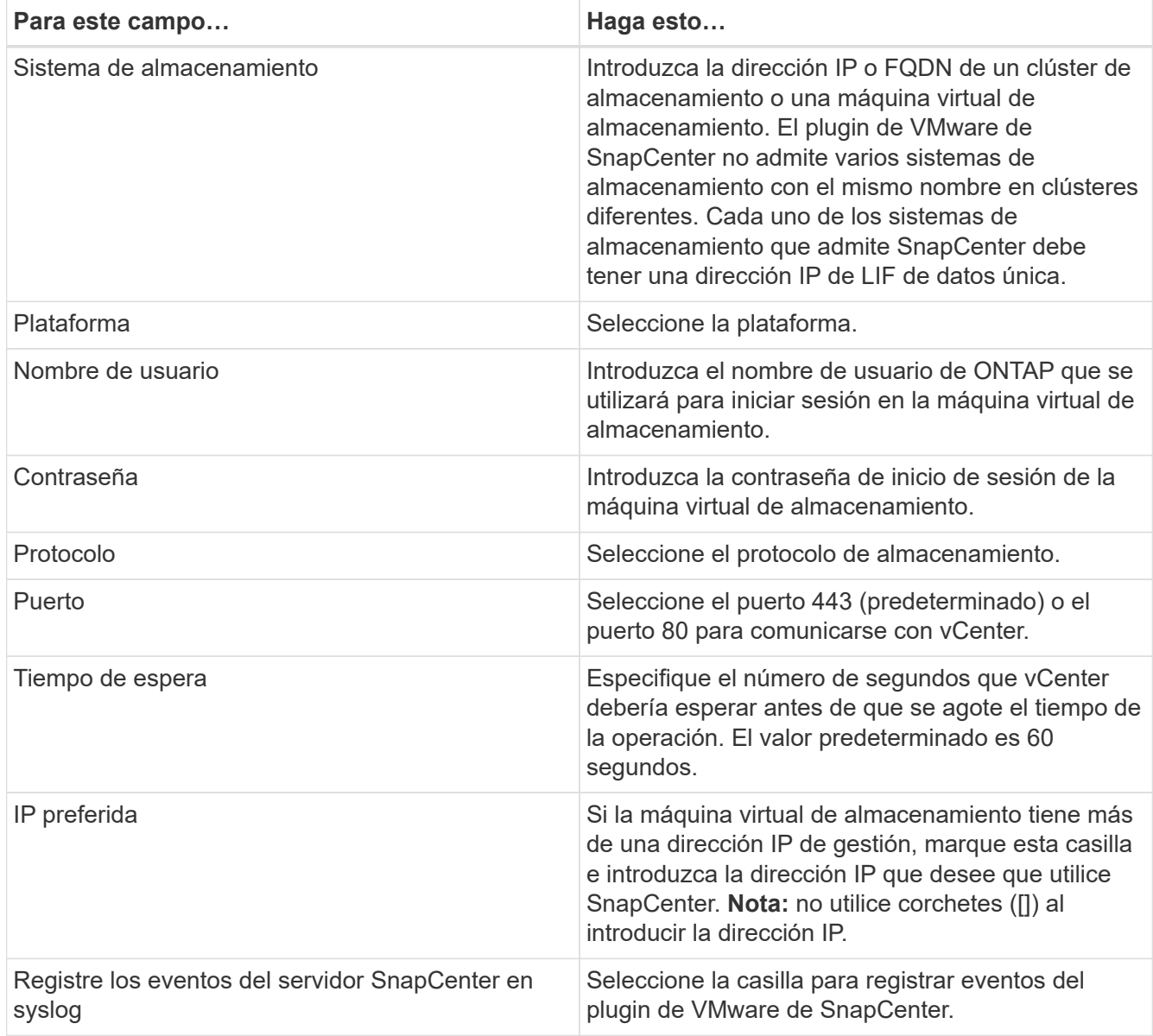

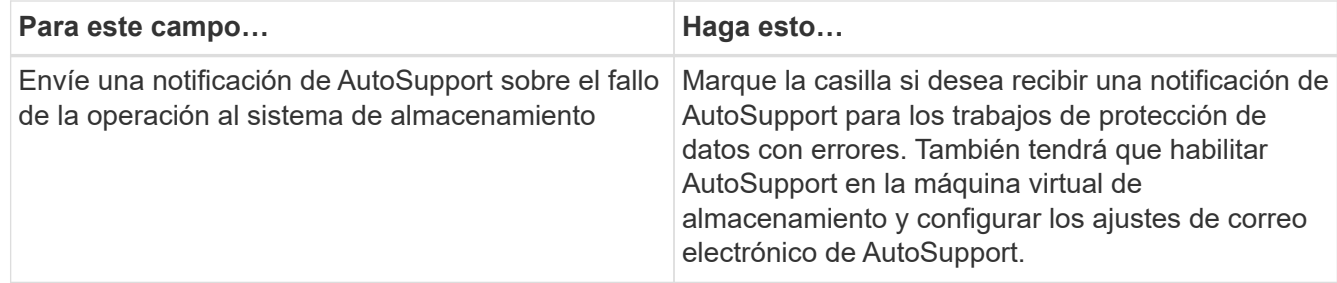

## 4. Haga clic en **Agregar**.

Si añadió un clúster de almacenamiento, todas las máquinas virtuales de almacenamiento de ese clúster se añadirán automáticamente. Los equipos virtuales de almacenamiento agregados automáticamente (a veces llamados "equipos virtuales de almacenamiento implícitos") se muestran en la página de resumen del clúster con un guión (-) en lugar de un nombre de usuario. Los nombres de usuario sólo se muestran para entidades de almacenamiento explícitas.

## **Gestionar los sistemas de almacenamiento**

Para poder realizar un backup de máquinas virtuales o almacenes de datos mediante el cliente web de VMware vSphere, debe añadir el almacenamiento.

## **Modificación de las máquinas virtuales de almacenamiento**

Es posible usar el cliente web de VMware vSphere para modificar las configuraciones de los clústeres y las máquinas virtuales de almacenamiento que están registradas en el plugin de SnapCenter para VMware vSphere y que se usan para las operaciones de protección de datos de máquinas virtuales.

Si modifica una máquina virtual de almacenamiento que se agregó automáticamente como parte de un clúster (lo que a veces se denomina equipo virtual de almacenamiento implícito), entonces ese equipo virtual de almacenamiento cambia a un equipo virtual de almacenamiento explícito y se puede eliminar por separado sin cambiar el resto de los equipos virtuales de almacenamiento de ese clúster. En la página Storage Systems, el nombre de usuario se muestra como "-" para las máquinas virtuales de almacenamiento implícitas; los nombres de usuario solo se muestran para las máquinas virtuales de almacenamiento explícitas en la lista de clústeres y tienen el indicador ExplicitSVM establecido en true. Todas las máquinas virtuales de almacenamiento siempre se enumeran en el clúster asociado.

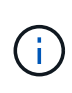

Si añadió máquinas virtuales de almacenamiento para operaciones de protección de datos basadas en aplicaciones mediante la interfaz gráfica de usuario de SnapCenter, tendrá que usar la misma interfaz gráfica de usuario para modificar dichas máquinas virtuales de almacenamiento.

### **Pasos**

- 1. En el panel de navegación izquierdo del cliente web de VMware vSphere, haga clic en **Storage Systems**.
- 2. En la página **Storage Systems**, seleccione el equipo virtual de almacenamiento que desea modificar y, a continuación, haga clic en **Edición**.
- 3. En la ventana **Editar sistema de almacenamiento**, introduzca los nuevos valores y, a continuación, haga clic en **Actualizar** para aplicar los cambios.

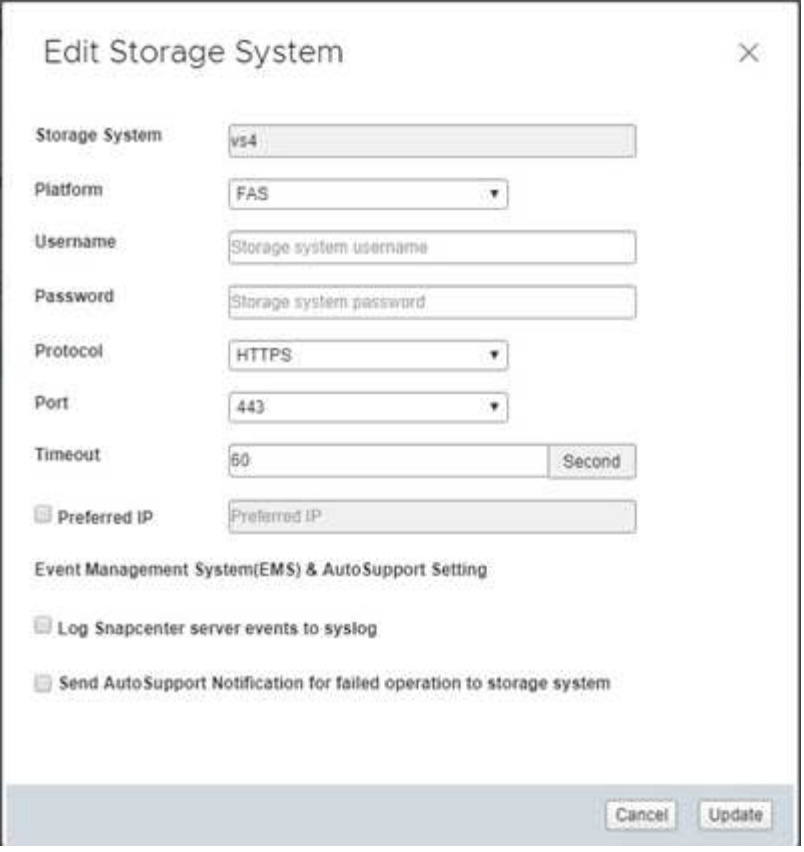

## **Cambiar el nombre de las máquinas virtuales de almacenamiento**

Si cambia el nombre de una máquina virtual después de añadirla a un grupo de recursos, es posible que el nuevo nombre no se muestre en la página Resources porque el plugin de SnapCenter para VMware vSphere actúa en el UUID de máquina virtual, no en el nombre.

Para asegurarse de que se muestren los nombres de las máquinas virtuales nuevas en la página Resources, haga lo siguiente.

- 1. Edite el grupo de recursos y elimine la máquina virtual.
- 2. Cambie el nombre de la máquina virtual.
- 3. Vuelva a añadir la máquina virtual al grupo de recursos.

## **Quitar las máquinas virtuales de almacenamiento**

Es posible usar el cliente web de VMware vSphere para quitar máquinas virtuales de almacenamiento del inventario en vCenter.

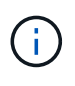

Si añadió máquinas virtuales de almacenamiento para operaciones de protección de datos basadas en aplicaciones mediante la interfaz gráfica de usuario de SnapCenter, tendrá que usar la misma interfaz gráfica de usuario para modificar dichas máquinas virtuales de almacenamiento.

### **Antes de empezar**

Es necesario desmontar todos los almacenes de datos que haya en la máquina virtual de almacenamiento antes de quitarla.

#### **Acerca de esta tarea**

Si un grupo de recursos tiene backups que residen en una máquina virtual de almacenamiento que se quita, los intentos posteriores de realizar backups de ese grupo de recursos generarán errores.

### **Pasos**

- 1. En el panel de navegación izquierdo del cliente web de VMware vSphere, haga clic en **Storage Systems**.
- 2. En la página **sistemas de almacenamiento**, seleccione el equipo virtual de almacenamiento que desea eliminar y, a continuación, haga clic en **Eliminar**.
- 3. En la casilla de confirmación **Remove Storage System**, active la casilla de verificación **Delete Storage system(s)** y, a continuación, haga clic en **Yes** para confirmar.
- 4. Si un servidor ESXi 6.7 gestiona la máquina virtual de almacenamiento eliminada, debe reiniciar el servicio del cliente web.

["Reinicie el servicio del cliente web de VMware vSphere".](https://docs.netapp.com/es-es/sc-plugin-vmware-vsphere-45/scpivs44_manage_the_vmware_vsphere_web_client_service.html)

## **Modifique el tiempo de espera del almacenamiento configurado**

Aunque los backups se ejecuten correctamente en el pasado, es posible que se inicien un error cuando el plugin de SnapCenter para VMware vSphere deba esperar a que el sistema de almacenamiento supere el tiempo de espera configurado. Si se produce esta condición, es posible aumentar el tiempo de espera configurado.

Puede encontrar el error Unable to discover resources on SCV: Unable to get storage details for datastore <xxx>…

### **Pasos**

- 1. En VMware vSphere Web Client, haga clic en **Storage Systems**.
- 2. En la página Storage Systems (sistemas de almacenamiento), seleccione el sistema de almacenamiento que desea modificar y haga clic en **Edit** (Editar).
- 3. En el campo tiempo de espera, aumente el número de segundos.

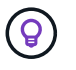

se recomiendan 180 segundos para entornos grandes.

# **Proteger los datos**

## **Flujo de trabajo de protección de datos**

Use el cliente web de SnapCenter vSphere para realizar operaciones de protección de datos para máquinas virtuales, VMDK y almacenes de datos. Todas las operaciones de backup se ejecutan en grupos de recursos, que pueden contener cualquier combinación de uno o más almacenes de datos y máquinas virtuales. Es posible realizar un backup bajo demanda o según una programación de protección definida.

Cuando realiza el backup de un almacén de datos, incluye en el backup todas las máquinas virtuales de dicho almacén de datos.

No se pueden ejecutar en simultáneo operaciones de backup y restauración en el mismo grupo de recursos.

Debe revisar la información relacionada con lo que hace el plugin de VMware de SnapCenter y no admite.["Planificación y requisitos de la puesta en marcha"](scpivs44_deployment_planning_and_requirements.html)

En configuraciones de MetroCluster:

- Es posible que el complemento VMware de SnapCenter no pueda detectar una relación de protección después de una conmutación por error. Consulte ["Artículo de la base de conocimientos: No es posible](https://kb.netapp.com/Advice_and_Troubleshooting/Data_Protection_and_Security/SnapCenter/Unable_to_detect_SnapMirror_or_SnapVault_relationship_after_MetroCluster_failover) [detectar la relación de SnapMirror o SnapVault después de una conmutación por error de MetroCluster"](https://kb.netapp.com/Advice_and_Troubleshooting/Data_Protection_and_Security/SnapCenter/Unable_to_detect_SnapMirror_or_SnapVault_relationship_after_MetroCluster_failover).
- Si se produce un error en los backups Unable to discover resources on SCV: <xxx>… En el caso de máquinas virtuales NFS y VMFS tras la conmutación/conmutación de vuelta, reinicie los servicios VMware de SnapCenter desde la consola de mantenimiento.

El flujo de trabajo de la siguiente figura muestra la secuencia que debe seguirse para realizar la operación de backup:

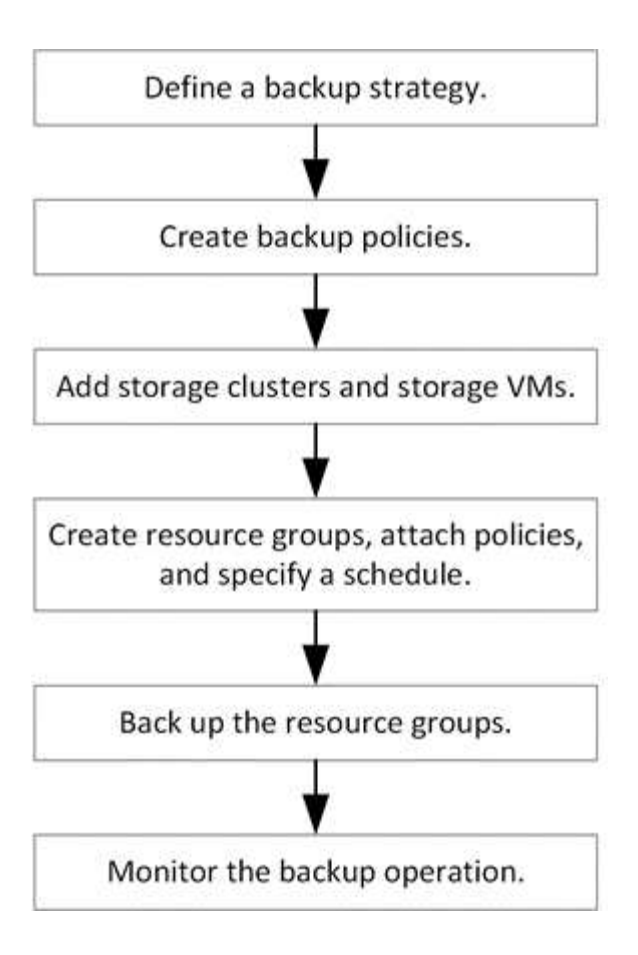

## **Ver backups de máquinas virtuales y almacenes de datos**

Cuando se está preparando para realizar un backup de una máquina virtual o un almacén de datos, puede ver todos los backups disponibles para ese recurso y los detalles de dichos backups.

## **Acerca de esta tarea**

Explorar las carpetas de archivos de gran tamaño, por ejemplo, las carpetas de archivos de 10K, puede tardar uno o más minutos la primera vez. Las siguientes sesiones de exploración requieren menos tiempo.

### **Pasos**

1. Haga clic en **Menú** y seleccione la opción de menú **hosts y clústeres**, a continuación, seleccione una máquina virtual, seleccione la ficha **Configurar** y, a continuación, haga clic en **copias de seguridad** en la sección **SnapCenter Plug-in for VMware vSphere**.

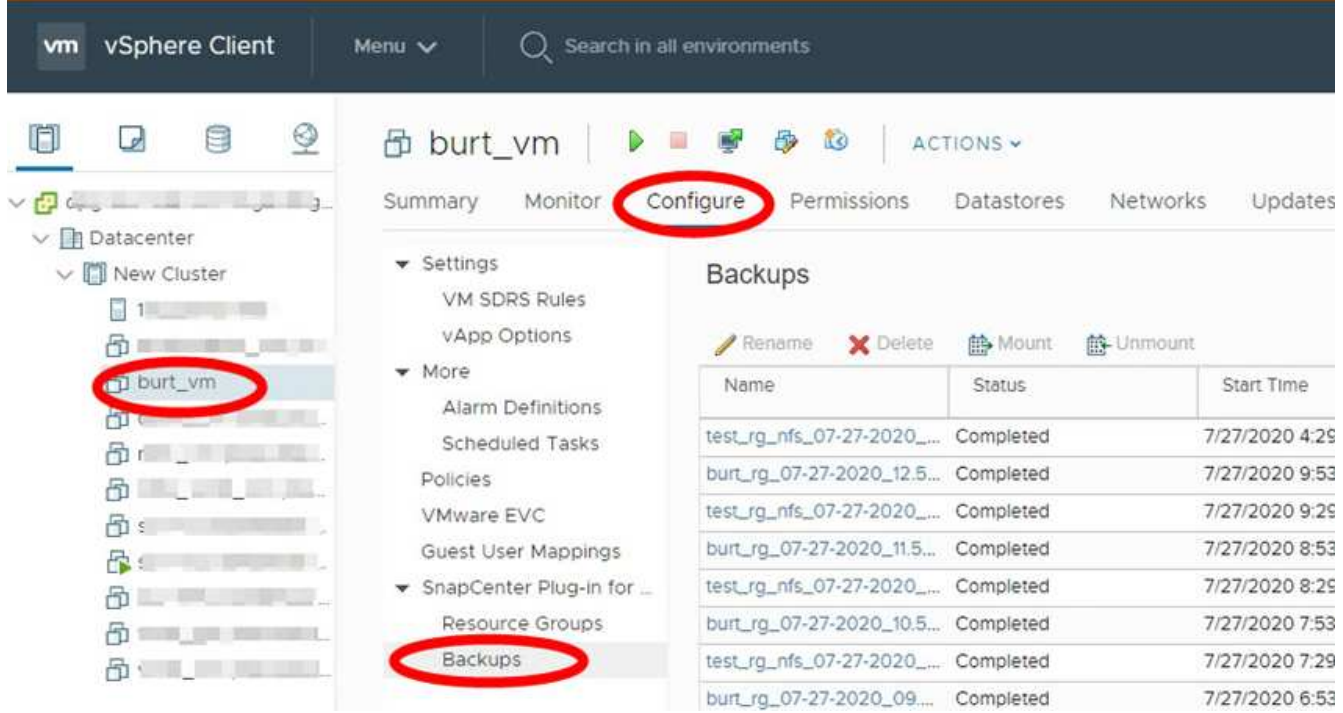

2. Haga clic en el backup que desea ver.

## **Crear políticas de backup para máquinas virtuales y almacenes de datos**

Debe crear políticas de backup antes de usar el plugin de SnapCenter para VMware vSphere con el fin de realizar el backup de las máquinas virtuales y los almacenes de datos.

#### **Antes de empezar**

- Debe haber leído antes los requisitos previos.
- Debe haber configurado las relaciones de almacenamiento secundario.
	- Si va a replicar las copias de Snapshot en un almacenamiento secundario reflejado o en almacén, deben configurarse las relaciones y el administrador de SnapCenter debe haberle asignado las máquinas virtuales de almacenamiento tanto para el volumen de origen como para el volumen de destino.
	- A fin de transferir correctamente copias de Snapshot a un almacenamiento secundario para relaciones de reflejo de versión flexible en un almacén de datos NFS o VMFS, compruebe que el tipo de política de SnapMirror sea Asynchronous Mirror y que esté marcada la opción "all\_source\_snapshots".
	- Cuando la cantidad de copias Snapshot en el almacenamiento secundario (reflejo-almacén) alcanza el límite máximo, se produce un error en la actividad para registrar el backup y aplicar la retención en la operación de backup: This Snapshot copy is currently used as a reference Snapshot copy by one or more SnapMirror relationships. Deleting the Snapshot copy can cause future SnapMirror operations to fail.

Para corregir este problema, configure la normativa de retención de SnapMirror para el almacenamiento secundario y evite alcanzar el límite máximo de copias de Snapshot.

Para obtener información acerca de cómo los administradores asignan recursos a los usuarios, consulte ["Información de SnapCenter sobre el uso del control de acceso basado en roles".](https://docs.netapp.com/us-en/snapcenter/concept/concept_types_of_role_based_access_control_in_snapcenter.html)

• Si desea backups consistentes de la máquina virtual, debe tener instalado y en ejecución VMware Tools. Se necesitan VMware Tools para activar las máquinas virtuales.

#### **Acerca de esta tarea**

La mayoría de los campos en estas páginas del asistente son claros y explicativos. La siguiente información describe algunos de los campos que pueden requerir explicación.

#### **Pasos**

- 1. En el panel de navegación izquierdo del cliente web de VMware vSphere, haga clic en **Policies**.
- 2. En la página **Directivas**, haga clic en **Crear** para iniciar el asistente.

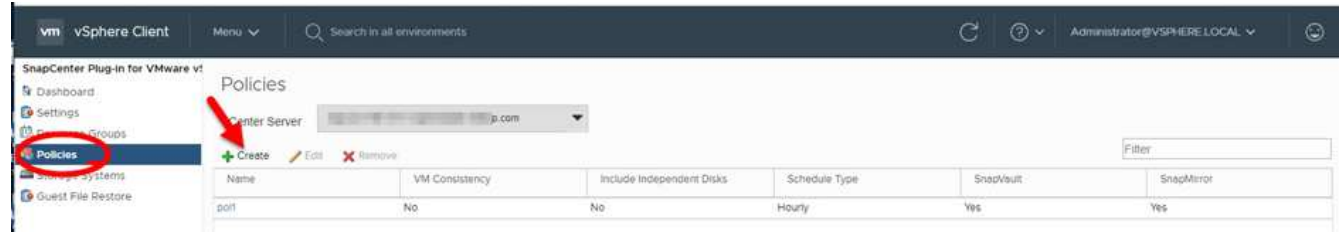

- 3. En la página **New Backup Policy**, seleccione la instancia de vCenter Server que utilizará la política y, a continuación, introduzca el nombre de la política y una descripción.
	- Modo vinculado

En el modo vinculado, cada vCenter tiene un dispositivo virtual independiente. Por lo tanto, se pueden usar nombres duplicados en vCenter. Sin embargo, debe crear la política en la misma instancia de vCenter que el grupo de recursos.

◦ Caracteres no admitidos

No utilice los siguientes caracteres especiales en máquinas virtuales, almacenes de datos, clústeres, políticas, backup o nombres de grupos de recursos: % &  $*$  \$  $\#$  @ ! \ / :  $*$  ? " < > - | ; ', .

Se permite el carácter de guion bajo ().

4. Especifique la configuración de retención.

Debe establecer el número de retención en 2 backups o un valor más alto si tiene pensado habilitar la replicación de SnapVault. Si configura el número de retención en 1 backup para conservar, la operación de retención podría fallar. Esto se debe a que la primera copia de Snapshot es la copia de Snapshot de referencia para la relación de SnapVault hasta que se replica una nueva copia de Snapshot en el destino.

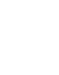

Ť.

÷.

El valor de retención máximo es de 1018 backups para recursos en ONTAP 9.4 o posterior, y 254 backups para recursos en ONTAP 9.3 o anterior. Se producirá un error en los backups si la retención se establece en un valor superior a la versión de ONTAP subyacente. Esto también se aplica a almacenes de datos de expansión. Si un almacén de datos con extensión incluye recursos en ONTAP 9.3 y versiones anteriores, y en ONTAP 9.4 y versiones posteriores, asegúrese de configurar el valor de retención por debajo de 254.

5. Especifique la configuración de frecuencia.

La política especifica solamente la frecuencia de backup. La programación de protección específica para realizar el backup se define en el grupo de recursos. Por lo tanto, dos o más grupos de recursos pueden compartir la misma política y frecuencia de backup y, a su vez, tener diferentes programaciones de backup.

6. En los campos **replicación**, especifique el tipo de replicación al almacenamiento secundario, como se muestra en la siguiente tabla:

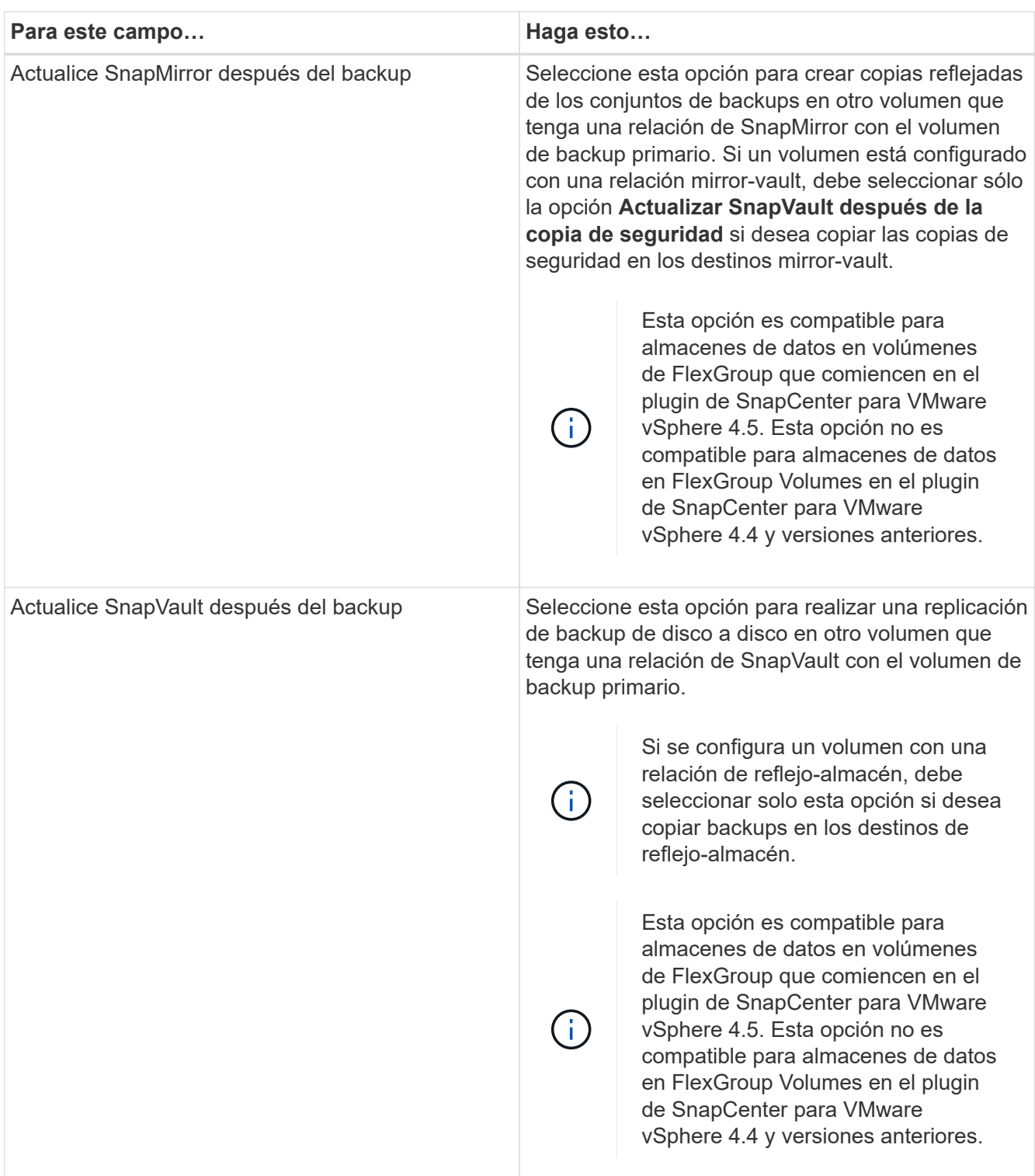

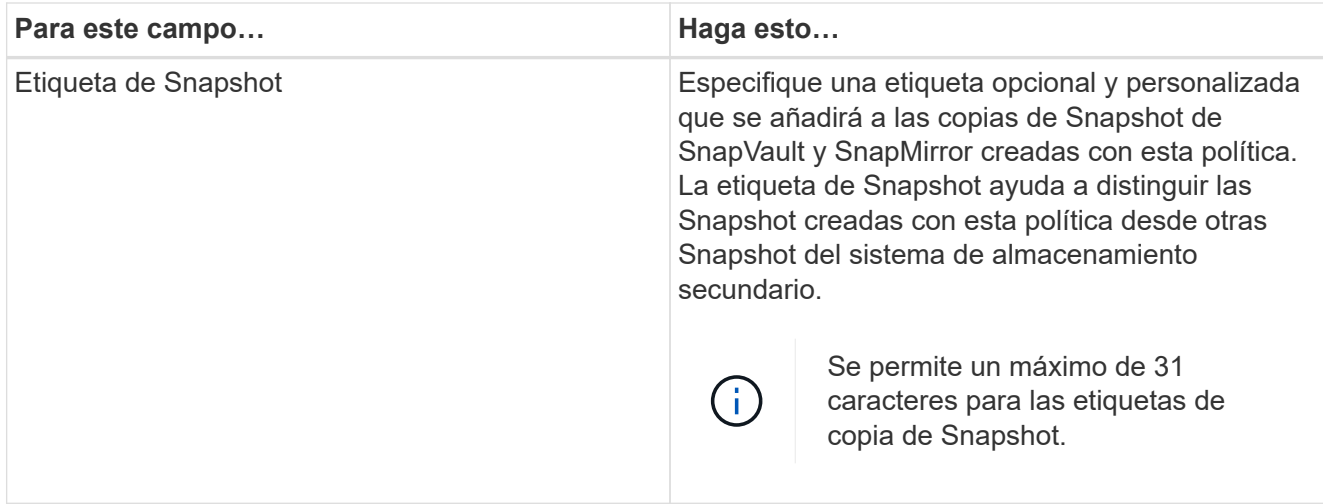

7. Opcional: En los campos **Avanzado**, seleccione los campos necesarios. Los detalles del campo Advanced se enumeran en la siguiente tabla.

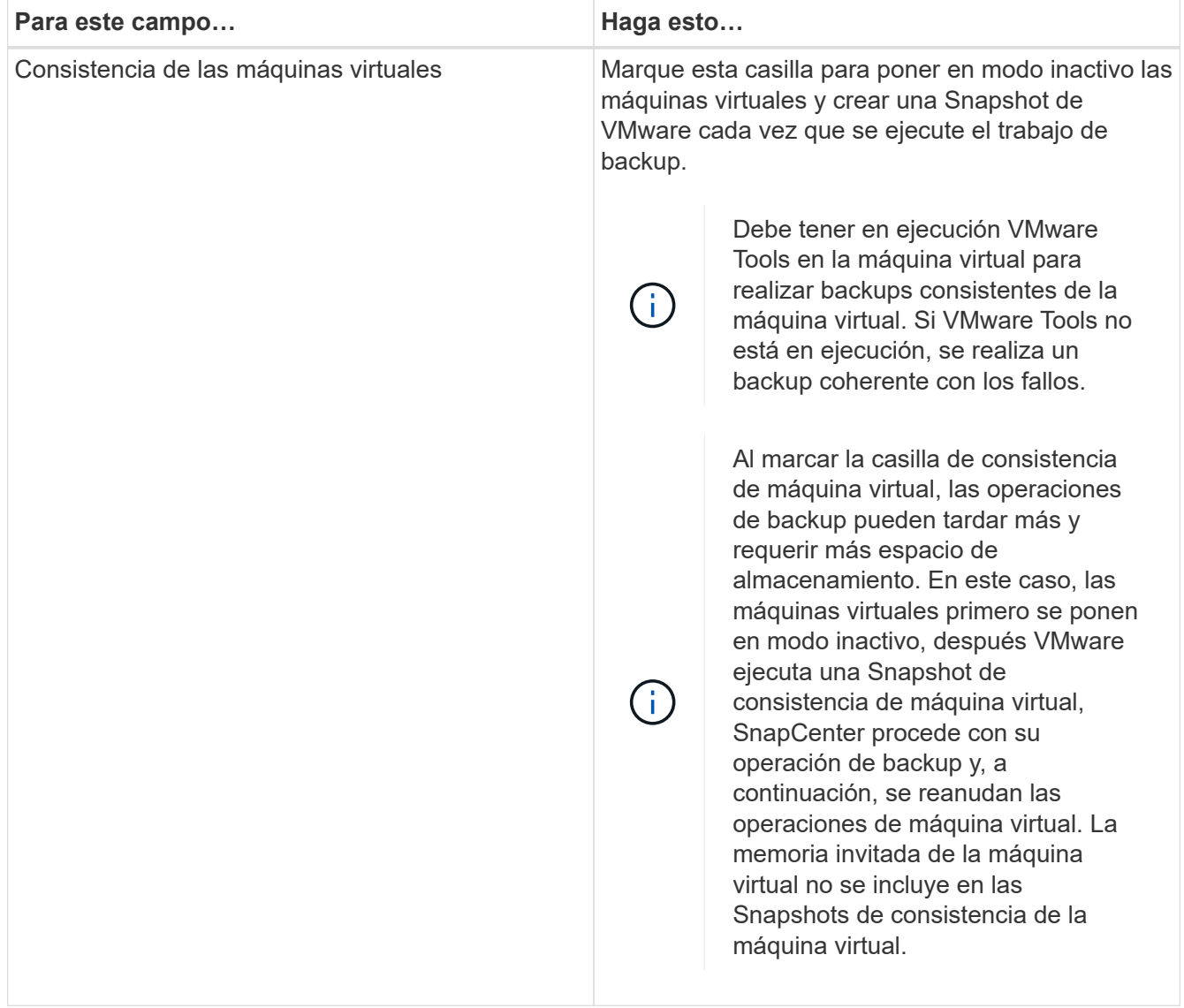

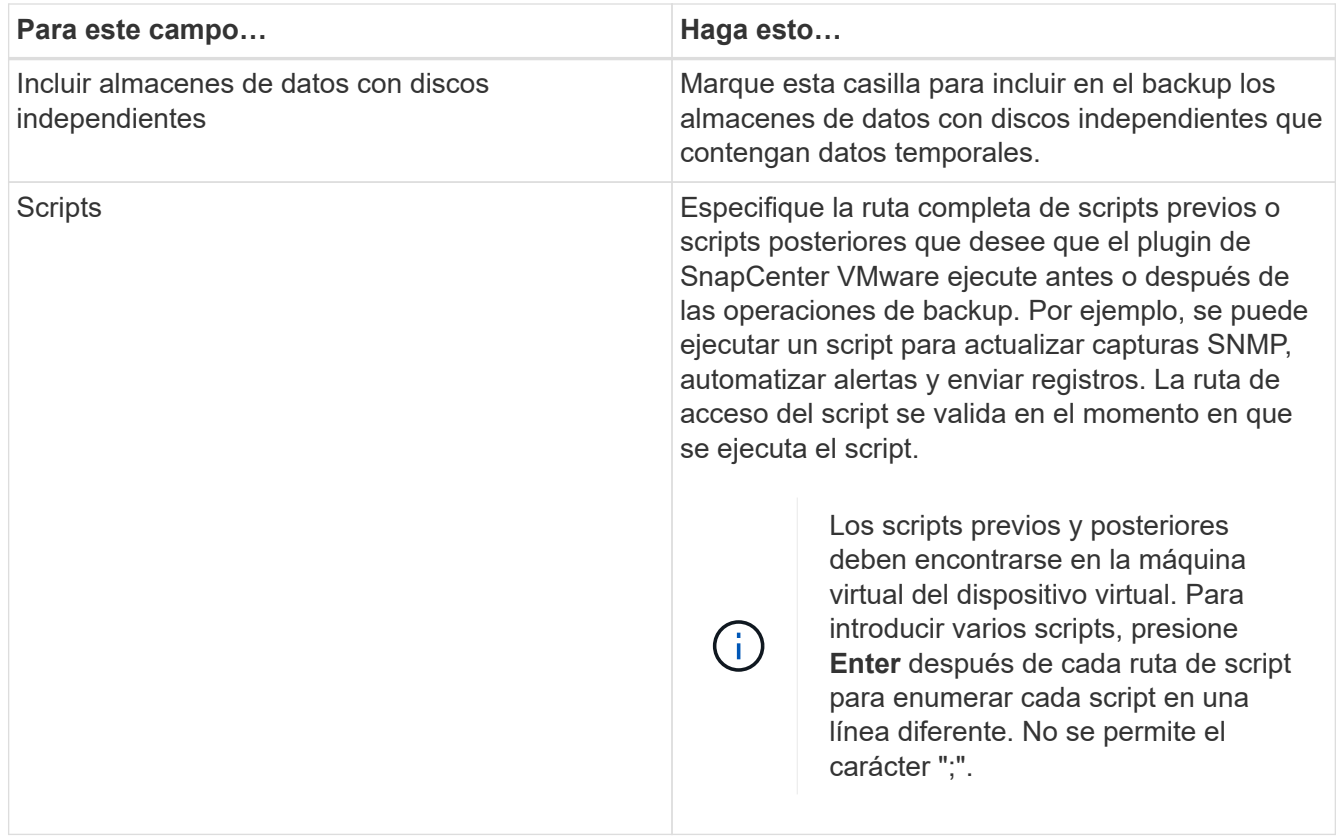

## 8. Haga clic en **Agregar.**

Puede verificar si la política se creó y revisar su configuración seleccionando la política en la página Policies.

## <span id="page-53-0"></span>**Crear grupos de recursos para máquinas virtuales y almacenes de datos**

Un grupo de recursos es el contenedor para una o más máquinas virtuales o almacenes de datos que desea proteger.

Los grupos de recursos pueden contener cualquier combinación de máquinas virtuales y almacenes de datos. Al comenzar con el plugin de SnapCenter para VMware vSphere 4.4, un grupo de recursos también puede contener un volumen de FlexGroup o uno o más volúmenes de FlexVol, pero no ambos.

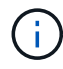

Para abarcar máquinas virtuales, no se admite el uso conjunto de FlexGroup y FlexVol.

El complemento SnapCenter para VMware vSphere 4.5 y versiones posteriores admiten almacenes de datos en LUN de gran tamaño de hasta 128 TB en agregados de ASA. Para los LUN de gran tamaño, SnapCenter solo utiliza LUN aprovisionados con thick provisioning para evitar la latencia.

#### **Acerca de esta tarea**

Puede añadir o quitar máquinas virtuales y almacenes de datos desde un grupo de recursos en cualquier momento.

• Realizar el backup de un solo recurso

Para realizar el backup de un solo recurso (por ejemplo, una sola máquina virtual), debe crear un grupo de recursos que contenga ese recurso en particular.

• Realizar el backup de varios recursos

Para realizar el backup de varios recursos, debe crear un grupo de recursos que contenga varios de ellos.

• Grupos de recursos que contienen volúmenes FlexGroup en entornos MetroCluster

Si ya funciona con ONTAP 9.8 o ONTAP 9.9, después de una conmutación de sitios o una conmutación de estado, debe reiniciar el servicio del complemento VMware de SnapCenter y volver a sincronizar las relaciones de SnapMirror antes de realizar un backup de los grupos de recursos en entornos MetroCluster.

En ONTAP 9.8, los backups se cuelgan después de la conmutación de regreso. Este problema se ha solucionado en ONTAP 9.9.

• Optimizar las copias de Snapshot

Para optimizar las copias de Snapshot, debe agrupar las máquinas virtuales y los almacenes de datos que estén asociados con el mismo volumen en un solo grupo de recursos.

• Política de backup

Aunque es posible crear un grupo de recursos sin una política de backup, solo puede ejecutar operaciones de protección de datos programadas cuando se asocia al menos una política al grupo de recursos. Puede usar una política existente, o bien crear una nueva mientras crea un grupo de recursos.

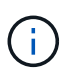

Un grupo de recursos puede contener máquinas virtuales, así como almacenes de datos SAN y NAS; no puede contener almacenes de datos VSAN ni VVol.

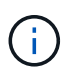

No se deben añadir máquinas virtuales que estén en estado inaccesible. Si bien es posible crear un grupo de recursos que contenga máquinas virtuales inaccesibles, se producirá un error en los backups de ese grupo de recursos.

• Comprobación de compatibilidad

SnapCenter realiza comprobaciones de compatibilidad cuando se crea un grupo de recursos.

[Gestione los fallos de comprobación de compatibilidad](#page-58-0)

#### **Pasos**

1. En el panel de navegación izquierdo del cliente web de VMware vSphere, haga clic en **Resource Groups** y, a continuación, haga clic en **+** Crear para iniciar el asistente.

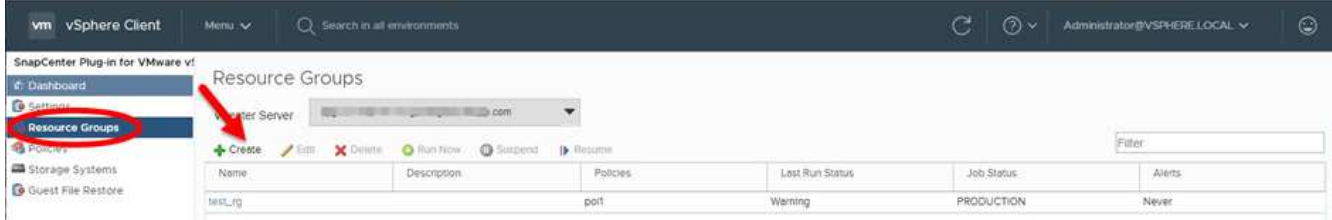

Esta es la forma más sencilla de crear un grupo de recursos. No obstante, también puede crear un grupo de recursos con un recurso realizando una de las acciones siguientes:

- Para crear un grupo de recursos para una máquina virtual, haga clic en **Menú** > **hosts y clústeres**; a continuación, haga clic con el botón derecho en una máquina virtual, seleccione NetApp SnapCenter y, a continuación, haga clic en **- Crear Grupo de recursos**.
- Para crear un grupo de recursos para un almacén de datos, haga clic en **Menú** > **hosts y clústeres**; a continuación, haga clic con el botón derecho en un almacén de datos, seleccione **SnapCenter** de NetApp y, a continuación, haga clic en **+ Crear Grupo de recursos**.
- 2. En la página **Información general y notificación** del asistente, haga lo siguiente:

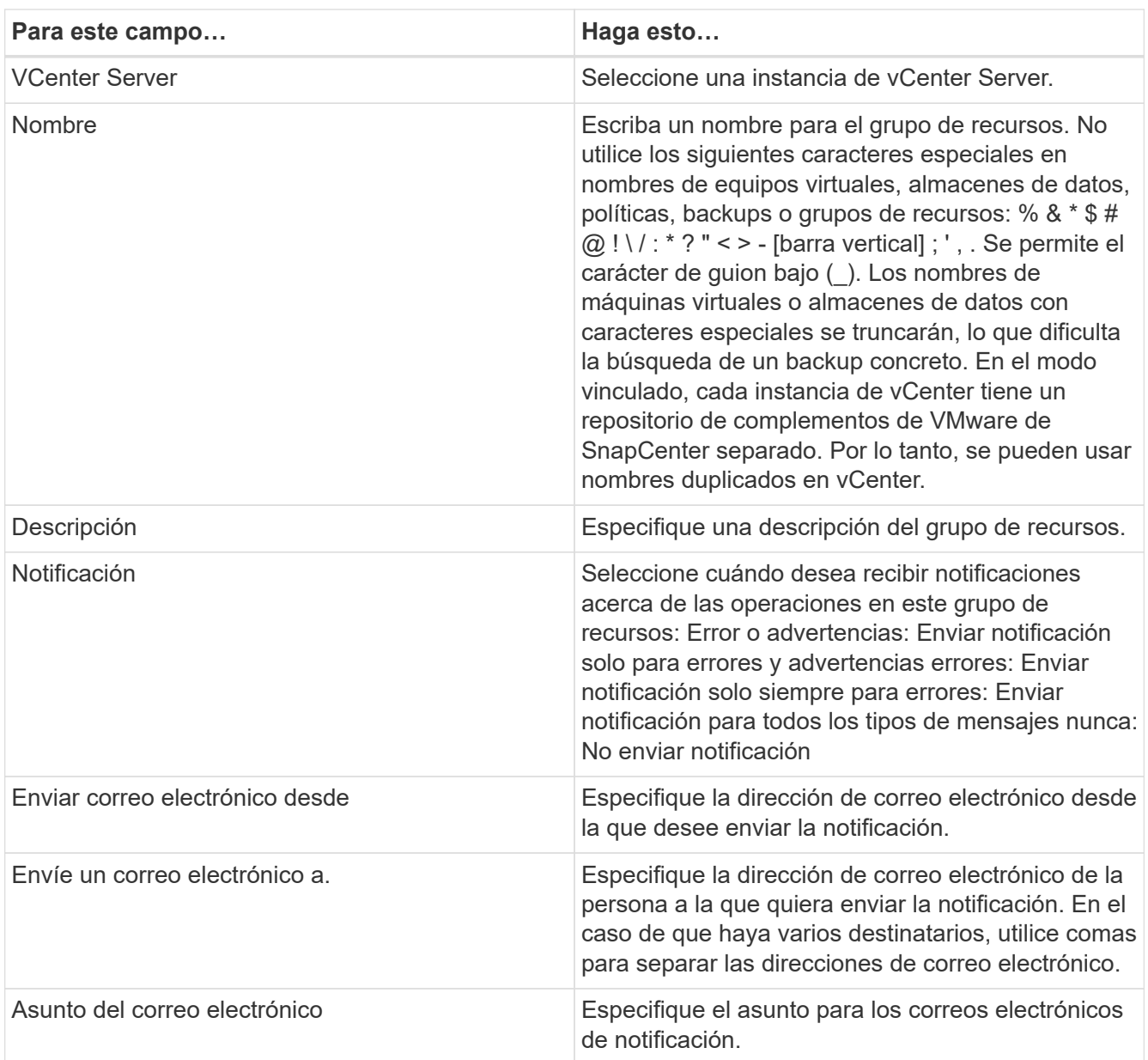

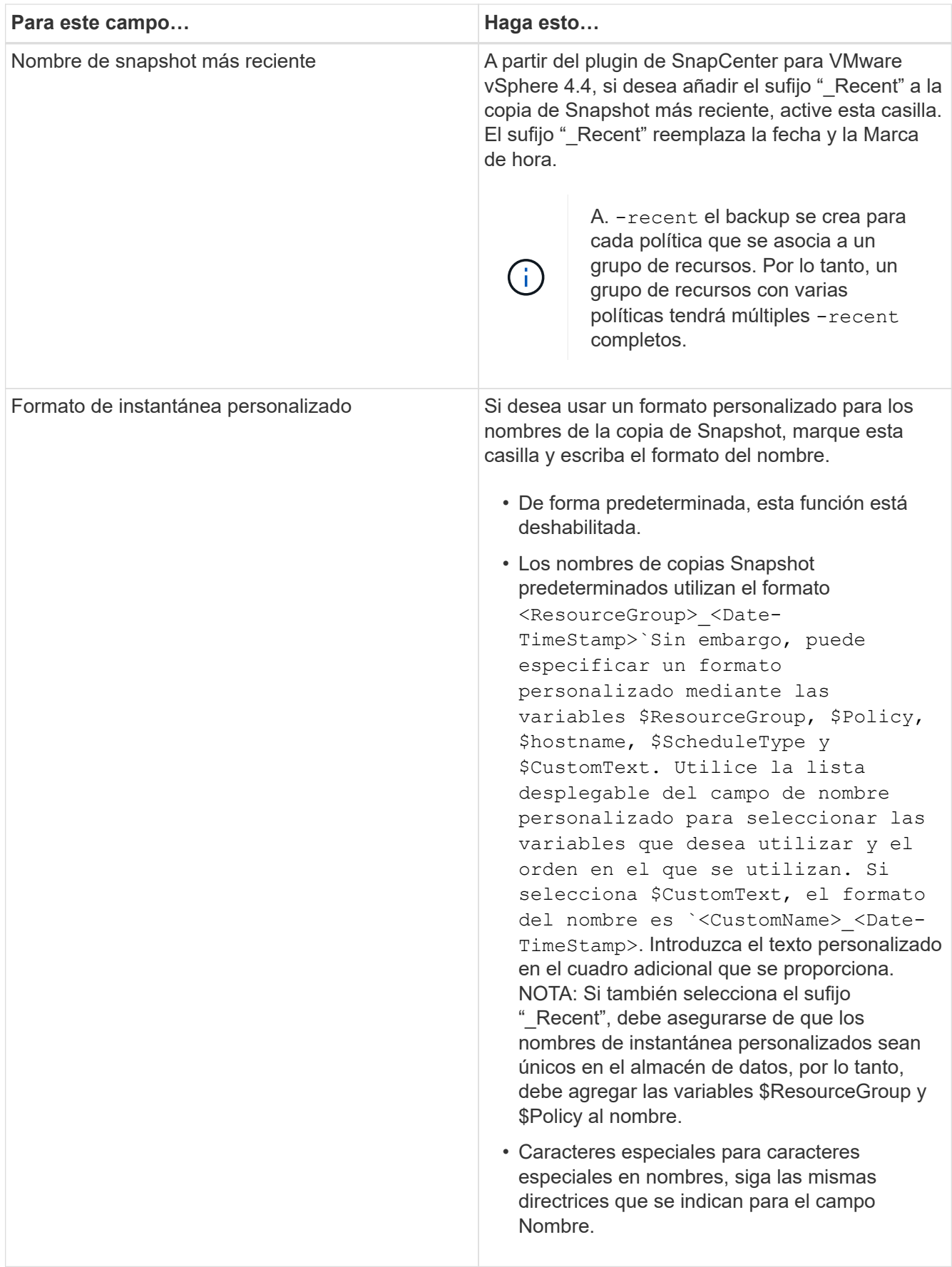

3. En la página **Recursos**, en la lista entidades disponibles, seleccione los recursos que desee en el grupo de recursos y, a continuación, haga clic en **>** para mover las selecciones a la lista entidades

#### seleccionadas.

## Create Resource Group

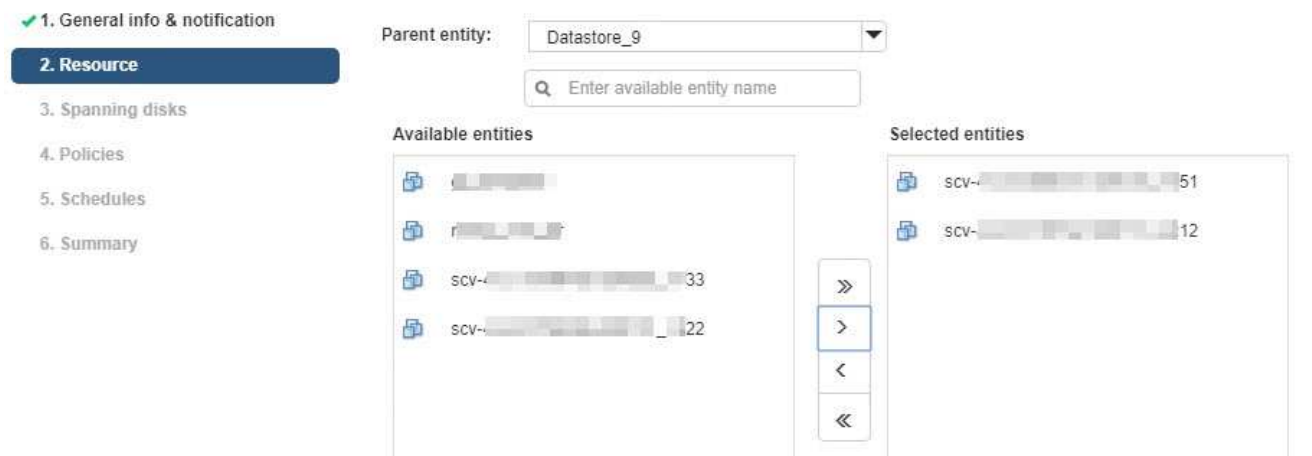

Al hacer clic en **Siguiente**, el sistema comprueba primero que SnapCenter gestiona y es compatible con el almacenamiento en el que se encuentran las VM o almacenes de datos seleccionados.

Si el mensaje Selected virtual machine is not SnapCenter compatible or Selected datastore is not SnapCenter compatible Cuando se muestre, la máquina virtual o el almacén de datos seleccionados no es compatible con SnapCenter. Consulte [Gestione los fallos de comprobación](#page-58-0) [de compatibilidad](#page-58-0) si quiere más información.

4. En la página **Spanning disks**, seleccione una opción para máquinas virtuales con varios VMDK en varios almacenes de datos:

Always exclude all spanning datastores [este es el comportamiento predeterminado para los almacenes de datos.]

Always include all spanning datastores [este es el comportamiento predeterminados para las máquinas virtuales.]

Seleccione manualmente los almacenes de datos de expansión que se incluirán

5. En la página **Policies**, seleccione o cree una o más políticas de copia de seguridad, como se muestra en la siguiente tabla:

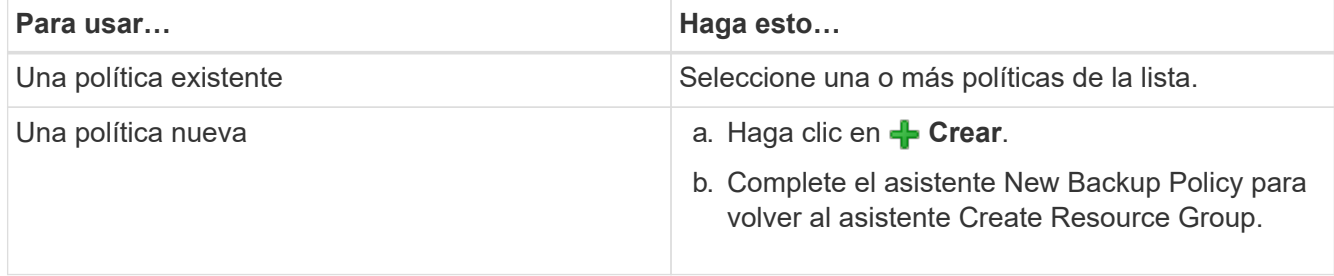

En Linked Mode, la lista incluye políticas en todas las instancias de vCenter vinculadas. Debe seleccionar una política que esté en la misma instancia de vCenter que el grupo de recursos.

6. En la página **programaciones**, configure el programa de copia de seguridad para cada directiva seleccionada.

## Create Resource Group

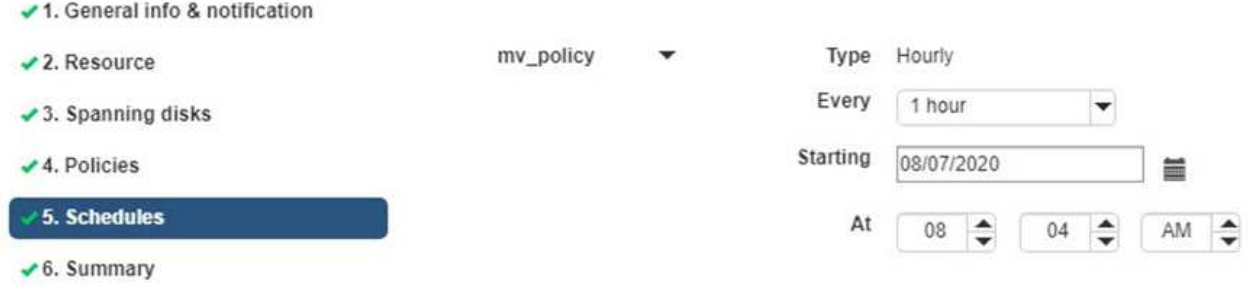

En el campo Hora de inicio, introduzca una hora distinta a cero.

Debe rellenar todos los campos. El plugin de VMware de SnapCenter crea programaciones en la zona horaria en la que se implementó el plugin de VMware de SnapCenter. Puede modificar la zona horaria mediante la interfaz gráfica de usuario del plugin de SnapCenter para VMware vSphere.

["Modifique las zonas horarias para los backups".](#page-104-0)

7. Revise el resumen y, a continuación, haga clic en **Finalizar**.

Antes de hacer clic en **Finalizar**, puede volver a cualquier página del asistente y cambiar la información.

Después de hacer clic en **Finalizar**, el nuevo grupo de recursos se agrega a la lista de grupos de recursos.

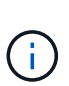

Si la operación de inactividad falla para alguna de las máquinas virtuales del backup, el backup se Marca como no coherente con la máquina virtual aunque la política seleccionada tenga seleccionada la consistencia de la máquina virtual. En este caso, es posible que algunas de las máquinas virtuales se hayan inactivo correctamente.

## <span id="page-58-0"></span>**Gestione los fallos de comprobación de compatibilidad**

SnapCenter realiza comprobaciones de compatibilidad cuando se intenta crear un grupo de recursos.

Estos pueden ser los motivos de la incompatibilidad:

- Los VMDK están en un almacenamiento no compatible; por ejemplo, en un sistema ONTAP que funciona en modo 7-Mode o en un dispositivo distinto de ONTAP.
- Un almacén de datos se encuentra en un almacenamiento de NetApp que funciona con Clustered Data ONTAP 8.2.1 o una versión anterior.

SnapCenter versión 4.x es compatible con ONTAP 8.3.1 y versiones posteriores.

El plugin de SnapCenter para VMware vSphere no realiza comprobaciones de compatibilidad para todas las versiones de ONTAP; solamente para las versiones 8.2.1 y anteriores de ONTAP. Por lo tanto, consulte siempre la ["Herramienta de matriz de interoperabilidad de NetApp \(IMT\)"](https://mysupport.netapp.com/matrix/imt.jsp?components=91324;&solution=1517&isHWU&src=IMT) Para obtener la información más actualizada sobre compatibilidad con SnapCenter.

• Un dispositivo PCI compartido está conectado a una máquina virtual.

- No se configuró una IP preferida en SnapCenter.
- No añadió la IP de gestión de la máquina virtual de almacenamiento (SVM) a SnapCenter.
- El equipo virtual de almacenamiento no está inactivo.

Para corregir un error de compatibilidad, realice lo siguiente:

- 1. Asegúrese de que la máquina virtual de almacenamiento esté en funcionamiento.
- 2. Compruebe que el sistema de almacenamiento donde están ubicadas las máquinas virtuales se haya añadido al inventario del plugin de SnapCenter para VMware vSphere.
- 3. Asegúrese de que la máquina virtual de almacenamiento se haya añadido a SnapCenter. Use la opción Add Storage system en la interfaz gráfica de usuario del cliente web de VMware vSphere.
- 4. Si hay máquinas virtuales en expansión con VMDK tanto en almacenes de datos de NetApp como en almacenes de datos de terceros, mueva los VMDK a almacenes de datos de NetApp.

## **Scripts previos y posteriores**

Es posible usar scripts previos y posteriores como parte de las operaciones de protección de datos. Estos scripts permiten la automatización antes o después del trabajo de protección de datos. Por ejemplo, se puede incluir un script para notificar automáticamente si hay fallos o advertencias en un trabajo de protección de datos. Para configurar scripts previos y posteriores, es necesario comprender algunos de los requisitos para crearlos.

## **Tipos de scripts compatibles**

Se admiten scripts Perl y shell. Los scripts de shell deben comenzar por !/bin/bash. (!/bin/sh no es compatible).

## **Ubicación de la ruta del script**

El plugin de SnapCenter para VMware vSphere ejecuta los scripts previos y posteriores. Por lo tanto, los scripts deben encontrarse en el OVA del plugin de SnapCenter para VMware vSphere, con permisos ejecutables.

Por ejemplo: \* Puede haber una ruta DE scripts PERL / support/support/script.pl\* Una ruta de comandos de shell puede ser /support/support/script.sh

La ruta de acceso del script se valida en el momento en que se ejecuta el script.

## **Dónde especificar scripts**

Los scripts se especifican en las políticas de backup. Cuando se inicia una tarea de backup, la política asocia automáticamente el script con los recursos que se incluirán en el backup.

Para especificar varios scripts, presione **Enter** después de cada ruta de script para enumerar cada script en una línea diferente. No se admite el uso de punto y coma (;). Es posible especificar varios scripts previos y posteriores. Un script individual se puede codificar como script previo y script posterior, y puede llamar a otros scripts.

## **Cuándo se ejecutan los scripts**

Los scripts se ejecutan según el valor configurado para BACKUP\_PHASE.

• BACKUP\_PHASE=PRE\_BACKUP

Los scripts previos se ejecutan en la fase PRE\_BACKUP de la operación.

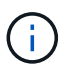

Si el script previo falla, el backup se completa correctamente y se envía un mensaje de advertencia.

• BACKUP\_PHASE=POST\_BACKUP O BACKUP\_PHASE=FAILED\_BACKUP

Los scripts posteriores se ejecutan en la fase POST\_BACKUP de la operación, una vez que el backup se completa correctamente, o en la fase FAILED\_BACKUP si no fue posible completar el backup.

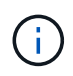

Si el script posterior falla, el backup se completa correctamente y se envía un mensaje de advertencia.

Compruebe lo siguiente para verificar que los valores de la secuencia de comandos están llenos: \* Para secuencias DE comandos PERL: /support/support/log\_env.log\* Para scripts de shell: /support/support/log\_file.log

## **Variables de entorno que se transmiten a los scripts**

Es posible usar las variables de entorno que se muestran en la siguiente tabla en los scripts.

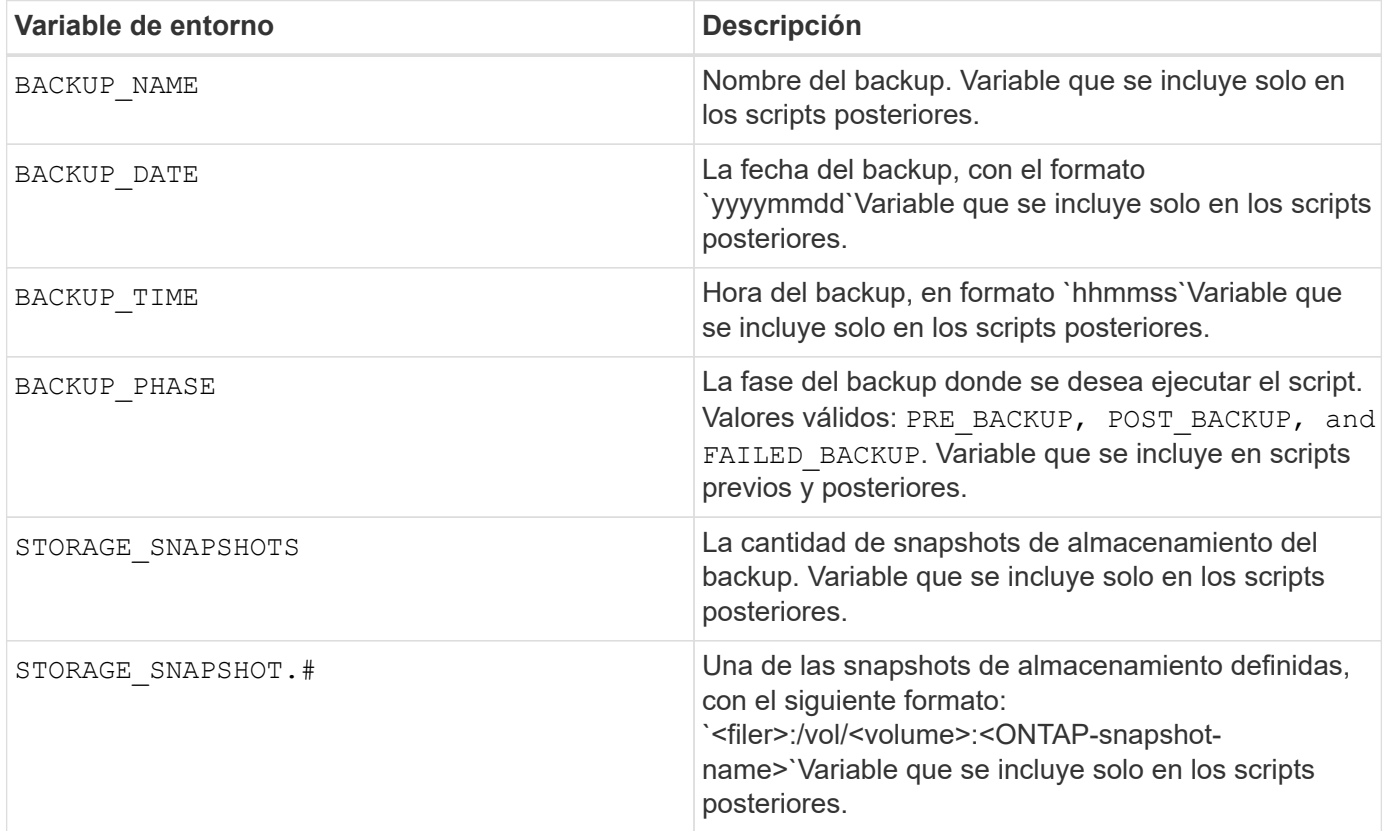

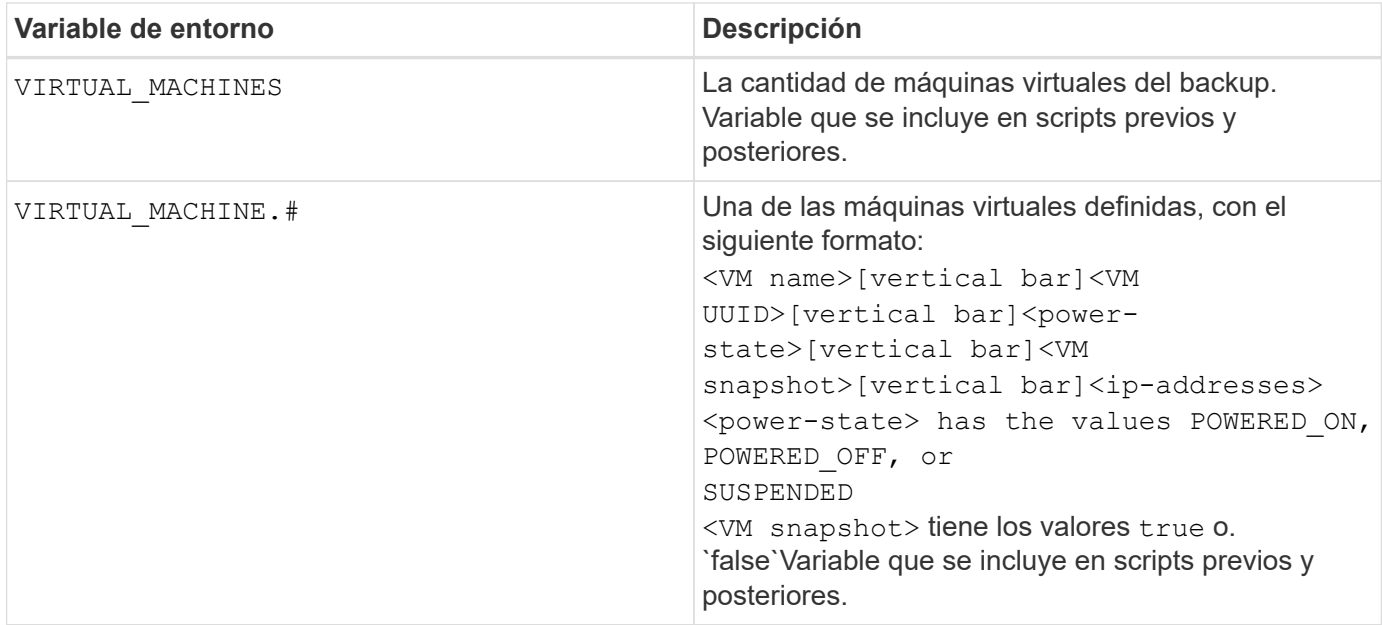

## **Tiempo de espera de scripts**

El tiempo de espera de los scripts de backup es de 15 minutos y no puede modificarse.

## **Ejemplo de script PERL #1**

El siguiente ejemplo de script PERL imprime las variables de entorno cuando se ejecuta una copia de seguridad.

```
#!/usr/bin/perl
use warnings;
use strict;
my $argnum;
my $logfile = '/support/support/log_env.log';
open (FH, '>>', $logfile) or die $!;
foreach (sort keys %ENV) {
print FH "$ = $ENV{$}\n";
}
print FH "=========\n";
close (FH);
```
## **Ejemplo de script PERL #2**

En el siguiente ejemplo se imprime información acerca de la copia de seguridad.

```
#!/usr/bin/perl
use warnings;
use strict;
my $argnum;
my $logfile = '/support/support/log_env.log';
open (FH, '>>', $logfile) or die $!;
print FH "BACKUP PHASE is $ENV{'BACKUP PHASE'}\n";
```

```
print FH "Backup name $ENV{'BACKUP NAME'}\n";
print FH "Virtual Machine $ENV{'VIRTUAL MACHINES'}\n";
print FH "VIRTUAL MACHINE # is $ENV{'VIRTUAL MACHINE.1'}\n";
print FH "BACKUP DATE is $ENV{'BACKUP DATE'}\n";
print FH "BACKUP TIME is $ENV{'BACKUP TIME'}\n";
print FH "STORAGE SNAPSHOTS is $ENV{'STORAGE SNAPSHOTS'}\n";
print FH "STORAGE SNAPSHOT # is $ENV{'STORAGE SNAPSHOT.1'}\n";
print FH "PWD is $ENV{'PWD'}\n";
print FH "INVOCATION ID is $ENV{'INVOCATION ID'}\n";
print FH " == == == =& \n\nuclose (FH);
```
## **Ejemplo de script de shell**

```
===============================================
#!/bin/bash
echo Stage $BACKUP_NAME >> /support/support/log_file.log
env >> /support/support/log_file.log
===============================================
```
## **Añadir una sola máquina virtual o un almacén de datos a un grupo de recursos**

Puede añadir rápidamente una sola máquina virtual o un almacén de datos a cualquier grupo de recursos existente gestionado por el plugin de SnapCenter para VMware vSphere.

### **Acerca de esta tarea**

Puede añadir almacenes de datos SAN y NAS, pero no VSAN o VVOL.

#### **Pasos**

- 1. En la interfaz gráfica de usuario del cliente web de VMware vSphere, haga clic en **Menú** en la barra de herramientas y desplácese hasta la máquina virtual o el almacén de datos que desea añadir.
- 2. En el panel de navegación izquierdo, haga clic con el botón derecho en la máquina virtual o el almacén de datos, seleccione **SnapCenter** de NetApp en la lista desplegable y, a continuación, seleccione **Agregar a grupo de recursos** en la lista desplegable secundaria.

En primer lugar, el sistema comprueba que SnapCenter gestiona y es compatible con el sistema de almacenamiento en el que se encuentra la VM seleccionada y, a continuación, muestra la página **Agregar al grupo de recursos**. Si el mensaje SnapCenter Compatibility Error Se muestra, la máquina virtual seleccionada no es compatible con SnapCenter y, primero, debe añadir la máquina virtual de almacenamiento adecuada a SnapCenter.

3. En la página **Agregar a grupo de recursos**, seleccione un grupo de recursos y, a continuación, haga clic en **Aceptar**.

Al hacer clic en **Aceptar**, el sistema comprueba primero que SnapCenter gestiona y es compatible con el almacenamiento en el que se encuentran las VM o los almacenes de datos seleccionados.

Si el mensaje Selected virtual machine is not SnapCenter compatible o. Selected datastore is not SnapCenter compatible Cuando se muestre, la máquina virtual o el almacén de datos seleccionados no es compatible con SnapCenter. Consulte ["Gestione los fallos de comprobación](#page-53-0) [de compatibilidad"](#page-53-0) si quiere más información.

## **Añadir varias máquinas virtuales y almacenes de datos a un grupo de recursos**

Puede añadir varias máquinas virtuales y almacenes de datos a cualquier grupo de recursos existente mediante el asistente SnapCenter VMware vSphere Web Client Edit Resource Group.

### **Acerca de esta tarea**

Puede añadir almacenes de datos SAN y NAS, pero no VSAN o VVOL.

### **Pasos**

- 1. En el panel de navegación izquierdo del cliente web de VMware vSphere, haga clic en **Resource Groups**, después seleccione un grupo de recursos y, a continuación, haga clic en **Editar grupo de recursos** para iniciar el asistente.
- 2. En la página **recurso**, en la lista Available Entities, seleccione la máquina virtual o el almacén de datos que desee agregar al grupo de recursos y, a continuación, haga clic en **>** para mover su selección a la lista Selected Entities. Puede mover todas las entidades disponibles haciendo clic en **>>**.

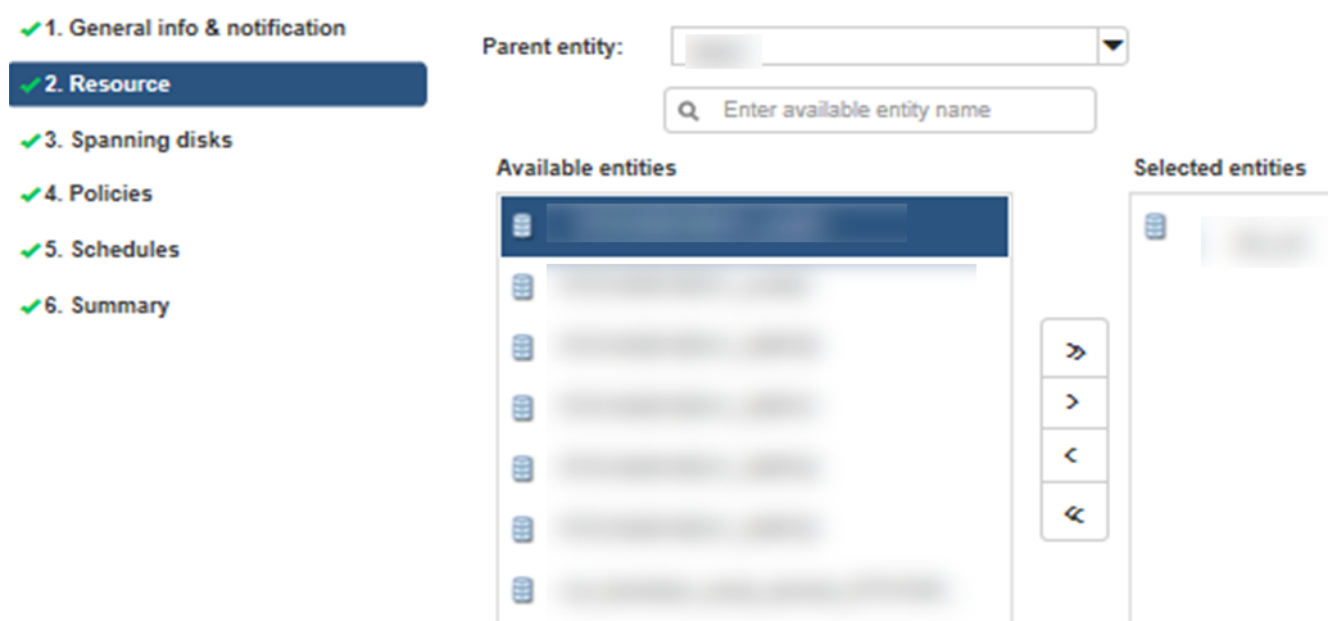

## Edit Resource Group

De forma predeterminada, la lista Available Entities muestra el objeto del centro de datos. Puede hacer clic en un almacén de datos para ver las máquinas virtuales incluidas en él y añadirlas al grupo de recursos.

Al hacer clic en **Siguiente**, el sistema comprueba primero que SnapCenter gestiona y es compatible con el almacenamiento en el que se encuentran las VM o almacenes de datos seleccionados. Si el mensaje Some entities are not SnapCenter compatible Cuando se muestre, la máquina virtual o el

almacén de datos seleccionados no es compatible con SnapCenter. Consulte ["Gestione los fallos de](#page-53-0) [comprobación de compatibilidad"](#page-53-0) si quiere más información.

- 3. Repita el paso 2 para cada máquina virtual o almacén de datos que desee añadir.
- 4. Haga clic en **Siguiente** hasta que llegue a la página **Resumen** y, a continuación, revise el resumen y haga clic en **Finalizar**.

## **Realice un backup de grupos de recursos bajo demanda**

Se realizan operaciones de backup con todos los recursos definidos en un grupo de recursos. Si un grupo de recursos tiene una política anexada y una programación configurada, los backups se realizan automáticamente según esa programación.

### **Antes de empezar**

Debe tener creado un grupo de recursos con una política anexada.

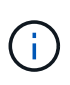

No inicie un trabajo de backup bajo demanda cuando ya se esté ejecutando un trabajo para realizar backup de la base de datos MySQL del plugin de VMware de SnapCenter. Utilice la consola de mantenimiento para ver la programación de copia de seguridad configurada para la base de datos MySQL.

### **Acerca de esta tarea**

En versiones anteriores de VSC, puede ejecutar un backup bajo demanda sin tener un trabajo de backup configurado para una máquina virtual o un almacén de datos. Sin embargo, para el plugin de VMware de SnapCenter, las máquinas virtuales y los almacenes de datos deben estar dentro de un grupo de recursos para poder realizar backups.

#### **Pasos**

1. En el panel de navegación izquierdo del cliente web de VMware vSphere, haga clic en **Resource Groups**, después seleccione un grupo de recursos y, a continuación, haga clic en **Ejecutar ahora** para iniciar la copia de seguridad.

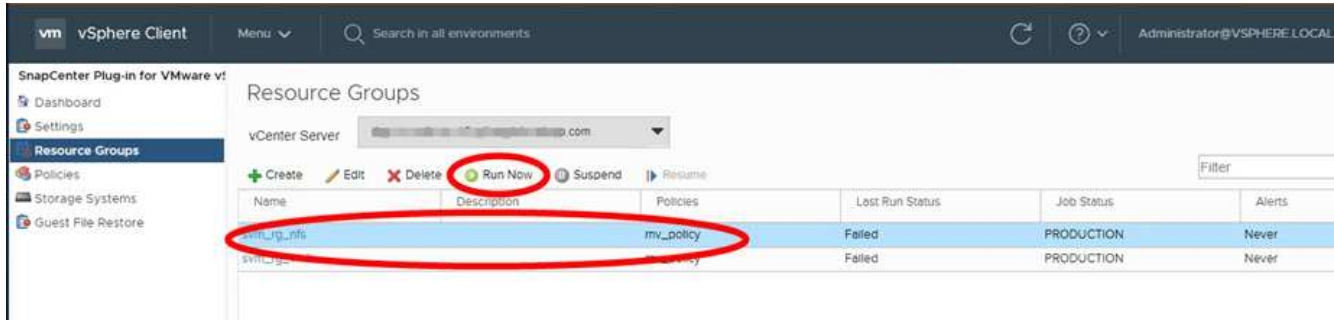

- 2. Si el grupo de recursos tiene varias políticas configuradas, en el cuadro de diálogo **Backup Now**, seleccione la política que desea utilizar para esta operación de backup.
- 3. Haga clic en **Aceptar** para iniciar la copia de seguridad.
- 4. Opcional: Supervise el progreso de la operación haciendo clic en **tareas recientes** en la parte inferior de la ventana o en el panel **Monitor de trabajo** para obtener más detalles. .Result

Si la operación de inactividad falla para cualquiera de las máquinas virtuales del backup, el backup se completa con una advertencia y se Marca como no consistente de la máquina virtual aunque la política seleccionada tenga la consistencia de la máquina virtual seleccionada. En este caso, es posible que algunas de las máquinas virtuales se hayan inactivo correctamente. En el monitor de trabajos, los detalles de la máquina virtual con errores mostrarán la pausa como con errores.

## **Realice el backup de la base de datos MySQL del plugin de SnapCenter para VMware vSphere**

El plugin de VMware de SnapCenter incluye una base de datos de MySQL (también denominada base de datos NSM) que contiene los metadatos para todos los trabajos realizados por el plugin. Debe realizar el backup de este repositorio de forma regular.

También debe realizar una copia de seguridad del repositorio antes de realizar migraciones o actualizaciones.

#### **Antes de empezar**

No inicie una tarea para realizar un backup de la base de datos MySQL cuando ya se está ejecutando un trabajo de backup bajo demanda.

### **Pasos**

- 1. En VMware vSphere Web Client, seleccione la máquina virtual donde esté el plugin de VMware de SnapCenter.
- 2. Haga clic con el botón derecho del ratón en el equipo virtual y, a continuación, en la ficha **Resumen** del dispositivo virtual, haga clic en **Iniciar consola remota** \* o Iniciar Web Console\* para abrir una ventana de la consola de mantenimiento.

Los valores predeterminados de inicio de sesión para la consola de mantenimiento del plugin de VMware de SnapCenter son los siguientes:

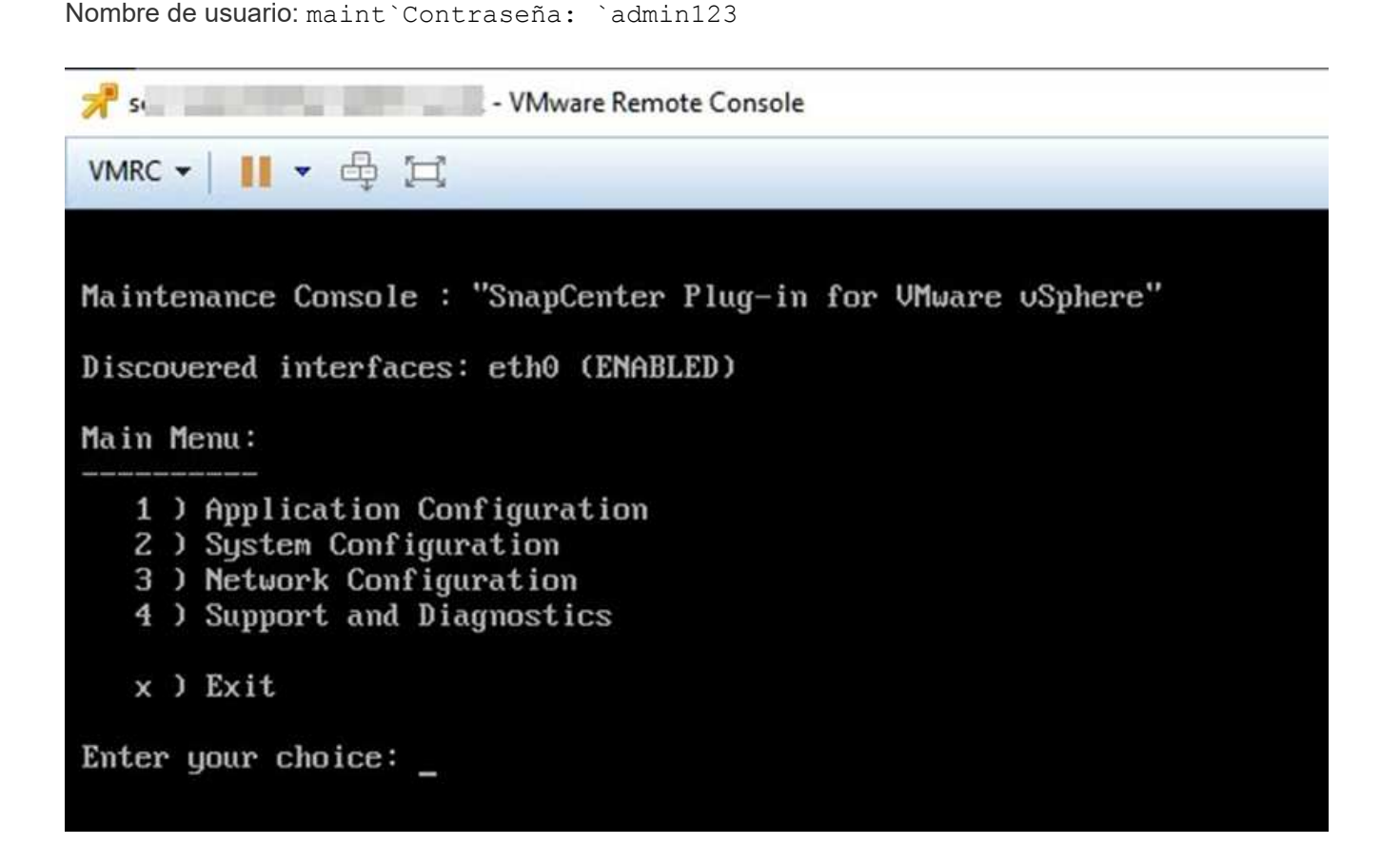

- 3. En el menú principal, introduzca la opción **1) Configuración de la aplicación.**
- 4. En el menú Configuración de la aplicación, introduzca la opción **6) copia de seguridad y restauración de MySQL.**
- 5. En el menú Configuración de copia de seguridad y restauración de MySQL, introduzca la opción **1) Configurar copia de seguridad de MySQL**.
- 6. En el aviso, introduzca la ubicación de la copia de seguridad del repositorio, la cantidad de copias de seguridad que se conservarán y la hora en que se debe iniciar la copia de seguridad.

Todas las entradas se guardan al introducirlas. Cuando se alcanza el número de retención de backups, se eliminan backups más antiguos cuando se realizan backups nuevos.

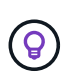

Los nombres de las copias de seguridad del repositorio tienen el prefijo "nsm" o "SC\_Quartz". Dado que la función de restauración del repositorio busca esos prefijos, no debe cambiarlos.

## **Gestione grupos de recursos**

Es posible crear, modificar y eliminar grupos de recursos de backup, así como realizar operaciones de backup en grupos de recursos.

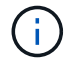

Los grupos de recursos se denominan trabajos de backup en VSC.

## **Suspender y reanudar las operaciones en grupos de recursos**

Es posible deshabilitar temporalmente el inicio de las operaciones programadas en un grupo de recursos. Más tarde, si se desea, se pueden habilitar las operaciones.

### **Pasos**

1. En el panel de navegación izquierdo del cliente web de VMware vSphere, haga clic en **grupos de recursos**, luego haga clic con el botón derecho en un grupo de recursos y haga clic en **Suspender** (o haga clic en **Reanudar**).

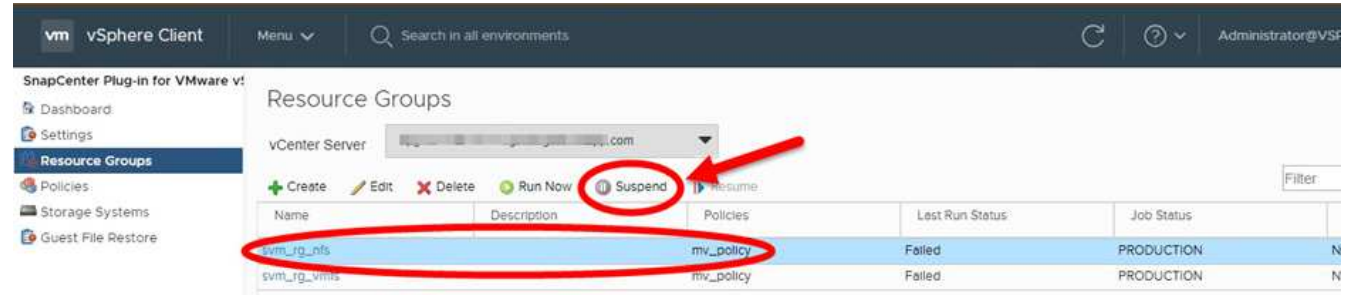

2. En el cuadro de confirmación, haga clic en **Aceptar** para confirmar.

### **Después de terminar**

En la página Resource Groups, el estado del trabajo correspondiente al recurso suspendido es Under Maintenance. Puede desplazarse hacia la derecha de la tabla para ver la columna Job Status.

Después de reanudar las operaciones de backup, el estado del trabajo cambia a. Production.

## **Modificar grupos de recursos**

Puede quitar o añadir recursos a grupos de recursos en vCenter, desvincular o asociar políticas, y modificar programaciones u otras opciones de grupos de recursos.

### **Acerca de esta tarea**

Si desea modificar el nombre de un grupo de recursos, no utilice los siguientes caracteres especiales en nombres de máquinas virtuales, almacenes de datos, políticas, backups o grupos de recursos:

% & \*  $$ \# \textcircled{a} ! \ \cdot \ \cdot \ * \ ? \ " \ \textcirc \ - \ | \ ; \ , \ .$ 

Se permite el carácter de quion bajo ().

### **Pasos**

- 1. En el panel de navegación izquierdo del cliente web de VMware vSphere, haga clic en **Resource Groups**, después seleccione un grupo de recursos y haga clic en **Edit**.
- 2. En la lista de la izquierda del asistente **Editar grupo de recursos**, haga clic en la categoría que desee modificar e introduzca los cambios.

Puede realizar cambios en varias categorías.

3. Haga clic en **Siguiente** hasta que aparezca la página Resumen y, a continuación, haga clic en **Finalizar**.

## **Eliminar grupos de recursos**

Es posible eliminar un grupo de recursos en vCenter si ya no es necesario proteger los recursos del grupo. Debe asegurarse de que todos los grupos de recursos se eliminen antes de poder quitar el plugin de SnapCenter para VMware vSphere de vCenter.

#### **Acerca de esta tarea**

Todas las operaciones de eliminación de grupos de recursos se realizan como eliminaciones forzadas. La operación de eliminación desvincula todas las políticas del grupo de recursos de vCenter, elimina el grupo de recursos del plugin de SnapCenter para VMware vSphere y, además, borra todos los backups y las copias de Snapshot del grupo de recursos.

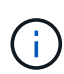

En una relación de SnapVault, no se puede eliminar la última copia de Snapshot; por lo tanto, el grupo de recursos tampoco se puede eliminar. Antes de eliminar un grupo de recursos que forma parte de una relación de SnapVault, tiene que usar System Manager de OnCommand o la interfaz de línea de comandos de ONTAP para quitar la relación de SnapVault. A continuación, debe eliminar la última copia de Snapshot.

#### **Pasos**

- 1. En el panel de navegación izquierdo del cliente web de VMware vSphere, haga clic en **Resource Groups**, después seleccione un grupo de recursos y haga clic en **Delete**.
- 2. En el cuadro de confirmación **Eliminar grupo de recursos**, haga clic en **Aceptar** para confirmar.

## **Gestionar políticas**

Puede crear, modificar, ver, desvincular y eliminar políticas de backup para el plugin de SnapCenter para VMware vSphere. Las políticas son necesarias para realizar operaciones de protección de datos.

## **Desvincular políticas**

Es posible desvincular políticas de un grupo de recursos del plugin de VMware de SnapCenter cuando ya no quiera que rijan la protección de datos de los recursos. Debe desvincular la política para poder eliminarla o para poder modificar la frecuencia de la programación.

### **Acerca de esta tarea**

Las instrucciones para desvincular políticas de los grupos de recursos del plugin de VMware de SnapCenter difieren de las instrucciones para los grupos de recursos de SnapCenter. En el caso de un grupo de recursos de cliente web de VMware vSphere, es posible desvincular todas las políticas, lo que deja al grupo de recursos sin políticas. No obstante, para realizar cualquier operación de protección de datos en ese grupo de recursos, debe asociar al menos una política.

### **Pasos**

- 1. En el panel de navegación izquierdo del cliente web de VMware vSphere, haga clic en **Resource Groups**, después seleccione un grupo de recursos y haga clic en **Edit**.
- 2. En la página **Directivas** del asistente **Editar grupo de recursos**, desactive la Marca de verificación situada junto a las políticas que desee desvincular.

También puede añadir una política al grupo de recursos marcando la política.

3. Haga las modificaciones adicionales que necesite el grupo de recursos en el resto del asistente y haga clic en **Finalizar**.

## **Modificar políticas**

Es posible modificar las políticas para un grupo de recursos del plugin de SnapCenter para VMware vSphere. Puede modificar la frecuencia, las opciones de replicación, la configuración de retención de copias de Snapshot o la información de los scripts siempre que la política esté asociada a un grupo de recursos.

### **Acerca de esta tarea**

La modificación de las políticas de backup de plugins de SnapCenter VMware difiere de la modificación de las políticas de backup para plugins basados en aplicaciones de SnapCenter. No es necesario que desvincule las políticas de grupos de recursos al modificar las políticas de los plugins.

Antes de modificar la configuración de replicación o retención, debe tener en cuenta las posibles consecuencias.

• Configuración del aumento de replicación o retención

Los backups continúan acumulándose hasta que llegan al nuevo valor configurado.

• Configuración de la reducción de replicación o retención

Los backups que superen el nuevo valor configurado se eliminarán cuando se realice el siguiente backup.

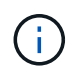

Para modificar una programación de políticas de plugins de VMware de SnapCenter, es necesario modificar la programación del grupo de recursos del plugin.

### **Pasos**

1. En el panel de navegación izquierdo del cliente web de VMware vSphere, haga clic en **Policies**, a continuación, seleccione una política y haga clic en **Edit**.

- 2. Modifique los campos de la política.
- 3. Cuando haya terminado, haga clic en **Actualizar**.

Los cambios se empezarán a aplicar cuando se realice el siguiente backup programado.

## **Eliminar políticas**

Si ya no requiere una política de backup configurada para el plugin de SnapCenter para VMware vSphere, es posible eliminarla.

#### **Antes de empezar**

Debe haber desvinculado la política de todos los grupos de recursos del dispositivo virtual para SnapCenter antes de proceder a su eliminación.

#### **Pasos**

- 1. En el panel de navegación izquierdo del cliente web de VMware vSphere, haga clic en **Policies**, después seleccione una política y haga clic en **Remove**.
- 2. En el cuadro de diálogo de confirmación, haga clic en **Aceptar**.

## **Gestionar backups**

Puede cambiar el nombre y eliminar backups realizados por el plugin de SnapCenter para VMware vSphere. También es posible eliminar varios backups simultáneamente.

## **Cambiar el nombre de los backups**

Es posible cambiar el nombre de los backups del plugin de SnapCenter para VMware vSphere si se desea usar un nombre que mejore la búsqueda.

#### **Pasos**

1. Haga clic en **Menú** y seleccione la opción de menú **hosts y clústeres**, a continuación, seleccione una máquina virtual, seleccione la ficha **Configurar** y, a continuación, haga clic en **copias de seguridad** en la sección **SnapCenter Plug-in for VMware vSphere**.

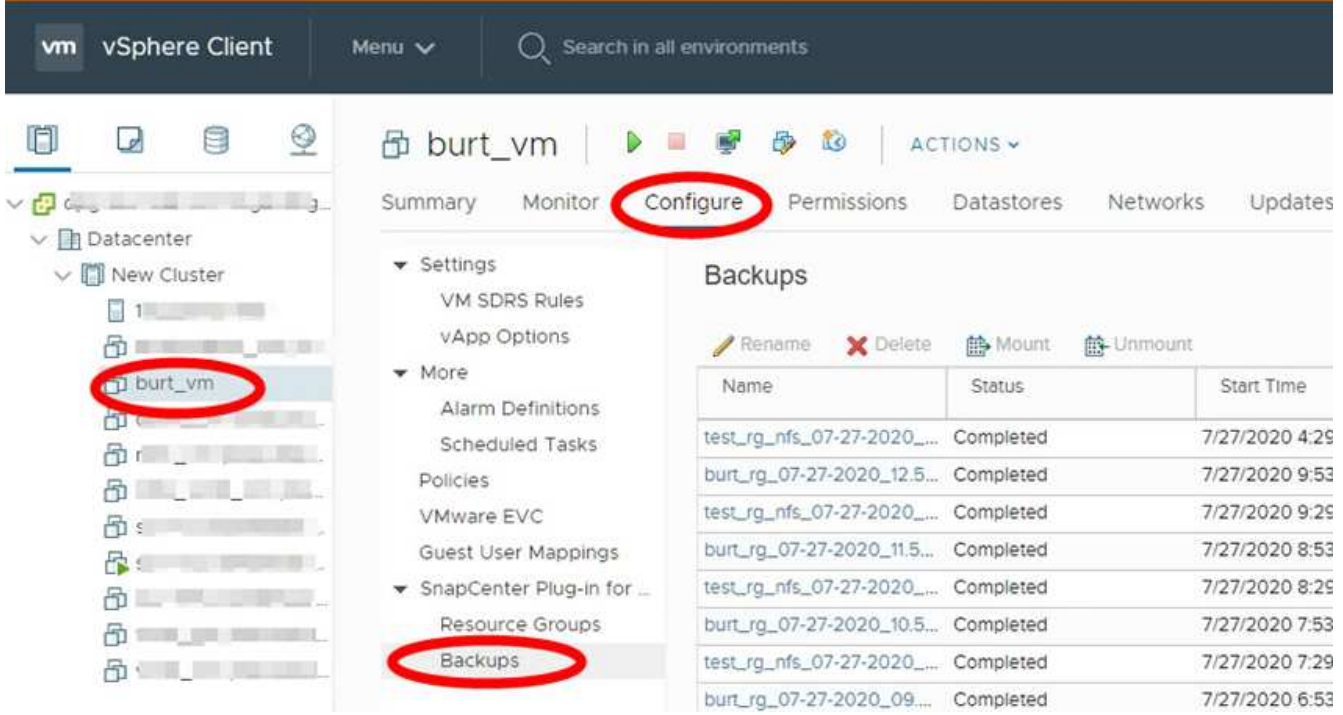

- 2. En la ficha Configurar, seleccione una copia de seguridad y haga clic en **Cambiar nombre**.
- 3. En el cuadro de diálogo **Renombrar copia de seguridad**, introduzca el nuevo nombre y haga clic en **Aceptar**.

No utilice los siguientes caracteres especiales en nombres de equipos virtuales, almacenes de datos, políticas, backups o grupos de recursos: & \* \$ # @ ! \ / : \* ? " < > - | ; ' , . Se permite el carácter de guion bajo  $($   $)$ .

## **Eliminar backups**

Es posible eliminar backups del plugin de SnapCenter para VMware vSphere si ya no es necesario el backup para otras operaciones de protección de datos. Puede eliminar un backup o varios a la vez.

### **Antes de empezar**

No es posible eliminar backups que estén montados. Tiene que desmontar un backup antes de proceder a su eliminación.

#### **Acerca de esta tarea**

Las copias de Snapshot en almacenamiento secundario se gestionan mediante su configuración de retención de ONTAP, no mediante el plugin de VMware de SnapCenter. Por lo tanto, cuando se usa el plugin de VMware de SnapCenter para eliminar un backup, las copias de Snapshot en el almacenamiento primario se eliminan, pero las copias de Snapshot en el almacenamiento secundario no se eliminan. Si todavía existe una copia Snapshot en el almacenamiento secundario, el plugin de VMware de SnapCenter conserva los metadatos asociados con el backup para admitir solicitudes de restauración. Cuando el proceso de retención de ONTAP elimina la copia de Snapshot secundaria, el plugin de SnapCenter VMware elimina los metadatos mediante un trabajo de purga, que se ejecuta a intervalos regulares.

1. Haga clic en **Menú** y seleccione la opción de menú **hosts y clústeres**, a continuación, seleccione una máquina virtual, seleccione la ficha **Configurar** y, a continuación, haga clic en **copias de seguridad** en la sección **SnapCenter Plug-in for VMware vSphere**.

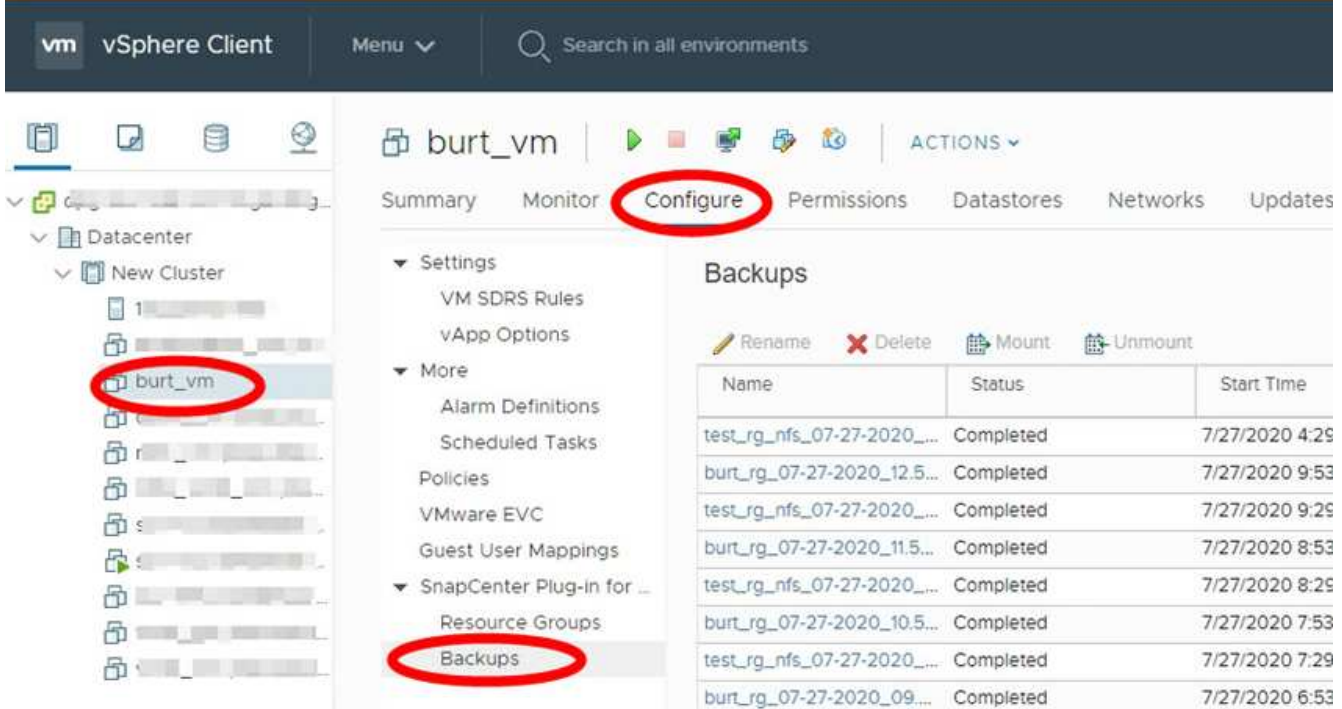

2. Seleccione una o más copias de seguridad y haga clic en **Eliminar**.

Puede seleccionar como máximo 40 backups para eliminar.

- 3. Haga clic en **Aceptar** para confirmar la operación de eliminación.
- 4. Actualice la lista de backups haciendo clic en el icono de actualización de la barra de menús de vSphere de la izquierda.
# **Montar y desmontar almacenes de datos**

# **Montar un backup**

Es posible montar un almacén de datos desde un backup si se desea tener acceso a los archivos del backup. Es posible montar el backup en el mismo host ESXi donde se creó el backup o en un host ESXi alternativo que tenga el mismo tipo de configuración de máquina virtual y de host. Un almacén de datos puede montarse varias veces en un host.

## **Antes de empezar**

• Asegúrese de que un host ESXi alternativo pueda conectarse al almacenamiento

Si desea montarlo en un host ESXi alternativo, debe asegurarse de que dicho host ESXi se pueda conectar al almacenamiento y que tenga lo siguiente: **El mismo UID y GID que el host original** el mismo dispositivo virtual para la versión del plugin de SnapCenter para VMware vSphere que el host original

• Asigne los iniciadores de almacenamiento a ESXi

Asegúrese de que los iniciadores del sistema de almacenamiento estén asignados a ESXi.

• Borre las LUN obsoletas

Como ESXi solo puede detectar un LUN único por almacén de datos, se producirá un error en la operación si encuentra más de uno. Esto puede ocurrir si inicia una operación de montaje antes de finalizar una operación de montaje anterior, o si clona LUN manualmente, o si no se eliminan del almacenamiento durante una operación de desmontaje. Para evitar la detección de varios clones, debe borrar todas las LUN obsoletas del almacenamiento.

## **Acerca de esta tarea**

La operación de montaje puede fallar si no está disponible el nivel de almacenamiento de FabricPool donde se encuentra el almacén de datos.

## **Pasos**

- 1. En VMware vSphere Web Client, haga clic en **Menú** en la barra de herramientas y, a continuación, seleccione **almacenamiento** en la lista desplegable.
- 2. Haga clic con el botón derecho en un almacén de datos, seleccione **SnapCenter** de NetApp en la lista desplegable y, a continuación, seleccione **Mount Backup** en la lista desplegable secundaria.
- 3. En la página **Mount Datastore**, seleccione una copia de seguridad y una ubicación de copia de seguridad (primaria o secundaria) y, a continuación, haga clic en **Finish**.
- 4. Opcional: Para verificar si se montó el almacén de datos, haga lo siguiente:
	- a. Haga clic en **Menú** en la barra de herramientas y, a continuación, seleccione **almacenamiento** en la lista desplegable.
	- b. En el panel de navegación de la izquierda, el almacén de datos que montó aparecerá en la parte superior de la lista.

Si ejecuta una operación de asociación o montaje en un volumen de destino de SnapVault que está

protegido por programaciones de SnapVault y que funciona con ONTAP 8.3, puede ver una copia de Snapshot adicional en la pantalla de diálogo de la asociación o el montaje. Esto ocurre porque la operación de asociación o montaje clona el volumen de destino de SnapVault y ONTAP actualiza el volumen creando una nueva copia de Snapshot.

Para evitar que se creen nuevas copias Snapshot al clonar el volumen, apague la programación ONTAP para el volumen SnapVault. Las copias de Snapshot que existían previamente no se eliminan.

# **Desmontar un backup**

Una vez que ya no se necesita el acceso a los archivos del almacén de datos, es posible desmontar un backup.

Si un backup se muestra como montado en la interfaz gráfica de usuario del cliente web de VMware vSphere, pero no aparece en la pantalla de backup para desmontar, se debe utilizar la API DE REST /backup/{backup-Id}/cleanup para limpiar los almacenes de datos desvinculados y luego vuelva a intentar realizar el procedimiento de desmontaje.

Si se intenta montar una copia de backup de un almacén de datos NFS en una máquina virtual de almacenamiento (SVM) con el volumen raíz en una relación de reflejo de distribución de cargas, es posible que se encuentre con el error You may have reached the maximum number of NFS volumes configured in the vCenter. Check the vSphere Client for any error messages. Para evitar este problema, cambie la configuración del número máximo de volúmenes. Para ello, vaya a **ESX** > **Manage** > **Settings** > **Advance System Settings** y cambie el valor NFS.MaxVolumes. El valor máximo es 256.

## **Pasos**

- 1. En VMware vSphere Web Client, haga clic en **Menú** en la barra de herramientas y, a continuación, seleccione **almacenamiento** en la lista desplegable.
- 2. En el panel de navegación de la izquierda, haga clic con el botón derecho en un almacén de datos y seleccione **NetApp SnapCenter** en la lista desplegable; a continuación, seleccione Unmount en la lista desplegable secundaria.

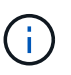

Asegúrese de haber seleccionado el almacén de datos correcto para desmontar. De lo contrario, podría afectar al trabajo de producción.

3. En el cuadro de diálogo **Unmount Cloned Datastore**, seleccione un almacén de datos, seleccione la casilla de verificación **Unmount the cloned datastore** y, a continuación, haga clic en **Unmount**.

# **Restaurar desde backups**

# **Descripción general**

Es posible restaurar máquinas virtuales, VMDK, archivos y carpetas desde backups primarios o secundarios.

• Destinos de restauración de máquinas virtuales

En el plugin de SnapCenter para VMware vSphere 4.4 y versiones anteriores, puede restaurar máquinas virtuales solo en el host y el almacén de datos originales.

A partir del plugin de SnapCenter para VMware vSphere 4.5, puede restaurar máquinas virtuales en el host original, o en un host alternativo en la misma instancia de vCenter Server, o en un host ESXi alternativo gestionado por la misma instancia de vCenter o cualquier instancia de vCenter en modo vinculado.

• Destinos de restauración VMDK

Puede restaurar los VMDK tanto para el almacén de datos original como para otro alternativo.

También es posible restaurar archivos y carpetas individuales en una sesión de restauración de archivos de invitado, que conecta una copia de backup de un disco virtual y luego restaura los archivos y las carpetas que se seleccionan.

No puede restaurar lo siguiente:

• Almacenes de datos

No es posible usar el plugin de SnapCenter para VMware vSphere para restaurar un almacén de datos, ya que solo se aplica a las máquinas virtuales individuales del almacén de datos.

• Backups de máquinas virtuales eliminadas

No es posible restaurar backups de máquinas virtuales de almacenamiento que se quitaron. Por ejemplo, si agrega una máquina virtual de almacenamiento mediante la LIF de gestión y, a continuación, crea un backup y luego elimina esa máquina virtual de almacenamiento y añade un clúster que contiene esa misma máquina virtual de almacenamiento, se producirá un error en la operación de restauración para el backup.

# **Cómo se realizan las operaciones de restauración**

En el caso de los entornos VMFS, el plugin de SnapCenter para VMware vSphere utiliza operaciones de clonado y montaje con Storage VMotion para realizar las operaciones de restauración. En los entornos NFS, el plugin utiliza Single File SnapRestore (SFSR) nativo de ONTAP para proporcionar una mayor eficacia para la mayoría de las operaciones de restauración. En la siguiente tabla, se enumera cómo se ejecutan las operaciones de restauración.

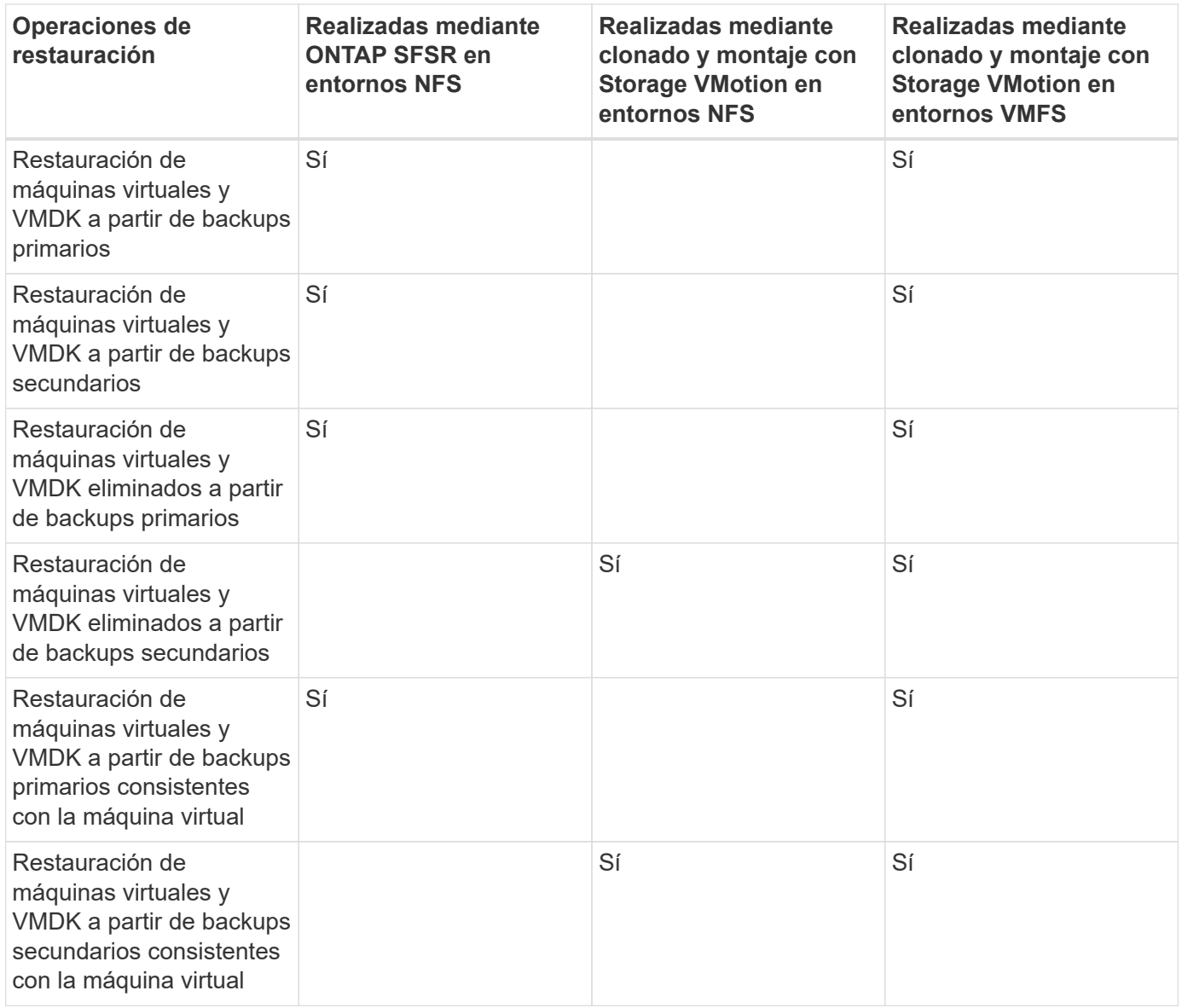

Las operaciones de restauración de archivos invitados se realizan mediante operaciones de clonado y montaje (no con Storage VMotion) en entornos NFS y VMFS.

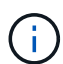

Durante una operación de restauración, es posible que se encuentre con el error Host unresolved volumes is null o. Exception while calling pre-restore on SCV….Error mounting cloned LUN as datastore… Esto ocurre cuando el plugin de VMware de SnapCenter intenta volver a firmar el clon. Debido a las restricciones de VMware, el complemento VMware de SnapCenter no puede controlar el valor de repetición de firma automática en configuraciones de ESXi avanzadas.

Para obtener más información sobre el error, consulte {link-with-subraya}[KB: Se produce un error en la clonación de SCV o las restauraciones con el mensaje de error "Host unresolved Volumes is null].

# **Buscar backups**

Puede buscar y encontrar un backup específico de una máquina virtual o de un almacén de datos con la ayuda del asistente Restore. Después de ubicar el backup, puede

## restaurarlo.

## **Pasos**

1. En la interfaz gráfica de usuario del cliente web de VMware vSphere, haga clic en **Menú** en la barra de herramientas y, a continuación, realice una de las siguientes acciones:

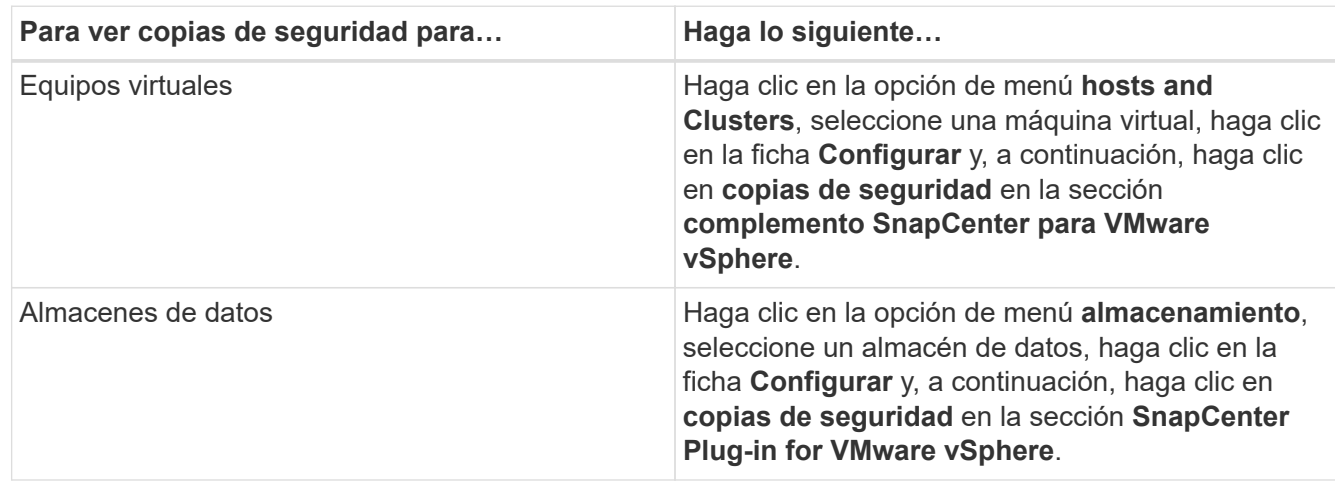

- 2. En el panel de navegación de la izquierda, expanda el centro de datos que contiene la máquina virtual o el almacén de datos.
- 3. Opcional: Haga clic con el botón derecho en una máquina virtual o un almacén de datos y seleccione **SnapCenter** de NetApp en la lista desplegable; a continuación, seleccione **Restaurar** en la lista desplegable secundaria.
- 4. En el asistente **Restaurar**, introduzca un nombre de búsqueda y haga clic en **Buscar**.

Para filtrar la lista de backups, haga clic en el Filtrar el icono y seleccionar un intervalo de fechas y horas, y seleccionar si desea backups que contengan snapshots de VMware, si desea visualizar backups montados y la ubicación. Haga clic en **Aceptar**.

# **Restaurar máquinas virtuales desde backups**

Al restaurar una máquina virtual, es posible sobrescribir el contenido existente con la copia de backup que seleccione, o bien realizar una copia de ella.

En el plugin de SnapCenter para VMware vSphere 4.4 y versiones anteriores, puede restaurar máquinas virtuales solo en el host y el almacén de datos originales.

Al iniciar el plugin de SnapCenter para VMware vSphere 4.5, puede restaurar máquinas virtuales en las siguientes ubicaciones:

- Restaurar a la ubicación original
	- En el almacén de datos original montado en el host ESXi original (esto sobrescribe la máquina virtual original)
- Restauración para cambio de ubicación
	- En un almacén de datos diferente montado en el host ESXi original
	- En el almacén de datos original montado en un host ESXi diferente gestionado por la misma instancia de vCenter
- En un almacén de datos diferente montado en un host ESXi diferente gestionado por la misma instancia de vCenter
- En un almacén de datos diferente montado en un host ESXi diferente gestionado por una instancia diferente de vCenter en modo vinculado

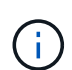

Cuando se restaura a una ubicación diferente, el plugin de SnapCenter para VMware vSphere debe ejecutarse en la instancia de vCenter vinculada que es el destino de la operación de restauración. El almacén de datos de destino debe tener suficiente espacio.

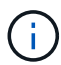

No se admite el siguiente flujo de trabajo de restauración: Añada una máquina virtual de almacenamiento, luego realice un backup de esa máquina virtual, elimine la máquina virtual de almacenamiento y añada un clúster que incluya la misma máquina virtual de almacenamiento y, a continuación, intente restaurar el backup original.

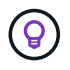

Para mejorar el rendimiento de las operaciones de restauración en entornos NFS, habilite la aplicación VMware vStorage API for Array Integration (VAAI).

## **Antes de empezar**

• Debe existir un backup.

Debe haber creado un backup de la máquina virtual con el plugin de VMware de SnapCenter para poder restaurar la máquina virtual.

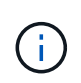

Las operaciones de restauración no pueden completarse correctamente si hay copias Snapshot de la máquina virtual realizadas por software distinto al plugin de SnapCenter para VMware vSphere.

• La máquina virtual no debe estar en tránsito.

La máquina virtual que se desea restaurar no debe estar en el estado de vMotion ni de Storage vMotion.

• Errores de configuración de ALTA DISPONIBILIDAD

Compruebe que no se muestren errores de configuración de alta disponibilidad en la pantalla vCenter ESXi Host Summary antes de restaurar los backups a una ubicación diferente.

• Restauración a ubicaciones diferentes

Cuando se restaura a una ubicación diferente, el plugin de SnapCenter para VMware vSphere debe ejecutarse en la instancia de vCenter que es el destino de la operación de restauración. El almacén de datos de destino debe tener suficiente espacio.

## **Acerca de esta tarea**

• Se cancela el registro de la máquina virtual y se vuelve a registrar

La operación de restauración de máquinas virtuales cancela el registro de la máquina virtual original, restaura la máquina virtual desde una copia de Snapshot de un backup y registra la máquina virtual restaurada con el mismo nombre y la misma configuración en el mismo servidor ESXi. Debe añadir manualmente las máquinas virtuales a grupos de recursos después de la restauración.

• Restauración de almacenes de datos

No es posible restaurar un almacén de datos, pero sí es posible restaurar cualquier máquina virtual incluida en ese almacén de datos.

• Fallos de snapshots de consistencia de VMware para una máquina virtual

Aunque una snapshot de consistencia de VMware arroje un fallo para una máquina virtual, el backup de la máquina virtual se efectúa de todas formas. Puede visualizar las entidades incluidas en la copia de backup por medio del asistente Restore y usarlo para operaciones de restauración.

• La operación de restauración puede fallar si no está disponible el nivel de almacenamiento de FabricPool donde se encuentra la máquina virtual.

## **Pasos**

1. En la interfaz gráfica de usuario del cliente web de VMware vSphere, haga clic en **Menú** en la barra de herramientas y, a continuación, seleccione **VMs and Templates** en la lista desplegable.

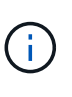

Si va a restaurar una máquina virtual eliminada, deben ser las credenciales de máquina virtual de almacenamiento que se añadieron al plugin de VMware de SnapCenter vsadmin o una cuenta de usuario que tenga todos los mismos privilegios que vsadmin. El host debe estar ubicado en un sistema de almacenamiento que funcione con ONTAP 8.2.2 o una versión posterior.

- 2. En el panel de navegación de la izquierda, haga clic con el botón derecho en una máquina virtual y seleccione **SnapCenter** de NetApp en la lista desplegable; a continuación, seleccione **Restaurar** en la lista desplegable secundaria para iniciar el asistente.
- 3. En el asistente **Restaurar**, en la página **Seleccionar copia de seguridad**, seleccione la copia Snapshot de copia de seguridad que desea restaurar.

Puede buscar por un nombre de backup específico o un nombre de backup parcial y también puede filtrar la lista de backups haciendo clic en el icono de filtro y seleccionando un intervalo de fechas y horas. Además, debe seleccionar si desea backups que contengan snapshots de VMware, si desea visualizar backups montados y la ubicación. Haga clic en **Aceptar** para volver al asistente.

4. En la página **Select Scope**, seleccione **máquina virtual completa** en el campo **Restore scope**, a continuación, seleccione la ubicación de restauración y, a continuación, introduzca la información de destino donde debe montarse la copia de seguridad.

En el campo **VM name**, si existe el mismo nombre de VM, entonces el nuevo formato de nombre de VM es <vm\_name>\_<timestamp>.

Al restaurar copias de seguridad parciales, la operación de restauración omite la página **Select Scope**.

5. En la página **Seleccionar ubicación**, seleccione la ubicación del almacén de datos restaurado.

En el plugin de SnapCenter para VMware vSphere 4.5 y versiones posteriores, puede seleccionar el almacenamiento secundario para volúmenes de FlexGroup.

- 6. Revise la página Resumen y, a continuación, haga clic en **Finalizar**.
- 7. Opcional: Supervise el progreso de la operación haciendo clic en **tareas recientes** en la parte inferior de la pantalla.

Actualice la pantalla para que muestre información actualizada.

#### **Después de terminar**

• Cambiar la dirección IP

Si se restaura a una ubicación diferente, debe cambiar la dirección IP de la máquina virtual recién creada para evitar un conflicto de direcciones IP cuando se hayan configurado direcciones IP estáticas.

• Añadir máquinas virtuales restauradas a grupos de recursos

Aunque las máquinas virtuales se restauran, no se agregan automáticamente a sus grupos de recursos anteriores. Por lo tanto, debe añadir manualmente las máquinas virtuales restauradas a los grupos de recursos apropiados.

# **Restaurar máquinas virtuales eliminadas desde backups**

Puede restaurar una máquina virtual eliminada a partir de un backup primario o secundario de un almacén de datos en el host ESXi que seleccione.

En el plugin de SnapCenter para VMware vSphere 4.4 y versiones anteriores, puede restaurar máquinas virtuales solo en el host y el almacén de datos originales.

Al iniciar el plugin de SnapCenter para VMware vSphere 4.5, puede restaurar máquinas virtuales en las siguientes ubicaciones:

- Restaurar a la ubicación original
	- En el almacén de datos original montado en el host ESXi original (esto realiza una copia de la máquina virtual)
- Restauración para cambio de ubicación
	- En un almacén de datos diferente montado en el host ESXi original
	- En el almacén de datos original montado en un host ESXi diferente gestionado por la misma instancia de vCenter
	- En un almacén de datos diferente montado en un host ESXi diferente gestionado por la misma instancia de vCenter
	- En un almacén de datos diferente montado en un host ESXi diferente gestionado por una instancia diferente de vCenter en modo vinculado

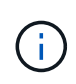

Cuando se restaura a una ubicación diferente, el plugin de SnapCenter para VMware vSphere debe ejecutarse en la instancia de vCenter vinculada que es el destino de la operación de restauración. El almacén de datos de destino debe tener suficiente espacio.

## **Antes de empezar**

- La cuenta de usuario del sistema de almacenamiento, en la página Storage Systems del cliente web de VMware vSphere, debe tener el ["Privilegios mínimos requeridos de ONTAP para ONTAP".](#page-21-0)
- Debe existir un backup.

Debe haber creado un backup de la máquina virtual mediante el plugin de SnapCenter para VMware vSphere para poder restaurar los VMDK en esa máquina virtual.

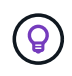

Para mejorar el rendimiento de las operaciones de restauración en entornos NFS, habilite la aplicación VMware vStorage API for Array Integration (VAAI).

## **Acerca de esta tarea**

No es posible restaurar un almacén de datos, pero sí es posible restaurar cualquier máquina virtual incluida en ese almacén de datos.

La operación de restauración puede fallar si no está disponible el nivel de almacenamiento de FabricPool donde se encuentra la máquina virtual.

## **Pasos**

- 1. Haga clic en **Menú** y seleccione la opción de menú **almacenamiento**, a continuación, seleccione un almacén de datos, seleccione la ficha **Configurar** y, a continuación, haga clic en **copias de seguridad** en la sección **complemento SnapCenter para VMware vSphere**.
- 2. Haga doble clic en un backup para ver una lista con todas las máquinas virtuales que están incluidas en el backup.
- 3. Seleccione la VM eliminada de la lista de copias de seguridad y haga clic en **Restaurar**.
- 4. En el asistente **Restaurar**, en la página **Seleccionar copia de seguridad**, seleccione la copia de seguridad desde la que desea restaurar.

Puede buscar por un nombre de backup específico o un nombre de backup parcial y también puede filtrar la lista de backups haciendo clic en el icono de filtro y seleccionando un intervalo de fechas y horas. Además, debe seleccionar si desea backups que contengan snapshots de VMware, si desea visualizar backups montados y la ubicación. Haga clic en **Aceptar** para volver al asistente.

5. En la página **Select Scope**, seleccione **entire virtual machine** en el campo **Restore scope**, a continuación, seleccione la ubicación de restauración y, a continuación, introduzca la información de destino ESXi donde debe montarse la copia de seguridad.

El destino de la restauración puede ser cualquier host ESXi que se haya añadido a SnapCenter. Esta opción restaura el contenido del backup seleccionado en el que residió la máquina virtual, a partir de una copia de Snapshot con la fecha y hora especificadas. La casilla de verificación **Restart VM** se Marca si selecciona esta opción y la VM se encenderá.

Si va a restaurar una máquina virtual de un almacén de datos NFS en un host ESXi alternativo ubicado en un clúster de ESXi, una vez restaurada la máquina virtual, se registra en el host alternativo.

- 6. En la página **Seleccionar ubicación**, seleccione la ubicación de la copia de seguridad desde la que desea restaurar (principal o secundario).
- 7. Revise la página Resumen y, a continuación, haga clic en **Finalizar**.

# **Restaurar VMDK desde backups**

Puede restaurar VMDK existentes, eliminados o desvinculados desde un backup primario o secundario.

Puede restaurar uno o más discos de máquinas virtuales (VMDK) en una máquina virtual para el mismo almacén de datos.

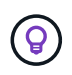

Para mejorar el rendimiento de las operaciones de restauración en entornos NFS, habilite la aplicación VMware vStorage API for Array Integration (VAAI).

## **Antes de empezar**

• Debe existir un backup.

Debe haber creado un backup de la máquina virtual con el plugin de SnapCenter para VMware vSphere.

• La máquina virtual no debe estar en tránsito.

La máquina virtual que se desea restaurar no debe estar en el estado de vMotion ni de Storage vMotion.

## **Acerca de esta tarea**

- Si el VMDK se elimina o se desvincula de la máquina virtual, la operación de restauración asocia el VMDK a la máquina virtual.
- La operación de restauración puede fallar si no está disponible el nivel de almacenamiento de FabricPool donde se encuentra la máquina virtual.
- Las operaciones de asociación y restauración conectan VMDK mediante la controladora SCSI predeterminada. Se realizan backups de los VMDK que se asocian a una máquina virtual con una controladora NVMe, pero para las operaciones de asociación y restauración, los VMDK se vuelven a asociar con una controladora iSCSI.

## **Pasos**

- 1. En la interfaz gráfica de usuario del cliente web de VMware vSphere, haga clic en **Menú** en la barra de herramientas y, a continuación, seleccione **VMs and Templates** en la lista desplegable.
- 2. En el panel de navegación de la izquierda, haga clic con el botón derecho en una máquina virtual y seleccione **SnapCenter** de NetApp en la lista desplegable; a continuación, seleccione **Restaurar** en la lista desplegable secundaria.
- 3. En el asistente **Restaurar**, en la página Seleccionar copia de seguridad, seleccione la copia de seguridad desde la que desea restaurar.

Puede buscar por un nombre de backup específico o un nombre de backup parcial y también puede filtrar la lista de backups haciendo clic en el icono de filtro y seleccionando un intervalo de fechas y horas. Además, debe seleccionar si desea backups que contengan snapshots de VMware, si desea visualizar backups montados, y la ubicación primaria o secundaria. Haga clic en **Aceptar** para volver al asistente.

4. En la página **Select Scope**, seleccione el destino de la restauración.

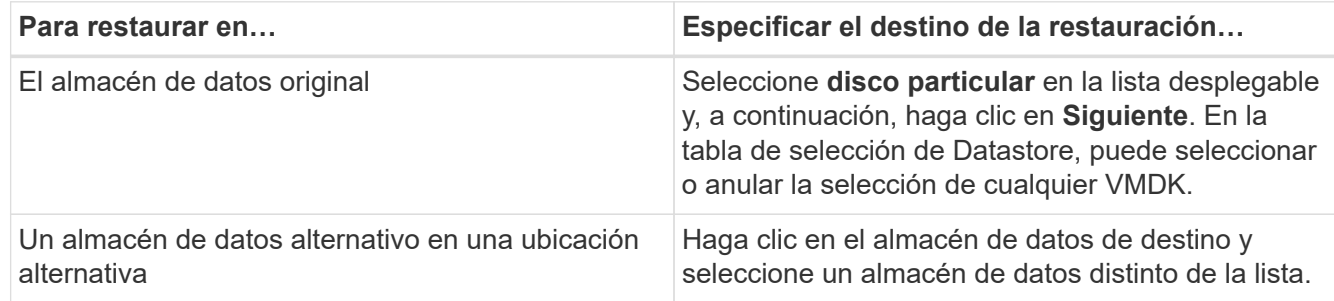

- 5. En la página **Seleccionar ubicación**, seleccione la copia de Snapshot que desea restaurar (primaria o secundaria).
- 6. Revise la página Resumen y, a continuación, haga clic en **Finalizar**.
- 7. Opcional: Supervise el progreso de la operación haciendo clic en **tareas recientes** en la parte inferior de la pantalla.
- 8. Actualice la pantalla para que muestre información actualizada.

# **Restaurar el backup más reciente de la base de datos MySQL**

Puede utilizar la consola de mantenimiento para restaurar el backup más reciente de la base de datos de MySQL (también denominada base de datos NSM) para el plugin de SnapCenter para VMware vSphere.

## **Pasos**

1. Abra una ventana de la consola de mantenimiento.

["Acceda a la consola de mantenimiento".](https://docs.netapp.com/es-es/sc-plugin-vmware-vsphere-45/scpivs44_manage_snapcenter_plug-in_for_vmware_vsphere.html#access-the-maintenance-console)

- 2. En el menú principal, introduzca la opción **1) Configuración de la aplicación**.
- 3. En el menú Configuración de la aplicación, introduzca la opción **6) copia de seguridad y restauración de MySQL**.
- 4. En el menú Configuración de copia de seguridad y restauración de MySQL, introduzca la opción **3) Restaurar copia de seguridad de MySQL**.
- 5. En el indicador "Restore using the most backup" (Restaurar utilizando la copia de seguridad más reciente), introduzca **y** y, a continuación, pulse **Enter**.

La base de datos MySQL de backup se restaura a su ubicación original.

# **Restaurar un backup específico de la base de datos de MySQL**

Puede utilizar la consola de mantenimiento para restaurar un backup específico de la base de datos de MySQL (también denominada base de datos NSM) para el dispositivo virtual del plugin de SnapCenter para VMware vSphere.

## **Pasos**

1. Abra una ventana de la consola de mantenimiento.

["Acceda a la consola de mantenimiento".](https://docs.netapp.com/es-es/sc-plugin-vmware-vsphere-45/scpivs44_manage_snapcenter_plug-in_for_vmware_vsphere.html#access-the-maintenance-console)

- 2. En el menú principal, introduzca la opción **1) Configuración de la aplicación**.
- 3. En el menú Configuración de la aplicación, introduzca la opción **6) copia de seguridad y restauración de MySQL**.
- 4. En el menú Configuración de copia de seguridad y restauración de MySQL, introduzca la opción **2) Listar copias de seguridad de MySQL** y, a continuación, anote la copia de seguridad que desea restaurar.
- 5. En el menú Configuración de copia de seguridad y restauración de MySQL, introduzca la opción **3) Restaurar copia de seguridad de MySQL**.
- 6. En el indicador de comandos "Restore Using the most backup" (Restaurar mediante la copia de seguridad

más reciente), introduzca **n**.

7. En el indicador "copia de seguridad para restaurar desde", introduzca el nombre de la copia de seguridad y, a continuación, pulse **Intro**.

La base de datos MySQL de backup seleccionada se restaura a su ubicación original.

# **Asociar VMDK a una máquina virtual**

Es posible asociar o más VMDK desde un backup a la máquina virtual principal, o a una máquina virtual alternativa en el mismo host ESXi, o a una máquina virtual alternativa en un host ESXi alternativo gestionado por la misma vCenter o una instancia diferente de vCenter en modo vinculado.

De esta forma, es más fácil restaurar uno o varios archivos individuales desde una unidad en lugar de restaurar la unidad completa. Después de restaurar o acceder a los archivos que necesite, puede desvincular el VMDK.

## **Acerca de esta tarea**

Tiene las siguientes opciones para efectuar la asociación:

- Puede asociar los discos virtuales desde un backup primario o secundario.
- Puede asociar los discos virtuales a la máquina virtual principal (la misma a la que estaba asociado el disco virtual originalmente) o a otra máquina virtual alternativa en el mismo host ESXi.

La asociación de discos virtuales está sujeta a las siguientes limitaciones:

- Las operaciones de asociación y desvinculación no son compatibles con las plantillas de máquinas virtuales.
- Cuando se conectan más de 15 VMDK a una controladora iSCSI, la máquina virtual para el plugin de SnapCenter para VMware vSphere no puede ubicar los números de unidades VMDK superiores a 15 debido a las restricciones de VMware.

En este caso, añada las controladoras SCSI manualmente e intente nuevamente la operación de asociación.

- No es posible asociar manualmente un disco virtual que se haya asociado o montado como parte de una operación de restauración de archivos invitados.
- Las operaciones de asociación y restauración conectan VMDK mediante la controladora SCSI predeterminada. Se realizan backups de los VMDK que se asocian a una máquina virtual con una controladora NVMe, pero para las operaciones de asociación y restauración, los VMDK se vuelven a asociar con una controladora iSCSI.

## **Pasos**

- 1. En la interfaz gráfica de usuario del cliente web de VMware vSphere, haga clic en **Menú** en la barra de herramientas y, a continuación, seleccione **hosts y clústeres** en la lista desplegable.
- 2. En el panel de navegación de la izquierda, haga clic con el botón derecho en una máquina virtual y seleccione **SnapCenter** de NetApp en la lista desplegable; a continuación, seleccione **Attach virtual disk** en la lista desplegable secundaria.

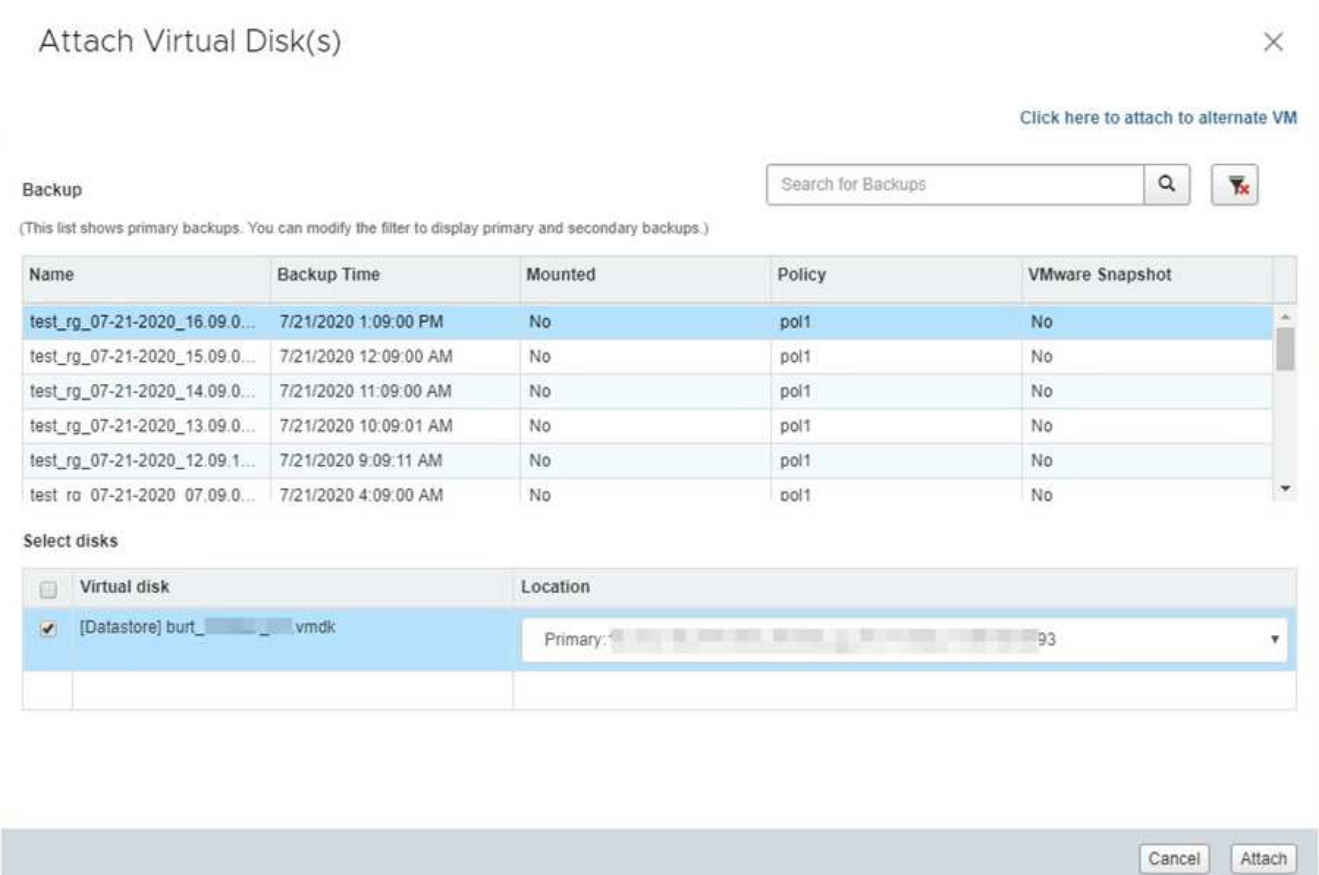

3. En la ventana **Attach Virtual Disk**, en la sección **Backup**, seleccione una copia de seguridad.

Para filtrar la lista de backups, haga clic en el Filtre el icono y seleccione un intervalo de fechas y horas, y seleccione si desea que los backups que contengan copias de VMware Snapshot, si desea visualizar los backups montados y la ubicación. Haga clic en **Aceptar**.

4. En la sección **Seleccionar discos**, seleccione uno o más discos que desee conectar y la ubicación desde la que desea conectar (principal o secundario).

Puede cambiar el filtro para mostrar las ubicaciones primarias y secundarias.

- 5. De forma predeterminada, los discos virtuales seleccionados se asocian a la máquina virtual principal. Para asociar los discos virtuales seleccionados a una VM alternativa en el mismo host ESXi, haga clic en **haga clic aquí para asociar a una VM alternativa** y especifique la VM alternativa.
- 6. Haga clic en **Adjuntar**.
- 7. Opcional: Supervise el progreso de la operación en la sección **tareas recientes**.

Actualice la pantalla para que muestre información actualizada.

- 8. Compruebe si el disco virtual está asociado siguiendo estos pasos:
	- a. Haga clic en **Menú** en la barra de herramientas y, a continuación, seleccione **VMs and Templates** en la lista desplegable.
	- b. En el panel de navegación izquierdo, haga clic con el botón derecho del ratón en una máquina virtual y, a continuación, seleccione **Editar configuración** en la lista desplegable.
	- c. En la ventana **Editar configuración**, expanda la lista de cada disco duro para ver la lista de archivos

de disco.

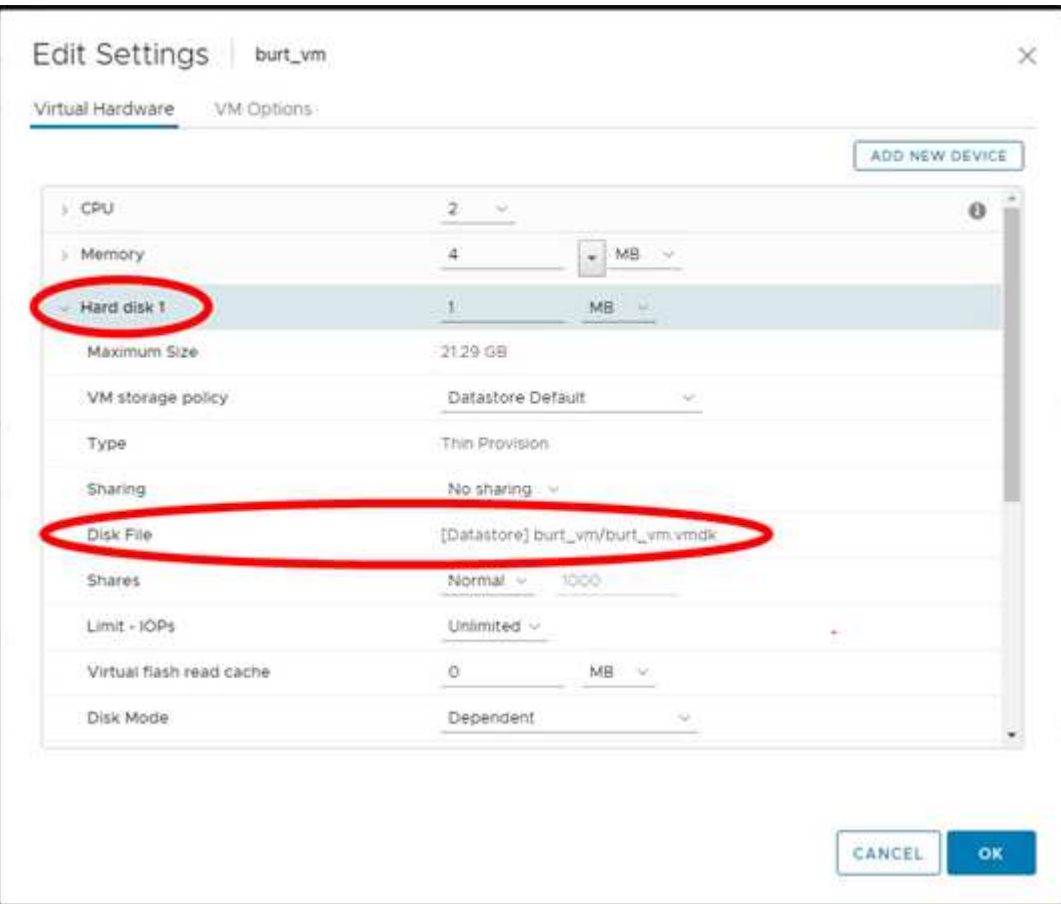

En la página Edit settings se incluyen los discos de la máquina virtual. Puede expandir los detalles de cada disco duro para ver la lista de discos virtuales asociados.

## **Resultado**

Puede acceder a los discos asociados desde el sistema operativo host y después recuperar la información que necesite desde los discos.

# **Desvincular un disco virtual**

Una vez que haya asociado un disco virtual para restaurar archivos concretos, podrá desvincular el disco virtual de la máquina virtual principal.

## **Pasos**

- 1. En la interfaz gráfica de usuario del cliente web de VMware vSphere, haga clic en **Menú** en la barra de herramientas y, a continuación, seleccione **VMs and Templates** en la lista desplegable.
- 2. En el panel de navegación de la izquierda, seleccione una máquina virtual.
- 3. En el panel de navegación de la izquierda, haga clic con el botón derecho en la máquina virtual, seleccione **NetApp SnapCenter** en la lista desplegable y, a continuación, seleccione **Detach virtual disk** en la lista desplegable secundaria.
- 4. En la pantalla \* Detach virtual disk\*, seleccione uno o varios discos que desee desvincular, luego seleccione la casilla de verificación \* Detach the selected disk(s)\* y haga clic en **DETACH**.

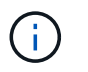

Asegúrese de seleccionar el disco virtual correcto. La selección de un disco incorrecto puede afectar al trabajo de producción.

5. Opcional: Supervise el progreso de la operación en la sección **tareas recientes**.

Actualice la pantalla para que muestre información actualizada.

- 6. Compruebe si el disco virtual está desvinculado siguiendo estos pasos:
	- a. Haga clic en **Menú** en la barra de herramientas y, a continuación, seleccione **VMs and Templates** en la lista desplegable.
	- b. En el panel de navegación izquierdo, haga clic con el botón derecho del ratón en una máquina virtual y, a continuación, seleccione **Editar configuración** en la lista desplegable.
	- c. En la ventana **Editar configuración**, expanda la lista de cada disco duro para ver la lista de archivos de disco.

La página **Editar configuración** enumera los discos del equipo virtual. Puede expandir los detalles de cada disco duro para ver la lista de discos virtuales asociados.

# **Restaurar archivos y carpetas invitados**

# **Flujo de trabajo, requisitos previos y limitaciones**

Puede restaurar archivos o carpetas invitados desde un disco de máquina virtual (VMDK) en un sistema operativo Windows invitado.

## **Flujo de trabajo de restauración de invitados**

Las operaciones de restauración del sistema operativo invitado incluyen los siguientes pasos:

1. Asociar

Asociar un disco virtual a una máquina virtual invitada o a una máquina virtual proxy e iniciar una sesión de restauración de archivos invitados.

2. Espere

Espere a que la operación de asociación se complete para poder examinar el contenido y restaurar. Cuando la conexión

la operación finaliza, se crea automáticamente una sesión de restauración de archivos invitados y se notifica por correo electrónico

enviado.

3. Seleccione los archivos o las carpetas

Examine el VMDK en la sesión de restauración de archivos invitados y seleccione uno o más archivos o carpetas para restaurar.

4. Restaurar

Restaure los archivos o las carpetas seleccionados en una ubicación específica.

## **Requisitos previos para restaurar archivos y carpetas invitados**

Antes de restaurar uno o más archivos o carpetas desde un VMDK en un sistema operativo invitado de Windows, debe conocer todos los requisitos.

• VMware Tools debe haberse instalado y estar ejecutándose.

SnapCenter utiliza información de VMware Tools para establecer una conexión con el sistema operativo invitado de VMware.

• El sistema operativo invitado de Windows debe ejecutar Windows Server 2008 R2 o una versión posterior.

Para obtener la información más reciente sobre las versiones compatibles, consulte ["Herramienta de](https://mysupport.netapp.com/matrix/imt.jsp?components=91324;&solution=1517&isHWU&src=IMT) [matriz de interoperabilidad de NetApp \(IMT\)"](https://mysupport.netapp.com/matrix/imt.jsp?components=91324;&solution=1517&isHWU&src=IMT).

• Las credenciales para la máquina virtual de destino tienen que especificar la cuenta de administrador de dominio integrada o la cuenta de administrador local integrada. El nombre de usuario debe ser "Administrador". Antes de iniciar la operación de restauración, las credenciales tienen que haberse

configurado para la máquina virtual a la que desea asociar el disco virtual. Las credenciales son obligatorias tanto para la operación de asociación como para la operación de restauración posterior. Los usuarios de grupo de trabajo pueden utilizar la cuenta de administrador local integrada.

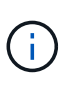

Si tiene que utilizar una cuenta que no es la cuenta de administrador incorporada, pero tiene privilegios de administración en la máquina virtual, deberá deshabilitar UAC en la máquina virtual invitada.

• Debe conocer la copia de Snapshot del backup y el VMDK a partir del que desea restaurar.

El plugin de SnapCenter para VMware vSphere no admite la búsqueda de archivos o carpetas que restaurar. Por lo tanto, antes de empezar, debe conocer la ubicación de los archivos o las carpetas con respecto a la copia de Snapshot y el VMDK correspondiente.

• El disco virtual que se va a asociar debe estar en un backup de SnapCenter.

El disco virtual que contiene el archivo o la carpeta que desea restaurar tiene que estar en un backup de máquina virtual que se haya realizado utilizando el dispositivo virtual para el plugin de SnapCenter para VMware vSphere.

• Para utilizar una máquina virtual proxy, esta debe haberse configurado.

Si desea asociar un disco virtual a una máquina virtual proxy, esta debe estar configurada antes de que se inicien las operaciones de asociación y restauración.

• Para archivos con nombres que no sean de alfabeto inglés, debe restaurarlos en un directorio, no como un único archivo.

Puede restaurar archivos con nombres no alfabéticos, como kanjis japoneses, restaurando el directorio en el que se encuentran los archivos.

• No se admite la restauración desde un sistema operativo invitado Linux

No es posible restaurar archivos y carpetas desde una máquina virtual que ejecute un sistema operativo invitado Linux. Sin embargo, puede asociar un VMDK y luego restaurar manualmente los archivos y las carpetas. Para obtener la información más reciente sobre los sistemas operativos invitados compatibles, consulte ["Herramienta de matriz de interoperabilidad de NetApp \(IMT\)"](https://mysupport.netapp.com/matrix/imt.jsp?components=91324;&solution=1517&isHWU&src=IMT).

## **Limitaciones de la restauración de archivos invitados**

Antes de restaurar un archivo o una carpeta desde un sistema operativo invitado, debe saber qué no admite la función.

- No es posible restaurar tipos de disco dinámicos dentro de un sistema operativo invitado.
- Si restaura un archivo o una carpeta cifrados, no se conservará el atributo de cifrado. No es posible restaurar archivos ni carpetas en una carpeta cifrada.
- La página Guest File Browse muestra los archivos y carpetas ocultos, que no es posible filtrar.
- No es posible restaurar desde un sistema operativo invitado Linux.

No es posible restaurar archivos y carpetas desde una máquina virtual que ejecute un sistema operativo invitado Linux. Sin embargo, puede asociar un VMDK y luego restaurar manualmente los archivos y las carpetas. Para obtener la información más reciente sobre los sistemas operativos invitados compatibles, consulte ["Herramienta de matriz de interoperabilidad de NetApp \(IMT\)"](https://mysupport.netapp.com/matrix/imt.jsp?components=91324;&solution=1517&isHWU&src=IMT).

• No puede restaurar desde un sistema de archivos NTFS a un sistema de archivos FAT.

Si intenta restaurar desde un formato NTFS a un formato FAT, el descriptor de seguridad de NTFS no se copiará porque el sistema de archivos FAT no es compatible con los atributos de seguridad de Windows.

- No es posible restaurar archivos invitados desde un VMDK clonado o un VMDK no inicializado.
- No es posible restaurar desde backups secundarios si el backup se efectuó en un sistema con ONTAP 9.2 o una versión posterior y si estaba activada la opción de consistencia de VMware.
- No es posible restaurar la estructura de directorio de un archivo.

Si se selecciona un archivo de un directorio anidado para restaurarse, el archivo no se restaura con la misma estructura de directorio. El árbol de directorios no se restaura, sólo el archivo. Si desea restaurar un árbol de directorios, puede copiar el propio directorio en la parte superior de la estructura.

# **Restaure archivos y carpetas invitados desde VMDK**

Puede restaurar uno o más archivos o carpetas desde un VMDK en un sistema operativo invitado Windows.

## **Acerca de esta tarea**

De forma predeterminada, el disco virtual asociado permanece disponible durante 24 horas y después se desvincula automáticamente. En el asistente, puede elegir que la sesión se elimine automáticamente cuando finalice la operación de restauración o eliminar manualmente la sesión de restauración de archivos invitados en cualquier momento. También puede ampliar el tiempo en la página **Configuración de invitado**.

El rendimiento de las operaciones de restauración de archivos o carpetas invitados depende de dos factores: El tamaño de los archivos o carpetas que se van a restaurar y el número de archivos o carpetas que se van a restaurar. La restauración de un gran número de archivos de pequeño tamaño puede llevar más tiempo que el previsto, en comparación con la restauración de un número reducido de archivos de gran tamaño, siempre que los datos establecidos para restaurar sean del mismo tamaño.

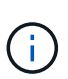

No se puede ejecutar más de una operación de asociación o restauración a la vez en una máquina virtual. No es posible ejecutar operaciones de asociación o restauración en paralelo dentro de la misma máquina virtual.

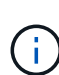

La función de restauración de archivos invitados permite visualizar y restaurar archivos de sistema y ocultos, así como también visualizar archivos cifrados. No intente sobrescribir un archivo de sistema existente ni restaurar archivos cifrados en una carpeta cifrada. Durante la operación de restauración, el archivo restaurado no conserva los atributos ocultos, de cifrado y sistema de los archivos invitados. Ver o explorar particiones reservadas puede provocar un error.

## **Pasos**

- 1. Haga clic en **Menú** y seleccione la opción de menú **hosts y clústeres**, a continuación, seleccione una máquina virtual, seleccione **SnapCenter** de NetApp y, a continuación, haga clic en **Restauración de archivos invitados**.
- 2. En VMware vSphere Web Client, haga clic en **Guest File Restore** en la lista desplegable secundaria para iniciar el asistente.
- 3. En la página **Restore Scope**, especifique la copia de seguridad que contiene el disco virtual que desea asociar haciendo lo siguiente:
- a. En la tabla **Nombre de copia de seguridad**, seleccione la copia de seguridad que contiene el disco virtual que desea asociar.
- b. En la tabla **VMDK**, seleccione el disco virtual que contiene los archivos o carpetas que desea restaurar.
- c. En la tabla **Ubicaciones**, seleccione la ubicación, primaria o secundaria, del disco virtual que desea asociar.
- 4. En la página **Detalles del invitado**, haga lo siguiente.
	- a. Elija dónde asociar el disco virtual:

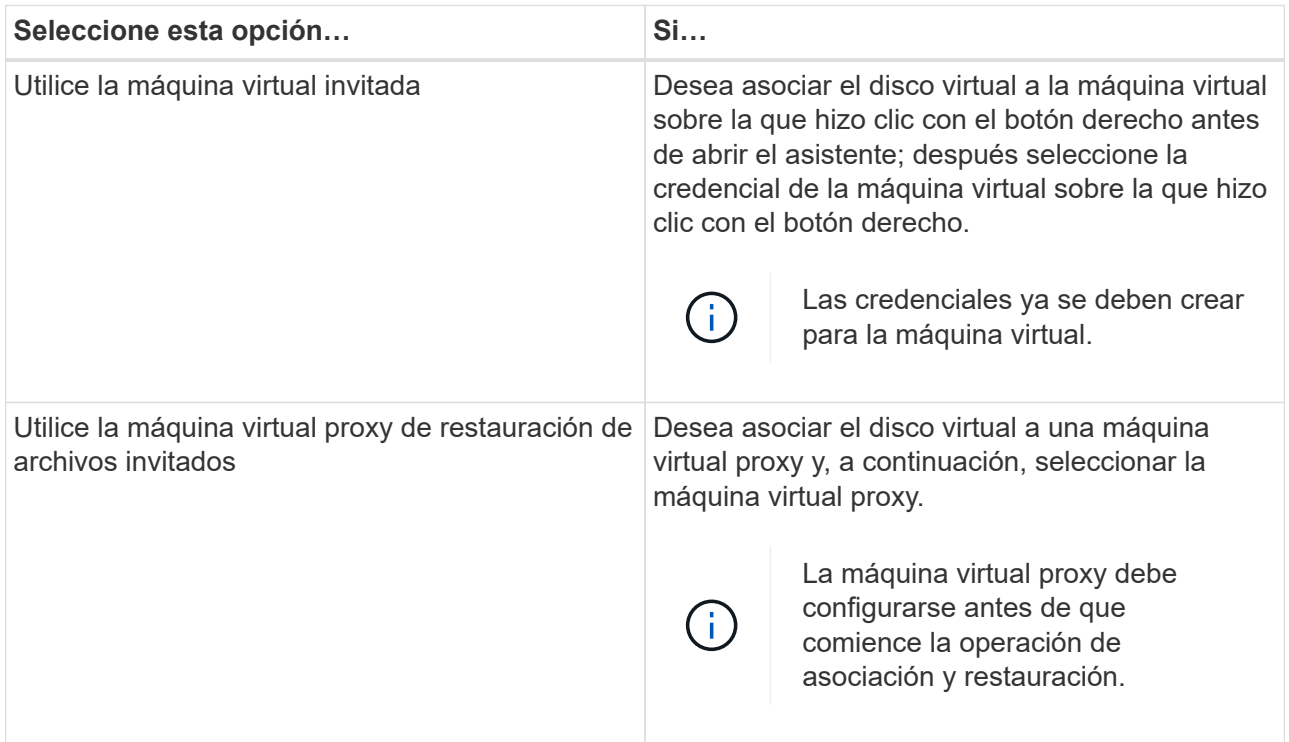

b. Seleccione la opción **Enviar notificación por correo electrónico**.

Esta opción es requerida si desea que se le notifique cuando concluya la operación de asociación y el disco virtual esté disponible. El mensaje de correo electrónico de notificación incluye el nombre del disco virtual, el nombre de la máquina virtual y la letra de la unidad recién asignada al VMDK.

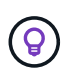

Habilite esta opción porque una restauración de archivos invitados es una operación asíncrona y puede haber una latencia hasta que se establezca una sesión de invitado para usted.

Esta opción utiliza los ajustes de configuración del correo electrónico que se definen al configurar VMware vSphere Web Client en vCenter.

5. Revise el resumen y, a continuación, haga clic en **Finalizar**.

Antes de hacer clic en **Finalizar**, puede volver a cualquier página del asistente y cambiar la información.

6. Espere hasta que concluya la operación de asociación.

Puede ver el progreso de la operación en el supervisor de trabajos de la consola. También puede esperar a recibir la notificación por correo electrónico.

7. Para encontrar los archivos que desea restaurar desde el disco virtual asociado, haga clic en **Menú > complemento de SnapCenter para VMware vSphere**; a continuación, en el panel de navegación de la izquierda, haga clic en **Restauración de archivos invitados** y seleccione la ficha **Configuración de invitados**.

En la tabla Guest Session Monitor, puede ver información adicional de la sesión si hace clic en \*… \*en la columna derecha.

8. Seleccione la sesión de restauración de archivos invitados para el disco virtual que se indicó en el correo electrónico de notificación.

Se asigna una letra a todas las particiones, incluidas las particiones reservadas del sistema. Si un VMDK tiene varias particiones, para seleccionar una unidad específica puede elegir la unidad en la lista desplegable del campo de unidad ubicado en la parte superior de la página Guest File Browse.

9. Haga clic en el icono **examinar archivos** para ver una lista de archivos y carpetas en el disco virtual.

Al hacer doble clic en una carpeta para examinar su contenido y seleccionar archivos individuales, es posible que haya cierta latencia mientras se accede a la lista de archivos, dado que la operación de acceso se realiza en el tiempo de ejecución.

Para facilitar la búsqueda, puede aplicar filtros en la cadena de búsqueda. Los filtros distinguen mayúsculas de minúsculas y usan expresiones Perl sin espacios. La cadena de búsqueda predeterminada es .\*. La siguiente tabla presenta varios ejemplos de expresiones de búsqueda Perl.

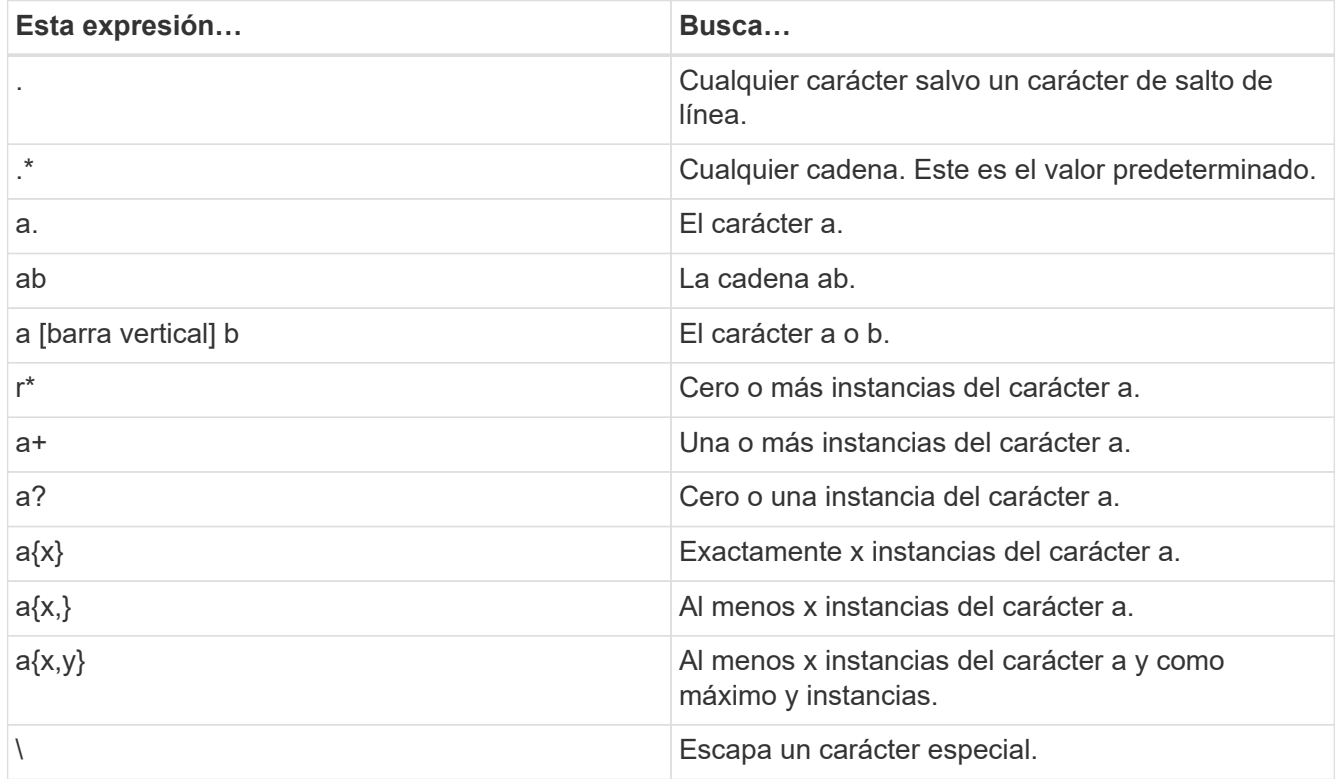

La página Guest File Browse muestra todos los archivos y las carpetas ocultos, además de todos los demás archivos y carpetas.

10. Seleccione uno o más archivos o carpetas que desee restaurar y, a continuación, haga clic en **Seleccionar ubicación de restauración**.

Los archivos y las carpetas que se van a restaurar se enumeran en la tabla Selected File(s).

11. En la página **Seleccionar ubicación de restauración**, especifique lo siguiente:

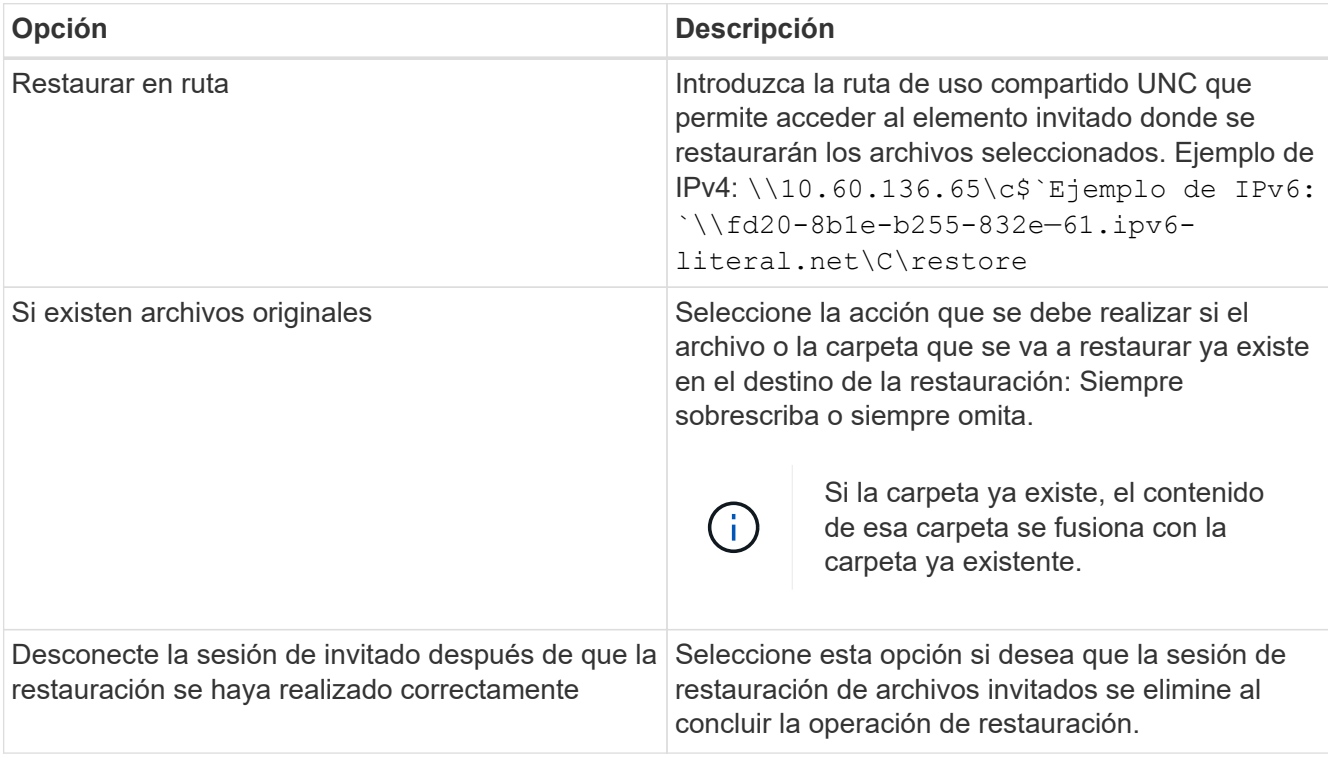

## 12. Haga clic en **Restaurar**.

Puede ver el progreso de la operación de restauración en Dashboard Job Monitor, o puede esperar a recibir la notificación por correo electrónico. El tiempo que tardará en enviarse la notificación por correo electrónico depende de la duración de la operación de restauración.

El mensaje de correo electrónico de notificación contiene un archivo adjunto con el resultado de la operación de restauración. Si la operación de restauración falla, abra el archivo adjunto para ver información adicional.

## **Configure máquinas virtuales proxy para operaciones de restauración**

Si desea utilizar una máquina virtual proxy para asociar un disco virtual para operaciones de restauración de archivos invitados, antes de iniciar la operación de restauración debe configurar la máquina virtual proxy. Aunque una máquina virtual proxy se puede configurar en cualquier momento, probablemente sea más práctico hacerlo en cuanto concluya la implementación del plugin.

## **Pasos**

- 1. En VMware vSphere Web Client, haga clic en **Guest File Restore**.
- 2. En la sección **Ejecutar como credenciales**, siga uno de estos procedimientos:

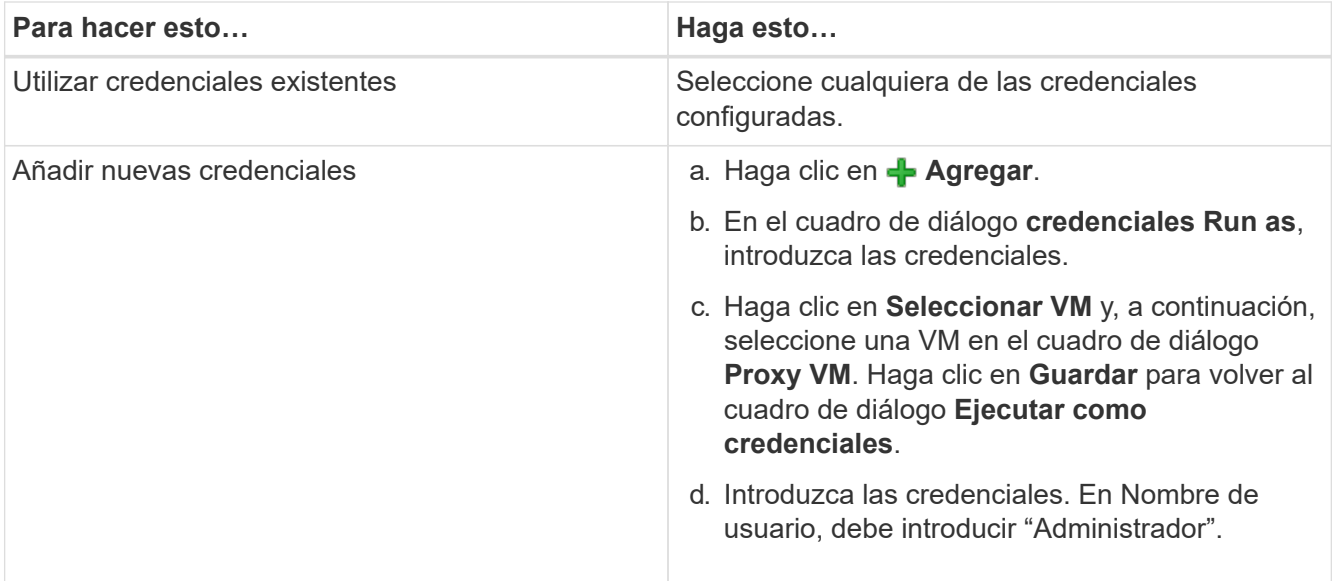

El plugin de VMware de SnapCenter utiliza las credenciales seleccionadas para iniciar sesión en la máquina virtual proxy seleccionada.

Las credenciales Run as deben ser del administrador de dominio predeterminado que proporciona Windows o el administrador local integrado. Los usuarios de grupo de trabajo pueden utilizar la cuenta de administrador local integrada.

- 3. En la sección **credenciales de proxy**, haga clic en **Agregar** para agregar una VM que se utilizará como proxy.
- 4. En el cuadro de diálogo **Proxy VM**, complete la información y, a continuación, haga clic en **Guardar**.

# **Configurar las credenciales para restauraciones de archivos invitados de máquinas virtuales**

Cuando se asocia un disco virtual para operaciones de restauración de archivos o carpetas invitados, la máquina virtual de destino debe tener credenciales configuradas antes de la restauración.

## **Acerca de esta tarea**

En la siguiente tabla, se enumeran los requisitos de credenciales para las operaciones de restauración en sistemas invitados.

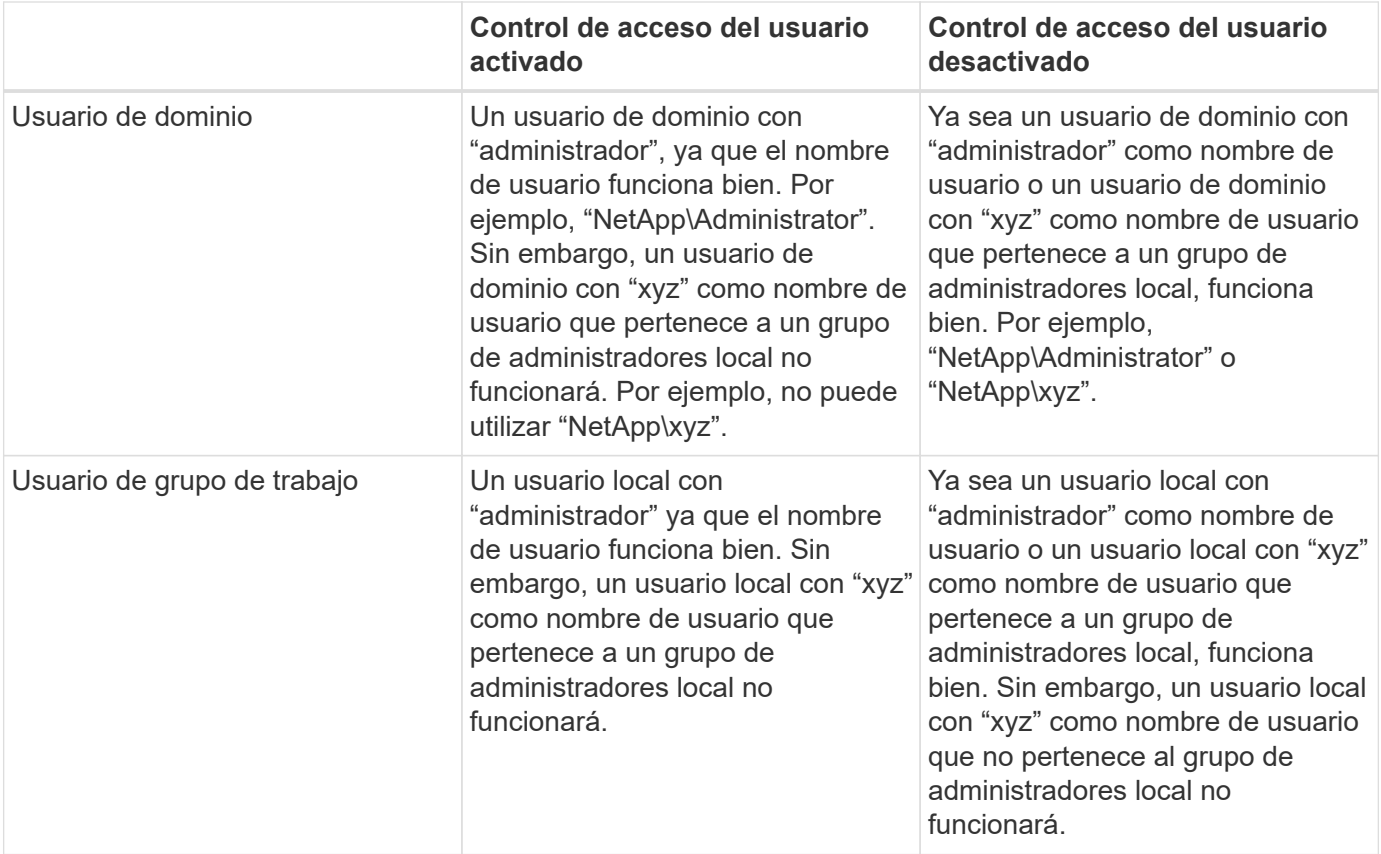

En los ejemplos anteriores, "NetApp" es el nombre de dominio ficticio y "xyz" es el nombre de usuario local ficticio

## **Pasos**

- 1. En VMware vSphere Web Client, haga clic en **Guest File Restore**.
- 2. En la sección **Ejecutar como credenciales**, siga uno de estos procedimientos:

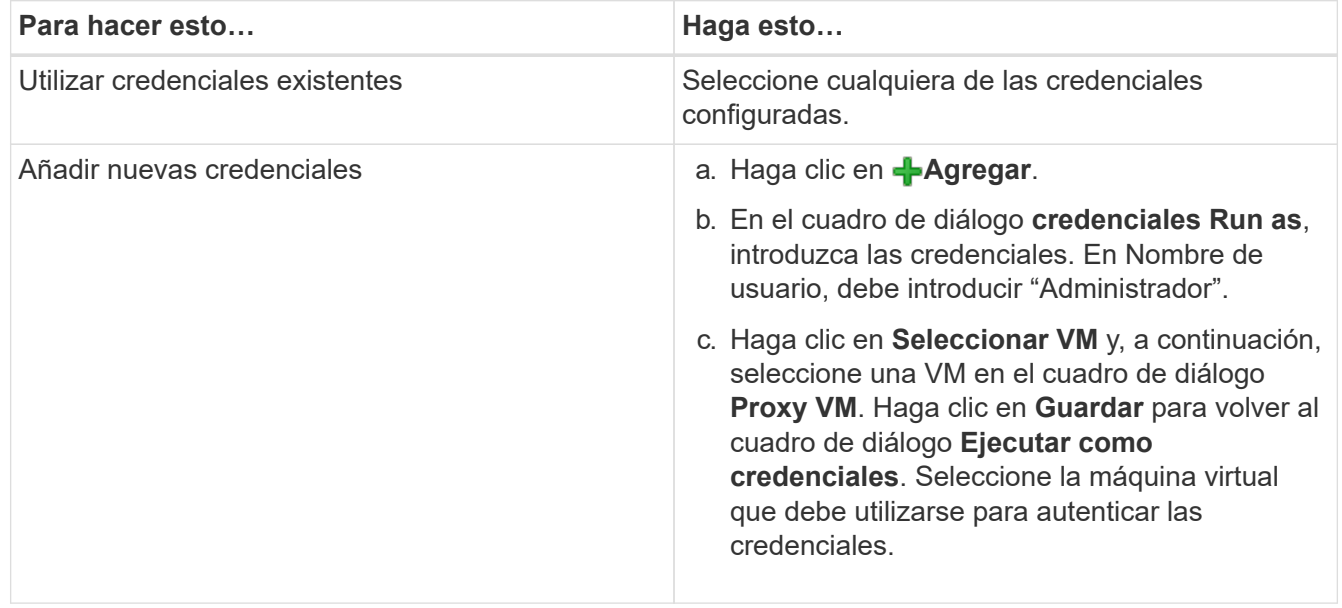

El plugin de VMware de SnapCenter utiliza las credenciales seleccionadas para iniciar sesión en la máquina virtual seleccionada.

# **Ampliar el tiempo de una sesión de restauración de archivos invitados**

De forma predeterminada, un VMDK de restauración de archivo invitado asociado está disponible durante 24 horas y, a continuación, se desvincula automáticamente. Puede ampliar el tiempo en la página **Configuración de invitado**.

## **Acerca de esta tarea**

Es posible que desee ampliar la sesión de restauración de archivos invitados para restaurar posteriormente archivos o carpetas adicionales desde el VMDK asociado. No obstante, como las sesiones de restauración de archivos invitados emplean una gran cantidad de recursos, la duración de la sesión solo se debe ampliar ocasionalmente.

## **Pasos**

- 1. En VMware vSphere Web Client, haga clic en **Guest File Restore**.
- 2. Seleccione una sesión de restauración de archivos invitados y, a continuación, haga clic en el icono ampliar la sesión de invitado seleccionada en la barra de título Guest Session Monitor.

La sesión se amplía otras 24 horas.

# **Situaciones en las que se puede encontrar la restauración de archivos invitados**

Al intentar restaurar un archivo invitado, es posible que aparezca cualquiera de las siguientes situaciones.

## **La sesión de restauración de archivos invitados está vacía**

Este problema se produce cuando se crea una sesión de restauración de archivos invitados y mientras la sesión estuvo activa, el sistema operativo invitado se reinicia. Cuando ocurre esto, los VMDK en el sistema operativo invitado pueden permanecer sin conexión. Por lo tanto, cuando intenta buscar la sesión de restauración de archivos invitados, la lista aparece vacía.

Para corregir el problema, vuelva a conectar manualmente los VMDK en el sistema operativo invitado. Cuando los VMDK estén en línea, la sesión de restauración de archivos invitados mostrará el contenido correcto.

## **Error en la operación para asociar el disco de restauración de archivos invitados**

Este problema se produce cuando se inicia una operación de restauración de archivos invitados, pero se produce un error en la operación para asociar el disco aunque VMware Tools esté en ejecución y las credenciales del sistema operativo invitado sean correctas. Si esto ocurre, se devuelve el siguiente error:

Error while validating guest credentials, failed to access guest system using specified credentials: Verify VMWare tools is running properly on system and account used is Administrator account, Error is SystemError vix error codes = (3016, 0).

Para corregir el problema, reinicie el servicio de Windows de VMware Tools en el sistema operativo invitado y, a continuación, vuelva a intentar la operación de restauración de archivos invitados.

## **El correo electrónico de los huéspedes muestra ?????? en lugar del nombre del archivo**

Este problema se produce cuando se utiliza la función de restauración de archivos invitados para restaurar archivos o carpetas con caracteres en los nombres que no son propios del inglés y la notificación por correo electrónico muestra "?????????? " para los nombres de archivo restaurados. El elemento adjunto del correo electrónico indica correctamente los nombres de los archivos y las carpetas restaurados.

## **Los backups no se desvinculan después de abandonar la sesión de restauración de archivos invitados**

Este problema se produce cuando se ejecuta una operación de restauración de archivos invitados desde un backup coherente con la máquina virtual. Mientras la sesión de restauración de archivos invitados está activa, se ejecuta otro backup coherente con la máquina virtual para la misma máquina virtual. Cuando se desconecta la sesión de restauración de archivos invitados, ya sea manualmente o de forma automática al transcurrir 24 horas, los backups correspondientes a la sesión no se desvinculan.

Para corregir el problema, desvincule manualmente los VMDK que se asociaron a partir de la sesión activa de restauración de archivos invitados.

# **Gestione el plugin de SnapCenter para el dispositivo VMware vSphere**

# **Reinicie el servicio del cliente web de VMware vSphere**

Si el cliente web de VMware vSphere de SnapCenter comienza a comportarse de forma incorrecta, es posible que deba borrar la memoria caché del explorador. Si el problema persiste, reinicie el servicio del cliente web.

## **Reinicie el servicio del cliente web de VMware vSphere en una instancia de Linux vCenter**

Si su instancia de vCenter está instalada en un dispositivo Linux, deberá utilizar comandos de Linux para reiniciar el servicio del cliente web de VMware vSphere.

## **Antes de empezar**

Debe ejecutar vCenter 6.5 o una versión posterior.

## **Pasos**

- 1. Utilice SSH para iniciar sesión en el dispositivo de vCenter Server como raíz.
- 2. Acceda al shell del dispositivo o al shell BASH por medio del siguiente comando:

shell

3. Detenga el servicio del cliente web por medio del siguiente comando HTML5:

```
service-control --stop vsphere-ui
```
4. Elimine todos los paquetes HTML5 svm obsoletos de vCenter por medio del siguiente comando shell:

```
etc/vmware/vsphere-ui/vc-packages/vsphere-client-serenity/
```
rm -rf com.netapp.scvm.webclient-<version\_number>

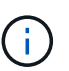

No quite los paquetes VASA o VSC7.x y posteriores.

5. Inicie el servicio del cliente web por medio del siguiente comando HTML5:

```
service-control --start vsphere-ui
```
## **Reinicie el servicio del cliente web de VMware vSphere en una instancia de Windows vCenter**

Si su instancia de vCenter está instalada en un host de Windows, debe utilizar comandos de Windows para reiniciar el servicio del cliente web de SnapCenter.

## **Antes de empezar**

Debe ejecutar vCenter 6.5 o una versión posterior.

## **Pasos**

1. Vaya a. C:\Program Files\VMware\vCenter Server\bin a continuación, ejecute el siguiente comando para detener el servicio de cliente web:

service-control --stop vsphere-ui

Espere el mensaje Completed Stop service request.

- 2. Elimine todos los paquetes HTML5 svm obsoletos de vCenter siguiendo estos pasos:
	- a. Desplácese hasta la carpeta vCenter vsphere-client-Serenity/:

```
C:\ProgramData\VMware\vCenterServer\cfg\vsphere-ui\
```
vc-packages\vsphere-client-serenity\

a. Elimine todas las carpetas de plugins que tengan el siguiente nombre:

com.netapp.scvm.webclient-<version\_number>

3. Reinicie el servicio del cliente web por medio del siguiente comando HTML5:

service-control --start vsphere-ui

Espere el mensaje Completed Start service request.

# **Acceda a la consola de mantenimiento**

Puede gestionar las configuraciones de aplicaciones, sistema y red mediante la consola de mantenimiento del plugin de SnapCenter para VMware vSphere. Puede cambiar la contraseña de administrador, la contraseña de mantenimiento, generar paquetes de soporte e iniciar diagnósticos remotos.

## **Antes de empezar**

Antes de detener y reiniciar el servicio del plugin de SnapCenter para VMware vSphere, debe suspender todas las programaciones.

## **Acerca de esta tarea**

• Los valores predeterminados son "maint" como nombre de usuario y "admin123" como contraseña para iniciar sesión en la consola de mantenimiento del plugin de SnapCenter para VMware vSphere.

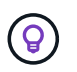

Después de la implementación, modifique las credenciales de inicio de sesión predeterminadas.

• Debe establecer una contraseña para el usuario "diag" mientras habilita el diagnóstico remoto.

Para obtener el permiso del usuario raíz para ejecutar el comando, use la sudo <command>.

## **Pasos**

1. En VMware vSphere Web Client, seleccione la máquina virtual donde esté el plugin de VMware de

SnapCenter.

2. Haga clic con el botón derecho del ratón en el equipo virtual y, a continuación, en la ficha **Resumen** del dispositivo virtual, haga clic en **Iniciar consola remota** para abrir una ventana de la consola de mantenimiento.

Los valores predeterminados de inicio de sesión para la consola de mantenimiento del plugin de VMware de SnapCenter son los siguientes:

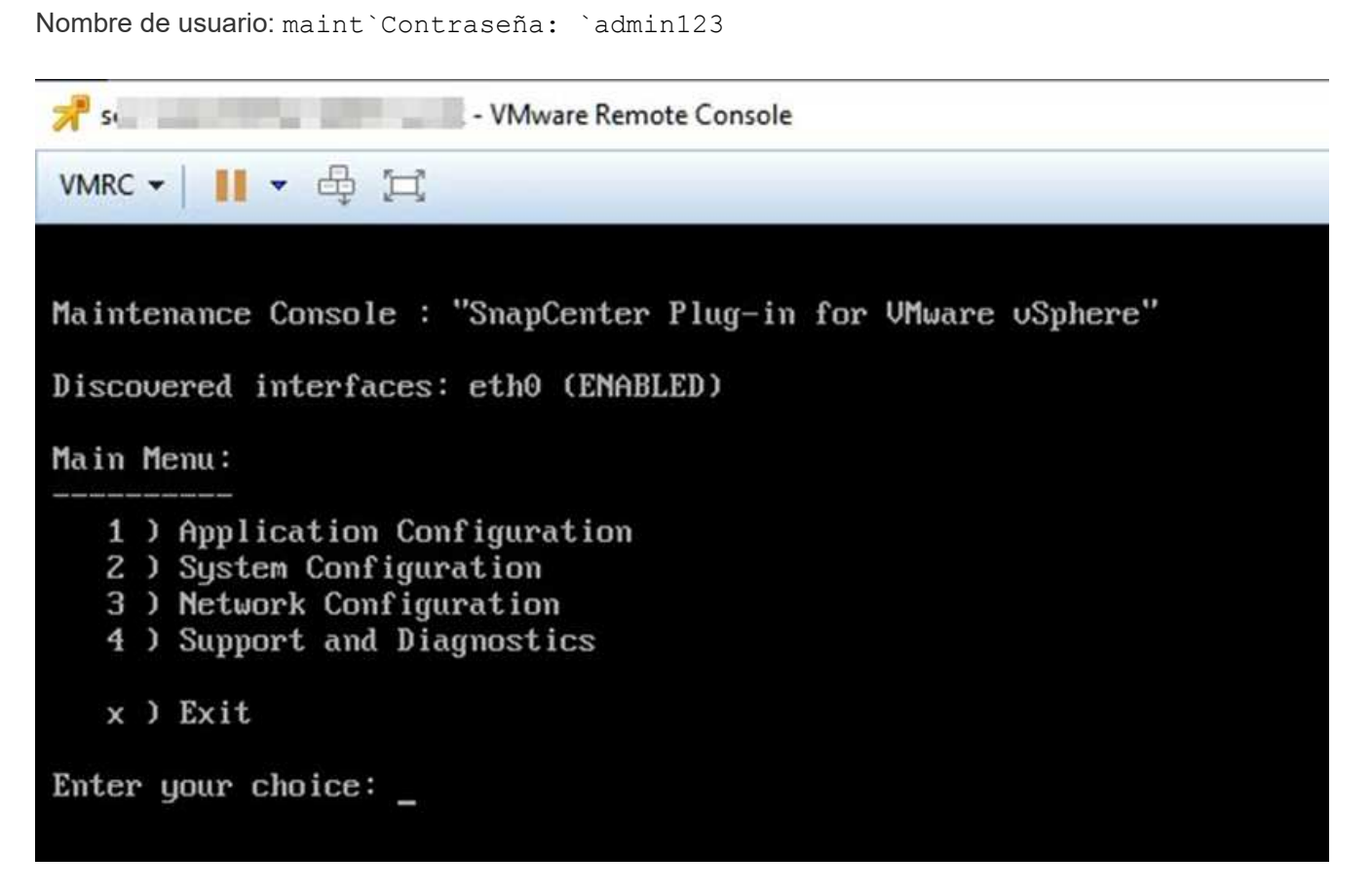

- 3. Es posible realizar las siguientes operaciones:
	- Opción 1: Configuración de la aplicación

Mostrar un resumen de SnapCenter complemento VMware Start o Stop SnapCenter plugin servicio Cambiar nombre de usuario de inicio de sesión o contraseña del plugin de VMware de SnapCenter Cambiar contraseña de MySQL Backup y restauración de MySQL

◦ Opción 2: Configuración del sistema

Reiniciar o apagar máquina virtual Cambiar "mantenimiento" contraseña de usuario Cambiar zona horaria Cambiar servidor NTP Habilitar/deshabilitar acceso SSH aumentar el tamaño de la cárcel del disco (/cárcel) Actualizar instalar herramientas de VMware

◦ Opción 3: Configuración de red

Mostrar o cambiar la configuración de la dirección IP Mostrar o cambiar la configuración de búsqueda de nombres de dominio Mostrar o cambiar las rutas estáticas realizar cambios ping a un host

◦ Opción 4: Soporte y diagnóstico

Genere un shell de diagnóstico de acceso al bundle de soporte Habilitar el acceso remoto a diagnóstico genere un paquete de volcado de memoria

## **Modifique la contraseña del plugin de VMware de SnapCenter desde la consola de mantenimiento**

Si no conoce la contraseña de administrador para la interfaz gráfica de usuario de gestión del plugin de SnapCenter para VMware vSphere, puede establecer una contraseña nueva desde la consola de mantenimiento.

#### **Antes de empezar**

Antes de detener y reiniciar el servicio del plugin de SnapCenter para VMware vSphere, debe suspender todas las programaciones.

#### **Acerca de esta tarea**

Debe usar el valor predeterminado "maint" como nombre de usuario y. "admin123" Como contraseña para iniciar sesión en la consola de mantenimiento del plugin de VMware de SnapCenter.

#### **Pasos**

- 1. En VMware vSphere Web Client, seleccione la máquina virtual donde esté el plugin de VMware de SnapCenter.
- 2. Haga clic con el botón derecho del ratón en el equipo virtual y, a continuación, en la ficha **Resumen** del dispositivo virtual, haga clic en **Iniciar consola remota** para abrir una ventana de la consola de mantenimiento.

Los valores predeterminados de inicio de sesión para la consola de mantenimiento del plugin de VMware de SnapCenter son los siguientes:

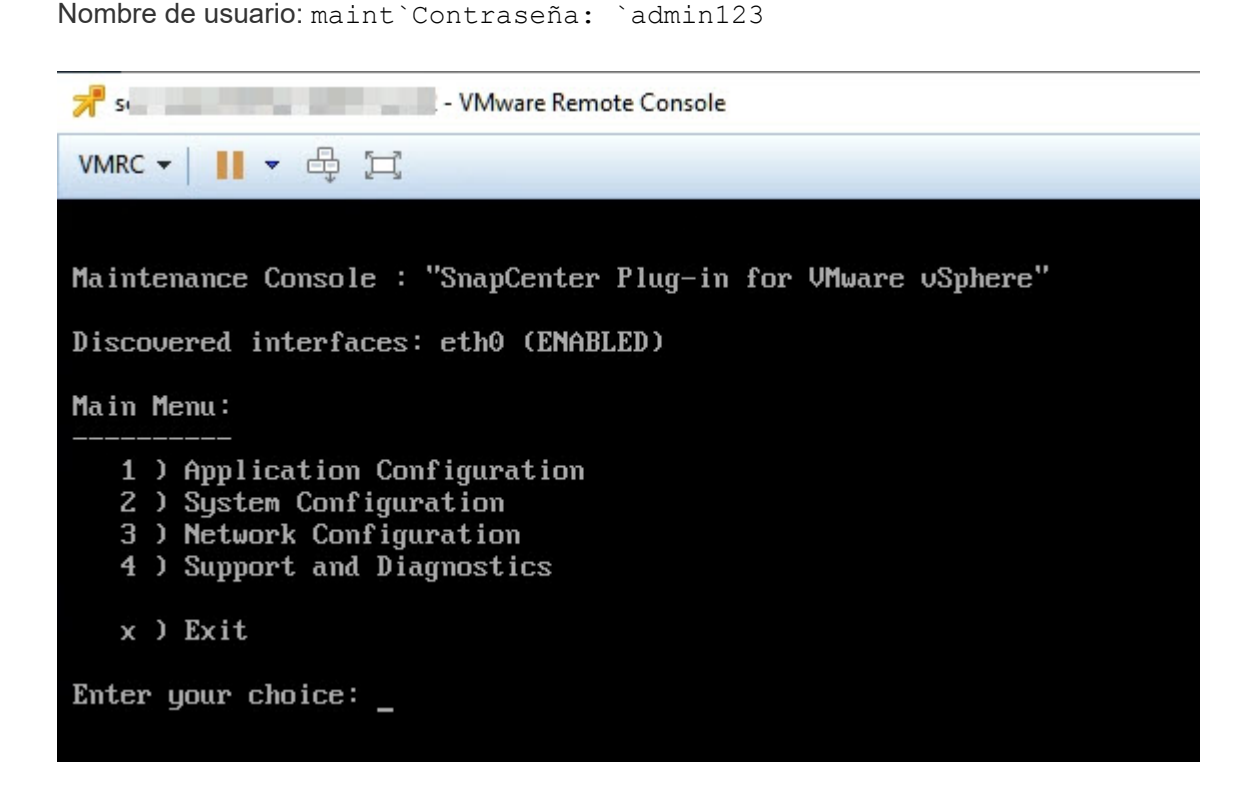

- 3. Introduzca "**1**" para la configuración de la aplicación.
- 4. Introduzca "**4**" para cambiar nombre de usuario o contraseña.
- 5. Introduzca la nueva contraseña.

El servicio de dispositivo virtual VMware de SnapCenter se detiene y se reinicia.

# **Crear e importar certificados**

El complemento VMware de SnapCenter emplea cifrado SSL para una comunicación segura con el navegador cliente. Si bien esto permite el cifrado de datos en todo el cable, la creación de un certificado autofirmado nuevo o el uso de la infraestructura de la entidad de certificación (CA) propia o de una CA de terceros garantiza que el certificado sea único para el entorno.

Consulte ["Artículo de la base de conocimientos: Cómo crear o importar un certificado SSL al plugin de](https://kb.netapp.com/Advice_and_Troubleshooting/Data_Protection_and_Security/SnapCenter/How_to_create_and_or_import_an_SSL_certificate_to_SnapCenter_Plug-in_for_VMware_vSphere_(SCV)) [SnapCenter para VMware vSphere"](https://kb.netapp.com/Advice_and_Troubleshooting/Data_Protection_and_Security/SnapCenter/How_to_create_and_or_import_an_SSL_certificate_to_SnapCenter_Plug-in_for_VMware_vSphere_(SCV)).

# **Cancele el registro del plugin de SnapCenter para VMware vSphere de vCenter**

Si detiene el servicio de plugin de VMware de SnapCenter en una instancia de vCenter que se encuentra en modo vinculado, los grupos de recursos no están disponibles en todos los vCenter vinculados, incluso cuando el servicio de plugin de SnapCenter VMware se ejecuta en otros vCenter vinculados.

Debe cancelar el registro manual de las extensiones del plugin de VMware de SnapCenter.

## **Pasos**

- 1. En la instancia de vCenter vinculada que tiene el servicio del plugin de VMware de SnapCenter detenido, desplácese hasta el administrador de referencia de objetos gestionados (MOB).
- 2. En la opción Propiedades, seleccione **contenido** en la columna valor y, a continuación, en la siguiente pantalla seleccione **ExtensionManager** en la columna valor para mostrar una lista de las extensiones registradas.
- 3. Cancele el registro de las extensiones com.netapp.scvm.webclient y.. com.netapp.aegis.

# **Deshabilite y habilite el plugin de SnapCenter para VMware vSphere**

Si ya no necesita las funciones de protección de datos de SnapCenter, es necesario cambiar la configuración del plugin de VMware de SnapCenter. Por ejemplo, si se implementa el plugin en un entorno de prueba, es posible que deba deshabilitar las funciones de SnapCenter en ese entorno y habilitarlas en un entorno de producción.

## **Antes de empezar**

- Debe tener privilegios de administrador.
- Asegúrese de que no hay trabajos SnapCenter en ejecución.

## **Acerca de esta tarea**

Cuando se deshabilita el plugin de VMware de SnapCenter, se suspenden todos los grupos de recursos y el plugin se cancela como extensión en vCenter.

Cuando se habilita el plugin de VMware de SnapCenter, el plugin se registra como una extensión en vCenter, todos los grupos de recursos se encuentran en modo de producción y todas las programaciones se habilitan.

## **Pasos**

1. Opcional: Realice un backup del repositorio MySQL del plugin de VMware de SnapCenter en caso de que desee restaurarlo a un nuevo dispositivo virtual.

["Realice el backup de la base de datos MySQL del plugin de SnapCenter para VMware vSphere"](#page-65-0).

2. Inicie sesión en la interfaz gráfica de usuario de la gestión del plugin de VMware de SnapCenter con el formato <https://<OVA-IP-address>:8080>.

La IP del plugin de VMware de SnapCenter se muestra cuando implementa el plugin.

- 3. Haga clic en **Configuración** en el panel de navegación izquierdo y, a continuación, anule la selección de la opción Servicio en la sección **Detalles del complemento** para desactivar el plugin.
- 4. Confirme la elección.
	- Si solo utilizó el plugin de VMware de SnapCenter para realizar backups consistentes de la máquina virtual

El plugin está deshabilitado y no se requiere ninguna otra acción.

◦ Si utilizó el plugin de VMware de SnapCenter para realizar backups consistentes con las aplicaciones

El plug-in está desactivado y es necesario realizar más tareas de limpieza.

- i. Inicie sesión en VMware vSphere.
- ii. Apague la máquina virtual.
- iii. En la pantalla de navegación de la izquierda, haga clic con el botón derecho en la instancia del complemento de VMware de SnapCenter (el nombre de la .ova Archivo que se utilizó cuando se implementó el dispositivo virtual) y seleccione **Eliminar del disco**.
- iv. Inicie sesión en SnapCenter y quite el host de vSphere.

# **Quite el plugin de SnapCenter para VMware vSphere**

Si ya no es necesario usar las funciones de protección de datos de SnapCenter, debe deshabilitar el plugin de VMware de SnapCenter para cancelar el registro de vCenter, quitar el plugin de VMware de SnapCenter de vCenter y, a continuación, eliminar manualmente los archivos restantes.

## **Antes de empezar**

- Debe tener privilegios de administrador.
- Asegúrese de que no hay trabajos SnapCenter en ejecución.

## **Pasos**

1. Inicie sesión en la interfaz gráfica de usuario de la gestión del plugin de VMware de SnapCenter con el formato <https://<OVA-IP-address>:8080>.

La IP del plugin de VMware de SnapCenter se muestra cuando implementa el plugin.

- 2. Haga clic en **Configuración** en el panel de navegación izquierdo y, a continuación, anule la selección de la opción Servicio en la sección **Detalles del complemento** para desactivar el plugin.
- 3. Inicie sesión en VMware vSphere.
- 4. En la pantalla de navegación de la izquierda, haga clic con el botón derecho en la instancia del complemento de VMware de SnapCenter (el nombre de la .ova Archivo que se utilizó cuando se implementó el dispositivo virtual) y seleccione **Eliminar del disco**.
- 5. Vaya a. /etc/vmware/vsphere-ui/vc-packages/vsphere-clientserenity/com.netapp.scvm.webclient-4.5.0.5942045/plugins Y elimine manualmente los siguientes archivos en la carpeta de recogida del servidor vCenter:

```
vsc-httpclient3-security.jar
scv-api-model.jar
scvm webui service.jar
scvm webui ui.war
gson-2.5.jar
```
6. Si utilizó el plugin de VMware de SnapCenter para admitir otros plugins de SnapCenter para backups consistentes con las aplicaciones, inicie sesión en SnapCenter y quite el host de vSphere.

## **Después de terminar**

El dispositivo virtual sigue en marcha, pero se elimina el complemento VMware de SnapCenter.

Después de quitar la máquina virtual del host del plugin de VMware de SnapCenter, es posible que el plugin permanezca en vCenter hasta que se actualice la caché local de vCenter. Sin embargo, como se eliminó el plugin, no es posible realizar ninguna operación de SnapCenter VMware vSphere en ese host. Si desea actualizar la caché local de vCenter, primero asegúrese de que el dispositivo esté en estado deshabilitado en la página SnapCenter VMware Plug-in Configuration y, a continuación, reinicie el servicio de cliente web de vCenter.

# **Gestione su configuración**

Es necesario usar la interfaz gráfica de usuario de gestión del plugin de SnapCenter para VMware vSphere para actualizar la configuración de los dispositivos virtuales, que incluye credenciales de vCenter, credenciales de dispositivos virtuales y zonas horarias para los backups.

# **Modifique las zonas horarias para los backups**

Cuando se configura una programación de backup para un grupo de recursos del plugin de SnapCenter para VMware vSphere, la programación se establece automáticamente para la zona horaria en la que se implementó el plugin de VMware de SnapCenter. Puede modificar esa zona horaria mediante la interfaz gráfica de usuario de gestión del plugin de SnapCenter para VMware vSphere.

## **Antes de empezar**

Debe conocer la dirección IP y las credenciales de inicio de sesión de la interfaz gráfica de usuario de gestión del plugin de SnapCenter para VMware vSphere.

- La dirección IP se muestra cuando se implementó el plugin de VMware de SnapCenter.
- Use las credenciales de registro proporcionadas durante la implementación del plugin de VMware de SnapCenter o como se modificó más adelante.

## **Pasos**

1. Inicie sesión en la interfaz gráfica de usuario de gestión de plugins de VMware de SnapCenter.

Utilice el formato <https://<appliance-IP-address>:8080>

2. Haga clic en el icono Configuración de la barra de herramientas superior.

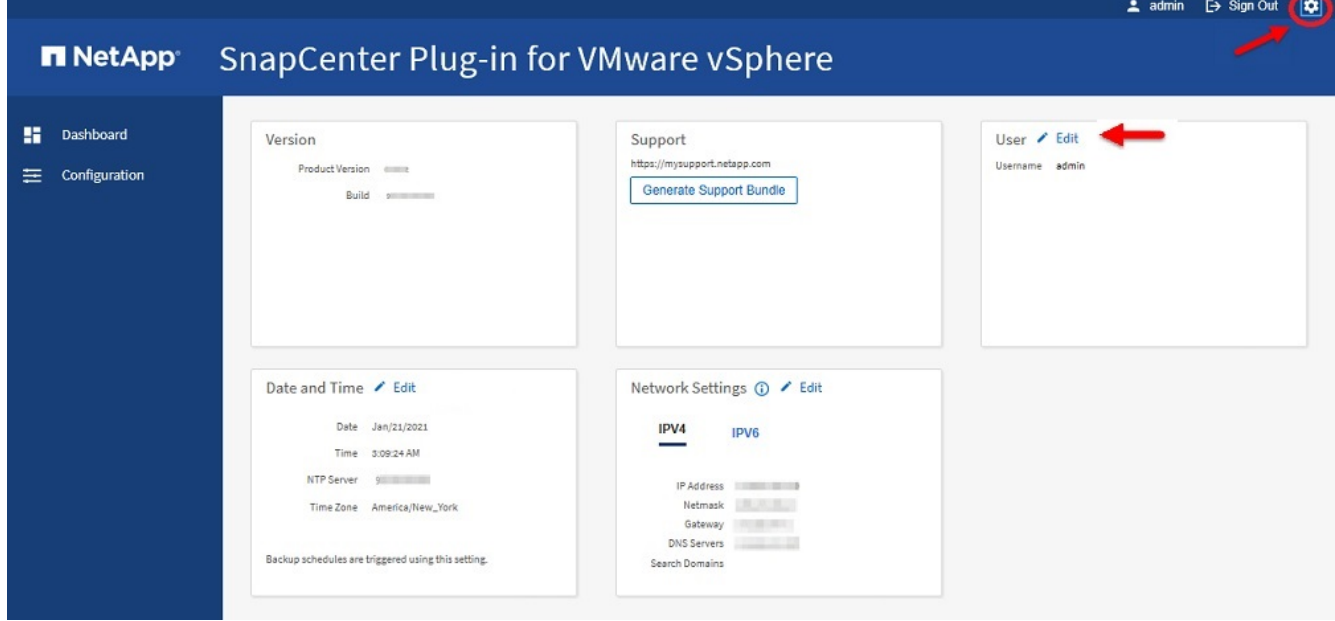

- 3. En la página **Configuración**, en la sección **Fecha y hora**, haga clic en **Edición**.
- 4. Seleccione la nueva zona horaria y haga clic en **Guardar**.

La nueva zona horaria se usará para todos los backups realizados por el plugin de VMware de SnapCenter.

# **Modifique las credenciales de inicio de sesión**

Puede modificar las credenciales de inicio de sesión para la interfaz gráfica de usuario de gestión del plugin de SnapCenter para VMware vSphere.

#### **Antes de empezar**

Debe conocer la dirección IP y las credenciales de inicio de sesión de la interfaz gráfica de usuario de gestión del plugin de SnapCenter para VMware vSphere.

- La dirección IP se muestra cuando se implementó el plugin de VMware de SnapCenter.
- Use las credenciales de registro proporcionadas durante la implementación del plugin de VMware de SnapCenter o como se modificó más adelante.

#### **Pasos**

1. Inicie sesión en la interfaz gráfica de usuario de gestión de plugins de VMware de SnapCenter.

Utilice el formato <https://<appliance-IP-address>:8080>

2. Haga clic en el icono Configuración de la barra de herramientas superior.

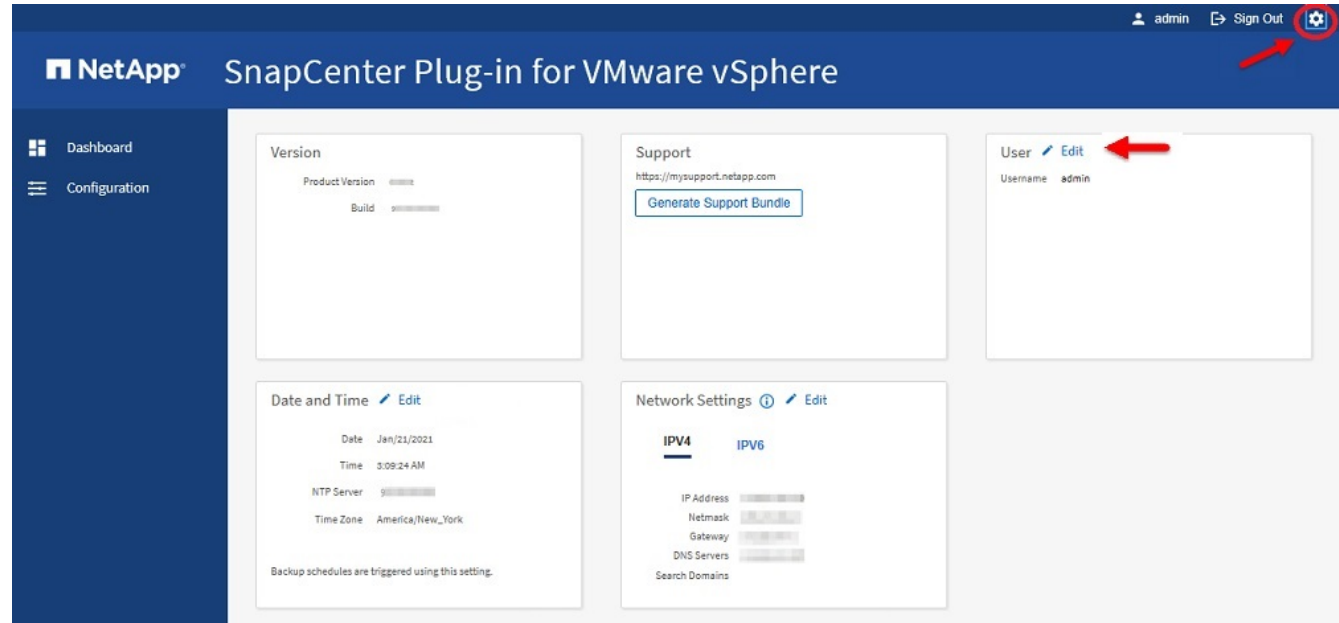

- 3. En la página **Configuración**, en la sección **Usuario**, haga clic en **Editar**.
- 4. Introduzca la nueva contraseña y haga clic en **Guardar**.

Puede que tarde varios minutos antes de que todos los servicios vuelvan a estar disponibles.

# **Modifique las credenciales de inicio de sesión del para vCenter**

Puede modificar las credenciales de inicio de sesión de vCenter configuradas en el plugin de SnapCenter para VMware vSphere. El plugin utiliza estos ajustes para acceder a vCenter.

## **Antes de empezar**

Debe conocer la dirección IP y las credenciales de inicio de sesión de la interfaz gráfica de usuario de gestión del plugin de SnapCenter para VMware vSphere.

- La dirección IP se muestra cuando se implementó el plugin de VMware de SnapCenter.
- Use las credenciales de registro proporcionadas durante la implementación del plugin de VMware de SnapCenter o como se modificó más adelante.

## **Pasos**

1. Inicie sesión en la interfaz gráfica de usuario de gestión de plugins de VMware de SnapCenter.

Utilice el formato <https://<appliance-IP-address>:8080>

2. En el panel de navegación de la izquierda, haga clic en **Configuración**.

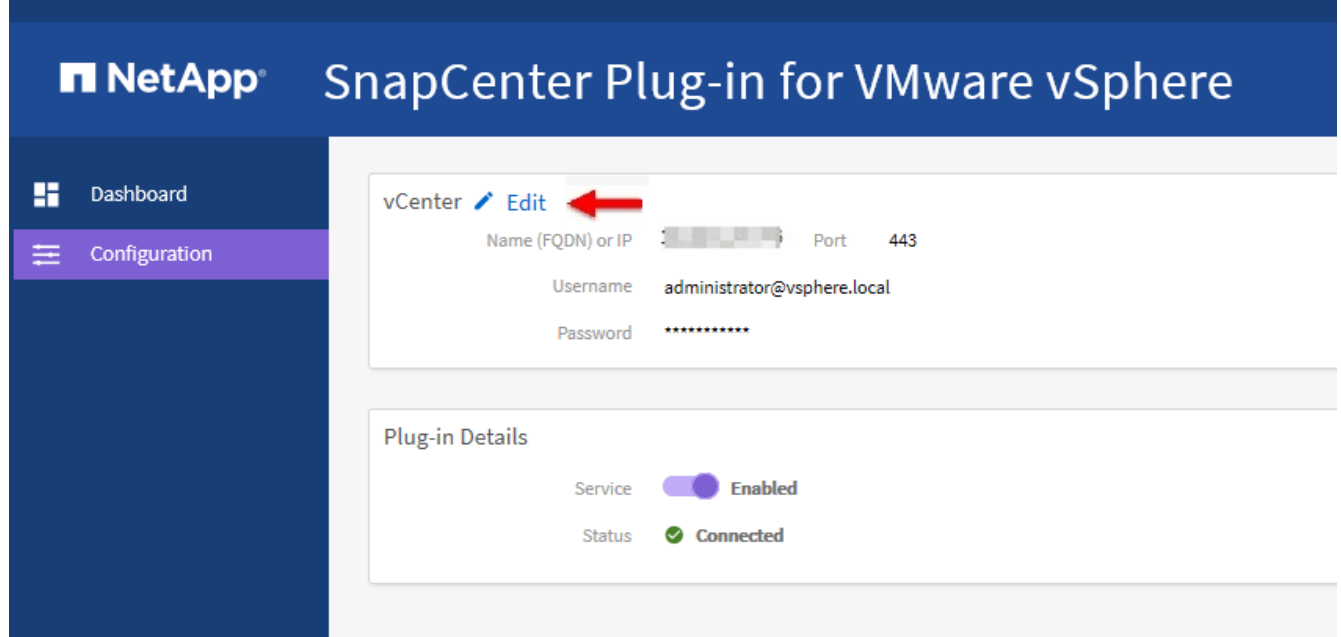

- 3. En la página **Configuración**, en la sección **vCenter**, haga clic en **Editar**.
- 4. Introduzca la nueva contraseña y haga clic en **Guardar**.

No modifique el número de puerto.

# **Modifique los ajustes de red**

Es posible modificar los ajustes de red configurados en el plugin de SnapCenter para VMware vSphere. El plugin utiliza estos ajustes para acceder a vCenter.

## **Antes de empezar**

Debe conocer la dirección IP y las credenciales de inicio de sesión de la interfaz gráfica de usuario de gestión del plugin de SnapCenter para VMware vSphere.

- La dirección IP se muestra cuando se implementó el plugin de VMware de SnapCenter.
- Use las credenciales de registro proporcionadas durante la implementación del plugin de VMware de SnapCenter o como se modificó más adelante.

#### **Pasos**

1. Inicie sesión en la interfaz gráfica de usuario de gestión de plugins de VMware de SnapCenter.

Utilice el formato <https://<appliance-IP-address>:8080>

2. Haga clic en el icono Configuración de la barra de herramientas superior.

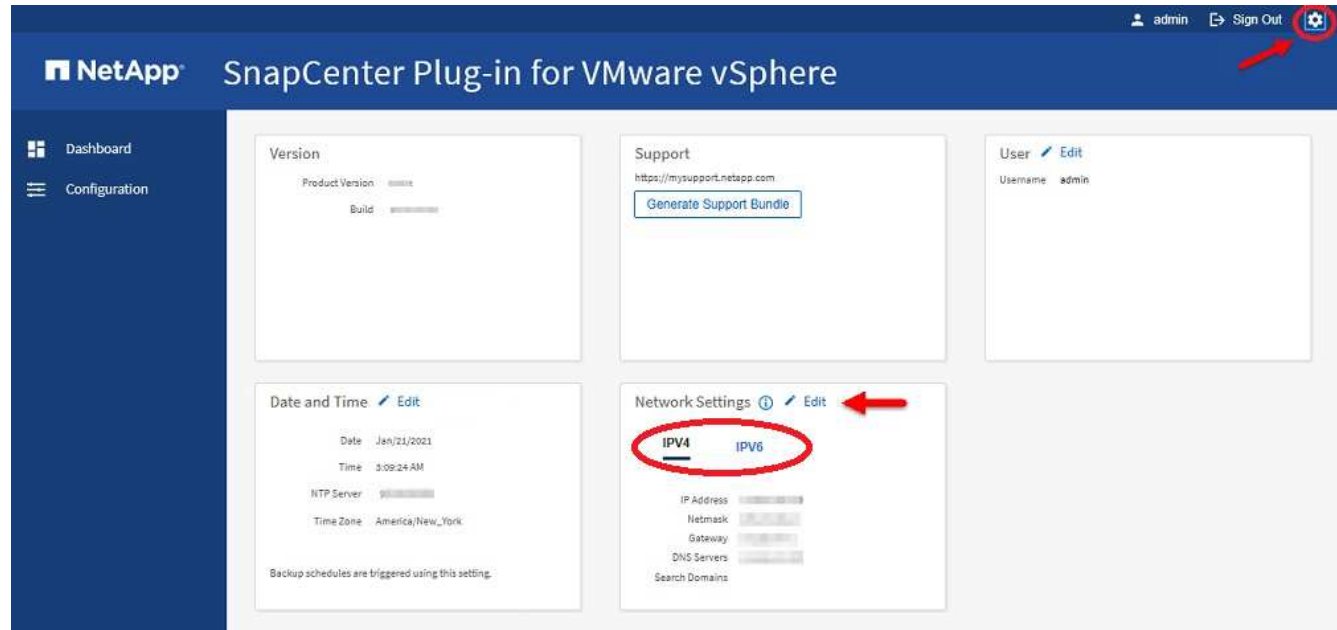

3. En la página **Configuración**, en la sección **Configuración de red**, haga clic en **IPv4** o **IPv6** y, a continuación, haga clic en **Editar**.

Introduzca la nueva información y haga clic en **Guardar**.

- 4. Si va a eliminar una configuración de red, haga lo siguiente:
	- IPv4: En el campo **Dirección IP**, introduzca 0.0.0.0 Y, a continuación, haga clic en **Guardar**.
	- IPv6: En el campo **Dirección IP**: Introduzca : :0 Y, a continuación, haga clic en **Guardar**.

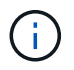

Si utiliza IPv4 e IPv6, no puede eliminar ambas opciones de red. La red restante debe especificar los campos servidores DNS y Dominios de búsqueda.

# **Modifique los valores predeterminados de la configuración**

Para mejorar la eficiencia operativa, puede modificar la scbr.override archivo de configuración para cambiar los valores predeterminados. Estos valores controlan configuraciones como el número de instancias de Snapshot de VMware que se crean o se eliminan durante un backup o la cantidad de tiempo que debe transcurrir antes de que el script de un backup deje de ejecutarse.
La scbr.override Los entornos del plugin de SnapCenter para VMware vSphere utilizan el archivo de configuración compatibles con las operaciones de protección de datos basadas en aplicaciones de SnapCenter. Si este archivo no existe, debe crearlo a partir del archivo de plantilla.

# **Cree el archivo de configuración scbr.override**

- 1. Vaya a. /opt/netapp/scvservice/standalone\_aegis/etc/scbr/scbr.override-template.
- 2. Copie el scbr.override-template archivo a un archivo nuevo llamado scbr.override en la \opt\netapp\scvservice\standalone\_aegis\etc\scbr directorio.

# **Propiedades que se pueden anular**

- De forma predeterminada, la plantilla utiliza el símbolo hash para comentar las propiedades de configuración. Para utilizar una propiedad para modificar un valor de configuración, debe quitar # caracteres.
- Deberá reiniciar el servicio en el host del plugin de SnapCenter para VMware vSphere a fin de que los cambios se apliquen.

Puede utilizar las siguientes propiedades que se enumeran en la scbr.override archivo de configuración para cambiar los valores predeterminados.

## • **dashboard.protected.vm.count.interval=7**

Especifica la cantidad de días durante los cuales la consola mostrará el estado de protección de la máquina virtual.

El valor predeterminado es "7".

## • **guestFileRestore.guest.operation.interval=5**

Especifica el intervalo de tiempo, en segundos, durante el cual el plugin de SnapCenter para VMware vSphere supervisa la finalización de las operaciones de invitado en el elemento invitado (disco en línea y Restaurar archivos). El tiempo de espera total lo establece guestFileRestore.online.disk.timeout y.. guestFileRestore.restore.files.timeout.

El valor predeterminado es "5".

## • **GuestFileRestore.monitorInterval=30**

Especifica el intervalo de tiempo, en minutos, durante el cual el plugin de VMware de SnapCenter supervisa las sesiones de restauración de archivos invitados que expiraron. Toda sesión que se ejecute más allá del tiempo configurado se desconectará.

El valor predeterminado es "30".

## • **GuestFileRestore.online.disk.timeout=100**

Especifica el tiempo, en segundos, durante el cual el complemento VMware de SnapCenter espera a que se complete una operación de disco en línea en una máquina virtual invitada. Tenga en cuenta que hay un tiempo de espera adicional de 30 segundos antes de que el plugin sondee para completar la operación de disco en línea.

El valor predeterminado es "100".

## • **GuestFileRestore.restore.files.timeout=3600**

Especifica el tiempo, en segundos, durante el cual el plugin de VMware de SnapCenter espera a que se complete una operación de restauración de archivos en una máquina virtual invitada. Si se supera el tiempo, el proceso finaliza y el trabajo se Marca como erróneo.

El valor predeterminado es "3600" (1 hora).

## • **GuestFileRestore.robocopy.directory.flags=/R:0 /W:0 /ZB /COPYALL /EFSRAW /A-:SH /e /NJH /NDL /NP**

Especifica las marcas adicionales de robocopy que se van a utilizar al copiar directorios durante las operaciones de restauración de archivos invitados.

No lo retire /NJH o agregar /NJS debido a que se interrumpirá el análisis del resultado de la restauración.

No permita reintentos ilimitados (eliminando la /R bandera) porque esto podría causar una cantidad infinita de reintentos para copias fallidas.

Los valores predeterminados son "/R:0 /W:0 /ZB /CopyAll /EFSRAW /A-:SH /e /NJH /NDL  $/NP$ ".

## • **GuestFileRestore.robocopy.file.flags=/R:0 /W:0 /ZB /COPYALL /EFSRAW /A-:SH /NJH /NDL /NP**

Especifica las marcas adicionales de robocopy que se van a utilizar al copiar archivos concretos durante las operaciones de restauración de archivos invitados.

No lo retire /NJH o agregar /NJS debido a que se interrumpirá el análisis del resultado de la restauración.

No permita reintentos ilimitados (eliminando la /R bandera) porque esto podría causar una cantidad infinita de reintentos para copias fallidas.

Los valores predeterminados son "/R:0 /W:0 /ZB /CopyAll /EFSRAW /A-:SH /NJH /NDL /NP".

## • **guestFileRestore.sessionTime=1440**

Especifica el tiempo, en minutos, durante el cual el plugin de SnapCenter para VMware vSphere mantiene activa una sesión de restauración de archivos invitados.

El valor predeterminado es "1440." (24 horas).

## • **guestFileRestore.use.custom.online.disk.script=true**

Especifica si se va a utilizar un script personalizado para conectar discos y recuperar letras de unidades al crear sesiones de restauración de archivos invitados. El script debe estar ubicado en [Install Path] \etc\guestFileRestore\_onlineDisk.ps1. Con la instalación se proporciona un script predeterminado. Los valores [Disk\_Serial\_Number], [Online\_Disk\_Output], y. [Drive\_Output] se sustituyen en el script durante el proceso de asociación.

El valor predeterminado es "false".

## • **include.esx.initiator.id.from.cluster=true**

Especifica que el plugin de VMware de SnapCenter debe incluir los ID de iniciador iSCSI y FCP de todos los hosts ESXi que hay en el clúster de la aplicación sobre flujos de trabajo de VMDK.

El valor predeterminado es "false".

## • **max.concurrente.ds.storage.query.count=15**

Especifica la cantidad máxima de llamadas simultáneas que el plugin de VMware de SnapCenter puede realizar a SnapCenter Server para detectar el espacio de almacenamiento de los almacenes de datos. El plugin realiza estas llamadas al reiniciar el servicio de Linux en el host de máquina virtual del plugin de VMware de SnapCenter.

## • **nfs.datastore.mount.retry.count=3**

Especifica la cantidad máxima de veces que el plugin de VMware de SnapCenter intenta montar un volumen como almacén de datos NFS en vCenter.

El valor predeterminado es "3".

## • **nfs.datastore.mount.retry.delay=60000**

Especifica el tiempo, en milisegundos, durante el cual el plugin de VMware de SnapCenter espera entre cada intento para montar un volumen como almacén de datos NFS en vCenter.

El valor predeterminado es "60000." (60 segundos).

## • **script.virtual.machine.count.variable.name= VIRTUAL\_MACHINES**

Especifica el nombre de variable del entorno que contiene el número de máquinas virtuales. Debe definir la variable antes de ejecutar los scripts definidos por el usuario durante un trabajo de backup.

Por ejemplo, VIRTUAL MACHINES=2 significa que se está realizando el backup de dos máquinas virtuales.

## • **script.virtual.machine.info.variable.name=VIRTUAL\_MACHINE.%s**

Proporciona el nombre de la variable de entorno que contiene información acerca de la máquina virtual nth del backup. Debe configurar esta variable antes de ejecutar cualquier script definido por el usuario durante un backup.

Por ejemplo, la variable de entorno VIRTUAL\_MACHINE.2 proporciona información acerca de la segunda máquina virtual del backup.

## • **script.virtual.machine.info.format= %s|%s|%s|%s|%s|%s**

Proporciona información acerca de la máquina virtual. El formato de esta información, que se define en la variable de entorno, es el siguiente: VM name|VM UUID| VM power state (on|off)|VM snapshot taken (true|false)|IP address(es)

A continuación proponemos un ejemplo de la información que puede proporcionar:

VIRTUAL\_MACHINE.2=VM 1|564d6769-f07d-6e3b-68b1f3c29ba03a9a|POWERED\_ON||true|10.0.4.2

## • **storage.connection.timeout=600000**

Especifica la cantidad de tiempo, en milisegundos, durante el cual el servidor de SnapCenter espera una respuesta del sistema de almacenamiento.

El valor predeterminado es "600000." (10 minutos).

### • **vmware.esx.ip.kernel.ip.map**

No hay un valor predeterminado. Utilice este valor para asignar la dirección IP de ESXi a la dirección IP de VMkernel. De forma predeterminada, el plugin de VMware de SnapCenter utiliza la dirección IP del adaptador de VMkernel de gestión del host ESXi. Si desea que el plugin de VMware de SnapCenter utilice una dirección IP del adaptador de VMkernel diferente, tendrá que proporcionar un valor de anulación.

En el ejemplo siguiente, la dirección IP del adaptador de VMkernel de gestión es 10.225.10.56. Sin embargo, el plugin de VMware de SnapCenter utiliza la dirección especificada de 10.225.11.57 y 10.225.11.58. Y si la dirección IP del adaptador de VMkernel de gestión es 10.225.10.60, el plugin utiliza la dirección 10.225.11.61.

vmware.esx.ip.kernel.ip.map=10.225.10.56:10.225.11.57,10.225.11.58; 10.225.10.60:10.225.11.61

#### • **vmware.max.concurrente.snapshots=30**

Especifica la cantidad máxima de snapshots de VMware que el plugin de SnapCenter para VMware realiza al servidor.

Este número se comprueba por cada almacén de datos y se comprueba solo si se ha seleccionado la política "VM coherente". Si va a realizar backups consistentes con los fallos, esta configuración no se aplica.

El valor predeterminado es "30".

#### • **vmware.max.concurrent.snapshots.delete=30**

Especifica la cantidad máxima de operaciones de eliminación de snapshots de VMware, por cada almacén de datos, que el plugin de VMware de SnapCenter realiza a la vez en el servidor.

Este número se comprueba por cada almacén de datos.

El valor predeterminado es "30".

#### • **vmware.query.unresolved.retry.count=10**

Especifica la cantidad máxima de veces que el plugin de VMware de SnapCenter reintenta enviar una consulta sobre volúmenes sin resolver debido a "…time limit for holding off I/O…" errores.

El valor predeterminado es "10".

#### • **vmware.quiesce.retry.count=0**

Especifica la cantidad máxima de veces que el plugin de VMware de SnapCenter reintenta enviar consultas acerca de snapshots de VMware debido a "…time limit for holding off I/O…" errores durante una copia de seguridad.

El valor predeterminado es "0".

## • **vmware.quiesce.retry.interval=5**

Especifica la cantidad de tiempo, en segundos, durante el cual el plugin de VMware de SnapCenter espera entre el envío de cada consulta sobre las copias Snapshot de VMware "…time limit for holding off I/O…". errores durante una copia de seguridad.

El valor predeterminado es "5".

## • **vmware.query.unresolved.retry.delay= 60000**

Especifica la cantidad de tiempo, en milisegundos, durante el cual el plugin de VMware de SnapCenter espera entre cada envío de consultas sobre volúmenes sin resolver debido a "…time limit for holding off I/O…". errores. Este error se produce al clonar un almacén de datos VMFS.

El valor predeterminado es "60000." (60 segundos).

## • **vmware.reconfig.vm.retry.count=10**

Especifica la cantidad máxima de veces que el plugin de VMware de SnapCenter reintenta enviar una consulta acerca de cómo reconfigurar una máquina virtual debido al límite de tiempo "…time para retener las operaciones de I/O.." errores.

El valor predeterminado es "10".

## • **vmware.reconfig.vm.retry.delay=30000**

Especifica el tiempo máximo, en milisegundos, durante el cual el complemento VMware de SnapCenter espera entre cada envío de consultas sobre la reconfiguración de una máquina virtual debido a "…time limit for holding off I/O…". errores.

El valor predeterminado es "30000." (30 segundos).

## • **vmware.rescan.hba.retry.count=3**

Especifica la cantidad de tiempo, en milisegundos, durante el cual el plugin de VMware de SnapCenter espera entre cada envío de consultas sobre el reexamen del adaptador de bus de host debido a "…time limit for holding off I/O…". errores.

El valor predeterminado es "3".

## • **vmware.rescan.hba.retry.delay=30000**

Especifica la cantidad máxima de veces que el plugin de VMware de SnapCenter reintenta reexaminar el adaptador del bus de host.

El valor predeterminado es "30000".

# **Habilite SSH para el plugin de SnapCenter para VMware vSphere**

Cuando se implementa el plugin de VMware de SnapCenter, SSH está deshabilitado de forma predeterminada.

## **Pasos**

- 1. En VMware vSphere Web Client, seleccione la máquina virtual donde esté el plugin de VMware de SnapCenter.
- 2. Haga clic con el botón derecho del ratón en el equipo virtual y, a continuación, en la ficha **Resumen** del dispositivo virtual, haga clic en **Iniciar consola remota** para abrir una ventana de la consola de mantenimiento.

Los valores predeterminados de inicio de sesión para la consola de mantenimiento del plugin de VMware de SnapCenter son los siguientes:

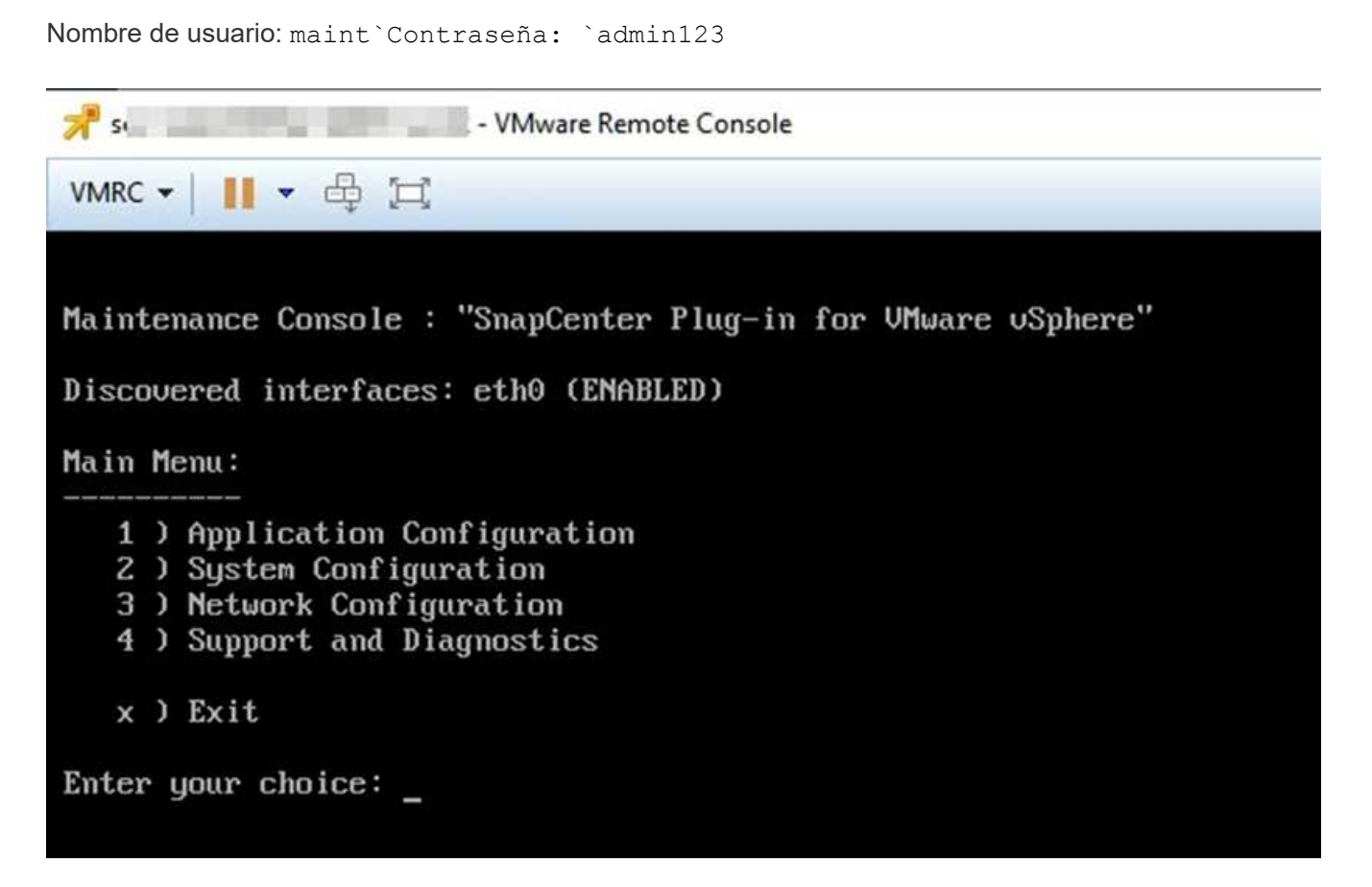

- 3. En el menú principal, seleccione la opción de menú **2) Configuración del sistema**.
- 4. En el menú Configuración del sistema, seleccione la opción de menú **6) Activar acceso SSH** y, a continuación, introduzca "**y**" en el indicador de confirmación.
- 5. Espere a que aparezca el mensaje "activación del acceso SSH…" A continuación, pulse **Intro** para continuar y, a continuación, introduzca **X** en el símbolo del sistema para salir del modo de mantenimiento.

# **API de REST**

# **Descripción general**

Es posible usar las API DE REST del plugin de SnapCenter para VMware vSphere para realizar operaciones de protección de datos comunes. El plugin tiene páginas web de Swagger diferentes de las páginas web de Windows SnapCenter Swagger.

- Los flujos de trabajo de la API DE REST se documentan para las siguientes operaciones en máquinas virtuales y almacenes de datos usando las API DE REST para VMware vSphere:
	- Añadir, modificar y eliminar máquinas virtuales de almacenamiento y clústeres
	- Crear, modificar y eliminar grupos de recursos
	- Backup de máquinas virtuales, programadas y bajo demanda
	- Restaurar máquinas virtuales existentes y eliminadas
	- Restaurar VMDK
	- Asocie y desconecte VMDK
	- Montar y desmontar almacenes de datos
	- Descargar trabajos y generar informes
	- Modifique las programaciones integradas
- Operaciones que no son compatibles con las API de REST para VMware vSphere
	- Restauración de archivos invitados
	- Instalación y configuración del complemento VMware de SnapCenter
	- Asigne roles de RBAC o acceso a los usuarios
- uri parámetro

La uri el parámetro siempre devuelve un valor "null".

• Tiempo de espera de conexión

El tiempo de espera predeterminado es de 120 minutos (2 horas). Puede configurar otro valor de tiempo de espera en la configuración de vCenter.

• Gestión de tokens

Por motivos de seguridad, las API DE REST utilizan un token obligatorio que se pasa con cada solicitud y se usa en todas las llamadas API para la validación de clientes. Las API DE REST para VMware vSphere utilizan la API de autenticación de VMware para obtener el token. VMware proporciona la gestión de tokens.

Para obtener el token, utilice /4.1/auth/login REST de la API y proporcione las credenciales de vCenter.

• Designaciones de versiones de API

Cada nombre de API DE REST incluye el número de versión de SnapCenter en la que se lanzó por primera vez la API DE REST. Por ejemplo, la API REST /4.1/datastores/{moref}/backups Fue lanzado por primera vez en SnapCenter 4.1.

Las API DE REST en próximas versiones suelen ser compatibles con versiones anteriores y se modificarán para incluir nuevas funciones, según sea necesario.

# **Acceda a las API DE REST a través de la página web de API de Swagger**

Las API DE REST se exponen a través de la página web de Swagger. Es posible acceder a la página web de Swagger para mostrar las API DE REST de SnapCenter Server o del plugin de SnapCenter para VMware vSphere, y también para emitir manualmente una llamada API. Es posible usar las API DE REST del plugin de SnapCenter para VMware vSphere para realizar operaciones de protección en máquinas virtuales y almacenes de datos.

El plugin tiene páginas web de Swagger diferentes de las páginas web de Windows SnapCenter Swagger.

## **Antes de empezar**

Para las API DE REST del plugin de SnapCenter para VMware vSphere, debe conocer la dirección IP o el nombre de host del plugin de SnapCenter para VMware.

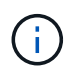

El plugin solo admite API DE REST con el fin de integrarse con aplicaciones de terceros y no admite cmdlets de PowerShell o CLI.

## **Pasos**

1. Desde un explorador, introduzca la URL para acceder a la página web del plugin de Swagger:

[https://<appliance\\_IP\\_address\\_or\\_host\\_name>:8144/api/swagger-ui.html#](https://<appliance_IP_address_or_host_name>:8144/api/swagger-ui.html#)

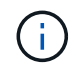

No utilice los siguientes caracteres en la dirección URL de la API DE REST: +, . , %, y &.

## **Ejemplo**

Acceda a las API DE REST del complemento VMware de SnapCenter:

```
https://192.0.2.82:8144/api/swagger-ui.html#https://OVAhost:8144/api/swagger-
ui.html#
```
Los registros utilizan el mecanismo de autenticación de vCenter para generar el token.

2. Haga clic en un tipo de recurso de la API para mostrar las API en ese tipo de recurso.

# **Flujos de trabajo de la API DE REST para añadir y modificar máquinas virtuales de almacenamiento**

Para realizar operaciones de añadir y modificar máquinas virtuales de almacenamiento mediante las API DE REST del plugin de SnapCenter para VMware vSphere, debe seguir la secuencia prescrita de las llamadas de API de REST.

Para cada API REST, añada <code><a href="https://&lt;server&gt;:&lt;port&gt" class="bare">https://<server&gt;:&lt;port&gt</a>;</code> En la parte frontal de la API DE REST para formar un extremo completo.

Para añadir operaciones de una máquina virtual de almacenamiento, siga este flujo de trabajo:

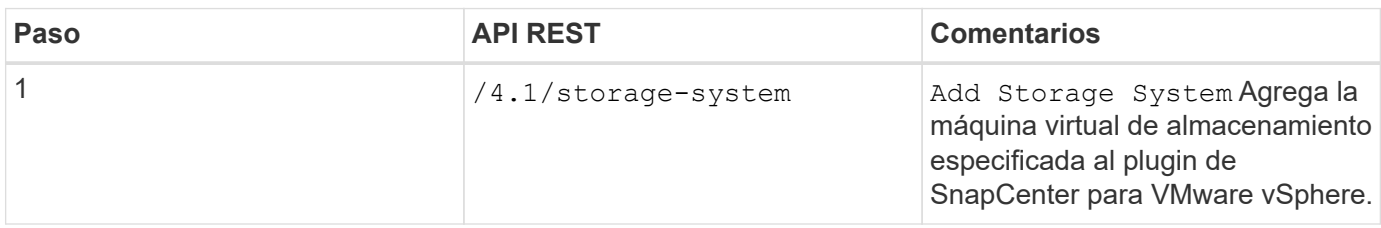

Para modificar las operaciones de una máquina virtual de almacenamiento, siga este flujo de trabajo:

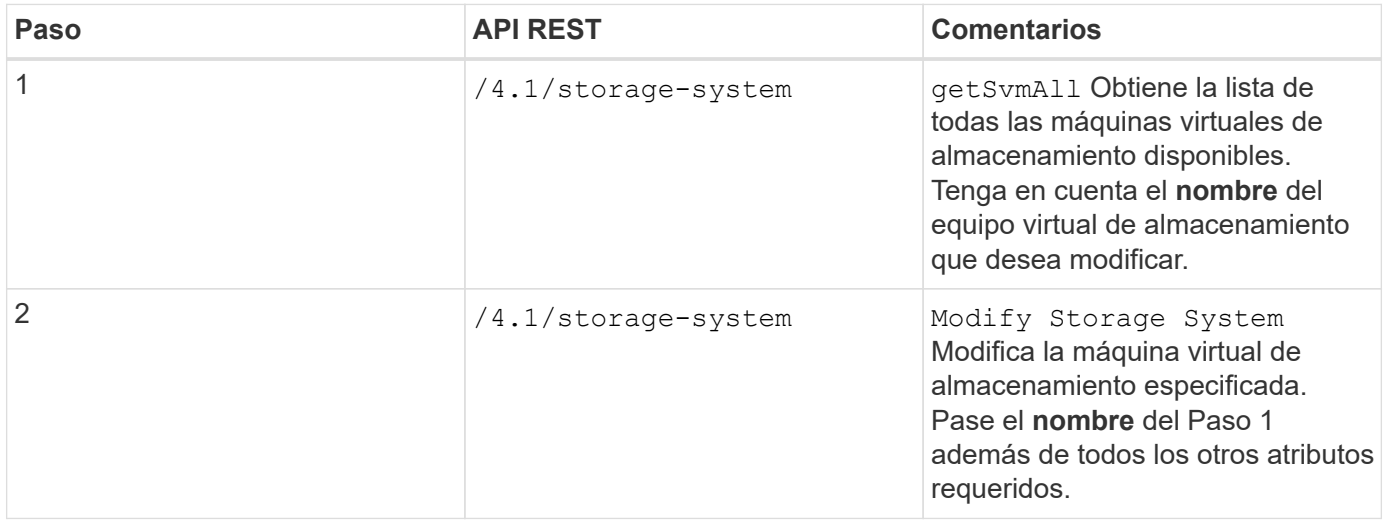

# **Flujos de trabajo de API DE REST para crear y modificar grupos de recursos**

Para realizar operaciones de creación y modificación de grupos de recursos mediante las API DE REST del plugin de SnapCenter para VMware vSphere, debe seguir la secuencia prescrita de llamadas de API de REST.

Para cada API REST, añada <code><a href="https://&lt;server&gt;:&lt;port&gt" class="bare">https://<server&gt;:&lt;port&gt</a>;</code> En la parte frontal de la API DE REST para formar un extremo completo.

Para crear grupos de recursos, siga este flujo de trabajo:

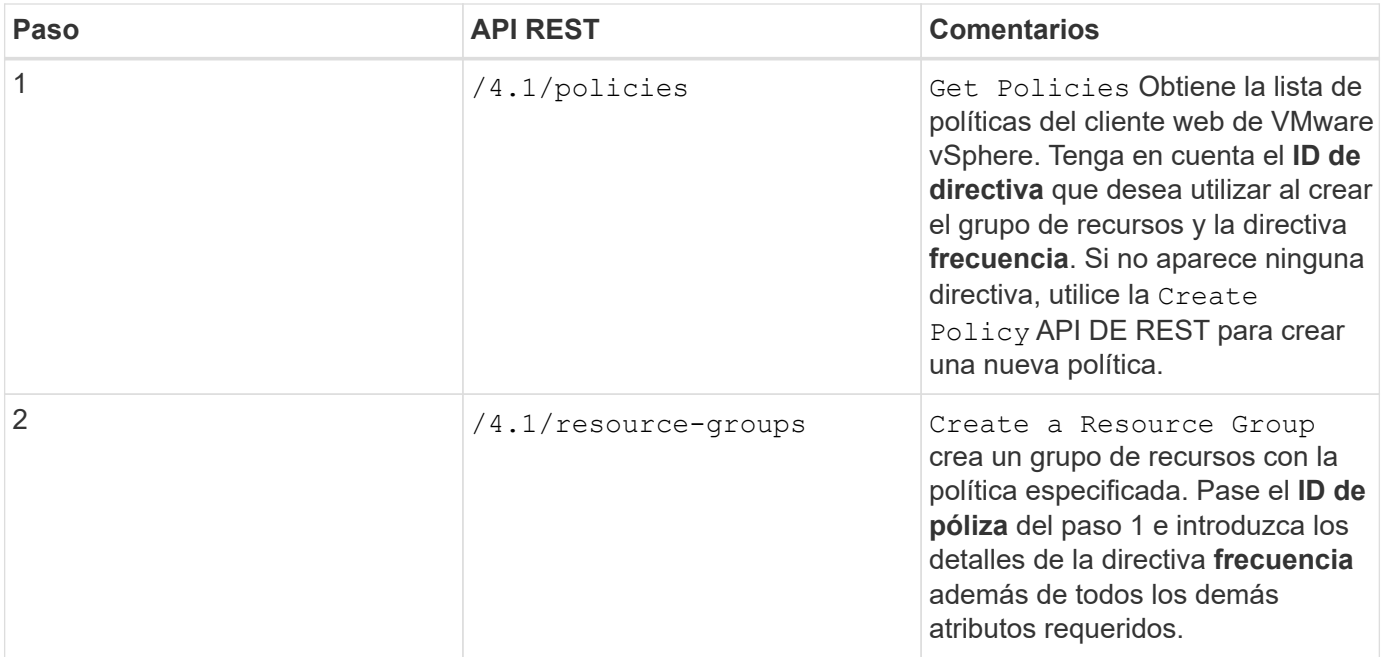

Para modificar grupos de recursos, siga este flujo de trabajo:

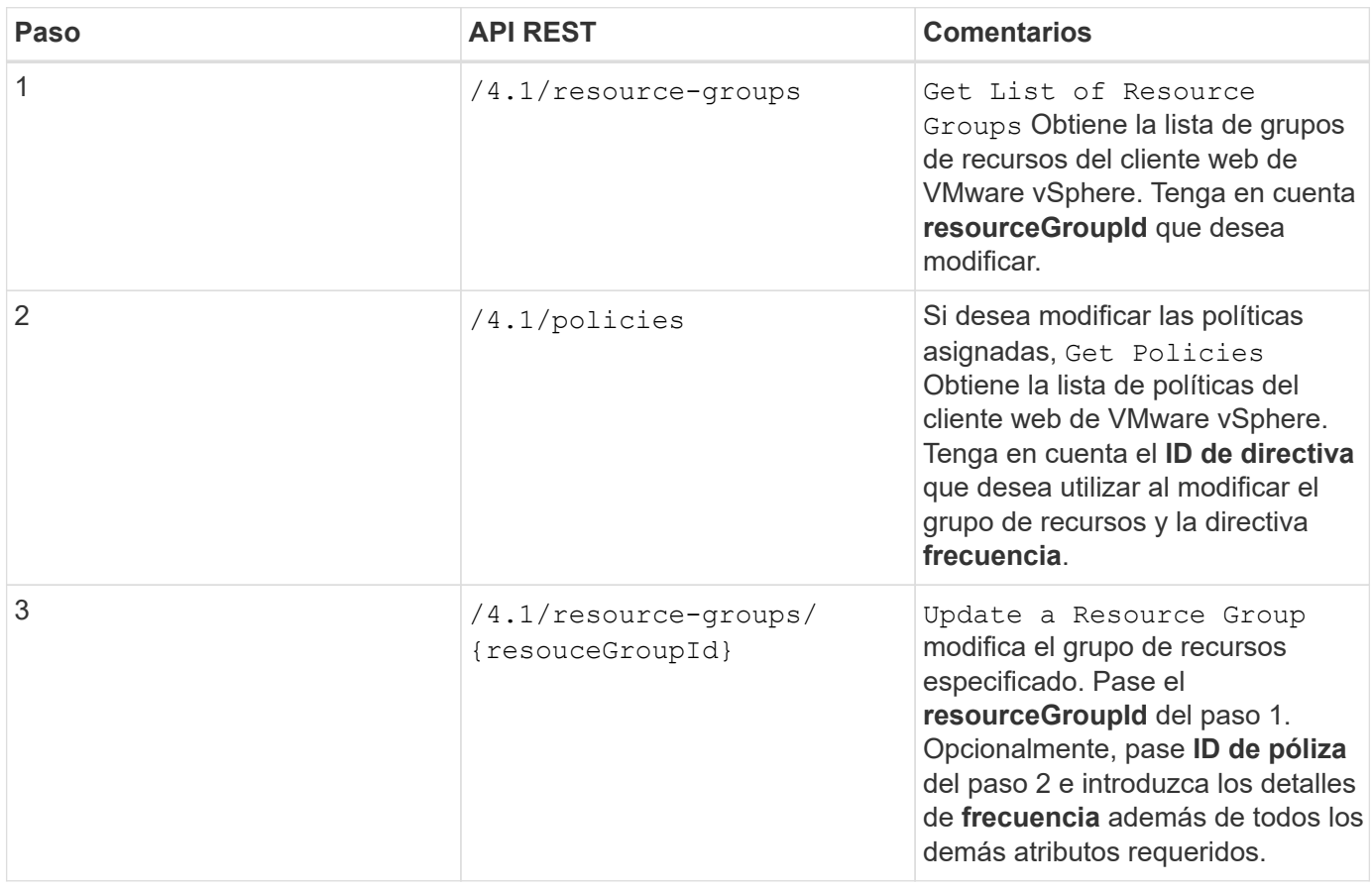

# **Flujo de trabajo de API de REST para realizar un backup bajo demanda**

Para realizar operaciones de backup bajo demanda mediante las API DE REST del

plugin de SnapCenter para VMware vSphere, debe seguir la secuencia prescrita de llamadas de API de REST.

Para cada API REST, añada <code><a href="https://&lt;server&gt;:&lt;port&gt" class="bare">https://<server&gt;:&lt;port&gt</a>;</code> En la parte frontal de la API DE REST para formar un extremo completo.

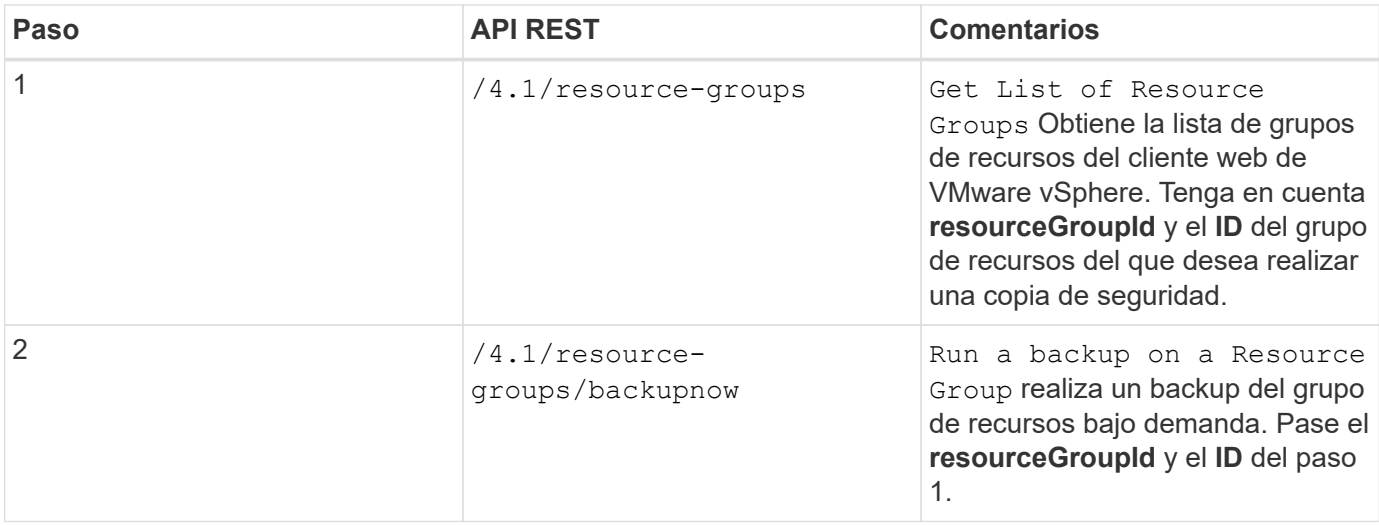

# **Flujo de trabajo de la API de REST para restaurar máquinas virtuales**

Para realizar operaciones de restauración de backups de máquinas virtuales mediante las API DE REST del plugin de SnapCenter para VMware vSphere, debe seguir la secuencia prescrita de las llamadas de API de REST.

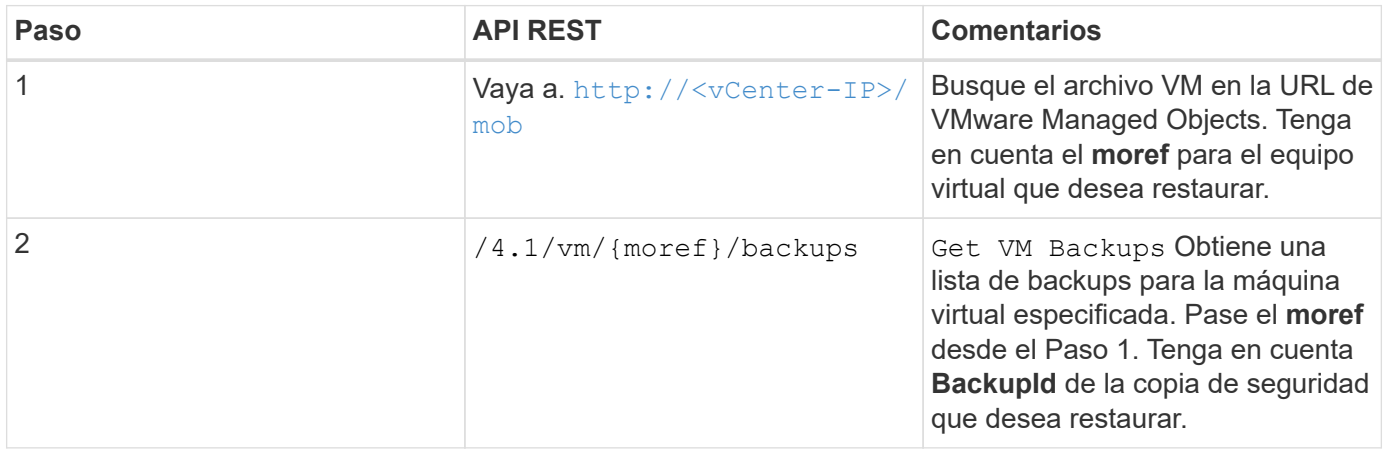

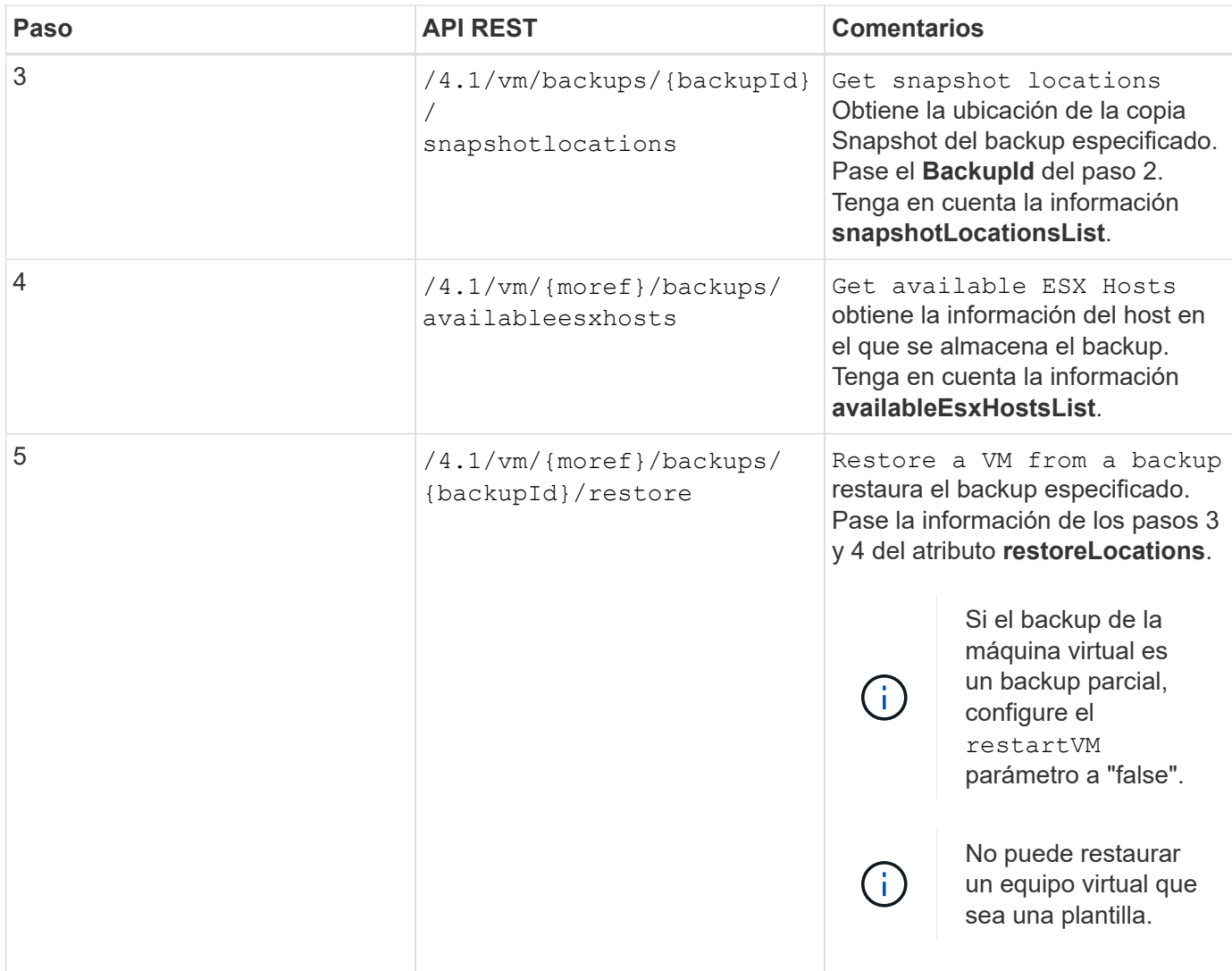

# **Flujo de trabajo de API de REST para restaurar máquinas virtuales eliminadas**

Para realizar operaciones de restauración de backups de máquinas virtuales mediante las API DE REST del plugin de SnapCenter para VMware vSphere, debe seguir la secuencia prescrita de las llamadas de API de REST.

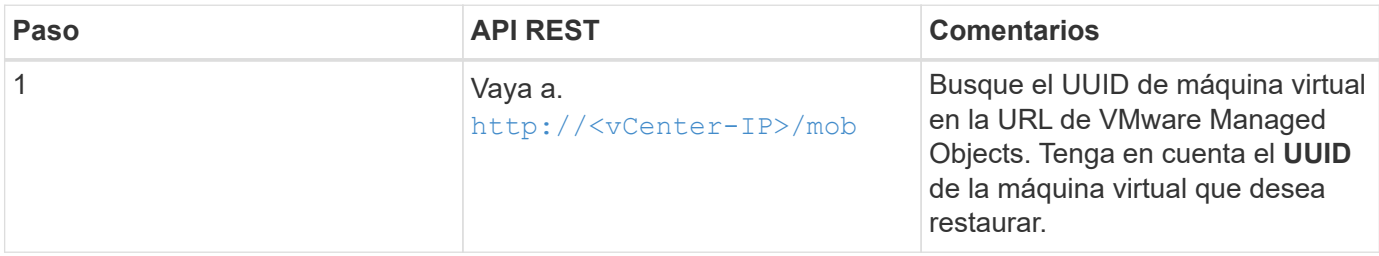

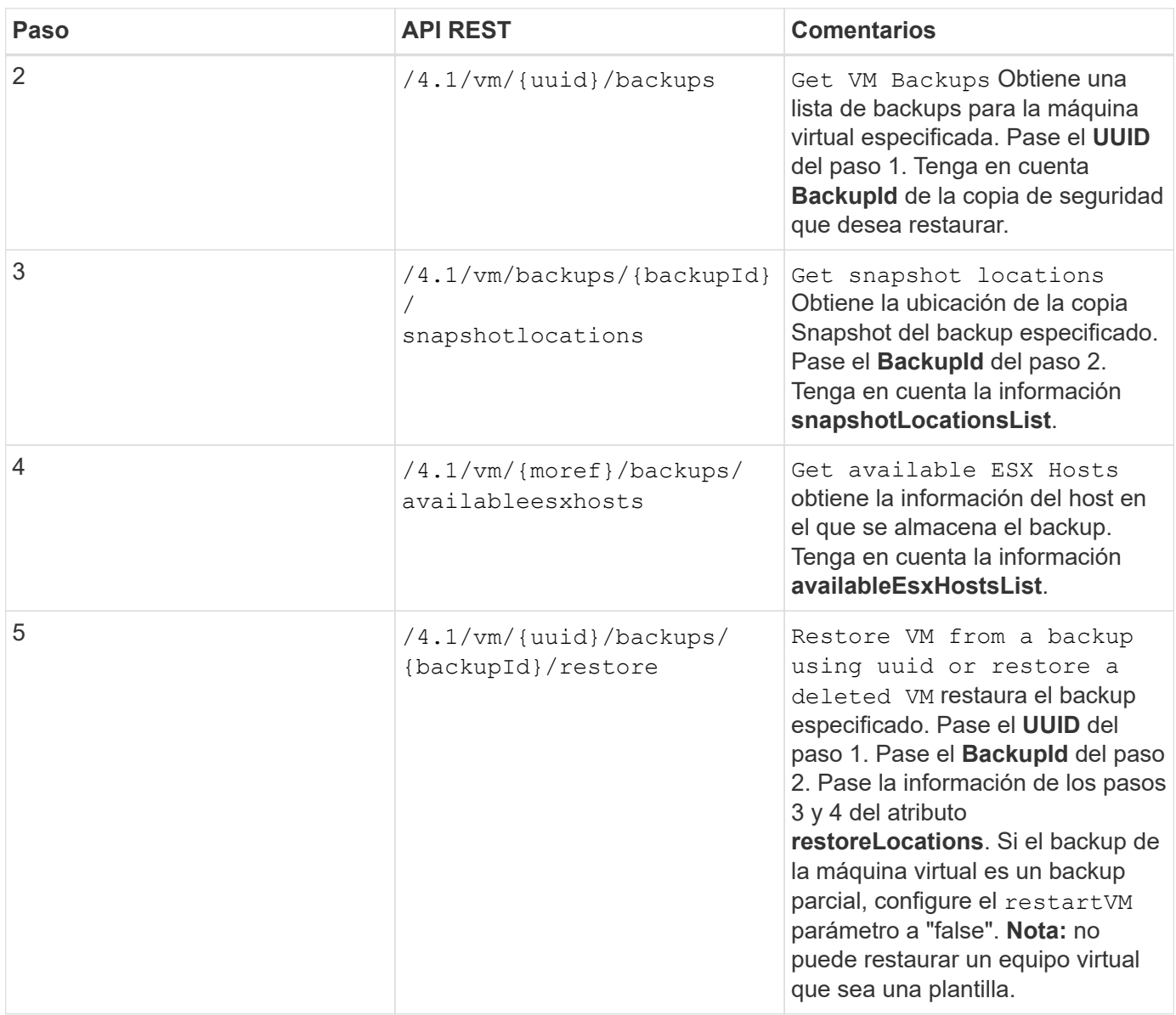

# **Flujo de trabajo de API de REST para restaurar VMDK**

Para realizar operaciones de restauración para VMDK mediante las API DE REST del plugin de SnapCenter para VMware vSphere, debe seguir la secuencia prescrita de llamadas de API de REST.

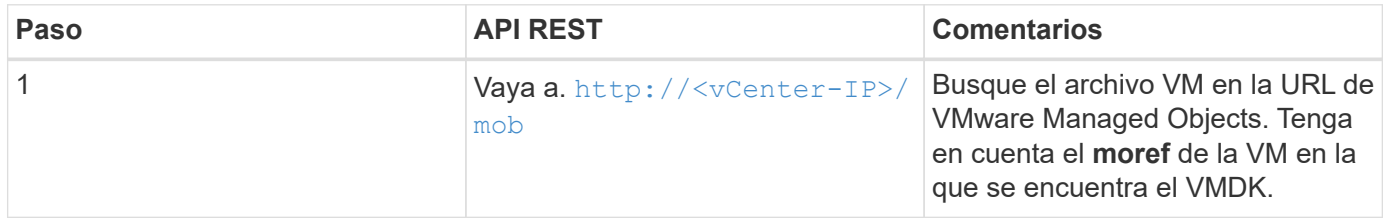

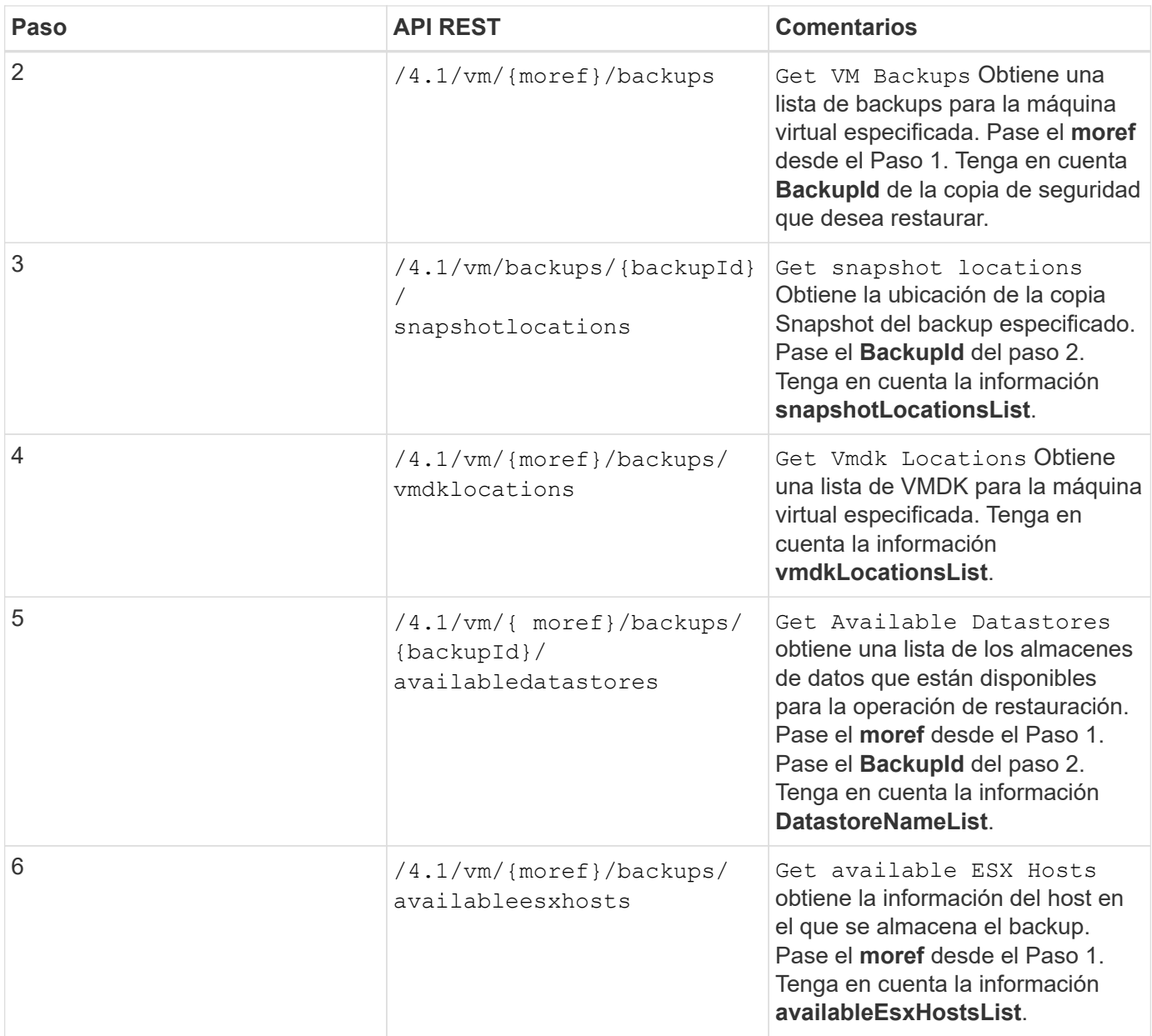

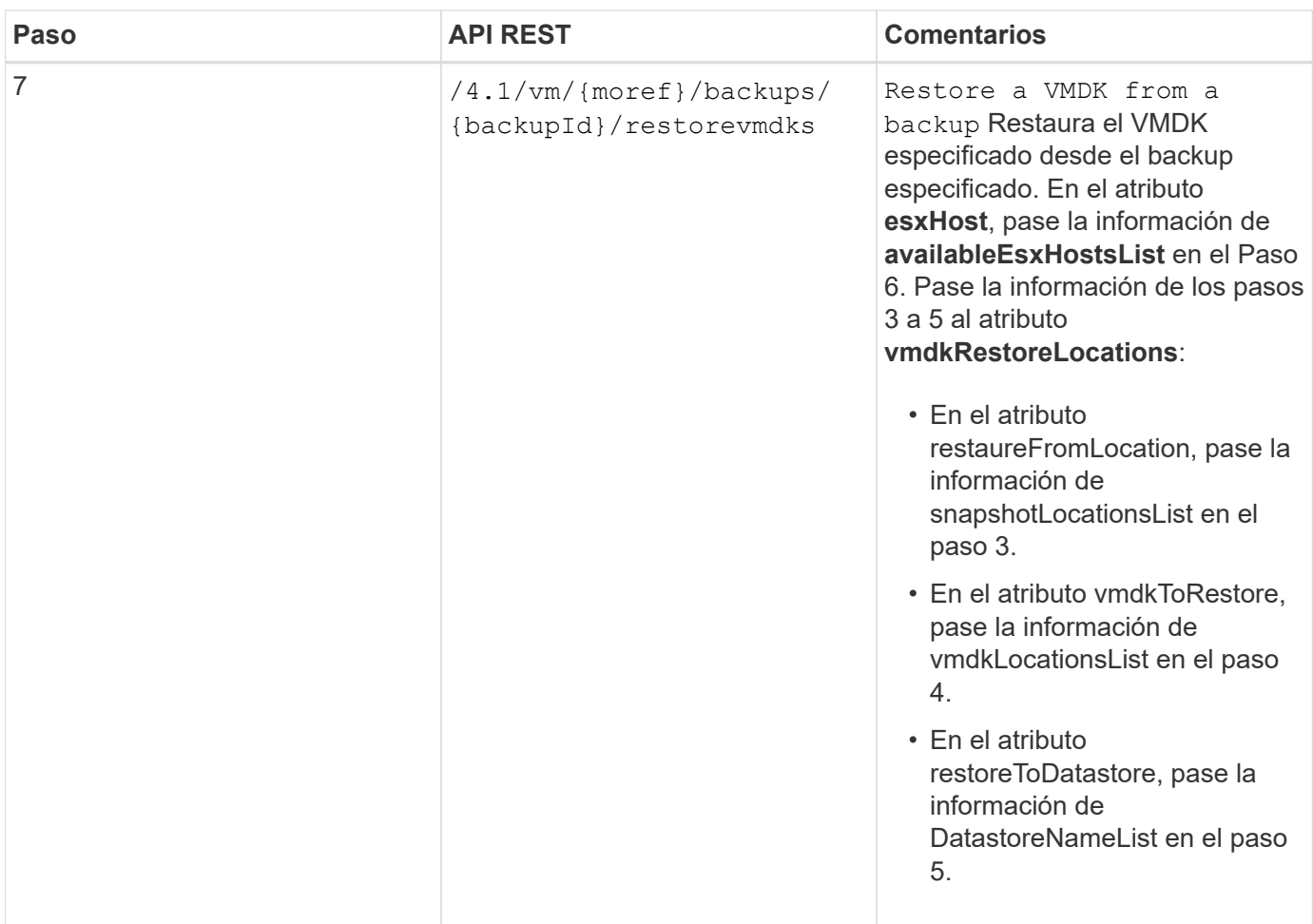

# **Flujos de trabajo de API DE REST para asociar y desasociar VMDK**

Para realizar operaciones de asociación y desvinculación para VMDK mediante las API DE REST del plugin de SnapCenter para VMware vSphere, debe seguir la secuencia prescrita de llamadas de API DE REST.

Para cada API REST, añada <code><a href="https://&lt;server&gt;:&lt;port&gt" class="bare">https://<server&gt;:&lt;port&gt</a>;</code> En la parte frontal de la API DE REST para formar un extremo completo.

Para asociar VMDK, siga este flujo de trabajo:

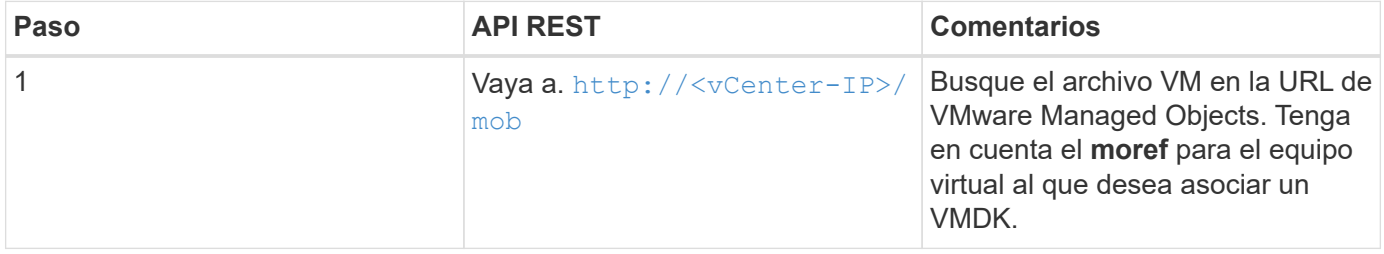

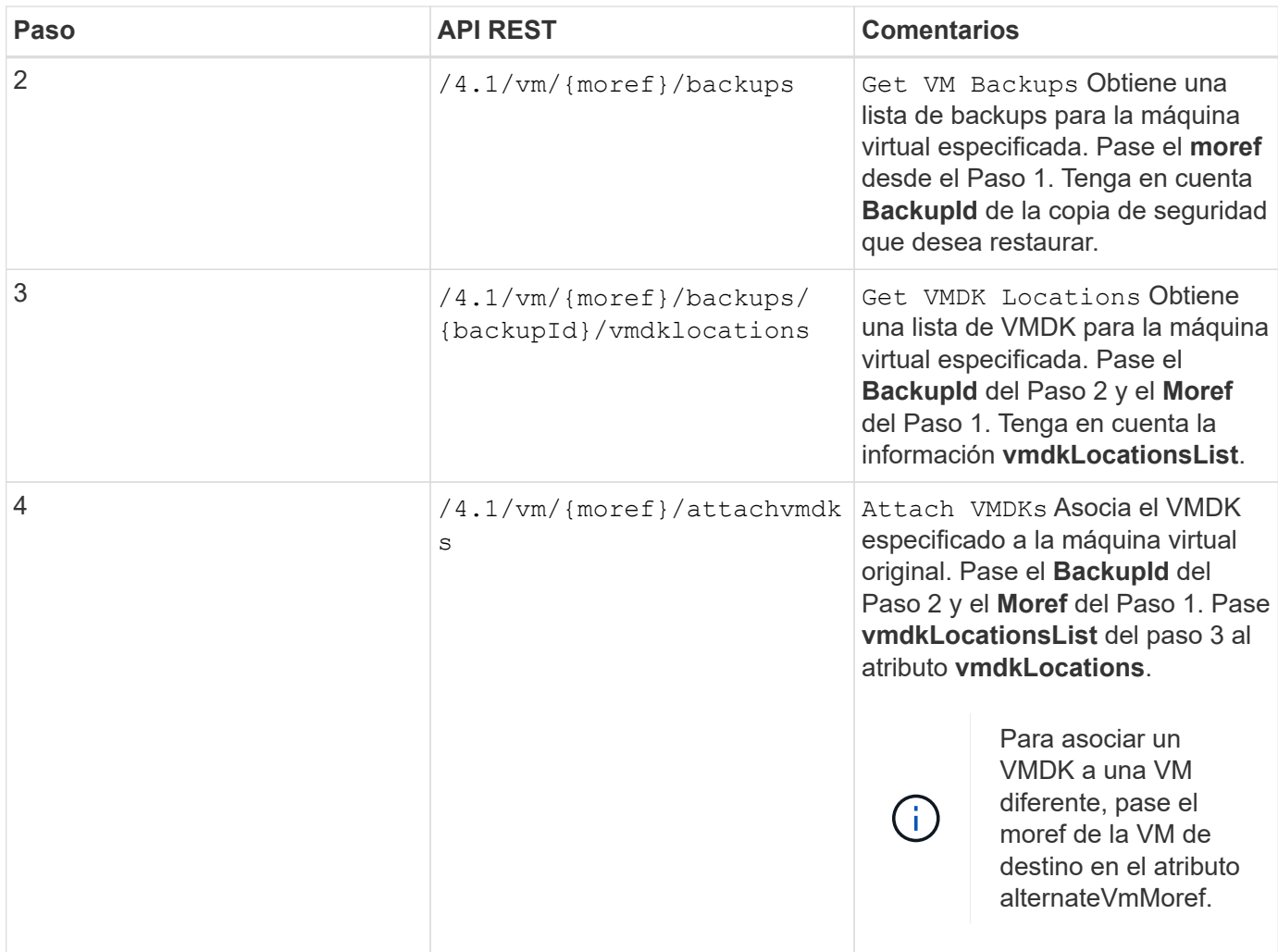

Para desvincular VMDK, siga este flujo de trabajo:

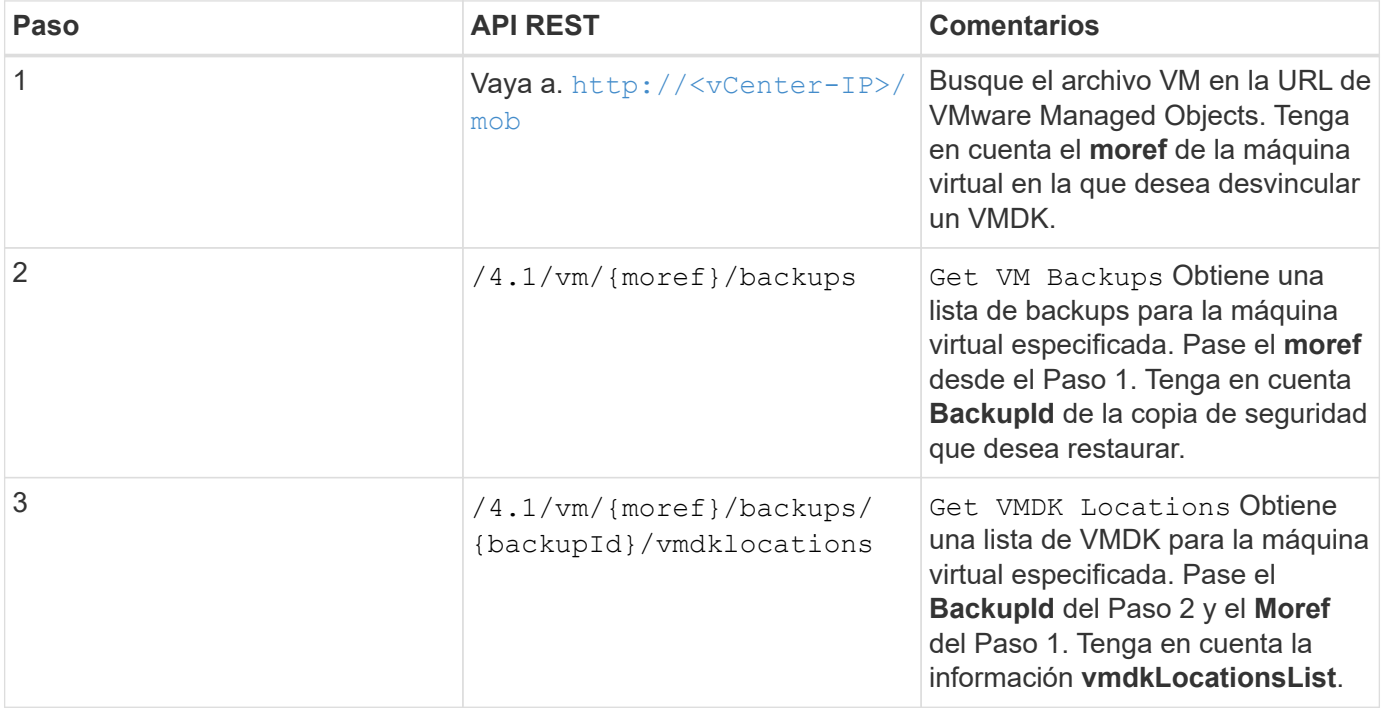

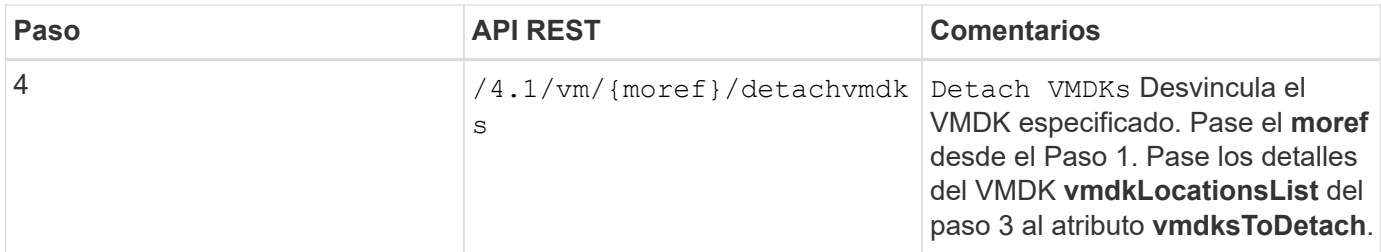

# **Flujos de trabajo de la API DE REST para montar y desmontar almacenes de datos**

Para realizar operaciones de montaje y desmontaje para backups de almacén de datos con las API DE REST del plugin de SnapCenter para VMware vSphere, debe seguir la secuencia prescrita de llamadas de API de REST.

Para cada API REST, añada <code><a href="https://&lt;server&gt;:&lt;port&gt" class="bare">https://<server&gt;:&lt;port&gt</a>;</code> En la parte frontal de la API DE REST para formar un extremo completo.

Para montar almacenes de datos, siga este flujo de trabajo:

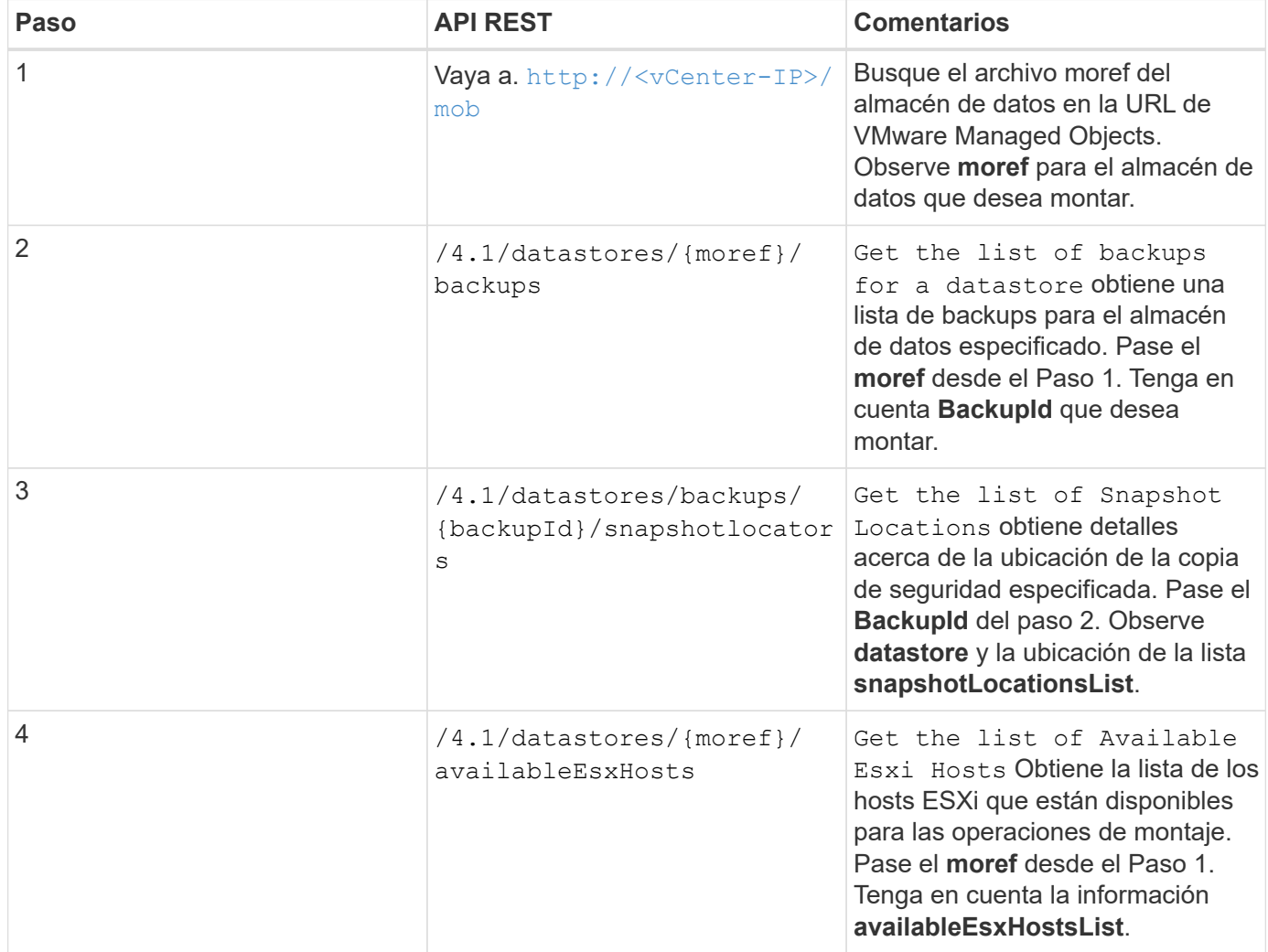

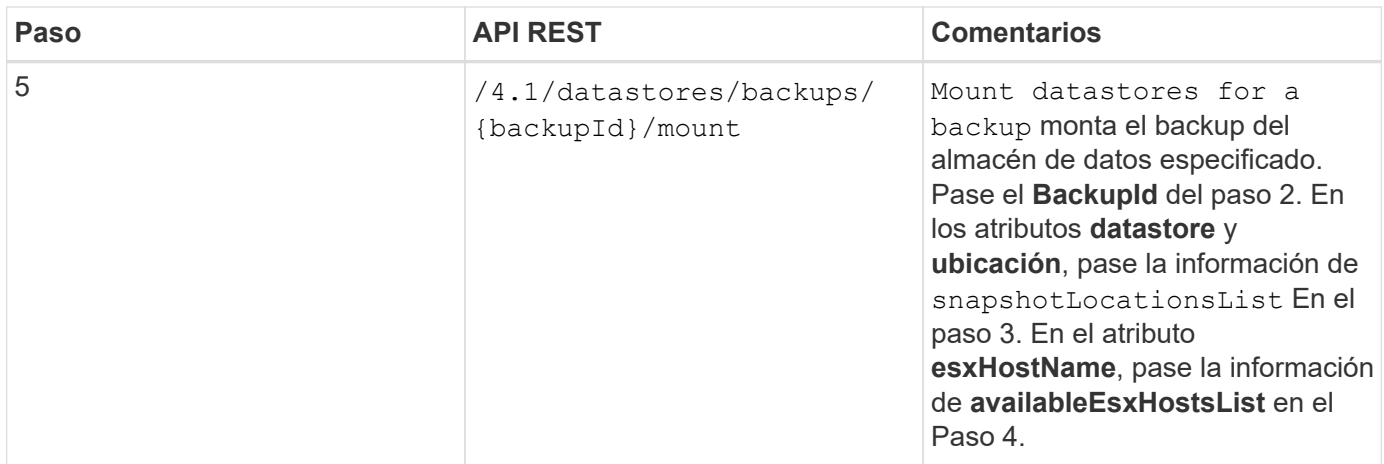

Para desmontar los almacenes de datos, siga este flujo de trabajo:

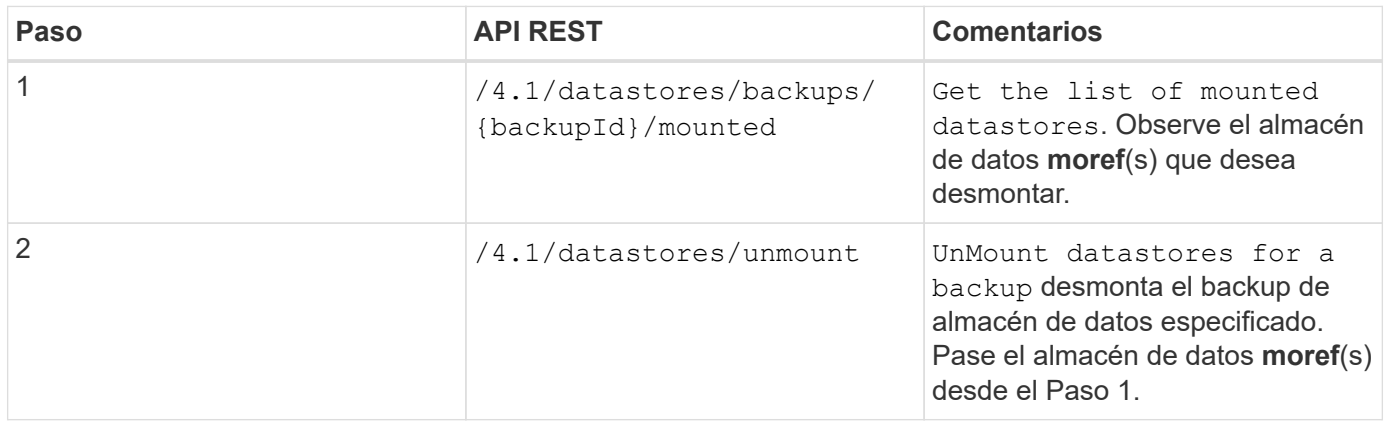

# **API DE REST para descargar trabajos y generar informes**

Para generar informes y descargar registros de trabajos de cliente web de VMware vSphere mediante las API DE REST del plugin de SnapCenter para VMware vSphere, se deben usar las llamadas de API DE REST para VMware vSphere. Estas API DE REST se han añadido al plugin de SnapCenter para VMware vSphere 4.4.

Para cada API REST, añada <code><a href="https://&lt;server&gt;:&lt;port&gt" class="bare">https://<server&gt;:&lt;port&gt</a>;</code> En la parte frontal de la API DE REST para formar un extremo completo.

A partir del plugin de SnapCenter para VMware vSphere 4.4, utilice las siguientes API DE REST en la sección Jobs para obtener información detallada sobre los trabajos:

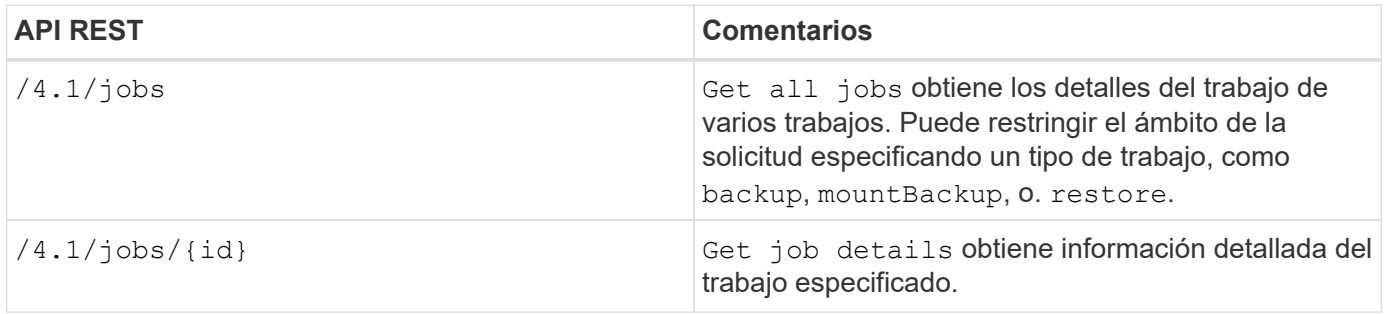

Use la siguiente API DE REST en la sección Jobs para descargar registros de trabajos:

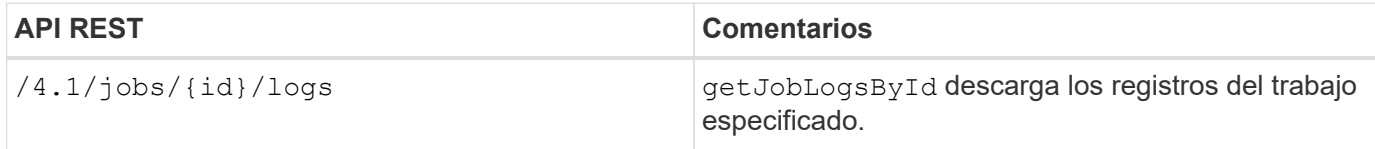

Utilice las siguientes API DE REST de la sección Reports para generar informes:

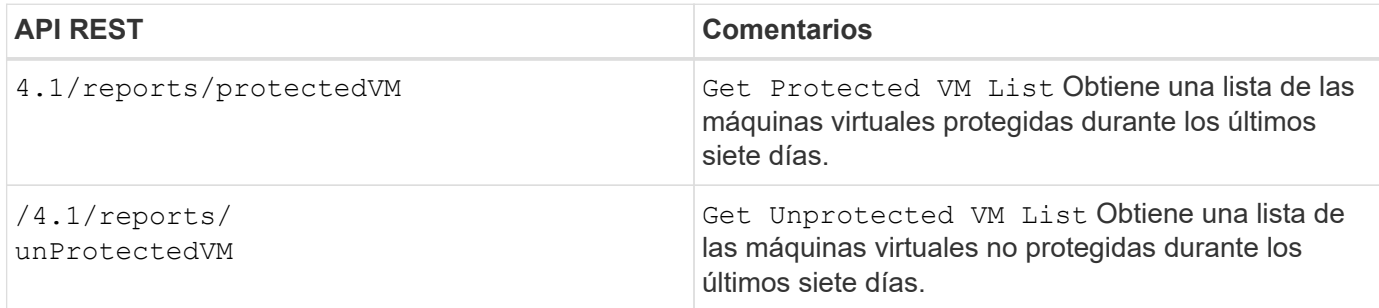

# **Flujo de trabajo de API DE REST para modificar las programaciones integradas**

Para modificar las programaciones integradas para trabajos de cliente web de VMware vSphere mediante las API DE REST del plugin de SnapCenter para VMware vSphere, debe seguir la secuencia prescrita de las llamadas de API de REST.

Las programaciones integradas son las programaciones que se proporcionan como parte del producto; por ejemplo, la programación de volcado de la base de datos MySQL. Las siguientes programaciones se pueden modificar:

Schedule-DatabaseDump Schedule-PurgeBackups Schedule-AsupDataCollection Schedule-ComputeStorageSaving Schedule-PurgeJobs

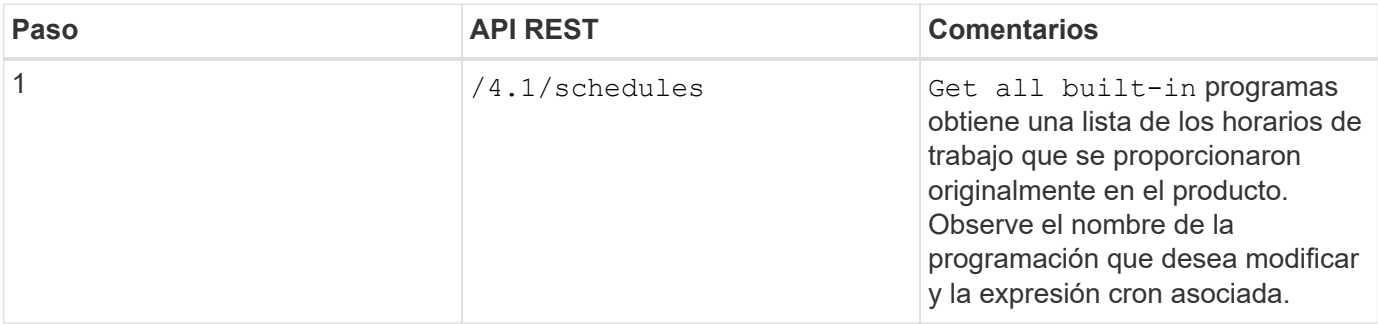

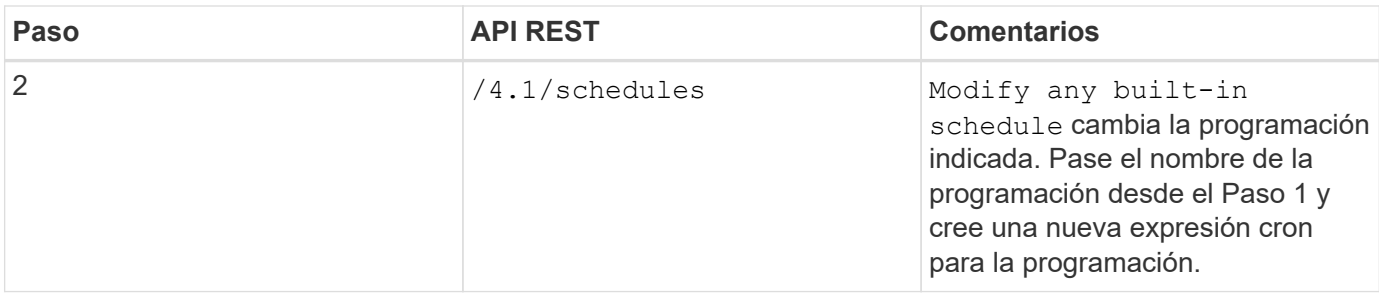

# **API REST para marcar los trabajos bloqueados como errores**

Para buscar ID de trabajos para trabajos de cliente web de VMware vSphere mediante las API DE REST del plugin de SnapCenter para VMware vSphere, debe usar las llamadas de API DE REST para VMware vSphere. Estas API DE REST se han añadido al plugin de SnapCenter para VMware vSphere 4.4.

Para cada API REST, añada <code><a href="https://&lt;server&gt;:&lt;port&gt" class="bare">https://<server&gt;:&lt;port&gt</a>;</code> En la parte frontal de la API DE REST para formar un extremo completo.

Utilice la siguiente API DE REST en la sección Jobs para cambiar los trabajos que se atascan en un estado en ejecución a un estado con errores:

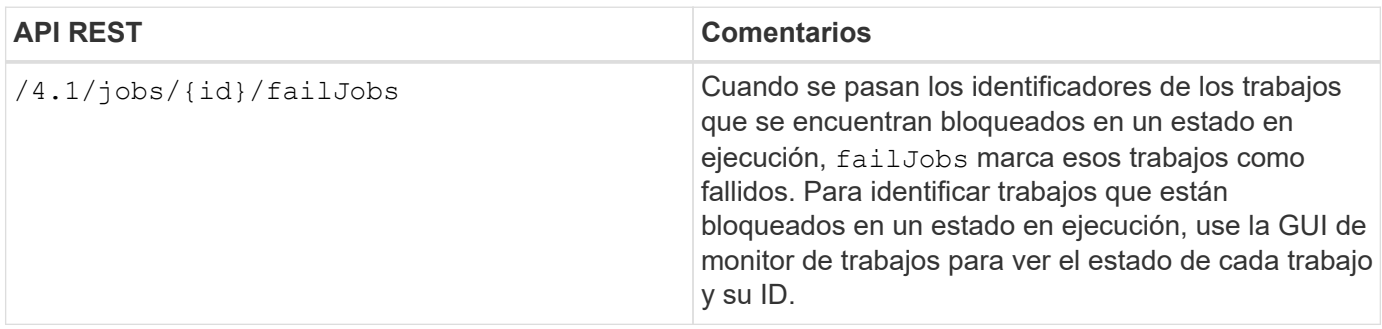

# **Renovar**

# **Actualice desde una versión anterior del plugin de SnapCenter para VMware vSphere**

Si utiliza el dispositivo virtual del plugin de SnapCenter para VMware vSphere, puede actualizar a una versión más reciente.

Consulte ["Notas de la versión del plugin de SnapCenter para VMware vSphere"](#page-5-0) para obtener información sobre las rutas de actualización admitidas.

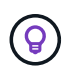

Realice un backup del OVA del plugin de SnapCenter para VMware vSphere antes de iniciar una actualización.

## **Pasos**

- 1. Para preparar la actualización, deshabilite el plugin de SnapCenter para VMware vSphere.
	- a. Inicie sesión en la interfaz gráfica de usuario de gestión del plugin de SnapCenter para VMware vSphere. La IP se muestra cuando se implementa el plugin de VMware de SnapCenter.
	- b. Haga clic en **Configuración** en el panel de navegación de la izquierda y, a continuación, haga clic en la opción **Servicio** de la sección Detalles del complemento para desactivar el plugin.
- 2. Descargue la actualización .iso archivo.
	- a. Inicie sesión en el sitio de soporte de NetApp .
	- b. En la lista de productos, seleccione **complemento SnapCenter para VMware vSphere** y, a continuación, haga clic en el botón **DESCARGAR LA ÚLTIMA VERSIÓN**.
	- c. Descargue la actualización del plugin de SnapCenter para VMware vSphere .iso archivar en cualquier ubicación.
- 3. Instale la actualización.
	- a. En el explorador, desplácese hasta VMware vSphere vCenter.
	- b. En la interfaz gráfica de usuario de vCenter, haga clic en **vSphere Web Client (HTML)**.
	- c. Inicie sesión en la página **VMware vCenter Single Sign-On**.
	- d. En el panel de navegación, haga clic en la máquina virtual que desee actualizar y, a continuación, haga clic en la ficha **Resumen**.
	- e. En el panel **objetos relacionados**, haga clic en cualquier almacén de datos de la lista y, a continuación, haga clic en la ficha **Resumen**.
	- f. En la ficha **Archivos** del almacén de datos seleccionado, haga clic en cualquier carpeta de la lista y, a continuación, haga clic en **cargar archivos**.
	- g. En la pantalla emergente de carga, desplácese hasta la ubicación en la que ha descargado el .iso haga clic en el archivo .iso Imagen de archivo y, a continuación, haga clic en **Abrir**. El archivo se carga en el almacén de datos.
	- h. Vuelva a la máquina virtual que desee actualizar y haga clic en la ficha **Resumen**. En el panel **VM hardware**, en el campo CD/DVD, el valor debe estar "desconectado".
	- i. Haga clic en el icono de conexión en el campo CD/DVD y seleccione **conectar a imagen CD/DVD en un almacén de datos**.

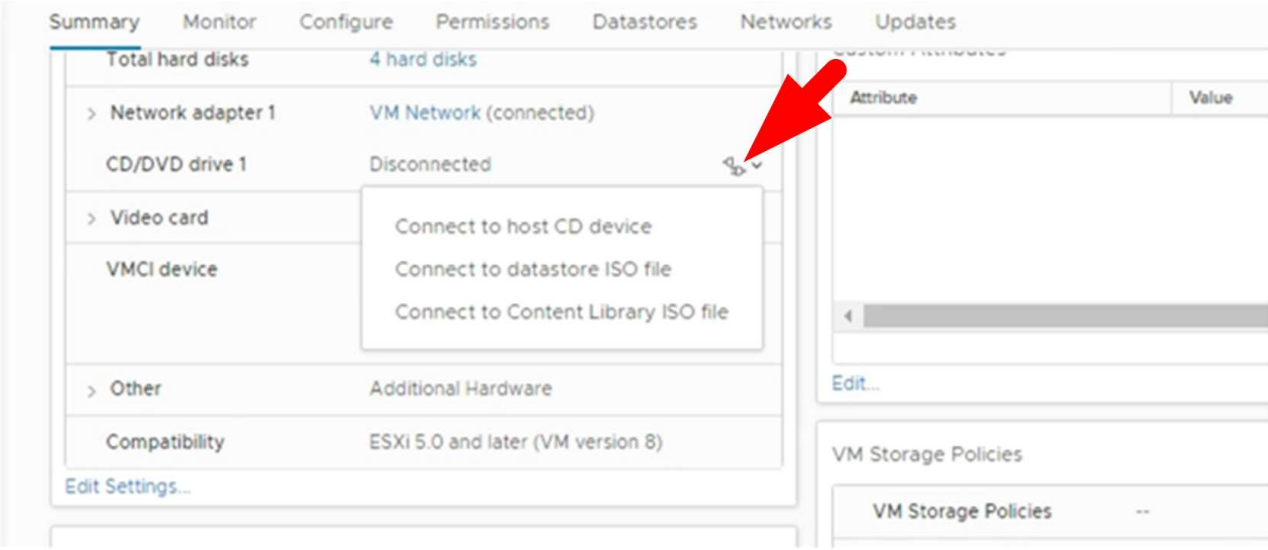

- j. En el asistente, haga lo siguiente:
	- i. En la columna datastores, seleccione el almacén de datos en el que cargó el .iso archivo.
	- ii. En la columna Contenido, desplácese hasta la .iso Archivo que ha cargado, asegúrese de que "imagen ISO" está seleccionada en el campo Tipo de archivo y, a continuación, haga clic en **Aceptar**. Espere hasta que el campo muestre el estado "conectado".
- k. Inicie sesión en la consola de mantenimiento accediendo a la ficha **Resumen** del dispositivo virtual y, a continuación, haga clic en la flecha verde de ejecución para iniciar la consola de mantenimiento.
- l. Introduzca **2** para la configuración del sistema y, a continuación, introduzca **8** para la actualización.
- m. Introduzca **y** para continuar e iniciar la actualización.

# **Actualice a un nuevo parche de la misma versión del plugin de SnapCenter para VMware vSphere**

Si va a actualizar a una nueva revisión de la misma versión, debe borrar la caché del plugin de SnapCenter para VMware vSphere en vCenter Web Server y reiniciar el servidor antes de la actualización o el registro.

Si no se borra la caché del plugin, en las siguientes situaciones no se muestran los trabajos recientes en la consola ni en el monitor de trabajos:

- El plugin de SnapCenter para VMware vSphere se puso en marcha con vCenter y, posteriormente, se actualizó con una revisión en la misma versión.
- El dispositivo virtual de VMware de SnapCenter se puso en marcha en vCenter 1. Más tarde, este complemento de VMware de SnapCenter fue registrado en un nuevo vCenter2. Una nueva instancia del complemento VMware de SnapCenter se crea con un parche y se registra en vCenter1. Sin embargo, como vCenter1 aún tiene el plugin en caché del primer complemento VMware SnapCenter sin el parche, la caché debe borrarse.

La caché se encuentra en las siguientes ubicaciones, según el tipo de sistema operativo de servidor:

• VCenter Server para Windows

```
C:\ProgramData\VMware\vCenterServer\cfg\vsphere-client\vc-packages\vsphere-
```
client-serenity\

• Dispositivo vCenter Server Linux

```
/etc/vmware/vsphere-client/vc-packages/vsphere-client-serenity/
```
• Sistema operativo Windows

```
%PROGRAMFILES%/VMware/vSphere Web Client/vc-packages/vsphere-client-serenity/
```
• So Mac

```
/var/lib/vmware/vsphere-client/vsphere-client/vc-packages/vsphere-client-
serenity/
```
## **Pasos para borrar la caché**

1. Localice el vsphere-client-serenity a continuación, busque la com.netapp.scvm.webclient-4.2.0 y elimínelo.

El nombre de la carpeta cambia para cada versión.

2. Reinicie vCenter Server.

Posteriormente, puede actualizar el plugin de VMware de SnapCenter.

# **La información no se muestra después de actualizar a un nuevo parche de la misma versión**

Después de actualizar el plugin de SnapCenter para VMware vSphere a un nuevo parche de la misma versión, es posible que los trabajos recientes u otra información no se muestren en el monitor de trabajos y de consola.

Si va a actualizar a una nueva revisión de la misma versión, debe borrar la caché del plugin de SnapCenter para VMware vSphere en vCenter Web Server y reiniciar el servidor antes de la actualización o el registro.

Si no se borra la caché del plugin, en las siguientes situaciones no se muestran los trabajos recientes en la consola ni en el monitor de trabajos:

- El plugin de SnapCenter para VMware vSphere se puso en marcha con vCenter y, posteriormente, se actualizó con una revisión en la misma versión.
- El dispositivo virtual de VMware de SnapCenter se puso en marcha en vCenter 1. Más tarde, este complemento de VMware de SnapCenter fue registrado en un nuevo vCenter2. Una nueva instancia del complemento VMware de SnapCenter se crea con un parche y se registra en vCenter1. Sin embargo, como vCenter1 aún tiene el plugin en caché del primer complemento VMware SnapCenter sin el parche, la caché debe borrarse.

La caché se encuentra en las siguientes ubicaciones, según el tipo de sistema operativo de servidor:

• VCenter Server para Windows

```
C:\ProgramData\VMware\vCenterServer\cfg\vsphere-client\vc-packages\vsphere-
client-serenity\
```
• Dispositivo vCenter Server Linux

```
/etc/vmware/vsphere-client/vc-packages/vsphere-client-serenity/
```
• Sistema operativo Windows

%PROGRAMFILES%/VMware/vSphere Web Client/vc-packages/vsphere-client-serenity/

## **Solución alternativa si ya ha actualizado antes de borrar la caché**

1. Inicie sesión en la interfaz gráfica de usuario de gestión de plugins de VMware de SnapCenter.

La IP se muestra cuando se implementa el plugin de VMware de SnapCenter.

2. Haga clic en **Configuración** en el panel de navegación de la izquierda y, a continuación, haga clic en la opción Servicio de la sección **Detalles del complemento** para desactivar el plugin.

Se deshabilita el servicio de plugin de VMware de SnapCenter, y la extensión se cancela el registro en vCenter.

3. Localice el vsphere-client-serenity a continuación, busque la com.netapp.scvm.webclient-4.2.0 y elimínelo.

El nombre de la carpeta cambia para cada versión.

- 4. Reinicie vCenter Server.
- 5. Inicie sesión en VMware vSphere Web Client.
- 6. Haga clic en **Configuración** en el panel de navegación de la izquierda y, a continuación, haga clic en la opción Servicio de la sección **Detalles del plug-in** para activar el plug-in.

El servicio del complemento VMware de SnapCenter está habilitado, y la extensión se registra en vCenter.

# **Migración**

# **Opciones de migración y rutas compatibles**

Puede usar los cmdlets de Windows PowerShell de SnapCenter para migrar metadatos del plugin de SnapCenter para VMware vSphere del servidor SnapCenter basado en Windows al dispositivo virtual del plugin de SnapCenter para VMware vSphere basado en Linux.

## **Opciones de migración**

Existen dos opciones de migración:

• Migración desde SnapCenter

Debe migrar metadatos para lo siguiente desde una SnapCenter basada en Windows:

- Los backups consistentes con las máquinas virtuales ejecutados por el plugin de SnapCenter para VMware vSphere cuando el plugin se ejecuta como un componente basado en Windows de SnapCenter.
- Metadatos de protección de datos consistentes con las aplicaciones de bases de datos virtualizadas o sistemas de archivos ejecutados por un plugin de SnapCenter basado en aplicaciones con compatibilidad con el plugin de SnapCenter para VMware vSphere cuando el plugin se ejecuta como componente basado en Windows de SnapCenter.

Para migrar, se usa el cmdlet de PowerShell de Windows SnapCenter invoke-SCVOVAMigration.

Solo puede migrar metadatos desde SnapCenter 4.0 o una versión posterior.

• Migrar desde VSC

Puede migrar metadatos de VSC 6.2.x (SMVI) para tareas de backup que no estén integradas con SnapCenter.

Para migrar, use el ToolChest de NetApp: Utilidad de importación de NetApp para SnapCenter y Virtual Storage Console. Asegúrese de seleccionar la opción de migración de VSC a SnapCenter.

Solo puede migrar metadatos para los backups existentes. Por ejemplo, si no tiene backups existentes, no puede migrar solamente las políticas.

# **Rutas de migración compatibles**

Consulte ["Notas de la versión del plugin de SnapCenter para VMware vSphere"](#page-5-0) para obtener información sobre las rutas de actualización y migración admitidas.

# <span id="page-132-0"></span>**Información general sobre la migración**

El comando de migración migra metadatos de SnapCenter 4.0 y versiones posteriores solamente. Si utiliza una versión anterior de SnapCenter, primero debe actualizar antes de poder migrar.

## **Lo que se migra**

Metadatos SnapCenter, que incluye sistemas de almacenamiento, aceleradores personalizados y ajustes de correo electrónico en los archivos de configuración de SnapCenter, políticas, grupos de recursos, metadatos de backup y montajes. (se produce un error en la migración cuando se encuentra con scripts previos o posteriores)

## **Lo que no se migra**

- Scripts previos y posteriores configurados para grupos de recursos
- Sesiones de restauración de archivos invitados activas, credenciales de restauración de archivos invitados y máquinas virtuales proxy
- Ajustes de configuración personalizados en la scbr.override archivo de configuración
- Si se inicia la migración cuando una sesión de restauración de archivos invitados está activa, la sesión se elimina y el disco asociado no se desasocia. Es posible que tenga que eliminar el disco adjunto manualmente.

## **Los hosts SnapCenter están suspendidos**

Para garantizar el éxito de la migración, el comando suspende todos los hosts registrados en SnapCenter. Una vez que el proceso de migración se completa correctamente, se reanudan los hosts SnapCenter.

## **El lugar donde se almacenan los metadatos**

Los metadatos de los backups de VMDK basados en aplicaciones se almacenan en el repositorio de SnapCenter Server. Los metadatos de los backups de máquinas virtuales y almacenes de datos se almacenan en el repositorio MySQL del plugin para VMware de SnapCenter.

## **Flujo de trabajo de migración**

Debe utilizar el cmdlet de Windows PowerShell invoke-SCVOVAMigration Para cada instancia del plugin de VMware de SnapCenter que está registrado en SnapCenter.

El cmdlet hace lo siguiente:

- 1. Suspende todas las programaciones para evitar fallos de trabajos durante la migración. Después de una migración exitosa, las programaciones se vuelven a habilitar automáticamente.
- 2. Migra conexiones de almacenamiento y metadatos.
- 3. Crea programaciones de backup para backups posteriores a la migración.
- 4. Desinstala el plugin de SnapCenter para VMware vSphere existente del host de Windows.

Si el plugin de VMware de SnapCenter se instala en el host de SnapCenter Server y la protección está configurada para el repositorio de SnapCenter, el proceso de migración también desinstala el paquete de plugins basado en Windows que contiene el plugin de SnapCenter para VMware vSphere y el plugin de SnapCenter para Windows, A continuación, vuelve a instalar la versión más reciente del plugin de SnapCenter para Windows para admitir la protección de repositorio. El tipo de host de la interfaz gráfica de usuario de SnapCenter cambia de "vsphere" a "Windows".

- 5. Quita el host de vSphere y los grupos de recursos de Windows SnapCenter Server.
- 6. Activa los trabajos de backup en el plugin de VMware de SnapCenter basado en Linux.

7. Registra el host de vSphere del plugin VMware de SnapCenter con SnapCenter para admitir backups basados en aplicaciones de bases de datos y sistemas de archivos virtualizados (backups de VMDK).

# **Requisitos previos para la migración**

Antes de migrar al plugin de SnapCenter para VMware vSphere, asegúrese de que se hayan completado todos los requisitos previos.

- Debe ejecutar SnapCenter Server 4.2 o una versión posterior.
- Se deben usar credenciales de administrador.
- El dispositivo virtual del plugin de SnapCenter para VMware vSphere debe ponerse en marcha con el plugin de VMware de SnapCenter habilitado y registrado en vCenter.
- En la consola del plugin de VMware de SnapCenter, el estado del plugin de SnapCenter para VMware vSphere debe ser "conectado".
- Debe haber creado una credencial Run as de tipo Linux con la cuenta que se especificó durante la implementación del plugin de VMware de SnapCenter.
- Se deben eliminar todas las sesiones de restauración de archivos invitados.
- Los hosts SnapCenter deben configurarse con direcciones IP, no con nombres de dominio completos (FQDN).

En un entorno de modo vinculado, debe migrar todos los nodos vinculados a la vez.

• Los nombres de las máquinas virtuales de almacenamiento deben resolver las LIF de administración.Si ha agregado etc Entradas de host para los nombres de máquinas virtuales de almacenamiento en SnapCenter, debe verificar que también se puedan resolver desde el dispositivo virtual.

# **Migre desde el plugin de SnapCenter para VMware vSphere basado en Windows**

Si utiliza el plugin de VMware de SnapCenter basado en Windows y desea utilizar las funciones proporcionadas por el plugin de SnapCenter para dispositivo virtual VMware vSphere, debe implementar el dispositivo virtual y migrar los metadatos de backup.

## **Antes de empezar**

- Sus backups de bases de datos y sistemas de archivos virtualizados deben estar integrados con SnapCenter.
- Si el servidor SnapCenter es una máquina virtual, se recomienda tomar una snapshot basada en VMware antes de realizar la actualización.
- Asegúrese de que el servidor SnapCenter esté actualizado. Consulte ["Notas de la versión del plugin de](#page-5-0) [SnapCenter para VMware vSphere"](#page-5-0) para obtener información sobre las rutas de actualización admitidas.

## **Acerca de esta tarea**

Existen cuatro pasos básicos:

- 1. Descargue el plugin de SnapCenter para VMware vSphere .ova archivo.
- 2. Suspenda las tareas de backup del plugin de VMware de SnapCenter basado en Windows.
- 3. Implemente el OVA del plugin de SnapCenter para VMware vSphere.
- 4. Migre los metadatos del backup de VMware basado en Windows.

## **Pasos**

- 1. Descargue el plugin de SnapCenter para VMware vSphere . ova archivo.
	- a. Inicie sesión en el sitio de soporte de NetApp (["https://mysupport.netapp.com/products/index.html"](https://mysupport.netapp.com/products/index.html)).
	- b. En la lista de productos, seleccione **complemento SnapCenter para VMware vSphere** y, a continuación, haga clic en el botón **DESCARGAR LA ÚLTIMA VERSIÓN**.
	- c. Descargue el .ova Archivos en cualquier equipo virtual.
- 2. Suspenda las tareas de backup.

Asegúrese de que no existan trabajos de backup en ejecución en el plugin de SnapCenter para VMware vSphere basado en Windows.

3. Implemente el OVA del plugin de SnapCenter para VMware vSphere.

Dado que esta es una instalación nueva del plugin de VMware de SnapCenter basado en Linux, siga los pasos para implementar el OVA.

["Ponga en marcha el plugin de SnapCenter para VMware vSphere"](#page-22-0)

["Operaciones y problemas necesarios después de la implementación"](#page-26-0)

4. Migre los metadatos del backup de VMware basado en Windows.

["Migración de metadatos de backup de VMware de SnapCenter basados en Windows"](https://docs.netapp.com/es-es/sc-plugin-vmware-vsphere-45/scpivs44_migrate_from_snapcenter_backup_metadata_to_the_virtual_appliance.html)

# **Migración de metadatos de backup de VMware de SnapCenter basados en Windows**

Se pueden usar los cmdlets de Windows PowerShell de SnapCenter para migrar metadatos de backups consistentes con una máquina virtual de SnapCenter y aplicaciones de SnapCenter consistentes con la aplicación para los metadatos de backups de datos virtualizados al dispositivo virtual del plugin de SnapCenter para VMware vSphere.

## **Pasos**

1. Realice una copia de seguridad de la base de datos de MySQL y, a continuación, copie y mueva esa copia de seguridad a otra ubicación para asegurarse de que no se elimine debido a la política de retención.

## ["Realice el backup de la base de datos MySQL del plugin de SnapCenter para VMware vSphere"](#page-65-0)

- 2. Inicie sesión en el cliente web de VMware vSphere y compruebe que no haya trabajos en ejecución.
- 3. Inicie sesión en la interfaz gráfica de usuario de SnapCenter con el nombre de usuario administrador de SnapCenter.

No utilice ningún otro nombre de usuario para iniciar sesión, incluso si ese nombre de usuario tiene todos los permisos, ya que podría provocar un error de migración.

- 4. En el panel de navegación izquierdo de la GUI de Windows SnapCenter, haga clic en **Configuración**, luego en la ficha **credenciales** y, a continuación, haga clic en **Agregar** para agregar credenciales al dispositivo virtual.
- 5. Cree el nombre de la credencial Run as que se utilizará en el cmdlet "Invoke-SCVOVAMigration".

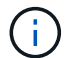

Debe seleccionar Linux para el campo Authentication.

En este paso, se añaden las credenciales que utiliza SnapCenter Server para acceder al dispositivo virtual durante la migración.

6. Abra una ventana de Windows PowerShell y ejecute los siguientes cmdlets:

Open-SmConnection

```
invoke-SCVOVAMigration -SourceSCVHost <old-SCV-host-IP> -DestinationSCVOVAHost
<new-appliance-IP> -OVACredential <appliance-credentials>
-ByPassValidationCheck -Overwrite -ContinueMigrationOnStorageError
-ScheduleOffsetTime <time-offset>
```
Para obtener información general sobre el flujo de trabajo de migración, consulte ["Flujo de trabajo de](#page-132-0) [migración"](#page-132-0)

 $\mathbf{f}$ 

El opcional -Overwrite los parámetros permiten una migración más rápida para entornos de gran tamaño. Este parámetro sobrescribe los datos en la base de datos de MySQL en el host del plugin de SnapCenter para VMware vSphere. No utilice la -Overwrite parámetro más de una vez. Si su migración fue parcial, mediante el -Overwrite es posible que el parámetro vuelva a sobrescribir los datos migrados existentes. Si usted corre invoke-SCVOVAMigration más de una vez sin -Overwrite parámetro, los datos migrados anteriormente se duplicarán.

# $\left(\begin{smallmatrix}1\\1\end{smallmatrix}\right)$

Utilice el parámetro ScheduleOffsetTime si el host SnapCenter de origen y SnapCenter el host de dispositivo virtual VMware de destino están en zonas horarias diferentes. El valor puede ser un desfase de tiempo positivo o negativo para ajustar los tiempos de ejecución de los backups programados. Especifique la diferencia de hora en el formato hh: Mm:ss; por ejemplo, 06:00:00 o -06:00:00 para un valor negativo.

# **Después de la migración**

Los problemas pueden verse después de migrar metadatos de backup al plugin de SnapCenter para VMware vSphere.

• Paquete de registro de migración

Descargue el paquete del registro de migración en App\_Data/MigrationLog directorio en la carpeta de instalación de SnapCenter. Mantenga el paquete del registro de migración hasta que esté seguro de que la migración se ha realizado correctamente.

• Detalles de trabajo en la consola

La información sobre los backups migrados se incluye en el panel VMware vSphere Web Client Recent Jobs, pero la información detallada no se muestra en la consola hasta que se realizan los backups

después de la migración.

• Errores de autenticación

Si no utiliza credenciales de administrador, es posible que se encuentre un error de autenticación.

["Administrar errores de autenticación"](#page-138-0)

• Nombres de copias de seguridad

Los nombres de copia de seguridad antes de la migración tienen el formato RGName HostName Timestamp. Por ejemplo: -NAS\_DS\_RG\_perf1server\_07-05-2019\_02.11.59.9338.

Los nombres de copia de seguridad después de la migración tienen el formato RGName Timestamp.

Por ejemplo: -NAS\_VM\_RG\_07-07-2019\_21.20.00.0609.

• Scripts previos y posteriores

Los scripts configurados para grupos de recursos no se migran. Dado que es posible que las secuencias de comandos escritas para sistemas Windows no se ejecuten en el dispositivo virtual basado en Linux, es posible que tenga que volver a crear todos los scripts o parte de ellos y agregarlos después de la migración. Por ejemplo, las rutas de acceso de archivo en Windows no existen en Linux y una invocación para a. .bat El archivo por lotes no funciona en Linux.

Una solución es poner una secuencia de comandos basada en Windows existente en el dispositivo virtual basado en Linux y probar si el script funciona sin cambios. Si no funciona correctamente, reemplace cada comando basado en Windows del script por un comando compatible de Linux correspondiente.

• Credenciales de restauración de archivos invitados

No se migran las credenciales de restauración de archivos invitados. Por lo tanto, debe crear nuevas credenciales de archivo invitado después de la migración.

• scbr.override archivo de configuración

Si ha personalizado la configuración en scbr.override A continuación, debe mover ese archivo al dispositivo virtual del plugin de VMware de SnapCenter y reiniciar el servicio del cliente web.

• Actualice los complementos basados en aplicaciones de SnapCenter

Si utiliza el plugin de VMware de SnapCenter para admitir otros plugins de SnapCenter, debe actualizar esos plugins a la versión 4.2 o una versión posterior.

• Desinstale el servidor SnapCenter

Si utiliza SnapCenter solamente para protección de datos coherente con las máquinas virtuales o con los fallos, después de migrar todos los backups de máquinas virtuales al plugin de VMware de SnapCenter, puede desinstalar SnapCenter Server en el host de Windows

# **Corrija los errores de "puerta de enlace incorrecta" durante la migración**

Hay varias razones por las que puede encontrar un error de "puerta de enlace incorrecta".

# **Situación 1**

Añadió manualmente archivos u otro contenido al plugin de SnapCenter para VMware vSphere y, a continuación, intentó migrar. En este escenario, no hay suficiente espacio en el dispositivo para el proceso de migración.

Para corregir este error, elimine los archivos agregados manualmente.

# **Situación 2**

La conexión del plugin de SnapCenter para VMware vSphere se detuvo, o el servicio se detuvo durante la migración.

El estado de la conexión del plugin de SnapCenter para VMware vSphere debe "estar conectado" durante el proceso de migración. También puede actualizar manualmente la configuración del tiempo de espera en el dispositivo virtual.

# <span id="page-138-0"></span>**Administrar errores de autenticación**

Si no utiliza las credenciales de administrador, es posible que reciba un error de autenticación después de implementar el plugin de SnapCenter para VMware vSphere o después de migrar. Si se encuentra con un error de autenticación, debe reiniciar el servicio.

## **Pasos**

- 1. Inicie sesión en la interfaz gráfica de usuario de la gestión del plugin de VMware de SnapCenter con el formato <https://<OVA-IP-address>:8080>.
- 2. Reinicie el servicio.

# **Avisos legales**

Los avisos legales proporcionan acceso a las declaraciones de copyright, marcas comerciales, patentes y mucho más.

# **Derechos de autor**

["http://www.netapp.com/us/legal/copyright.aspx"](http://www.netapp.com/us/legal/copyright.aspx)

# **Marcas comerciales**

NETAPP, el logotipo de NETAPP y las marcas enumeradas en la página de marcas comerciales de NetApp son marcas comerciales de NetApp, Inc. Los demás nombres de empresas y productos son marcas comerciales de sus respectivos propietarios.

["http://www.netapp.com/us/legal/netapptmlist.aspx"](http://www.netapp.com/us/legal/netapptmlist.aspx)

# **Estadounidenses**

Puede encontrar una lista actual de las patentes propiedad de NetApp en:

["https://www.netapp.com/us/media/patents-page.pdf"](https://www.netapp.com/us/media/patents-page.pdf)

# **Política de privacidad**

["https://www.netapp.com/us/legal/privacypolicy/index.aspx"](https://www.netapp.com/us/legal/privacypolicy/index.aspx)

# **Traducción automática**

Información importante sobre contenido localizado.

["https://www.netapp.com/company/legal/machine-translation/"](https://www.netapp.com/company/legal/machine-translation/)

# **Código abierto**

Proporciona información acerca de los derechos de autor y las licencias de terceros utilizados en este producto. Su producto no utiliza necesariamente todos los componentes de software a los que se hace referencia a continuación.

["https://opensource.netapp.com"](https://opensource.netapp.com)

## **Información de copyright**

Copyright © 2024 NetApp, Inc. Todos los derechos reservados. Imprimido en EE. UU. No se puede reproducir este documento protegido por copyright ni parte del mismo de ninguna forma ni por ningún medio (gráfico, electrónico o mecánico, incluidas fotocopias, grabaciones o almacenamiento en un sistema de recuperación electrónico) sin la autorización previa y por escrito del propietario del copyright.

El software derivado del material de NetApp con copyright está sujeto a la siguiente licencia y exención de responsabilidad:

ESTE SOFTWARE LO PROPORCIONA NETAPP «TAL CUAL» Y SIN NINGUNA GARANTÍA EXPRESA O IMPLÍCITA, INCLUYENDO, SIN LIMITAR, LAS GARANTÍAS IMPLÍCITAS DE COMERCIALIZACIÓN O IDONEIDAD PARA UN FIN CONCRETO, CUYA RESPONSABILIDAD QUEDA EXIMIDA POR EL PRESENTE DOCUMENTO. EN NINGÚN CASO NETAPP SERÁ RESPONSABLE DE NINGÚN DAÑO DIRECTO, INDIRECTO, ESPECIAL, EJEMPLAR O RESULTANTE (INCLUYENDO, ENTRE OTROS, LA OBTENCIÓN DE BIENES O SERVICIOS SUSTITUTIVOS, PÉRDIDA DE USO, DE DATOS O DE BENEFICIOS, O INTERRUPCIÓN DE LA ACTIVIDAD EMPRESARIAL) CUALQUIERA SEA EL MODO EN EL QUE SE PRODUJERON Y LA TEORÍA DE RESPONSABILIDAD QUE SE APLIQUE, YA SEA EN CONTRATO, RESPONSABILIDAD OBJETIVA O AGRAVIO (INCLUIDA LA NEGLIGENCIA U OTRO TIPO), QUE SURJAN DE ALGÚN MODO DEL USO DE ESTE SOFTWARE, INCLUSO SI HUBIEREN SIDO ADVERTIDOS DE LA POSIBILIDAD DE TALES DAÑOS.

NetApp se reserva el derecho de modificar cualquiera de los productos aquí descritos en cualquier momento y sin aviso previo. NetApp no asume ningún tipo de responsabilidad que surja del uso de los productos aquí descritos, excepto aquello expresamente acordado por escrito por parte de NetApp. El uso o adquisición de este producto no lleva implícita ninguna licencia con derechos de patente, de marcas comerciales o cualquier otro derecho de propiedad intelectual de NetApp.

Es posible que el producto que se describe en este manual esté protegido por una o más patentes de EE. UU., patentes extranjeras o solicitudes pendientes.

LEYENDA DE DERECHOS LIMITADOS: el uso, la copia o la divulgación por parte del gobierno están sujetos a las restricciones establecidas en el subpárrafo (b)(3) de los derechos de datos técnicos y productos no comerciales de DFARS 252.227-7013 (FEB de 2014) y FAR 52.227-19 (DIC de 2007).

Los datos aquí contenidos pertenecen a un producto comercial o servicio comercial (como se define en FAR 2.101) y son propiedad de NetApp, Inc. Todos los datos técnicos y el software informático de NetApp que se proporcionan en este Acuerdo tienen una naturaleza comercial y se han desarrollado exclusivamente con fondos privados. El Gobierno de EE. UU. tiene una licencia limitada, irrevocable, no exclusiva, no transferible, no sublicenciable y de alcance mundial para utilizar los Datos en relación con el contrato del Gobierno de los Estados Unidos bajo el cual se proporcionaron los Datos. Excepto que aquí se disponga lo contrario, los Datos no se pueden utilizar, desvelar, reproducir, modificar, interpretar o mostrar sin la previa aprobación por escrito de NetApp, Inc. Los derechos de licencia del Gobierno de los Estados Unidos de América y su Departamento de Defensa se limitan a los derechos identificados en la cláusula 252.227-7015(b) de la sección DFARS (FEB de 2014).

## **Información de la marca comercial**

NETAPP, el logotipo de NETAPP y las marcas que constan en <http://www.netapp.com/TM>son marcas comerciales de NetApp, Inc. El resto de nombres de empresa y de producto pueden ser marcas comerciales de sus respectivos propietarios.